# **TomTom GO Käyttöopas**

**16.4**

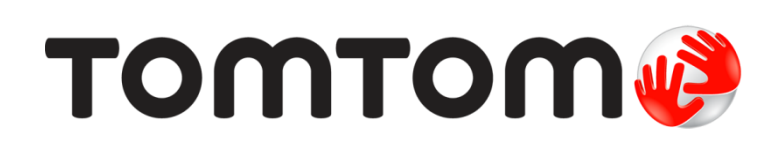

## Sisällys

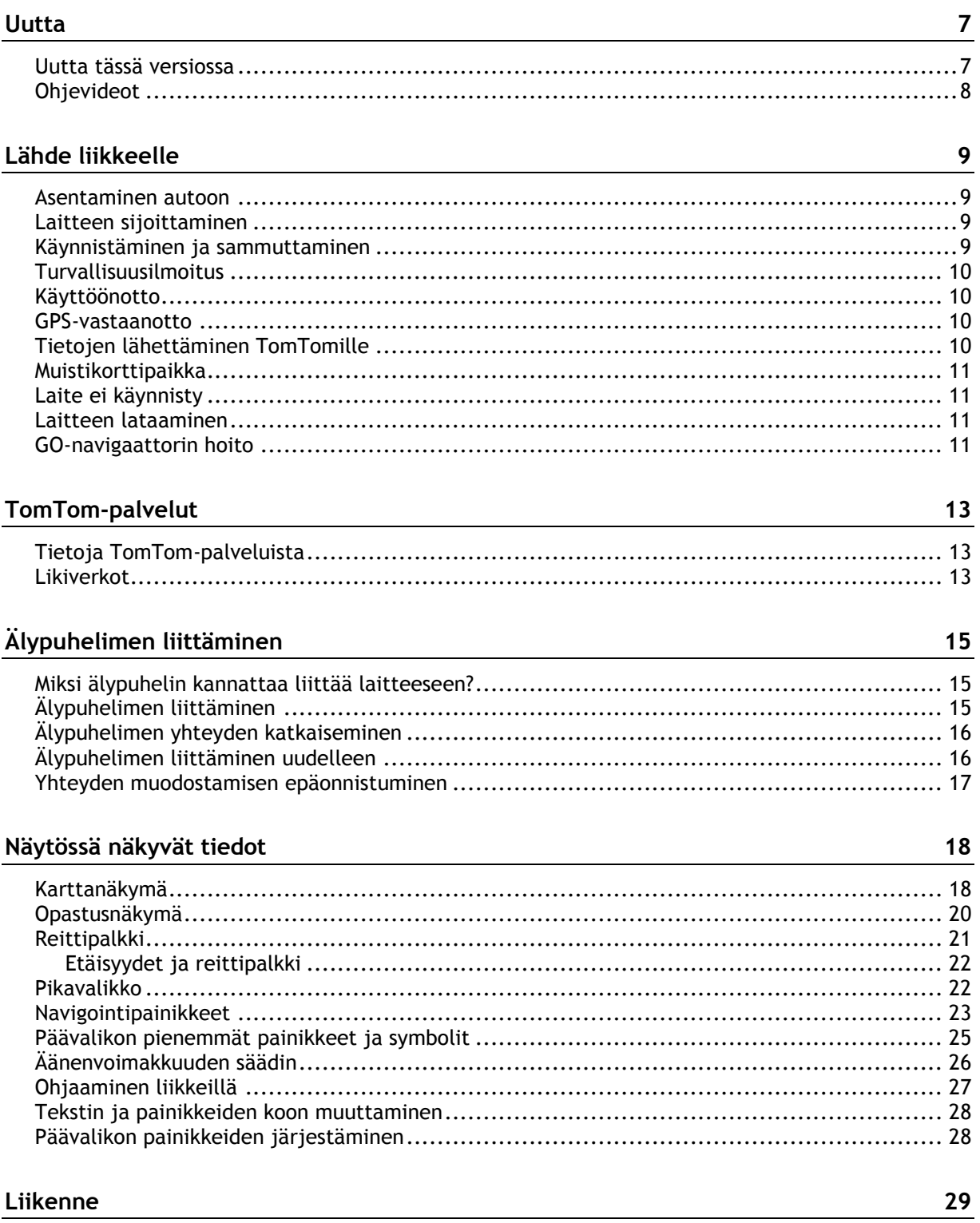

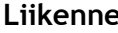

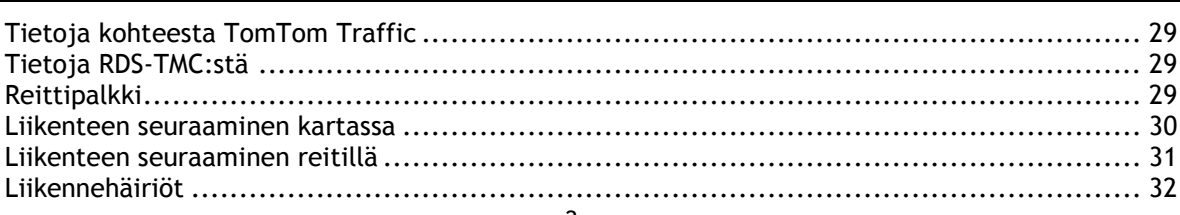

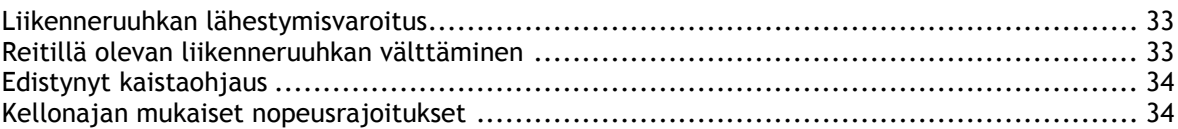

#### **[Synkronointi TomTom MyDriven kanssa](#page-34-0) 35**

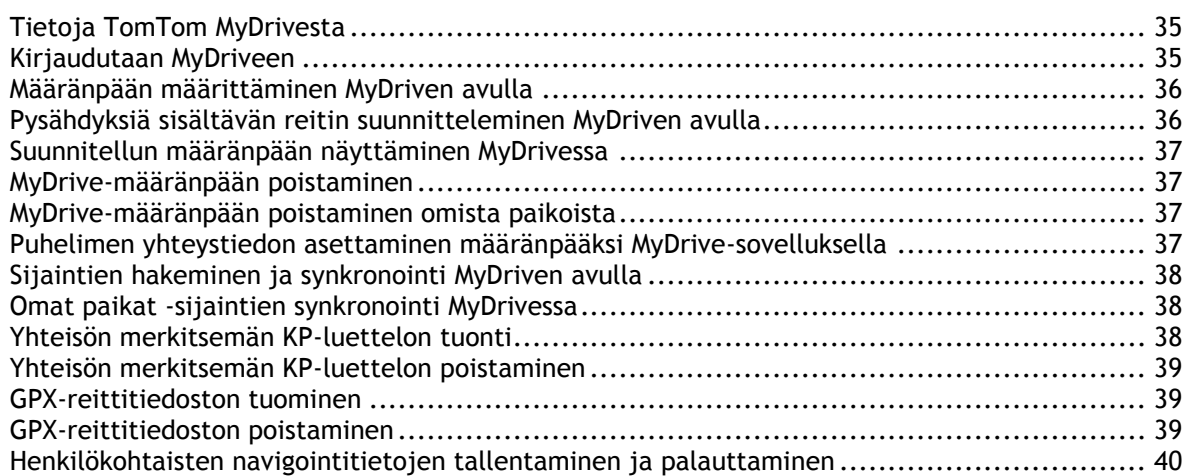

#### **[Pikahaun käyttäminen](#page-40-0) 41**

Tietoja hausta [....................................................................................................](#page-40-1) 41 [Reitin suunnitteleminen kiinnostavaan paikkaan haun avulla](#page-40-2) ........................................... 41 [Reitin suunnitteleminen kiinnostavaan paikkaan verkkohaun avulla](#page-42-0) ................................... 43 Hakuehtojen kirjoittaminen [...................................................................................](#page-44-0) 45 Hakutulosten käyttäminen [.....................................................................................](#page-45-0) 46 Tietoja postinumeroista [........................................................................................](#page-47-0) 48 [Tietoja karttakoodeista.........................................................................................](#page-47-1) 48 Kiinnostavien paikkojen tyyppien kuvakkeet [...............................................................](#page-47-2) 48

#### **[Reitin suunnittelu](#page-52-0) 53**

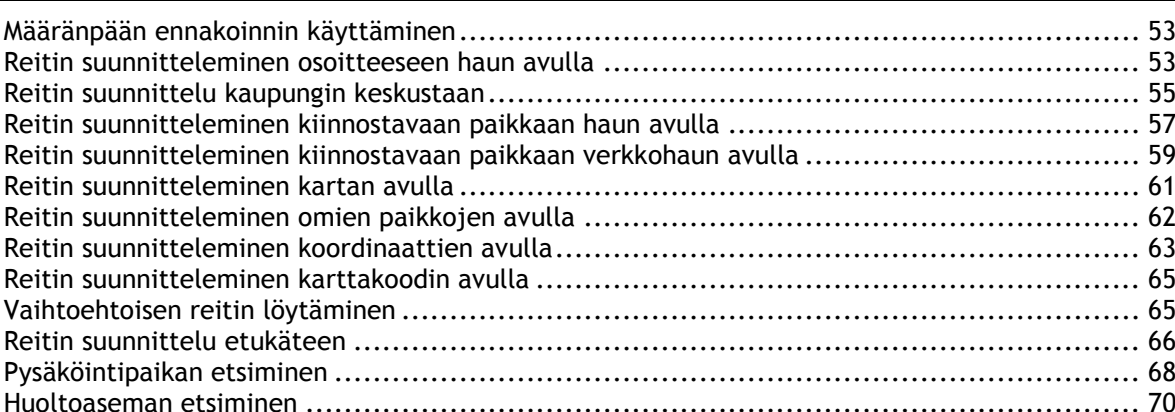

#### **[Reitin muuttaminen](#page-72-0) 73**

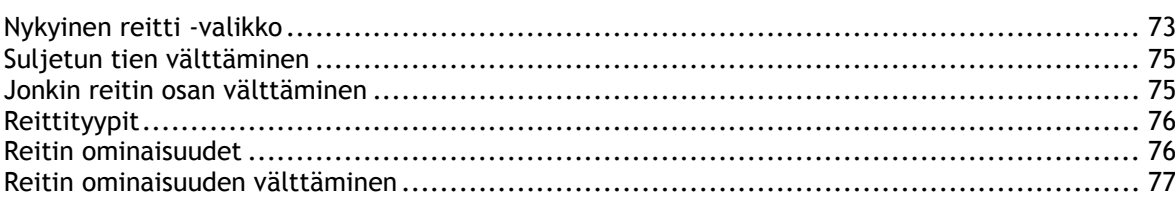

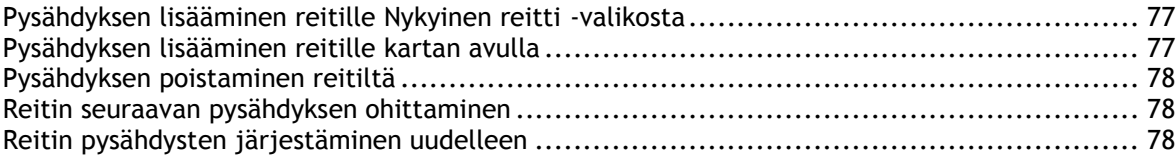

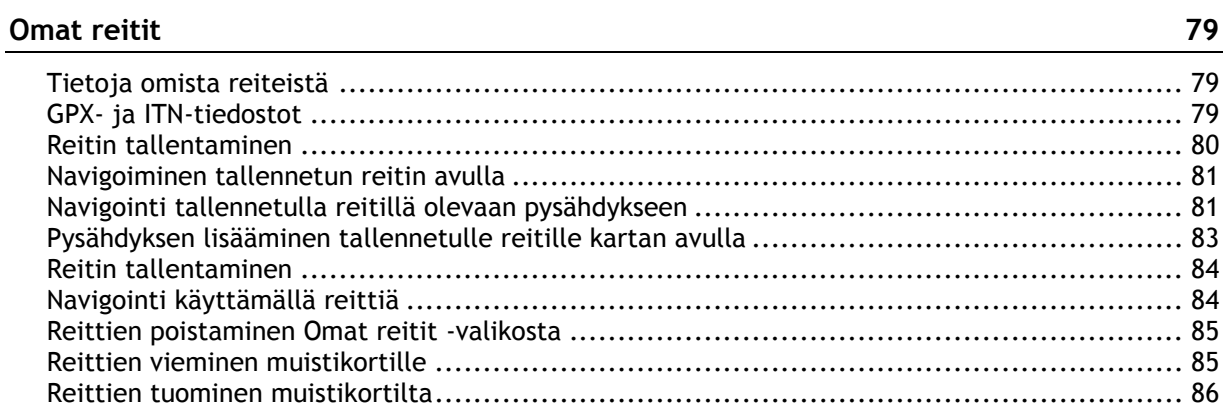

### **[Ääniohjaus \(Speak&Go\)](#page-86-0) 87**

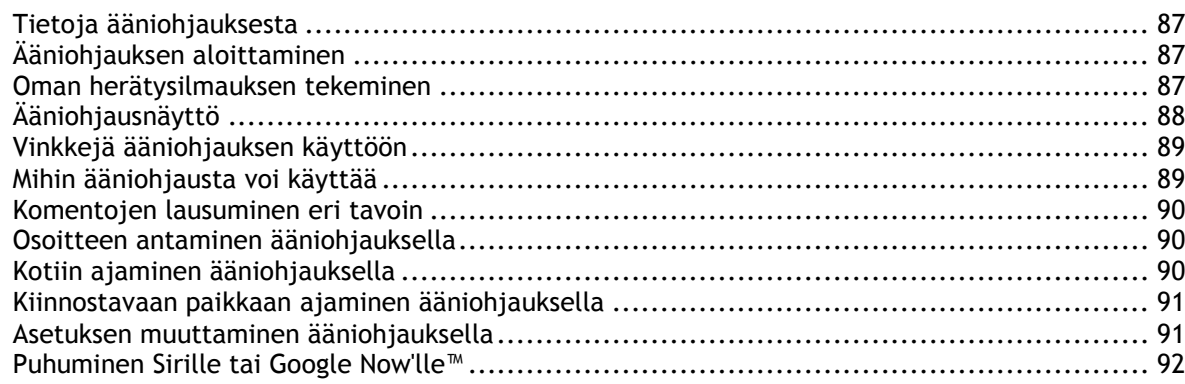

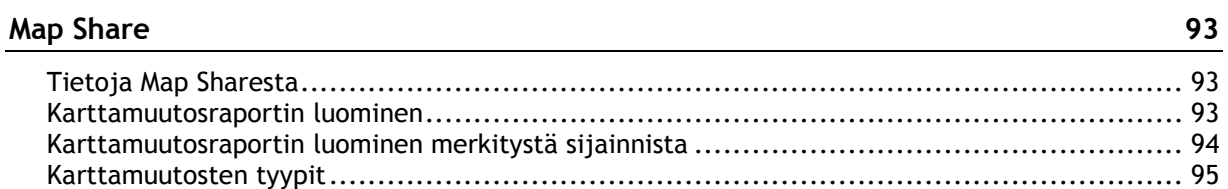

### **[Nopeuskamerat](#page-97-0) 98**

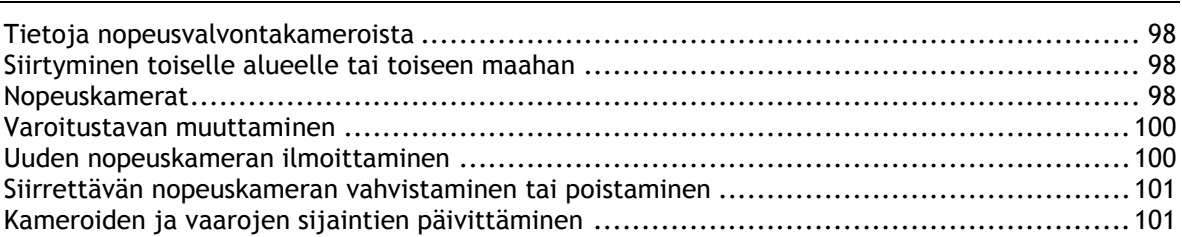

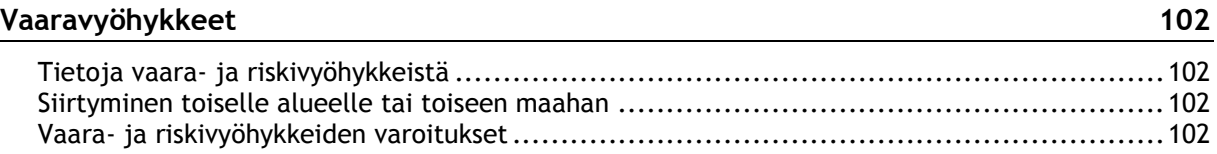

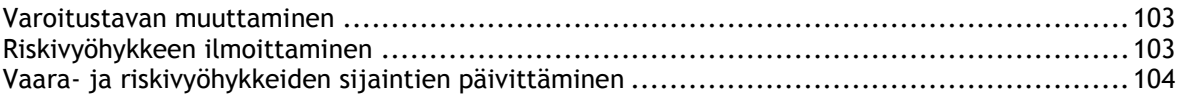

#### Omat paikat

#### 105

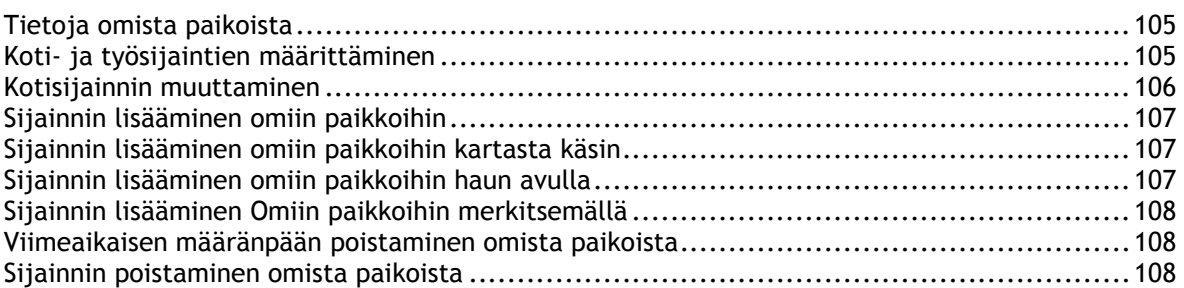

#### Handsfree-puhelut

#### 109

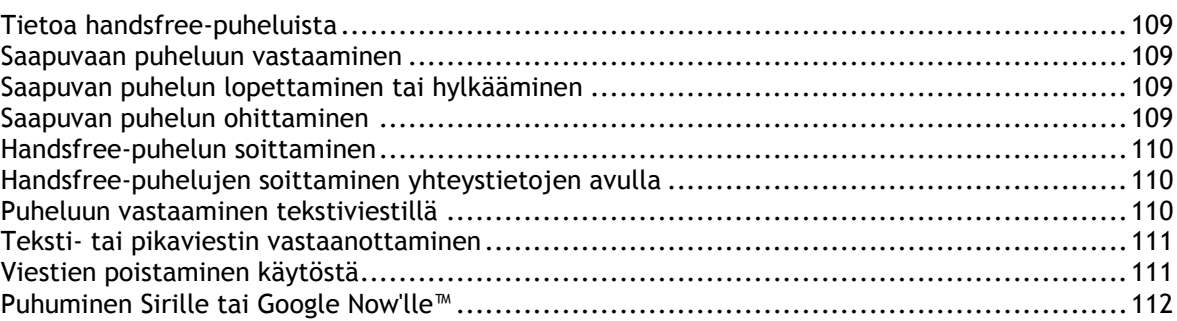

#### Asetukset

 $113$ 

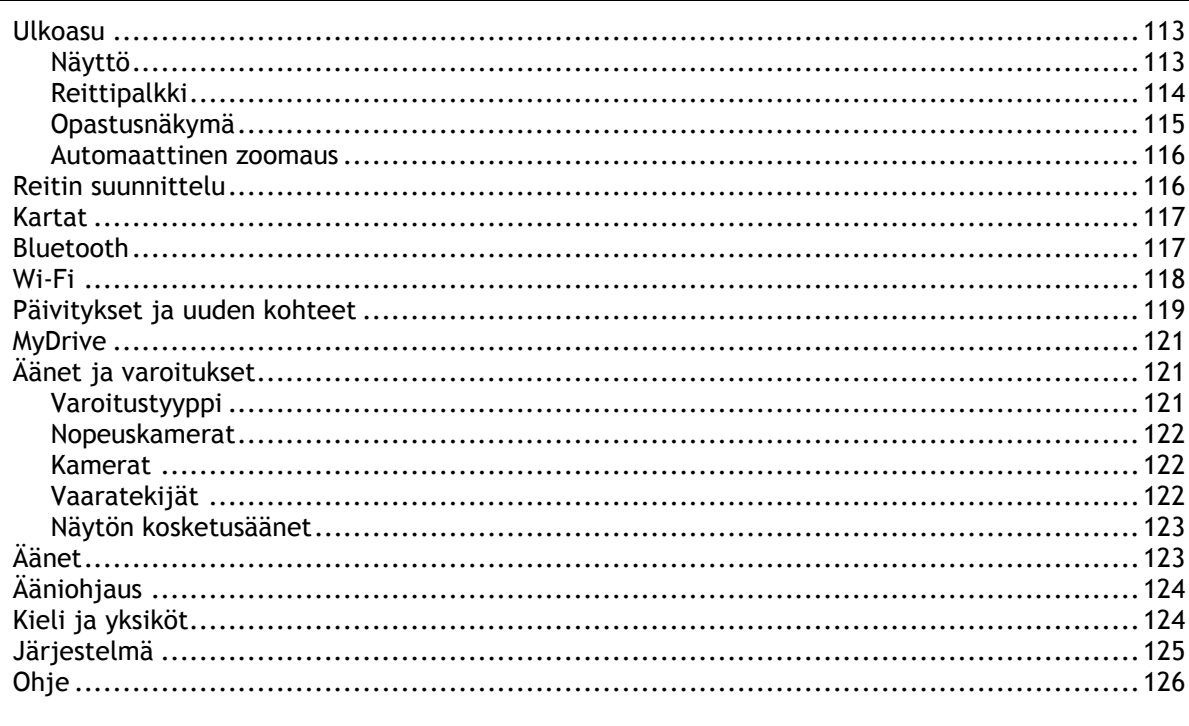

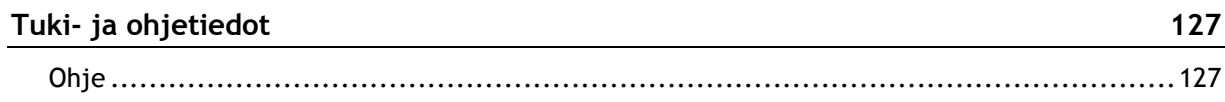

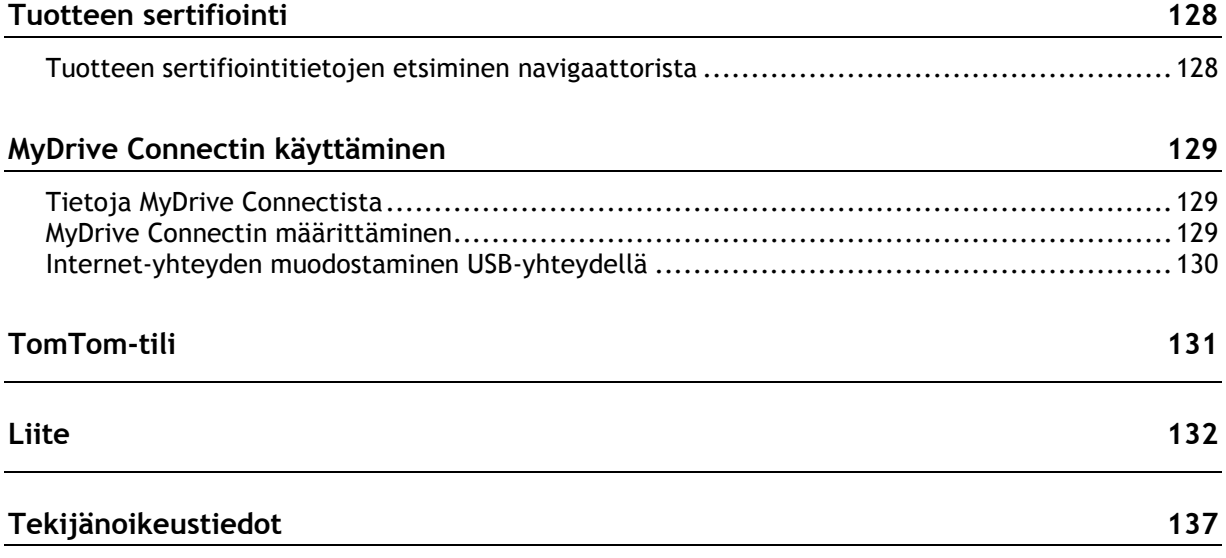

### <span id="page-6-0"></span>**Uutta**

#### <span id="page-6-1"></span>**Uutta tässä versiossa**

#### **Versio 16.4 , GO 520, GO 620, GO 5200, GO 6200**

#### **Laitteen päivitys Wi-Fi-yhteyden avulla**

Voit nyt päivittää laitteesi kartat, ohjelmiston ja muun sisällön Wi-Fi-yhteyden avulla.

Lue lisää aiheesta tämän oppaan [Wi-Fi-](#page-117-0)osiosta.

#### **Älypuhelimen viestien vastaanottaminen**

Voit nyt pysyä ajan tasalla ja vastaanottaa viestejä ilman häiriöitä: TomTom GO -navigaattorisi voi lukea puhelimesi viestit, joten voit keskittyä ajamiseen.

Lue lisää siirtymällä tämän oppaan [Handsfree-puhelut-](#page-108-0)osioon.

#### **Siri- ja Google NowTM -tuki**

Aktivoi Siri tai Google Now™ ja puhu niille napauttamalla painiketta ja käyttämällä TomTom GO -navigaattorin sisäistä mikrofonia. Voit käyttää puhelimen avustajaa, vaikka puhelin on suojassa laukussasi tai taskussasi.

Lue lisää siirtymällä tämän oppaan [Puhuminen Sirille tai Google Now'lle™](#page-91-0) -osioon.

#### **Määränpään ennakointi**

TomTom GO oppii ajotapasi ja ennakoi, milloin aiot todennäköisesti ajaa Omat paikat -kohtaan tallennettuihin usein käytettyihin määränpäihin. Ennakointi tarkentuu sitä enemmän, mitä enemmän ajat laitteen kanssa.

Lue lisää siirtymällä tämän oppaan [Määränpään ennakoinnin käyttö](#page-52-1) -osioon.

#### **Handsfree-puhelut**

Voit nyt soittaa ja vastaanottaa laadukkaita puheluja autossasi. Liitä vain puhelimesi laitteeseen.

Lue lisää siirtymällä tämän oppaan Tietoja Handsfree-puheluista -osioon.

#### **TomTom MyDrive**

Suunnittele matka helposti etukäteen. Suunnittele reitit, tarkista reaaliaikaiset liikennetiedot ja tallenna suosikkipaikkasi älypuhelimella, tabletilla tai tietokoneella. Voit nyt liittää jopa kymmenen TomTom-laitetta yhteen TomTom-tiliin.

Lue lisää aiheesta siirtymällä tämän oppaan kohtaan [Tietoja MyDrive Connectista.](#page-128-1)

#### **TomTom-palvelut käytössä oletusarvoisesti**

Traffic-palvelu ja Nopeuskamerat-palvelu ovat nyt käytössä automaattisesti, kun laite muodostaa internet-yhteyden. Voit muodostaa internet-yhteyden jollakin seuraavista tavoista:

- Wi-Fi.
- Muodosta yhteys MyDrive Connectiin liittämällä USB-kaapeli tietokoneeseen, jossa on internet-yhteys.
- GPRS.
- Bluetooth ja käytössä oleva verkkoyhteys.

Lue lisää siirtymällä tämän oppaan [TomTom-palvelut](#page-12-0) -osioon.

#### **Muut korjaukset ja parannukset**

Monenlaisia suorituskyvyn parannuksia ja virheenkorjauksia.

#### <span id="page-7-0"></span>**Ohjevideot**

YouTube-kanavallamme on paljon videoita, joista saat tietoa uudesta TomTom GO -navigaattoristasi ja muista TomTomin tuotteista. Löydät ne osoitteesta [www.youtube.com/user/TomTomOfficial/videos.](https://www.youtube.com/user/TomTomOfficial/videos)

**Vihje**: etsi TomTomin YouTube-kanavalta videoita omalla kielelläsi.

Tässä on linkkejä joihinkin kiinnostaviin videoihin:

#### **TomTom GO – englanninkieliset videot**

<https://www.youtube.com/playlist?list=PLSoQAVympWk79NpmQgjFgigup-UgowFxE>

#### **MyDriven käyttäminen**

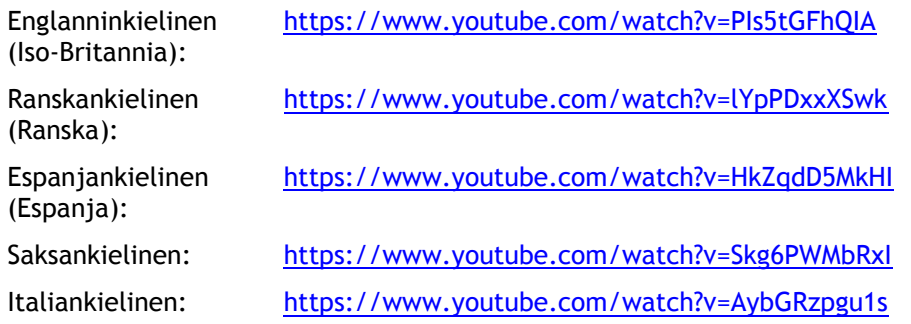

#### **TomTom-urheilutuotteet**

[https://www.youtube.com/playlist?list=PLSoQAVympWk4DPx3\\_yMxwHP7cqa17iW6H](https://www.youtube.com/playlist?list=PLSoQAVympWk4DPx3_yMxwHP7cqa17iW6H)

### <span id="page-8-0"></span>**Lähde liikkeelle**

#### <span id="page-8-1"></span>**Asentaminen autoon**

Asenna TomTom GO ajoneuvoosi mukana toimitettavan pidikkeen avulla. Lue [laitteen sijoittamista](#page-8-2)  [koskevat ohjeet,](#page-8-2) ennen kuin asennat GO-navigaattorisi.

Asenna GO seuraavasti:

1. Kytke navigaattorin mukana toimitettu USB-kaapeli pidikkeeseen. Jos navigaattori ja pidike muodostavat kiinteän kokonaisuuden, kytke USB-kaapeli GO-navigaattoriin.

**Huomautus**: Käytä AINOASTAAN GO-navigaattorin mukana toimitettua USB-kaapelia. Muut USB-kaapelit eivät välttämättä toimi.

- 2. Kytke USB-kaapeli USB-autolaturiin ja liitä se kojelaudan virtalähteeseen.
- 3. Kiinnitä TomTom GO sopivaan, tasaiseen kohtaan tuulilasissa tai sivuikkunassa.

**Vihje**: jos teline on integroitu GO -navigaattoriin, voit kääntää navigaattorin helposti. Paina laitteen taustapuolella olevaa painiketta ja irrota teline. Kiinnitä se laitteen toiselle puolelle.

- 4. Varmista että pidikkeen imukuppi ja tuulilasi ovat puhtaita ja kuivia.
- 5. Paina pidikkeen imukuppi tiukasti tuulilasia vasten.
- 6. Käännä pidikkeen jalustan lähellä olevaa kumipidikettä myötäpäivään, kunnes tunnet sen lukittuvan.
- 7. Jos pidikettä ei ole integroitu GO-navigaattoriin, aseta GO pidikkeeseen siten, että se naksahtaa paikalleen.

Kojelaudan tarralevyjä on saatavilla GO-navigaattorin lisävarusteina. Lisätietoja on osoitteessa [tomtom.com/accessories.](http://www.tomtom.com/accessories)

#### <span id="page-8-2"></span>**Laitteen sijoittaminen**

Asenna GO huolellisesti. GO ei saa estää tai häiritä mitään seuraavista:

- Näkyvyys tiehen.
- **Ajoneuvon ohjauslaitteet.**
- Takapeili.
- Turvatyynyt.

GO-navigaattori on sijoitettava niin, että siihen ylettyy helposti nojaamatta tai kurottamatta. Autossa voit kiinnittää GO-navigaattorin tuulilasiin tai sivuikkunaan tai kiinnittää sen kojelautaan kojelautakiinnityskiekolla.

#### <span id="page-8-3"></span>**Käynnistäminen ja sammuttaminen**

#### **Navigaattorin käynnistäminen**

Paina virtapainiketta, kunnes navigaattori käynnistyy. Jos navigaattorista oli katkaistu virta, näyttöön tulee karttanäkymä. Jos navigaattori oli lepotilassa, näyttöön tulee viimeksi käytössä ollut näkymä.

#### **Navigaattorin siirtäminen lepotilaan**

Voit siirtää navigaattorin lepotilaan painamalla virtapainiketta ja vapauttamalla sen.

Voit myös painaa virtapainiketta yli kahden sekunnin ajan, kunnes näyttöön tulevat lepotila- ja sammutuspainike. Siirrä navigaattori lepotilaan valitsemalla **Lepotila**.

**Vihje**: voit siirtää navigaattorin lepotilaan, kun USB-kaapeli on irrotettu tai navigaattori on irrotettu pidikkeestä, valitsemalla [Asetukset-](#page-112-0)valikosta Akkuasetukset.

#### **Navigaattorin sammuttaminen**

Voit sammuttaa navigaattorin jommallakummalla seuraavista tavoista:

- Paina virtapainiketta yli kahden sekunnin ajan, kunnes näyttöön tulevat lepotila- ja sammutuspainike. Sammuta navigaattori valitsemalla **Sammuta**. Jos et halua sammuttaa navigaattoria, valitse paluupainike.
- Paina virtapainiketta yli viiden sekunnin ajan, kunnes navigaattorista katkeaa virta.

#### <span id="page-9-0"></span>**Turvallisuusilmoitus**

Tietyissä navigaattoreissa on GSM-/GPRS-moduuli, joka voi häiritä sähkölaitteita, kuten sydämentahdistimia, kuulolaitteita ja ilmailulaitteita.

Näiden laitteiden häirintä voi vaarantaa ihmisten terveyden tai hengen.

Jos laitteessasi on GSM-/GPRS-moduuli, älä käytä sitä suojaamattomien sähkölaitteiden lähellä tai alueilla, joissa matkapuhelinten käyttö on kielletty, kuten sairaaloissa ja lentokoneissa.

#### <span id="page-9-1"></span>**Käyttöönotto**

**Huomautus**: Valitsemaasi kieltä käytetään kaiken näytössä olevan tekstin kielenä. Voit vaihtaa kieltä milloin tahansa kohdasta [Kieli ja yksiköt](#page-123-1) **Asetukset**-valikossa.

Kun kytket TomTom GO -navigaattorin päälle ensimmäistä kertaa, sinun on vastattava muutamaan kysymykseen laitteen asetuksia varten. Vastaa kysymyksiin koskettamalla näyttöä.

#### <span id="page-9-2"></span>**GPS-vastaanotto**

Kun käynnistät TomTom GO -navigaattorin ensimmäisen kerran, sijaintisi määrittämiseen saattaa kulua muutama minuutti. Seuraavilla kerroilla sijainti löytyy paljon nopeammin.

Vie GO ulkotilaan ja pidä se pystyasennossa, jotta satelliittivastaanotto olisi mahdollisimman hyvä. Suuret kohteet, kuten korkeat rakennukset, voivat joskus häiritä vastaanottoa.

**Tärkeää**: QuickGPSFix sisältää tietoja GPS-satelliittien sijainnista, minkä avulla GO löytää sijaintisi nopeammin. QuickGPSfix-tiedot ladataan aina, kun laite on yhteydessä internetiin jollakin seuraavista tavoista: Wi-Fi, GPRS, älypuhelin tai USB.

#### <span id="page-9-3"></span>**Tietojen lähettäminen TomTomille**

Kun alat navigoida tai kun olet nollannut GO-navigaattorin, GO kysyy lupaa kerätä tietoja navigaattorin käytöstä. Tietoja säilytetään GO-navigaattorissa, kunnes haemme ne. Käytämme niitä nimettömästi tuotteidemme ja palvelujemme kehittämiseen. Jos käytät palvelujamme, käytämme lisäksi sijaintitietojasi palvelujen toimittamiseksi sinulle.

Voit valita tai estää näiden tietojen lähettämisen milloin tahansa seuraavasti:

- 1. Valitse päävalikosta **Asetukset**.
- 2. Valitse **Järjestelmä**.
- 3. Valitse **Tietosi ja tietosuojasi**.
- 4. Valitse tietojen lähettämisen ottaminen käyttöön tai poistaminen käytöstä painikkeen avulla.

**Huomautus**: Jos et lähetä meille näitä tietoja, et voi enää vastaanottaa palvelujamme. Tämä johtuu siitä, että palvelujen on lähetettävä navigaattorisi sijainti TomTomille sijaintiisi liittyvien liikennetietojen vastaanottamiseksi. Tilauksen päättymispäivä pysyy ennallaan, vaikka et lähettäisi näitä tietoja meille.

#### **Lisätiedot**

Jos olet sitä mieltä, että tietojasi ei käytetä siihen tarkoitukseen, jota vasten olet antanut ne TomTomille, ota yhteys meihin osoitteessa [tomtom.com/support.](http://www.tomtom.com/support)

Ajantasaiset ja yksityiskohtaiset tiedot ovat osoitteessa [tomtom.com/privacy.](http://www.tomtom.com/privacy)

#### <span id="page-10-0"></span>**Muistikorttipaikka**

Joidenkin TomTom-navigaattoreiden sivulla tai pohjassa on muistikorttipaikka.

Ennen kuin käytät muistikorttipaikkaa, varmista, että uusin ohjelmistoversio on asennettu navigaattoriin valitsemalla **Päivitykset ja uudet kohteet** [Asetukset-](#page-112-0)valikossa.

Kun GO on ajan tasalla, voit käyttää muistikorttia lisätallennustilana lisäkarttojen tai reittien lisäämisessä laitteeseen. Voit ostaa karttoja osoitteesta [tomtom.com.](http://www.tomtom.com/)

**Tärkeää**: Reittejä ei voi tallentaa samalle muistikortille karttojen kanssa, koska reitit vaativat erilaisen muistikortin alustuksen.

#### <span id="page-10-1"></span>**Laite ei käynnisty**

Joissain harvoissa tapauksissa TomTom GO ei käynnisty oikein tai lakkaa reagoimasta napautuksiin.

Tarkista aluksi, että akku on ladattu. Voit ladata akun kytkemällä GO -navigaattorisi autolaturiin. Laitteen tyypistä riippuen akun lataaminen täyteen voi kestää 3–5 tuntia.

**Tärkeää**: Älä lataa laitetta ajoneuvosi oman USB-liitännän avulla, sillä se ei ole riittävän tehokas.

Jos tämä ei ratkaise ongelmaa, voit nollata laitteen. Paina virtapainiketta, kunnes GO alkaa käynnistyä uudelleen.

#### <span id="page-10-2"></span>**Laitteen lataaminen**

Kun liität TomTom GO -navigaattorin TomTom-ajoneuvolaturiin, tietokoneeseen tai USB-kotilaturiin, laitteen akku latautuu.

**Tärkeää**: Älä lataa laitetta ajoneuvosi oman USB-liitännän avulla, sillä se ei ole riittävän tehokas.

Laite antaa varoituksen, kun akun varaus on vähissä tai erittäin vähissä. Kun akun varaus on vähissä tai erittäin vähissä, yhteys joihinkin TomTom-palveluihin katkeaa. Kun akku on tyhjä, GO siirtyy lepotilaan.

**Tärkeää**: Malleissa START 42/52, START 40/50/60 ja GO 51/61 näyttö himmenee tarkoituksellisesti, kun liität laitteesi tietokoneeseen. Näyttö himmenee myös, jos käytät muun valmistajan kuin TomTomin laturia, joka ei anna riittävästi virtaa latauksen aikana.

**Huomautus**: Käytä AINOASTAAN GO-navigaattorin mukana toimitettua USB-kaapelia. Muut USB-kaapelit eivät välttämättä toimi.

#### <span id="page-10-3"></span>**GO-navigaattorin hoito**

On tärkeää, että huolehdit laitteestasi:

Älä koskaan avaa laitteesi koteloa. Se voi olla vaarallista ja mitätöi takuun.

Pyyhi tai kuivaa laitteen näyttö pehmeällä liinalla. Älä käytä nestemäisiä puhdistusaineita.

### <span id="page-12-0"></span>**TomTom-palvelut**

#### <span id="page-12-1"></span>**Tietoja TomTom-palveluista**

Yhteyden muodostamistapa TomTom-palveluihin vaihtelee GO-navigaattorin mukaan. GO voidaan yhdistää jommallakummalla seuraavista tavoista:

- Pysyvä yhteys suoraan GO-navigaattorista. Näitä navigaattoreita kutsutaan Aina yhteydessä -navigaattoreiksi.
- Älypuhelimen avulla muodostettu yhteys. Näitä navigaattoreita kutsutaan Älypuhelin liitetty -navigaattoreiksi.

#### **Traffic ja Nopeuskamerat**

TomTom-palveluista saat ajantasaista tietoa reittisi [liikenteestä](#page-28-0) ja [nopeusvalvontakameroista.](#page-97-0)

Kun laitteessa on internet-yhteys ja tiedot ja tietosuoja on otettu käyttöön, laite alkaa vastaanottaa liikennetietoja sekä päivityksiä kiinteiden ja siirrettävien nopeuskameroiden sijainneista.

Voit katsoa tietoja Traffic- ja Nopeuskamerat-palvelujen tilauksistasi avaamalla [Ohje-](#page-125-0)näytön ja valitsemalla **Tietoja**.

Voit tarkistaa Traffic-yhteytesi tilan [päävalikon](#page-24-0) oikeasta yläkulmasta. Jos GO ei ole yhteydessä [Traffic-](#page-28-0)palveluun, Traffic-symbolin päällä on rasti.

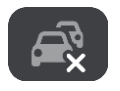

#### **MyDrive**

MyDriven avulla voit hallita laitettasi seuraavasti:

- Valitse määränpää tietokoneessa, tablet-laitteessa tai puhelimessa ja lähetä se laitteeseesi.
- Synkronoi paikat ja reitit kaikkien laitteittesi kanssa.
- Pidä kaikki tietosi turvassa,
- ja paljon muuta.

Lisätietoja on kohdassa [Synkronointi TomTom MyDriven kanssa](#page-34-0) tai osoitteessa [mydrive.tomtom.com.](http://www.mydrive.tomtom.com/)

Voit ottaa käyttöön automaattisen synkronoinnin MyDriven kanssa valitsemalla **Asetukset** ja sitten **MyDrive**. Muodosta internet-yhteys jollakin kolmesta mahdollisesta tavasta ja kirjaudu sisään TomTom-tiliisi.

**Huomautus**: jotkin TomTom-palvelut eivät ehkä ole käytettävissä nykyisessä sijainnissasi.

#### <span id="page-12-2"></span>**Likiverkot**

#### **Vain Älypuhelin liitetty -navigaattorit**

Puhelin jakaa internet-yhteytensä Bluetooth- ja likiverkkotoimintojensa (PAN) avulla.

Puhelimen käyttöjärjestelmän mukaan likiverkko voi olla nimeltään jokin seuraavista:

- Oma yhteyspiste
- Jaettu yhteys tai Jaettu Bluetooth-yhteys
- Tether tai Bluetooth Tether

Likiverkkotoiminto sisältyy todennäköisesti puhelimen käyttöjärjestelmään, tai voit luoda likiverkon (PAN) lataamalla sovelluksen.

**Huomautus:** jotkin matkapuhelinoperaattorit eivät salli likiverkon käyttämistä. Jos puhelimessa ei ole likiverkkotoimintoa, kysy lisätietoja palveluntarjoajalta.

Katso lisätietoja puhelimen käyttöoppaasta, jos et löydä asetuksia.

Lisätietoja on osoitteessa [tomtom.com/connect.](http://www.tomtom.com/connect)

## <span id="page-14-0"></span>**Älypuhelimen liittäminen**

#### <span id="page-14-1"></span>**Miksi älypuhelin kannattaa liittää laitteeseen?**

Kun liität älypuhelimen TomTom GO -navigaattoriin, voit käyttää seuraavia ominaisuuksia:

TomTom-palvelut

Vastaanota reaaliaikaisia liikennetietoja, nopeuskamerapäivityksiä ja MyDrive-tietoja puhelimen datayhteyden avulla. Tämä toiminto käyttää datayhteyttä noin 7 Mt kuukaudessa.

**Huomaa**: vain Älypuhelin liitetty -navigaattorit Aina yhteydessä olevat navigaattorit vastaanottavat palveluja GPRS-yhteydellä.

**Handsfree-puhelut** 

Soita ja vastaanota puheluita GO-navigaattorilla. Voit käyttää puhelimesi henkilökohtaista avustajaa – Siriä tai Google Now'ta. Napauta vain puhelinpainiketta GO-näytössä.

Älypuhelimen viestit

Vastaanota tekstiviestejä ja muita viestejä muista älypuhelinsovelluksista GO-navigaattorisi näytölle. Laite voi lukea viestit ääneen, joten sinä voit pitää katseesi tiukasti tiessä.

#### **Puhelimen yhdistäminen MyDrive-sovelluksella tai ilman sovellusta**

Voit liittää iOS- tai Android-puhelimesi laitteeseen MyDrive-sovelluksen tai pelkän Bluetoothin avulla.

Jos liität MyDrive-sovelluksella, voit käyttää kaikkia edellä lueteltuja ominaisuuksia. Jos liität Bluetoothin avulla, et voi käyttää älypuhelinviestejä.

#### <span id="page-14-2"></span>**Älypuhelimen liittäminen**

Kun käynnistät TomTom GO -navigaattorin ensimmäisen kerran tai kun olet nollannut GO-navigaattorin, sinua pyydetään liittämään älypuhelin.

**Vihje**: voit liittää useita puhelimia GO-navigaattoriin.

#### **Puhelimen yhdistäminen MyDrive-sovelluksella**

- 1. Lataa ja asenna TomTom MyDrive -sovellus älypuhelimeesi osoitteesta tomtom.com/mydriveapp.
- 2. Avaa MyDrive -sovellus. Jos sinua ei kehoteta liittämään puhelinta, napauta laitteen symbolia hakupalkin vieressä sovelluksen päänäytössä.
- 3. Käynnistä Bluetooth puhelimessa ja varmista, että puhelin on löydettävissä.
- 4. Avaa päävalikko TomTom GO -navigaattorissa ja valitse **Asetukset**.

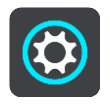

5. Valitse **Bluetooth**.

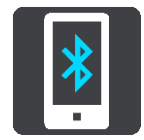

6. Valitse **Lisää puhelin**.

7. Yhdistä GO puhelimeesi seuraamalla sovelluksen ja GO-navigaattorin antamia ohjeita.

Puhelimesi puheluhistoria ja usein käytetyt yhteystiedot tuodaan navigaattoriisi.

Kun puhelin on yhdistetty ja handsfree-puhelut on otettu käyttöön, tämä kuvake näkyy kartassa tai opastusnäkymässä:

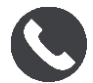

Voit muuttaa [Bluetoothilla](#page-116-1) käytettäviä puhelimen toimintoja helposti Asetukset-valikossa.

#### **Puhelimen liittäminen Bluetoothilla**

- 1. Käynnistä Bluetooth puhelimessa ja varmista, että puhelin on löydettävissä.
- 2. Ota puhelimessa käyttöön [Personal Area Network](#page-12-2) (Likiverkko) -toiminto.
- 3. Avaa navigaattorissa päävalikko ja valitse **Asetukset**.

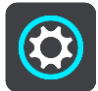

- 4. Valitse **Bluetooth**.
- 5. Valitse **Lisää puhelin**.
- 6. Valitse kysymysmerkki näytön oikeasta alakulmasta.
- 7. Valitse **Etkö halua käyttää sovellusta? Noudata seuraavia ohjeita**.
- 8. Valitse puhelimessa Bluetooth-asetukset. Odota, kunnes TomTom-laitteesi näkyy puhelimen luettelossa. Muodosta pariliitos napauttamalla laitteen nimeä.
- 9. Hyväksy puhelimen pariliitospyyntö valitsemalla laitteessa **Pariliitos**. Jos sinulla on iPhone, hyväksy myös toinen pariliitospyyntö.
- 10. Valitse **Valmis**.

Puhelimesi puheluhistoria ja usein käytetyt yhteystiedot tuodaan navigaattoriisi.

Kun puhelin on yhdistetty ja handsfree-puhelut on otettu käyttöön, tämä kuvake näkyy kartassa tai opastusnäkymässä:

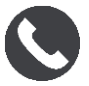

#### <span id="page-15-0"></span>**Älypuhelimen yhteyden katkaiseminen**

Voit katkaista yhteyden puhelimeen seuraavilla tavoilla:

- Poista Bluetooth käytöstä puhelimessa.
- Sammuta tai nollaa GO -navigaattori.
- Valitse Asetukset-valikosta **Bluetooth**. Valitse puhelimesi. Katkaise yhteys puhelimeesi valitsemalla **Pura pariliitos**.
- Poista laite Bluetooth-laiteluettelosta, jos haluat poistaa sen pysyvästi.

#### <span id="page-15-1"></span>**Älypuhelimen liittäminen uudelleen**

GO muistaa puhelimen ja löytää sen automaattisesti, kun Bluetooth on käytössä puhelimessa ja kun olet laitteen kantavuusalueella.

**Vihje**: voit käyttää Älypuhelimen viestit -toimintoa avaamalla MyDrive-sovelluksen.

Kun puhelin on yhdistetty ja handsfree-puhelut on otettu käyttöön, tämä painike näkyy kartassa tai opastusnäkymässä:

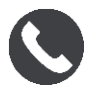

GO synkronoi puheluhistorian ja puhelimen yhteystiedot uudelleen.

Jos yhteys puhelimeen katoaa, näet Bluetooth-symbolin kartassa tai opastusnäkymässä.

#### <span id="page-16-0"></span>**Yhteyden muodostamisen epäonnistuminen**

Voit tarkistaa yhteyden tilan puhelimessa seuraavasti:

- 1. Valitse **Bluetooth Asetukset**-valikossa. Yhdistetyt ominaisuudet näkyvät puhelimen vieressä.
- 2. Jos mitään ominaisuuksia ei näy, valitse yhdistettävä puhelin.
- 3. Varmista, että kaikki säätimet on otettu käyttöön tai katso lisätietoja yhdistämisestä valitsemalla vaihtoehto.

Jos GO ei pysty muodostamaan yhteyttä puhelimeen tai jos Internet-yhteyttä ei ole, tarkista myös seuraavat asiat:

- **Puhelin näkyy GO -laitteessa.**
- **Bluetooth on käynnistetty puhelimessa.**
- Matkapuhelinoperaattorin kanssa solmimasi tiedonsiirtosopimus on voimassa, ja voit muodostaa puhelimella yhteyden Internetiin.

### <span id="page-17-0"></span>**Näytössä näkyvät tiedot**

#### <span id="page-17-1"></span>**Karttanäkymä**

Karttanäkymä näkyy silloin, kun reittiä ei ole suunniteltu. Nykyinen sijaintisi tulee näkyviin heti, kun GO löytää GPS-sijaintisi.

Voit käyttää karttanäkymää samalla tavalla kuin perinteistä paperikarttaa. Voit siirtyä kartalla [liikkeitä](#page-26-0) käyttäen ja zoomata zoomauspainikkeiden avulla.

**Tärkeää**: Kaikki kartalla näkyvät kohdat, esimerkiksi reitti ja karttasymbolit, ovat interaktiivisia. Valitse jokin kohta ja katso, mitä tapahtuu!

**Vihje**: Voit avata jonkin kartalla olevan kohdan ponnahdusvalikon, valitsemalla kyseisen kohdan, kuten reitin tai kiinnostavan paikan, jolloin sen valikko avautuu. Voit valita kartalta jonkin paikan pitämällä kohtaa valittuna, kunnes ponnahdusvalikko avautuu.

Kartassa näkyy nykyinen sijaintisi sekä muita sijainteja, esimerkiksi [Omat paikat.](#page-104-0)

Jos et ole suunnitellut reittiä, kartta näkyy loitonnettuna niin, että siinä näkyy sijaintiasi ympäröivä alue.

Jos olet suunnitellut reitin, se näkyy kartassa kokonaisuudessaan. Voit [lisätä pysähdyksiä](#page-72-0) reitille lisäämällä niitä suoraan karttaan. Kun alat ajaa, näyttöön tulee opastusnäkymä.

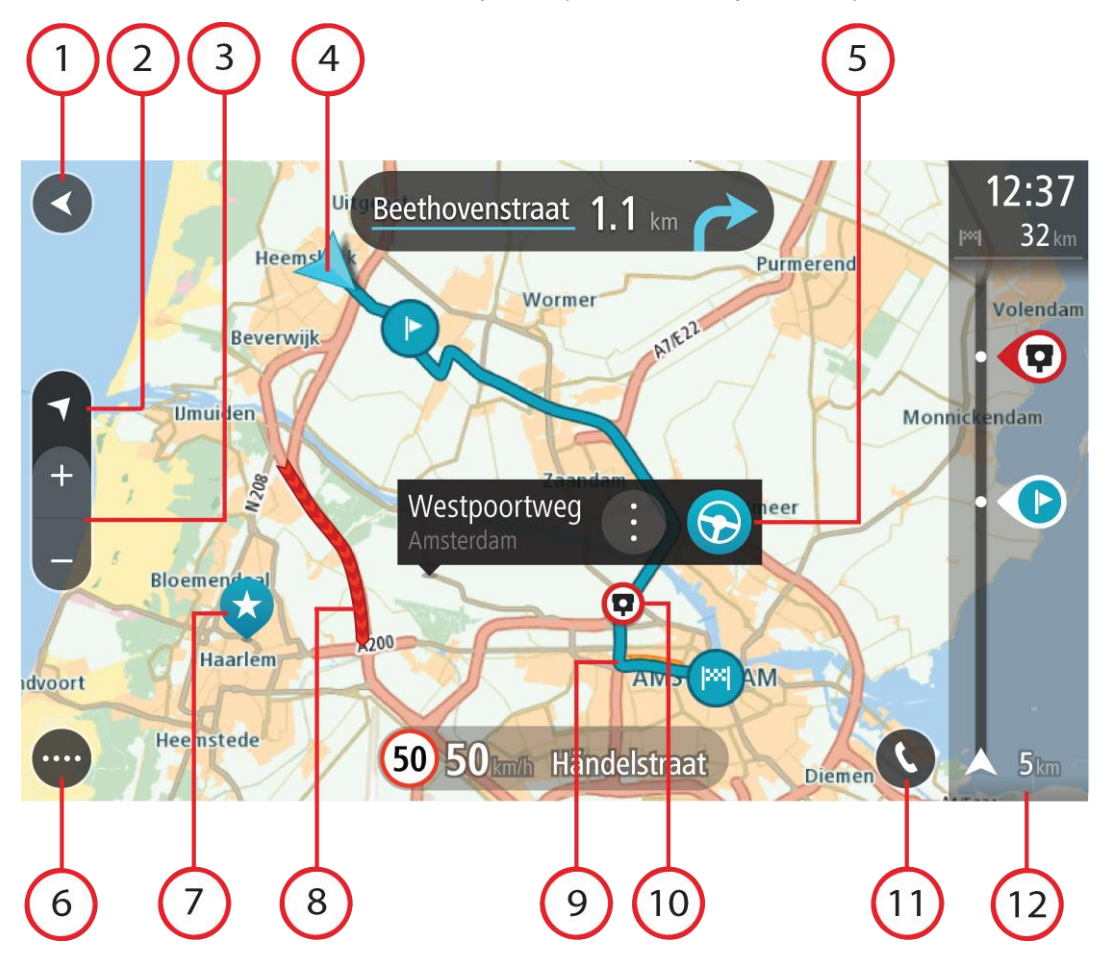

- 1. Paluupainike. Tällä painikkeella voit palata koko reitin näyttävään yleisnäkymään. Jos et ole suunnitellut reittiä, voit liikuttaa karttaa tällä painikkeella niin, että nykyinen sijaintisi on karttanäkymän keskellä.
- 2. Näkymäpainike. Tällä painikkeella voit siirtyä karttanäkymästä opastusnäkymään ja takaisin. Kun ajat, karttanäkymässä pieni nuoli pyörii ja näyttää ajosuunnan pohjoiseen nähden niin, että pohjoinen on ylhäällä.
- 3. Zoomauspainikkeet. Näillä painikkeilla voit lähentää ja loitontaa karttaa.
- 4. Nykyinen sijainti. Tämä symboli näyttää nykyisen sijaintisi. Valitsemalla symbolin voit lisätä sen omiin paikkoihisi tai hakea nykyisen sijaintisi läheltä.

**Huomautus**: jos GO -navigaattorisi ei löydä sijaintiasi, symboli näkyy harmaana.

- 5. Valittu sijainti. [Valitse sijainti](#page-60-0) kartasta painamalla pitkään tätä painiketta. Valitsemalla ponnahdusvalikon painikkeen saat näkyviin sijaintiin liittyviä valintoja, ja valitsemalla **Aja**-painikkeen voit suunnitella reitin kyseiseen sijaintiin.
- 6. Päävalikon painike. Tällä painikkeella voit avata päävalikon.
- 7. Karttasymbolit. Nämä symbolit osoittavat määränpään ja tallennetut paikat kartassa:

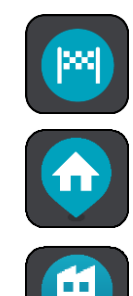

Määränpää.

Kotisijainti. Voit määrittää kotisijainnin [Omissa paikoissa.](#page-104-0)

Työsijainti. Voit määrittää työsijainnin [Omissa paikoissa.](#page-104-0)

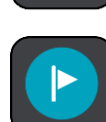

[Pysähdys](#page-72-0) reitin varrella.

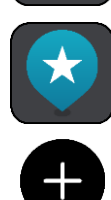

[Omiin paikkoihin](#page-104-0) tallennettu sijainti.

Kun haet määränpään lähellä olevia kiinnostavia paikkoja ja tulokset näytetään kartalla, vähemmän tärkeät kiinnostavat paikat näkyvät mustina nastoina, joissa on valkoinen risti.

Avaa ponnahdusvalikko valitsemalla kartan symboli, ja näytä toimintavaihtoehtojen luettelo valitsemalla valikon painike.

8. Liikennetiedot. Saat näkyviin tiedot [liikenteen viivästyksestä](#page-28-0) valitsemalla liikennehäiriön.

**Huomautus**: liikennetiedot ovat saatavilla vain, jos TomTom GO -laitteessasi on TomTom Traffic.

- 9. Reittisi, jos olet [suunnitellut reitin.](#page-52-0) Tyhjennä reitti, muuta reittityyppiä, lisää pysähdys tai tallenna muutokset reittiin valitsemalla reitti.
- 10. Reitilläsi olevat nopeuskamerat. Valitsemalla [nopeuskameran](#page-97-0) saat näkyviin tiedot kyseisestä kamerasta.
- 11. Valitse puhelinpainike kartassa tai opastusnäkymässä, jotta voit ottaa puhelimen käyttöön ja soittaa [handsfree-puheluja.](#page-108-0)
- 12. Reittipalkki. [Reittipalkki](#page-20-0) näkyy, kun olet suunnitellut reitin.

#### <span id="page-19-0"></span>**Opastusnäkymä**

Opastusnäkymä sisältää ohjeita, joiden avulla voit edetä reittiä pitkin määränpäähäsi. Opastusnäkymä tulee näyttöön, kun lähdet ajamaan. Opastusnäkymässä näet nykyisen sijaintisi ja reittiisi liittyviä yksityiskohtia, esimerkiksi kolmiulotteisia kuvia rakennuksista joissakin kaupungeissa.

**Huomautus**: Opastusnäkymän 3D-rakennukset eivät ole saatavilla kaikissa laitteissa.

Opastusnäkymä on tavallisesti 3D-muodossa. Voit näyttää 2D-kartan, joka liikkuu ajosuuntaasi, muuttamalla 2D- [ja 3D-oletusasetuksia.](#page-112-0)

**Vihje**: Kun olet suunnitellut reitin, ja 3D-opastusnäkymä on näkyvissä, vaihda karttanäkymään painamalla näkymänvaihtopainiketta ja käytä interaktiivisia toimintoja.

Kun GO käynnistyy lepotilan jälkeen siten, että olet aiemmin suunnitellut sillä reitin, näyttöön tulee opastusnäkymä ja nykyinen sijaintisi.

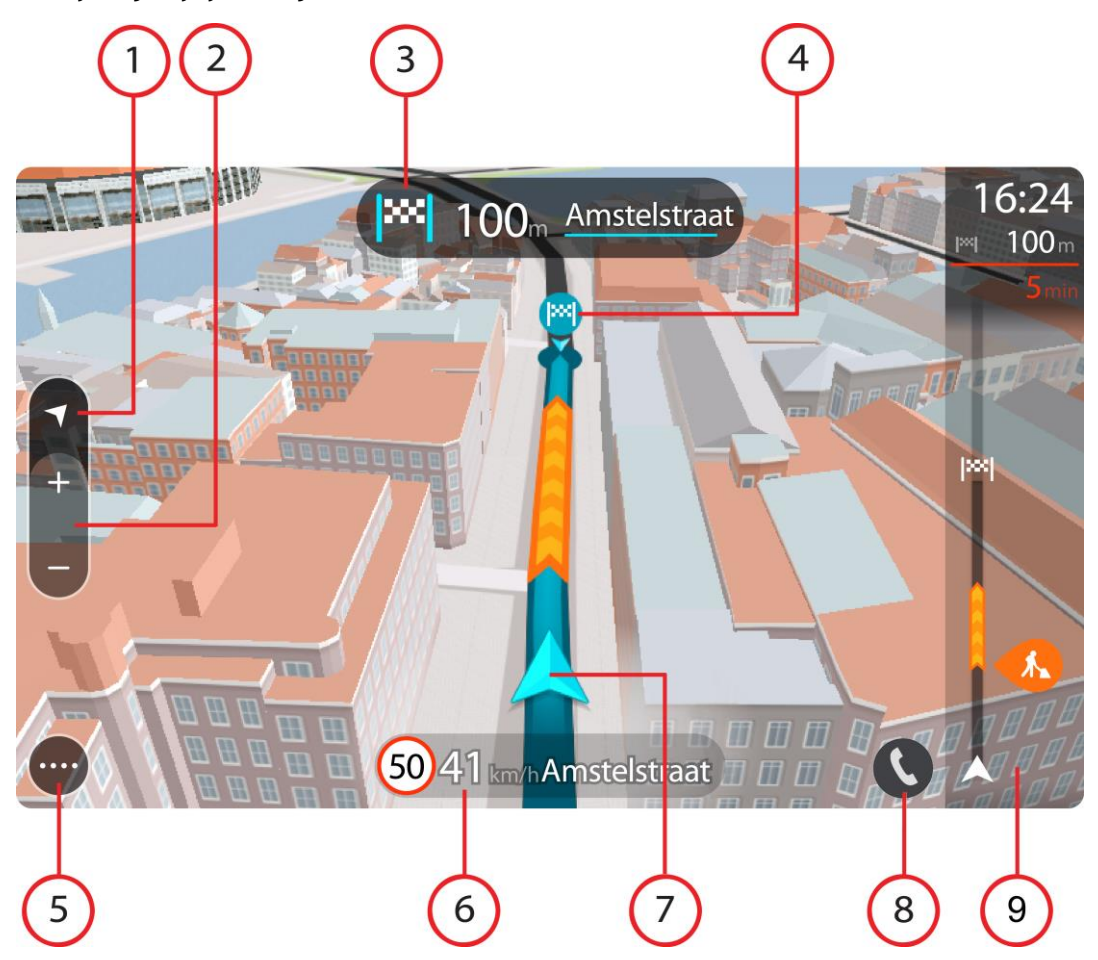

- 1. Näkymäpainike. Tällä painikkeella voit siirtyä karttanäkymästä opastusnäkymään ja takaisin. Kun ajat, opastusnäkymässä pieni nuoli pyörii ja näyttää ajosuunnan pohjoiseen nähden niin, että pohjoinen on ylhäällä.
- 2. Zoomauspainikkeet. Näillä painikkeilla voit lähentää ja loitontaa karttaa.

**Vihje**: joissakin laitteissa voit lähentää ja loitontaa karttaa [nipistämällä.](#page-26-0)

- 3. Ohjepaneeli. Tässä paneelissa näkyvät seuraavat tiedot:
	- Seuraavan käännöksen suunta.
	- Seuraavaan käännökseen jäljellä oleva matka.
	- Reitillä seuraavana olevan tien nimi.

**[Kaistaohjaus](#page-33-0) joissakin risteyksissä.** 

**Huomautus**: Valitsemalla ohjepaneelin saat näkyviin tekstimuotoisen luettelon suunnitellun reittisi käännöskohtaisista ohjeista.

- 4. Reittisymbolit. Nämä reitin varrella sijaitsevat symbolit näyttävät lähtösijainnin, [pysähdykset](#page-72-0) ja määränpään.
- 5. Päävalikon painike. Tällä painikkeella voit avata päävalikon.
- 6. Nopeuspaneeli. Tässä paneelissa näkyvät seuraavat tiedot:
	- Sijainnissasi voimassa oleva nopeusrajoitus.
	- Nykyinen nopeutesi. Jos nopeutesi on yli 5 km/h yli nopeusrajoituksen, nopeuspaneeli muuttuu punaiseksi. Jos nopeutesi on alle 5 km/h yli nopeusrajoituksen, nopeuspaneeli muuttuu oranssiksi.
	- Sen kadun nimi, jota pitkin ajat.
- 7. Nykyinen sijainti. Tämä symboli näyttää nykyisen sijaintisi. Avaa [pikavalikko](#page-21-1) valitsemalla symboli tai nopeuspaneeli.

**Huomautus**: jos GO -navigaattorisi ei löydä sijaintiasi, symboli näkyy harmaana.

- 8. Valitse puhelinpainike kartassa tai opastusnäkymässä, jotta voit ottaa puhelimen käyttöön ja soittaa [handsfree-puheluja.](#page-108-0)
- 9. [Reittipalkki](#page-20-0). Reittipalkki näkyy, kun olet suunnitellut reitin.

**Tärkeää**: jos haluat tarkastella leveää reittipalkkia, jossa näkyy reitin lisätiedot, muuta kohdan [Reittitiedot](#page-114-1) asetuksia.

#### <span id="page-20-0"></span>**Reittipalkki**

Reittipalkki näkyy, kun olet suunnitellut reitin. Sen yläosassa on saapumistietopaneeli, jonka alapuolella on palkki ja symboleja.

**Tärkeää**: jos haluat tarkastella leveää reittipalkkia, jossa näkyy reitin lisätiedot, muuta kohdan [Reittitiedot](#page-114-1) asetuksia.

**Huomautus**: Reittipalkissa [näkyvä jäljellä oleva matka](#page-21-0) riippuu siitä, mikä on reitin koko pituus.

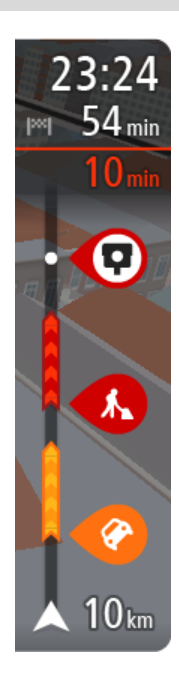

Saapumistietopaneelissa näkyvät seuraavat tiedot:

- Arvioitu saapumisaika määränpäähän.
- Ajoaika nykyisestä sijainnista määränpäähän.
- Jos määränpääsi lähellä on pysäköintipaikka, määränpäätä osoittavan lipun lähellä näkyy pysäköintipainike.

**Vihje**: jos määränpääsi on toisella aikavyöhykkeellä, näet [saapumistietopaneelissa](#page-17-0) plus- (+) tai miinusmerkin (–) ja aikaeron tunteina ja puolina tunteina. Arvioitu saapumisaika on määränpään paikallista aikaa.

Jos reittisi varrella on [pysähdyksiä,](#page-72-0) näet tässä paneelissa tietoja seuraavasta pysähdyksestä tai lopullisesta määränpäästä.

Voit [valita saapumistietopaneelissa näytettävät tiedot.](#page-112-0)

**Liikenteen tila** – jos GO ei vastaanota liikennetietoja, saapumistietopaneelin alla näkyy ylivedetty liikennesymboli.

Palkin symbolit osoittavat seuraavat tiedot:

Reitin kaksi seuraavaa [pysähdystä.](#page-72-0)

**Vihje**: voit poistaa pysähdyksen nopeasti valitsemalla sen reittipalkissa ja käyttämällä valikkoa.

- [Suoraan reitin varrella sijaitsevat huoltoasemat.](#page-69-0)
- **[TomTom Traffic](#page-28-0) mukaan lukien rankkasade tai lumisade.**
- **TomTomin [Nopeuskamerat](#page-97-0) ja [Vaaravyöhykkeet.](#page-101-0)**
- Suoraan reitin varrella sijaitsevat levähdyspaikat.

Voit [valita reitillä näytettävät tiedot.](#page-114-1)

Symbolien järjestys määräytyy sen mukaan, miten kohteet sijaitsevat reitin varrella. Liikennehäiriöiden kohdalla symboli näyttää häiriön tyypin sekä viivästyksen minuuteissa. Saat näkyviin lisätietoja pysähdyksestä, tapahtumasta tai nopeuskamerasta valitsemalla vastaavan symbolin. Jos symbolin päällä näkyy toinen symboli, voit tarkastella kumpaakin symbolia erikseen valitsemalla symbolit, jolloin reittipalkkia lähennetään. Sen jälkeen voit valita haluamasi symbolin.

Symbolien yläpuolella näkyvät reitin liikenneruuhkien, sään ja muiden häiriöiden aiheuttama kokonaisviivästys sekä IQ Routes -toiminnon antamat tiedot.

Täydellinen luettelo liikennehäiriöistä on kohdassa [Liikennehäiriöt.](#page-31-0)

Reittipalkin alaosa osoittaa nykyisen sijaintisi ja näyttää etäisyyden seuraavaan reitillä olevaan häiriöön. Lisäksi voit näyttää [nykyisen ajan,](#page-114-2) jos otat asetuksen käyttöön.

**Huomautus**: Kaikki tapahtumat eivät ehkä näy, jotta reittipalkki olisi helppolukuisempi. Nämä ovat aina vähemmän tärkeitä häiriöitä, jotka aiheuttavat vain lyhyitä viivytyksiä.

Reittipalkissa näkyvät myös tilaviestit, kuten **Etsitään nopeinta reittiä** tai **Näytetään reitin esikatselu**.

#### <span id="page-21-0"></span>**Etäisyydet ja reittipalkki**

Reittipalkissa näkyvä jäljellä oleva matka riippuu reitin pituudesta tai reitin jäljellä olevasta pituudesta.

 Yli 50 km:n jäljellä olevista matkoista näkyy vain seuraavat 50 km. Määränpään kuvake ei ole näkyvissä.

**Vihje**: näet koko reitin selaamalla reittipalkkia.

- Jäljellä olevista 10–50 km:n matkoista näkyy koko matka. Määränpään kuvake on pysyvästi näkyvissä reittipalkin yläosassa.
- Jäljellä olevista alle 10 km:n matkoista näkyy koko matka. Määränpään kuvake liikkuu alaspäin kohti kaksoisnuolisymbolia, kun lähenet määränpäätäsi.

Reittipalkin yläpuoliskossa näkyy kaksinkertainen etäisyys palkin alapuoliskoon verrattuna, kuten seuraavassa esimerkissä:

- Jäljellä oleva 50 km:n matka jakautuu reittipalkissa 34 km:n matkaan yläpuoliskossa ja 16 km:n matkaan alapuoliskossa.
- Jäljellä oleva 10 km:n matka jakautuu reittipalkissa 6,6 km:n matkaan yläpuoliskossa ja 3,3 km:n matkaan alapuoliskossa.

Reittipalkki päivittyy jatkuvasti ajaessasi.

#### <span id="page-21-1"></span>**Pikavalikko**

Voit valita pikavalikon valitsemalla nykyisen sijainnin symbolin tai nopeuspaneelin opastusnäkymässä.

Sen jälkeen voit tehdä jonkin seuraavista:

[Merkitse sijainti](#page-107-0)

- **[Ilmoita uusi nopeuskamera](#page-99-1)**
- **[Muuta nopeusrajoitusta](#page-94-0)**
- [Vältä suljettuja teitä](#page-74-0)
- Näet nykyisen sijaintisi leveys- ja pituusasteina, jos et ole nimetyllä tiellä.

#### <span id="page-22-0"></span>**Navigointipainikkeet**

Avaa päävalikko valitsemalla päävalikon painike karttanäkymässä tai opastusnäkymässä.

Seuraavat navigointipainikkeet ovat käytettävissä päävalikkonäytössä [muiden painikkeiden ja](#page-24-0)  [symboleiden](#page-24-0) lisäksi:

**Huomautus**: kaikki ominaisuudet eivät ole tuettuja kaikissa laitteissa.

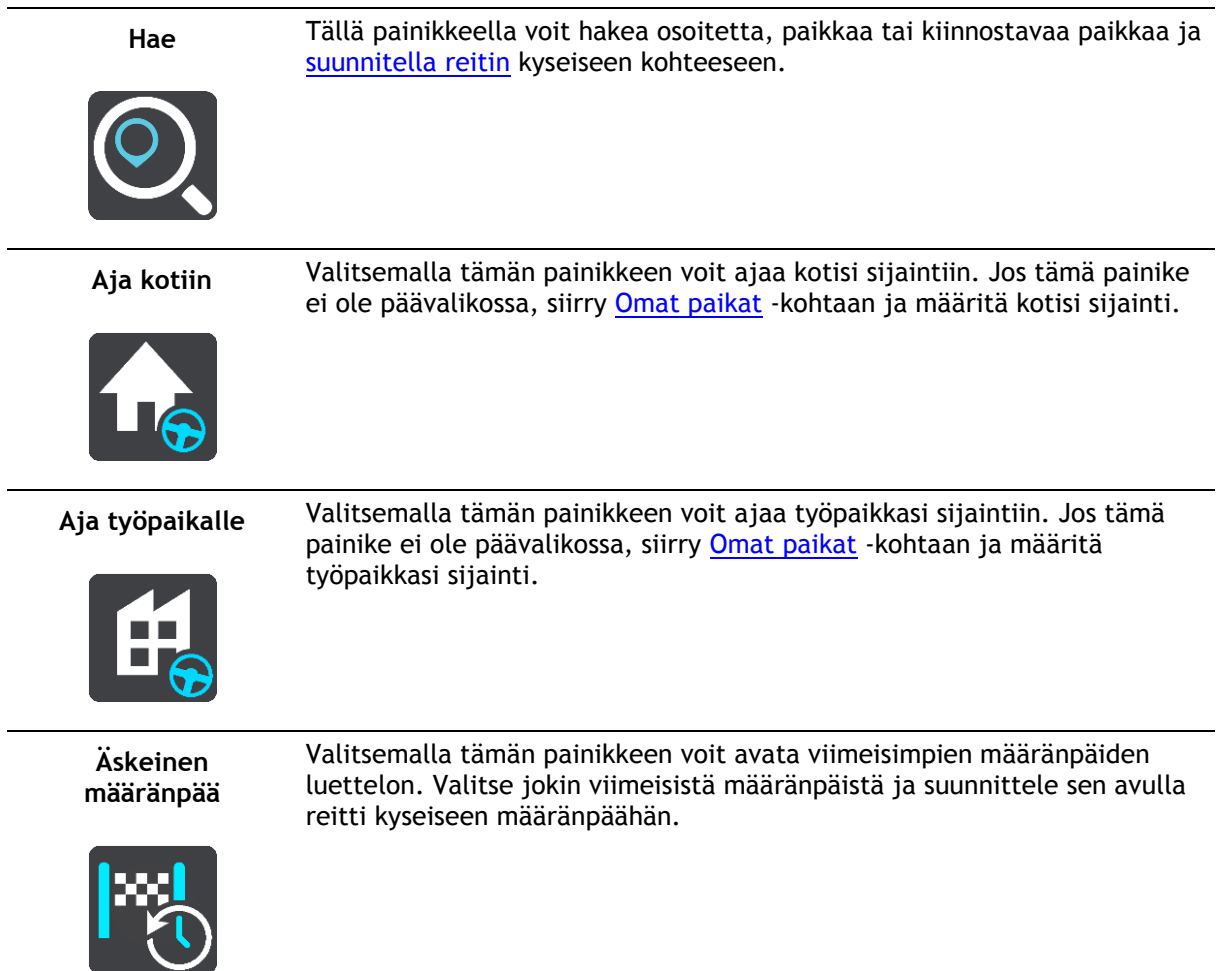

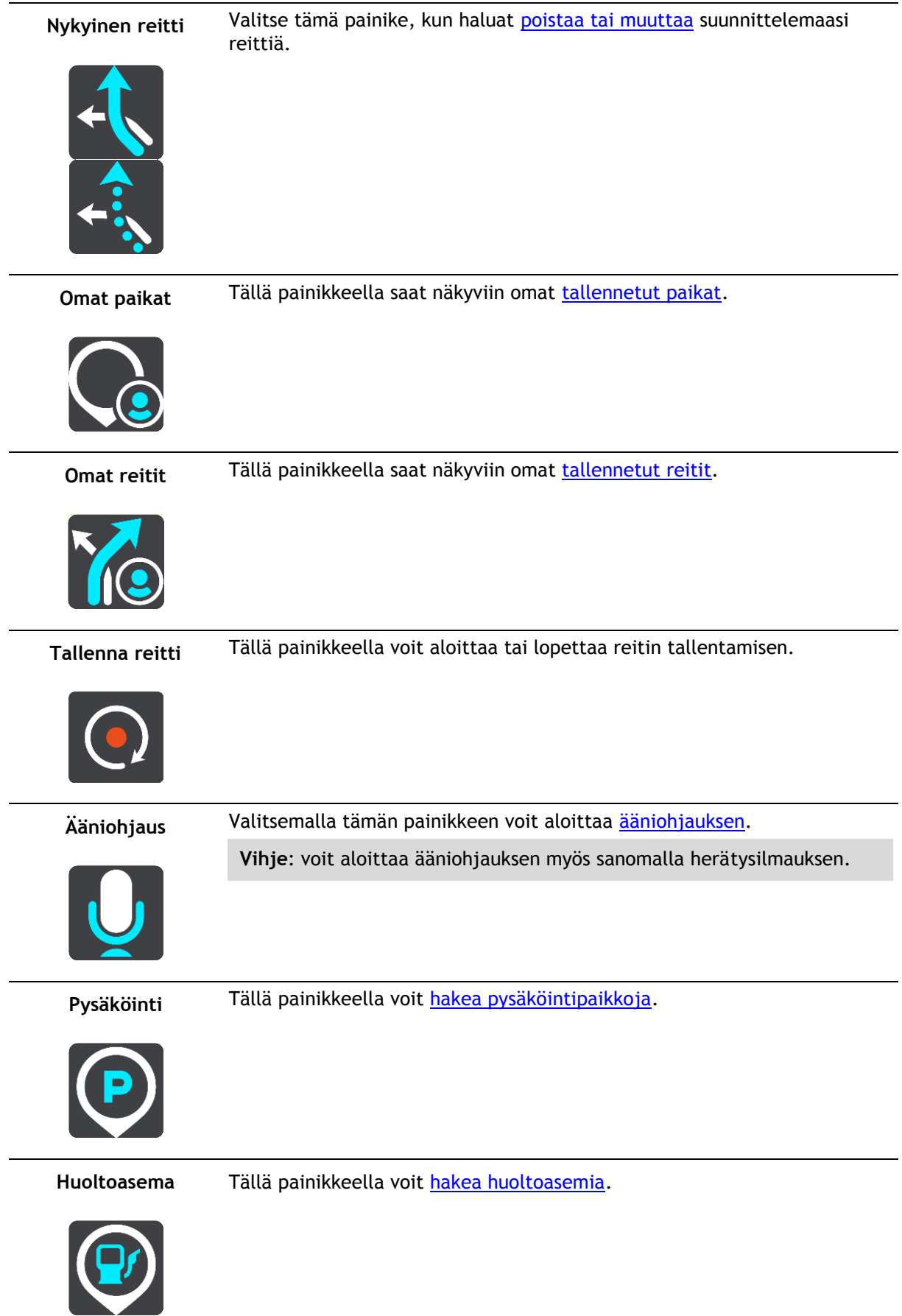

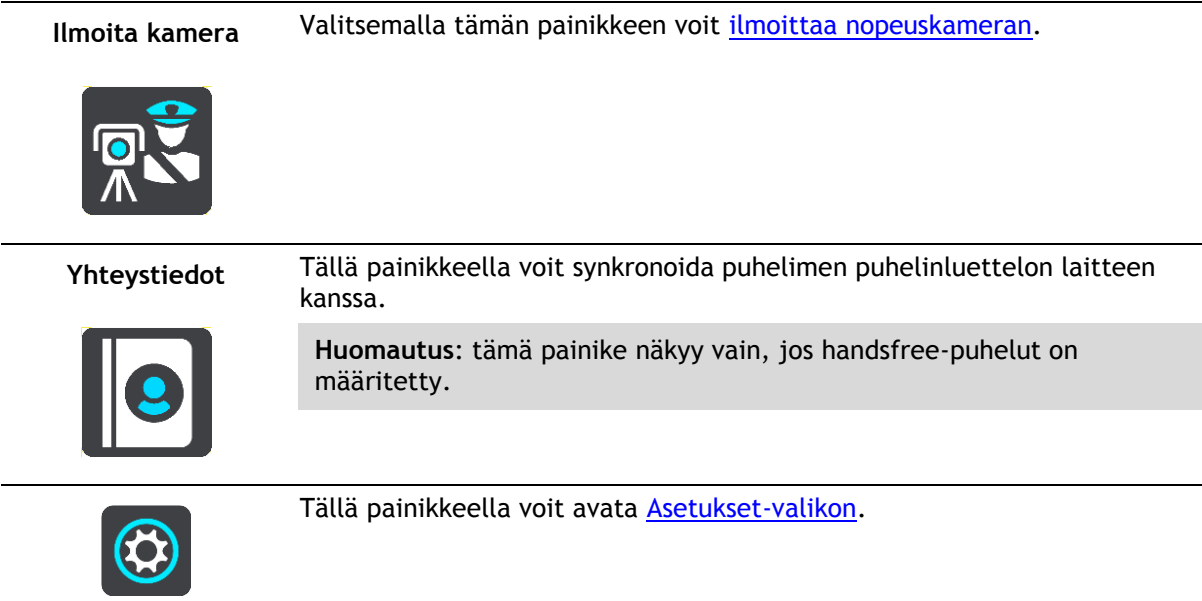

#### <span id="page-24-0"></span>**Päävalikon pienemmät painikkeet ja symbolit**

Avaa päävalikko valitsemalla päävalikon painike karttanäkymässä tai opastusnäkymässä.

Seuraavat painikkeet ja symbolit ovat käytettävissä päävalikkonäytössä navigointipainikkeiden lisäksi:

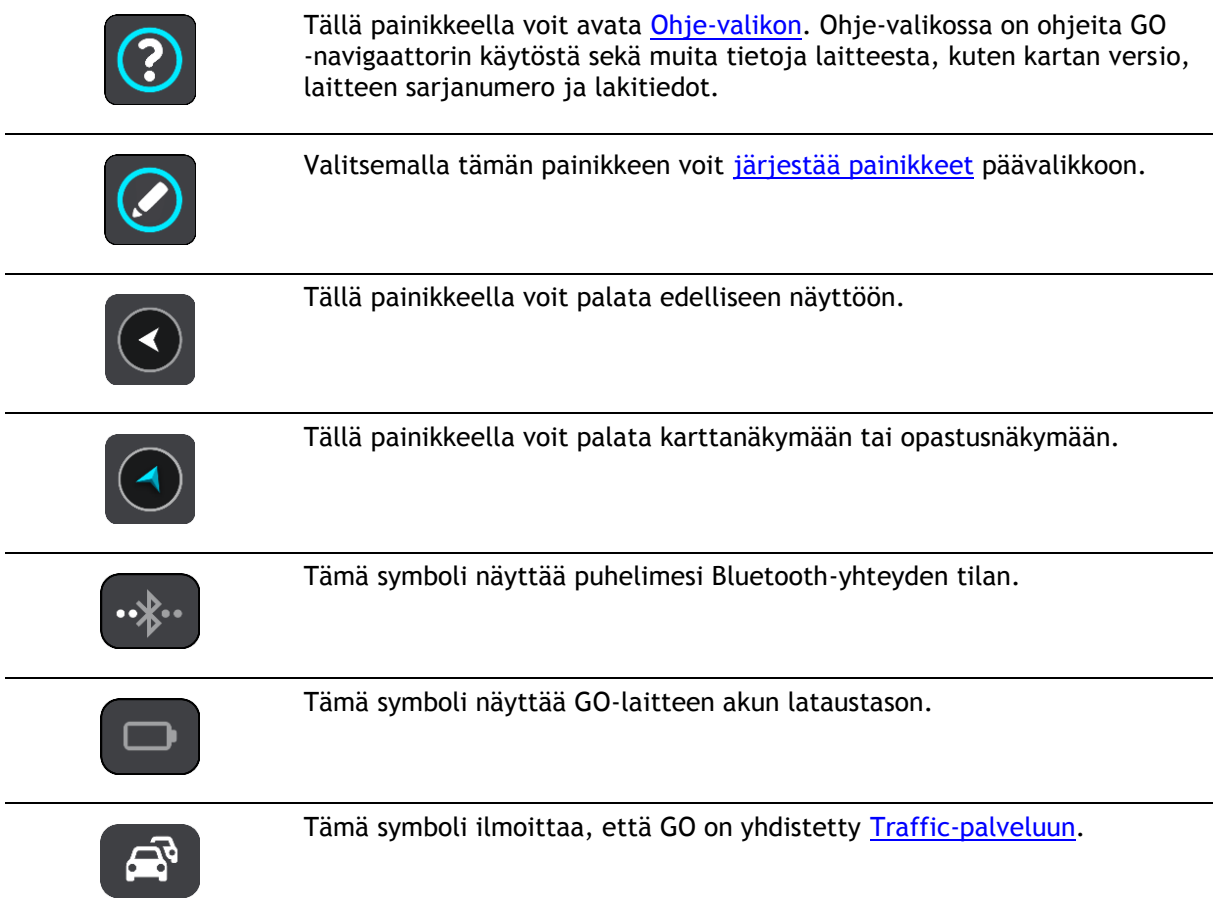

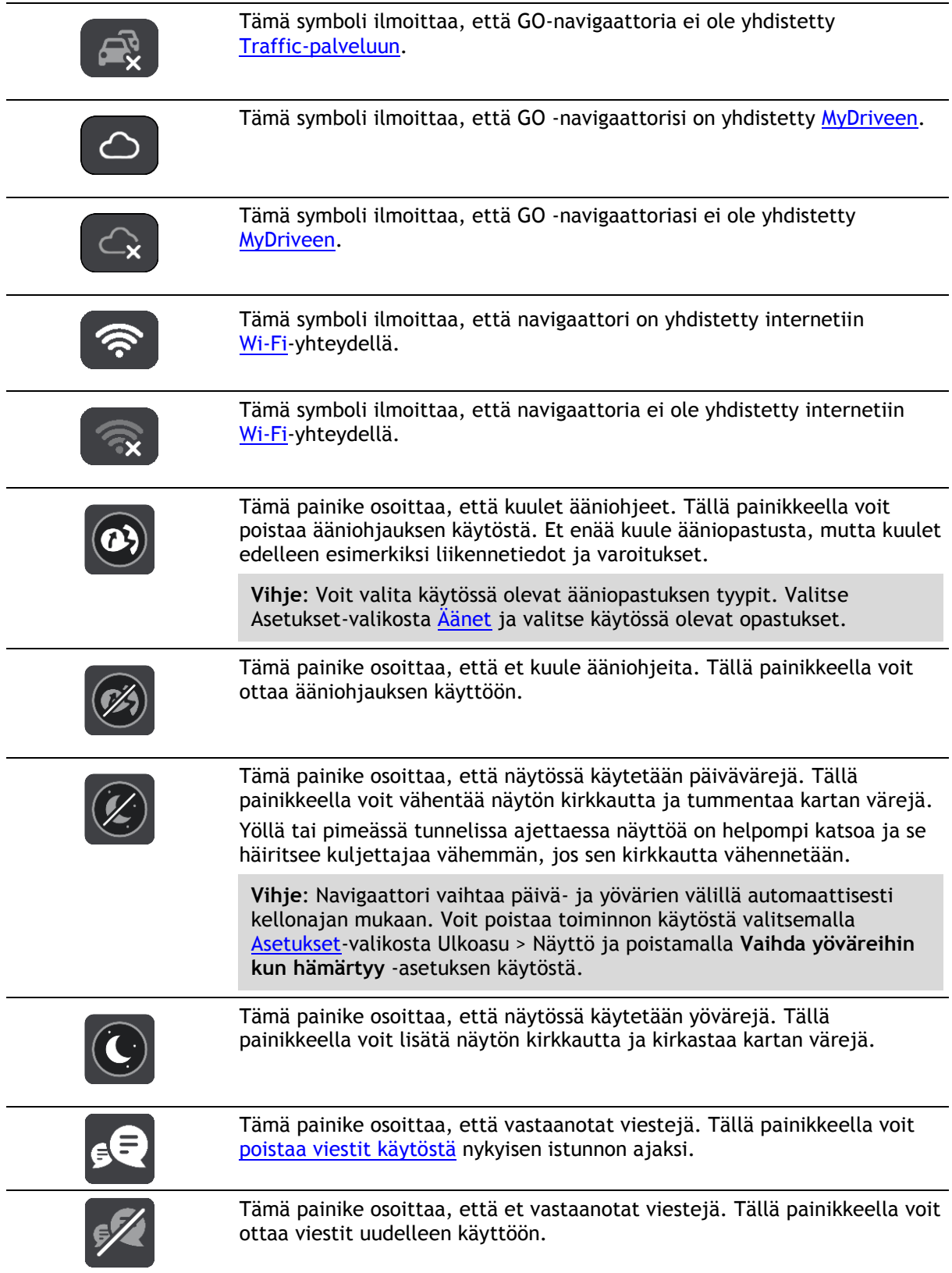

### <span id="page-25-0"></span>**Äänenvoimakkuuden säädin**

Avaa päävalikko valitsemalla päävalikon painike karttanäkymässä tai opastusnäkymässä.

Voit muuttaa ääniopastuksen ja -varoitusten äänenvoimakkuutta valitsemalla äänenvoimakkuuden säätimen ja liikuttamalla sitä. Jos ääniohjaus ei ole käytössä, äänenvoimakkuuden säätimellä voi muuttaa varoitusten äänenvoimakkuutta.

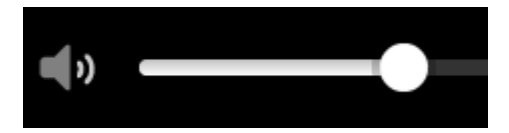

#### <span id="page-26-0"></span>**Ohjaaminen liikkeillä**

GO -navigaattoria ohjataan liikkeillä.

Näissä ohjeissa kerrotaan, kuinka ohjaat GO -sovellusta liikkeillä. Kaikki liikkeet on kuvailtu ohessa.

**Kaksoisnapautus** Kosketa näyttöä sormella nopeasti kaksi kertaa. Käyttöesimerkki: kartan zoomaaminen.

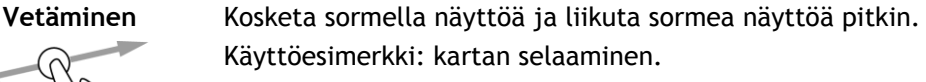

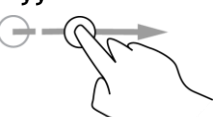

**Pyyhkäiseminen** Pyyhkäise näyttöä sormenpäällä.

Käyttöesimerkki: kartan selaaminen pidempi matka kerrallaan.

**Vihje**: Pyyhkäisytoiminto ei ole saatavilla kaikissa laitteissa.

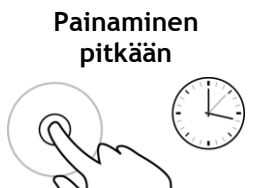

Kosketa näyttöä sormella yli puolen sekunnin ajan. Käyttöesimerkki: ponnahdusvalikon avaaminen kartassa olevan paikan kohdalla.

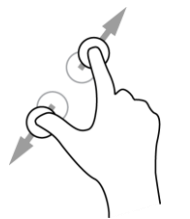

**Pinch to Zoom** Kosketa näyttöä peukalolla ja toisella sormella. Sormien liikuttaminen pois päin toisistaan lähentää ja niiden liikuttaminen toisiaan kohti loitontaa. Käyttöesimerkki: kartan zoomaaminen.

> **Vihje**: Zoomaus nipistämällä ei ole saatavilla kaikissa laitteissa. Jos zoomaus nipistämällä ei ole käytettävissä navigaattorissasi, käytä lähentämiseen ja loitontamiseen zoomauspainikkeita.

**Napauttaminen tai valitseminen**

Napauta näyttöä sormella.

Käyttöesimerkki: kohteen valitseminen päävalikosta.

#### <span id="page-27-0"></span>**Tekstin ja painikkeiden koon muuttaminen**

Voit muuttaa näytössä näkyvien tekstin ja painikkeiden kokoa, jos haluat esimerkiksi parantaa tekstin luettavuutta ja helpottaa painikkeiden käyttöä.

**Huomautus**: tämä ominaisuus on käytettävissä ainoastaan laitteissa, joissa on vähintään 15 cm:n / 6 tuuman näyttö.

Jos haluat muuttaa tekstin ja painikkeiden kokoa, valitse päävalikosta **Asetukset**-painike ja valitse **Ulkoasu** sekä **Tekstin ja painikkeiden koko**. Ota muutos käyttöön käynnistämällä laite uudelleen.

<span id="page-27-1"></span>**Päävalikon painikkeiden järjestäminen**

Voit järjestää päävalikon painikkeet seuraavasti:

1. Avaa päävalikko valitsemalla sen painike.

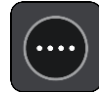

2. Pidä siirrettävää painiketta valittuna kaksi sekuntia.

**Vihje**: Voit myös valita Muokkaa-painikkeen päävalikossa.

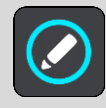

Valikkopainikkeessa näkyy vasen ja oikea nuoli.

- 3. Paina valikkopainikkeen vasenta tai oikeaa nuolta, kun haluat siirtää painiketta valikossa.
- 4. Valitse ja siirrä muut painikkeet haluamiisi kohtiin.
- 5. Valitse **Valmis**.

### <span id="page-28-0"></span>**Liikenne**

#### <span id="page-28-1"></span>**Tietoja kohteesta TomTom Traffic**

TomTom Traffic on TomTom-palvelu, joka tarjoaa reaaliaikaisia liikennetietoja.

Yhdessä IQ Routes -tekniikan kanssa TomTom Traffic auttaa sinua suunnittelemaan parhaan mahdollisen reitin määränpäähän ottamalla huomioon vallitsevan liikennetilanteen ja säätilan.

TomTom GO vastaanottaa jatkuvasti tietoja muuttuvista liikenneoloista. Jos reitillä ilmenee ruuhkia, rankkasadetta, lunta tai muita häiriöitä, GO tarjoutuu suunnittelemaan reitin uudelleen viivästysten välttämiseksi.

**Tärkeää**: Kun lähestyt nopeampaa vaihtoehtoista reittiä, reittipalkkiin ilmestyy varoitus, ja näet vaihtoehtoisen reitin sekä opastusnäkymässä että kartassa. Jos haluat ajaa vaihtoehtoista reittiä, käänny reitille, niin navigaattori valitsee sen.

Jotta voit käyttää TomTom-palveluja GO-navigaattorissasi, tarvitset internet-yhteyden. Voit muodostaa internet-yhteyden jollakin seuraavista tavoista:

- Wi-Fi.
- Muodosta yhteys MyDrive Connectiin liittämällä USB-kaapeli tietokoneeseen, jossa on internet-yhteys.
- GPRS.
- Bluetooth ja käytössä oleva verkkoyhteys.

**Huomautus**: jotkin TomTom-palvelut eivät ehkä ole käytettävissä nykyisessä sijainnissasi.

#### <span id="page-28-2"></span>**Tietoja RDS-TMC:stä**

Traffic Message Channel (TMC), josta käytetään myös nimitystä RDS-TMC, lähettää liikennetietoja radiosignaalina ja on saatavilla ilmaiseksi monissa maissa.

TMC ei ole TomTom-palvelu, mutta se on käytettävissä TomTomin RDS-TMC-liikennevastaanottimella.

**Huomautus**: TMC ei ole käytettävissä kaikissa maissa. Voit tarkistaa TMC-palveluiden saatavuuden maassasi osoitteesta [tomtom.com/5826.](http://www.tomtom.com/5826)

TomTom ei vastaa TMC:n toimittamien liikennetietojen saatavuudesta tai laadusta.

#### <span id="page-28-3"></span>**Reittipalkki**

Reittipalkki näkyy, kun olet suunnitellut reitin. Sen yläosassa on saapumistietopaneeli, jonka alapuolella on palkki ja symboleja.

**Tärkeää**: jos haluat tarkastella leveää reittipalkkia, jossa näkyy reitin lisätiedot, muuta kohdan [Reittitiedot](#page-114-1) asetuksia.

**Huomautus**: Reittipalkissa [näkyvä jäljellä oleva matka](#page-21-0) riippuu siitä, mikä on reitin koko pituus.

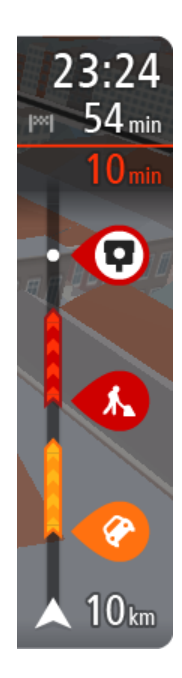

Saapumistietopaneelissa näkyvät seuraavat tiedot:

- Arvioitu saapumisaika määränpäähän.
- Ajoaika nykyisestä sijainnista määränpäähän.
- Jos määränpääsi lähellä on pysäköintipaikka, määränpäätä osoittavan lipun lähellä näkyy pysäköintipainike.

**Vihje**: jos määränpääsi on toisella aikavyöhykkeellä, näet [saapumistietopaneelissa](#page-17-0) plus- (+) tai miinusmerkin (–) ja aikaeron tunteina ja puolina tunteina. Arvioitu saapumisaika on määränpään paikallista aikaa.

Jos reittisi varrella on [pysähdyksiä,](#page-72-0) näet tässä paneelissa tietoja seuraavasta pysähdyksestä tai lopullisesta määränpäästä.

Voit [valita saapumistietopaneelissa näytettävät tiedot.](#page-112-0)

**Liikenteen tila** – jos GO ei vastaanota liikennetietoja, saapumistietopaneelin alla näkyy ylivedetty liikennesymboli.

Palkin symbolit osoittavat seuraavat tiedot:

Reitin kaksi seuraavaa [pysähdystä.](#page-72-0)

**Vihje**: voit poistaa pysähdyksen nopeasti valitsemalla sen reittipalkissa ja käyttämällä valikkoa.

- [Suoraan reitin varrella sijaitsevat huoltoasemat.](#page-69-0)
- **[TomTom Traffic](#page-28-0) mukaan lukien rankkasade tai lumisade.**
- TomTomin [Nopeuskamerat](#page-97-0) ja [Vaaravyöhykkeet.](#page-101-0)
- Suoraan reitin varrella sijaitsevat levähdyspaikat.

#### Voit [valita reitillä näytettävät tiedot.](#page-114-1)

Symbolien järjestys määräytyy sen mukaan, miten kohteet sijaitsevat reitin varrella. Liikennehäiriöiden kohdalla symboli näyttää häiriön tyypin sekä viivästyksen minuuteissa. Saat näkyviin lisätietoja pysähdyksestä, tapahtumasta tai nopeuskamerasta valitsemalla vastaavan symbolin. Jos symbolin päällä näkyy toinen symboli, voit tarkastella kumpaakin symbolia erikseen valitsemalla symbolit, jolloin reittipalkkia lähennetään. Sen jälkeen voit valita haluamasi symbolin.

Symbolien yläpuolella näkyvät reitin liikenneruuhkien, sään ja muiden häiriöiden aiheuttama kokonaisviivästys sekä IQ Routes -toiminnon antamat tiedot.

Täydellinen luettelo liikennehäiriöistä on kohdassa [Liikennehäiriöt.](#page-31-0)

Reittipalkin alaosa osoittaa nykyisen sijaintisi ja näyttää etäisyyden seuraavaan reitillä olevaan häiriöön. Lisäksi voit näyttää [nykyisen ajan,](#page-114-2) jos otat asetuksen käyttöön.

**Huomautus**: Kaikki tapahtumat eivät ehkä näy, jotta reittipalkki olisi helppolukuisempi. Nämä ovat aina vähemmän tärkeitä häiriöitä, jotka aiheuttavat vain lyhyitä viivytyksiä.

Reittipalkissa näkyvät myös tilaviestit, kuten **Etsitään nopeinta reittiä** tai **Näytetään reitin esikatselu**.

#### <span id="page-29-0"></span>**Liikenteen seuraaminen kartassa**

Liikennehäiriöt näkyvät kartassa. Jos useita liikennehäiriöitä ilmenee samaan aikaan, keskeisin häiriö näkyy. Esimerkiksi tien sulkeminen on suurempi häiriö kuin tietyöt tai kaistan sulkeminen.

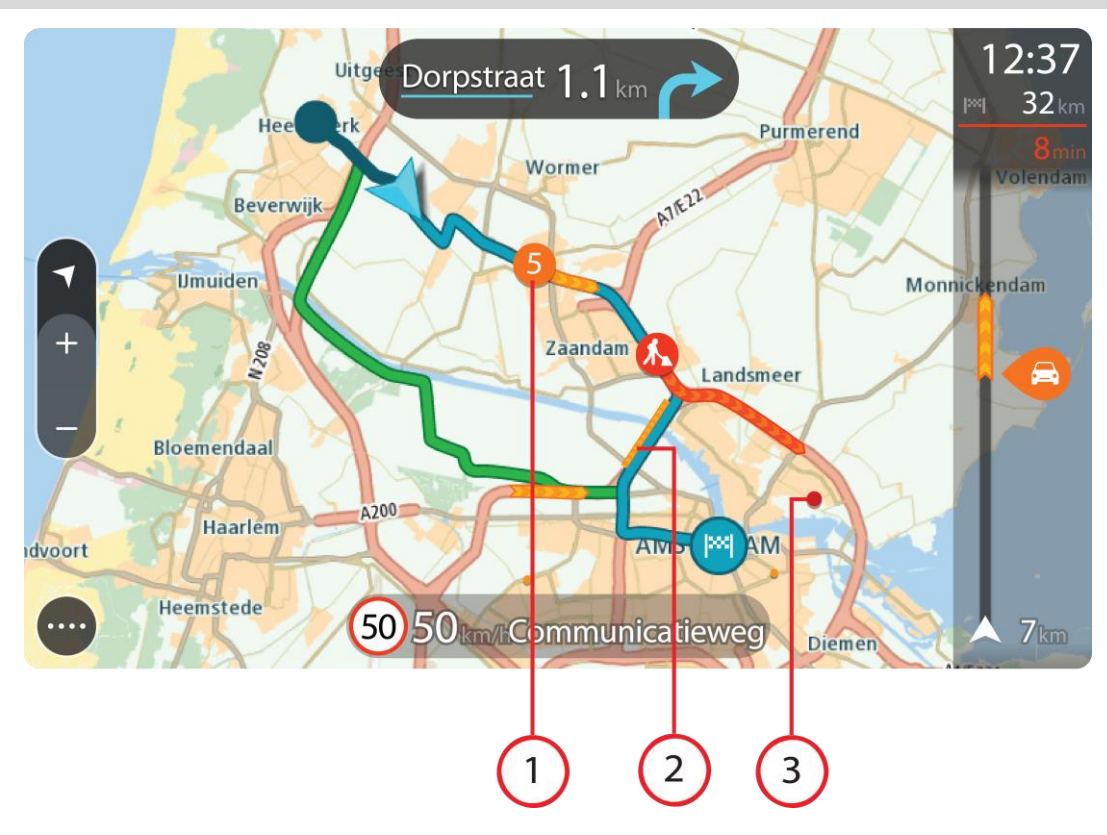

**Vihje**: valitsemalla tapahtuman kartasta saat näkyviin tarkempia tietoja.

1. Reittiin vaikuttava liikennehäiriö omassa matkustussuunnassa.

Häiriön alussa näkyy symboli tai numero, joka ilmaisee häiriön tyypin tai viivästyksen minuutteina, esimerkiksi viisi minuuttia.

Häiriön väri tarkoittaa liikenteen nopeutta suhteessa paikan suurimpaan sallittuun ajonopeuteen niin, että punainen ilmaisee hitainta nopeutta. Liikenneruuhkissa on myös liikkuvat raidat, jotka näyttävät liikenteen nopeuden, jos mahdollista.

Täydellinen luettelo liikennehäiriöistä on kohdassa [Liikennehäiriöt.](#page-31-0)

**Vihje**: Näet kartalla sääsymbolit, jos alueella on huonoa säätä, kuten rankkasadetta tai lunta.

- 2. Reitillä oleva liikennehäiriö vastakkaisessa matkustussuunnassa.
- 3. Liikennehäiriöt teillä, jotka eivät näy kartalla nykyisellä zoomaustasolla.

#### <span id="page-30-0"></span>**Liikenteen seuraaminen reitillä**

Reitillä olevista liikennehäiriöistä näkyy tietoja kartan oikealla puolella olevassa reittipalkissa.

[Reittipalkissa](#page-20-0) näkyy ilmoituksia liikenteen viivästyksistä ajon aikana, ja symbolit osoittavat liikennehäiriöiden sijainnit reitin varrella.

**Huomautus:** jos GO -laite ei vastaanota liikennetietoja, saapumistietopaneelin alla näkyy ylivedetty liikennesymboli.

**Huomautus**: Kaikki tapahtumat eivät ehkä näy, jotta reittipalkki olisi helppolukuisempi. Nämä ovat aina vähemmän tärkeitä häiriöitä, jotka aiheuttavat vain lyhyitä viivytyksiä.

Saat lisätietoja häiriöstä valitsemalla sen reittipalkista. Näyttöön tulee liikennehäiriöön lähennetty kartta sekä tarkempia tietoja häiriöstä sisältävä tietoikkuna.

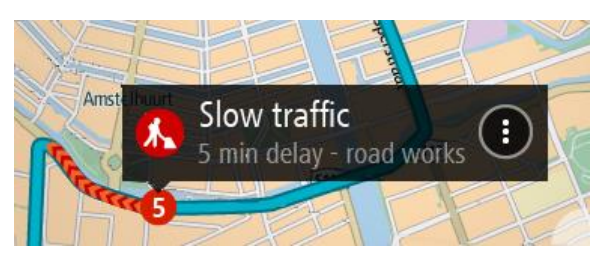

Tietoihin sisältyvät muun muassa:

- Liikennehäiriön tyyppi yleinen, onnettomuus, tietyöt, kaistan sulkeminen tai sää, kuten rankkasade tai lumisade.
- Häiriön vakavuus: hidas liikenne, jonoutuva liikenne tai seisova liikenne.
- Viivästyksen kesto.
- Häiriön pituus.

Täydellinen luettelo liikennehäiriöistä on kohdassa [Liikennehäiriöt.](#page-31-0)

Voit palata opastusnäkymään valitsemalla paluupainikkeen.

#### <span id="page-31-0"></span>**Liikennehäiriöt**

Liikennehäiriöt ja säävaroitukset näkyvät karttanäkymässä ja reittipalkissa.

Liikennehäiriösymbolit:

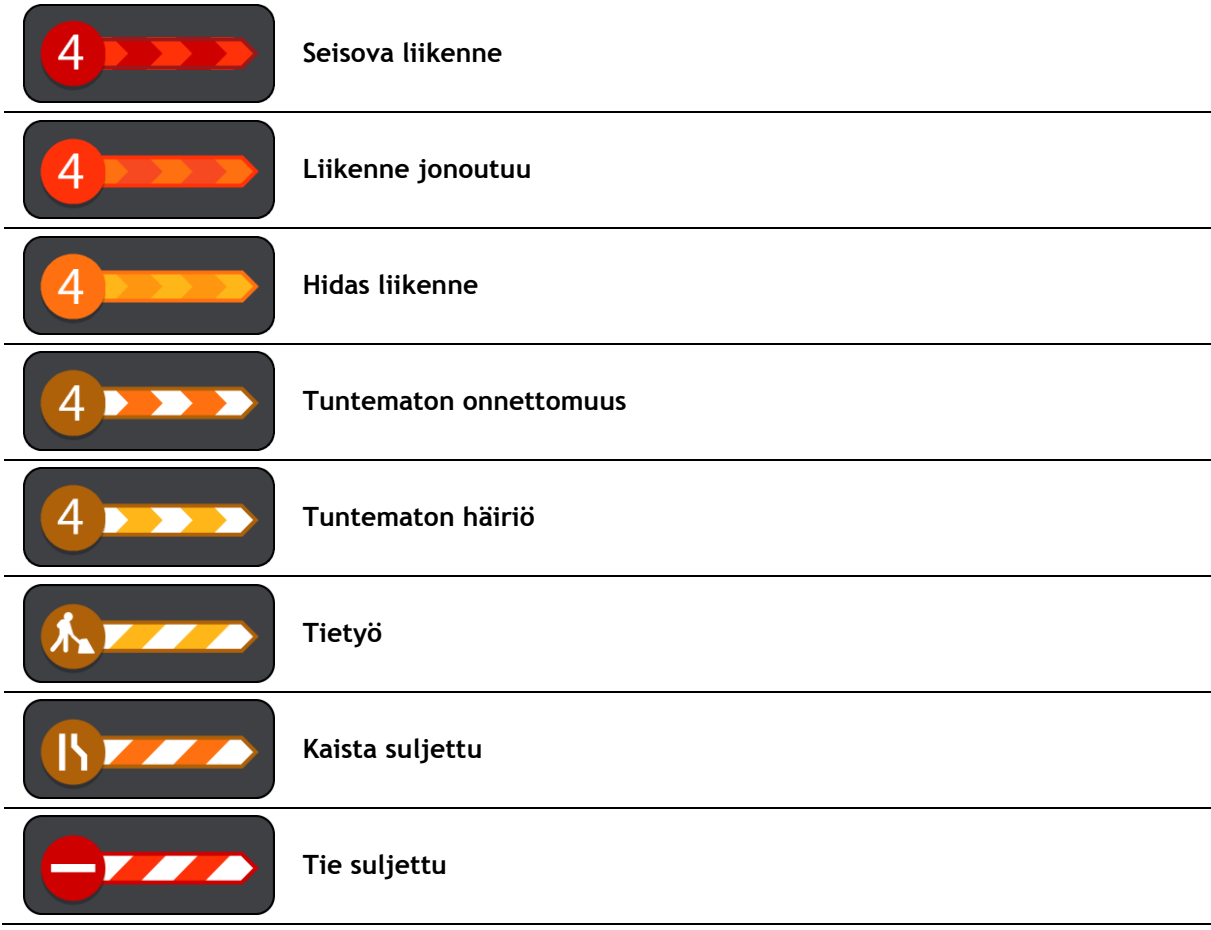

Sääsymbolit:

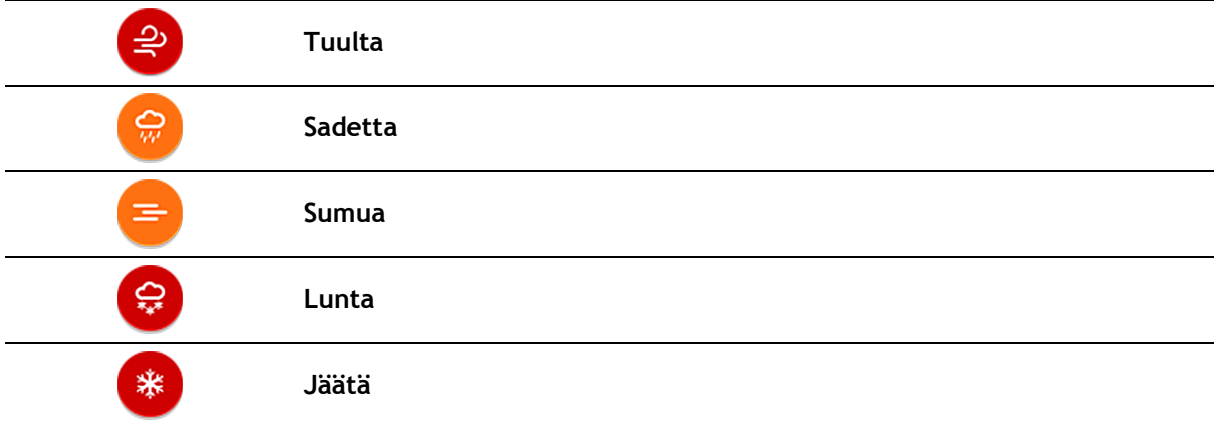

#### <span id="page-32-0"></span>**Liikenneruuhkan lähestymisvaroitus**

Varoitus annetaan, kun lähestyt liikenneruuhkaa. Sinua varoitetaan usealla tavalla:

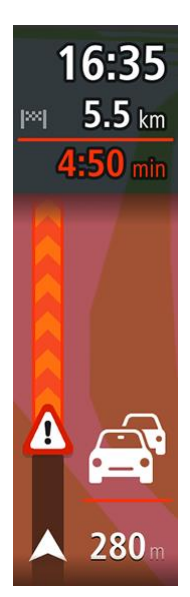

- **[Reittipalkissa](#page-20-0) näytetään varoitussymboli.**
- Reittipalkki lähentyy liikenneruuhkan alkuun.
- Etäisyys liikenneruuhkan alkuun näkyy reittipalkissa.
- Reittipalkin väri muuttuu oranssiksi tai punaiseksi liikenneruuhkan vakavuuden mukaan.
- Reittipalkin taustaväri muuttuu punaiseksi, jos ajat liian nopeasti kohti liikenneruuhkaa.
- Kuulet merkkiäänen.

[Voit muuttaa varoitustapaa](#page-99-0) valitsemalla **Äänet ja varoitukset** [Asetukset-](#page-112-0)valikosta.

<span id="page-32-1"></span>**Reitillä olevan liikenneruuhkan välttäminen**

Voit välttää reitilläsi olevan liikenneruuhkan.

**Huomautus**: joskus nopein reitti on silti reitti, jolla on liikenneruuhka. **Huomautus**: vaihtoehtoista reittiä ruuhkan ohi ei välttämättä ole käytettävissä.

#### **Liikenneruuhkan välttäminen käyttämällä reittipalkkia**

- 1. Valitse reittipalkissa sen liikenneruuhkan symboli, jonka haluat välttää. Ruuhka näytetään kartassa.
- 2. Paina ponnahdusvalikon painiketta.

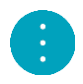

3. Valitse ponnahdusvalikossa **Vältä**. Laite etsii uuden reitin, joka välttää liikenneruuhkan.

#### **Liikenneruuhkan välttäminen käyttämällä karttaa**

- 1. Lähennä karttanäkymää ja valitse reitillä oleva liikenneruuhka. Liikenneruuhka ja tietoikkuna näkyvät kartassa.
- 2. Paina ponnahdusvalikon painiketta.

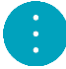

3. Valitse **Vältä**.

Laite etsii uuden reitin, joka välttää liikenneruuhkan.

#### <span id="page-33-0"></span>**Edistynyt kaistaohjaus**

**Huom.**: Kaistaohjaus ei ole saatavilla kaikille risteyksille tai kaikissa maissa.

Edistynyt kaistaohjaus auttaa valmistautumaan moottoriteiden erkanemiskohtien ja risteyksien varalta näyttämällä oikean ajokaistan suunnitellulle reitille.

Kun lähestyt erkanemiskohtaa, oikea kaista näkyy näytössä ja ohjepaneelissa.

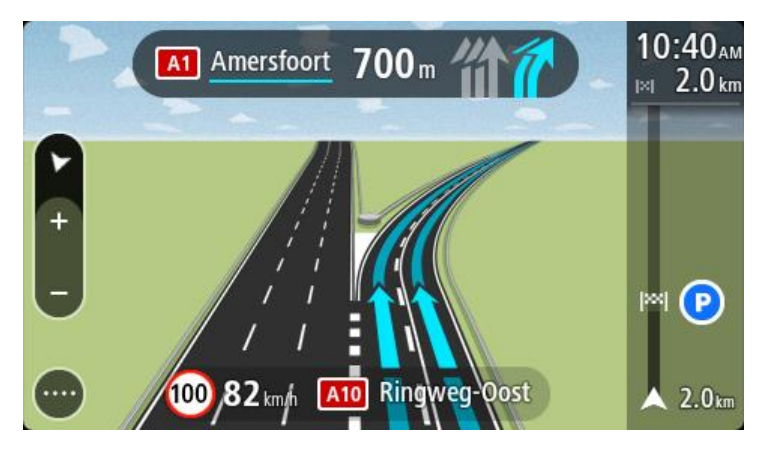

**Vihje**: voit sulkea kaistan kuvan napauttamalla näyttöä.

Voit poistaa kaistakuvat käytöstä valitsemalla päävalikosta **Asetukset** ja sitten **Ulkoasu**. Poista **Näytä moottoriteiden liittymien esikatselut** -asetus käytöstä.

#### <span id="page-33-1"></span>**Kellonajan mukaiset nopeusrajoitukset**

Jotkin nopeusrajoitukset muuttuvat vuorokaudenajan mukaan. Esimerkiksi nopeusrajoitus koulujen lähellä voi laskea 40 km:iin tunnissa aamuisin klo 8.00–9.00 ja iltapäivisin klo 15.00–16.00. Jos mahdollista, nopeuspaneelissa näkyvä nopeusrajoitus vaihtuu näiden vaihtelevien nopeusrajoitusten mukaan.

Jotkin nopeusrajoitukset vaihtuvat ajo-olosuhteiden mukaan. Nopeusrajoitus voi laskea esimerkiksi ruuhkaisessa liikenteessä tai huonolla säällä. Nämä vaihtelevat nopeusrajoitukset eivät näy nopeuspaneelissa. Nopeuspaneelissa näkyvä nopeus on suurin sallittu nopeus hyvissä ajo-olosuhteissa.

**Tärkeää**: Nopeuspaneelissa näkyvä nopeusrajoitus on vain ohjeellinen. Tietä ja ajo-olosuhteita vastaavaa todellista nopeusrajoitusta on aina noudatettava.

### <span id="page-34-0"></span>**Synkronointi TomTom MyDriven kanssa**

#### <span id="page-34-1"></span>**Tietoja TomTom MyDrivesta**

TomTom MyDrivessa on helppo määrittää määränpää, jakaa sijainteja ja suosikkeja ja tallentaa henkilökohtaisia navigointitietoja. MyDrive synkronoi TomTom GO -navigaattorisi tiedot TomTom-tilisi avulla. Voit käyttää MyDrivea tietokoneen verkkoselaimessa, mobiilisovelluksessa älypuhelimessa tai tabletissa.

**Tärkeää:** TomTom MyDrivea voi käyttää vain yhteensopivan navigaattorin kanssa.

Voit tehdä TomTom MyDriven avulla seuraavia toimia:

- Etsi määränpää MyDrive-kartalta ja lähetä se GO -laitteeseesi. Voit ajaa määränpäähän, joka tallennetaan samalla [omiin paikkoihin](#page-104-0) ja päävalikon viimeisimpiin määränpäihin.
- Suunnittele reitti ja pysähdykset MyDrive-kartalla ja lähetä se GO -navigaattoriisi.
- Synkronoi yhteisön merkitsemiä KP-tiedostoja MyDrive-kartasta GO -navigaattoriisi. KP-luettelot tallennetaan omiin paikkoihin ja kartalla näkyviin sijainteihin.
- Etsi KP MyDrivesta ja synkronoi se GO -navigaattorisi kanssa.
- Tallenna omien paikkojesi sijainnit jatkuvasti MyDriveen. Voit nähdä kaikki Omat paikat -sijaintisi MyDrive-kartassa.
- Palauta automaattisesti Omat paikat -sijaintisi ja KP-luettelosi MyDrivesta GO -laitteeseesi nollauksen jälkeen.

#### <span id="page-34-2"></span>**Kirjaudutaan MyDriveen**

Sinun on kirjauduttava sisään MyDriveen, jotta voit synkronoida TomTom-tilisi. Kun kirjaudut sisään tiliisi navigaattorilla, verkkoselaimella tai MyDrive-sovelluksella, TomTom-tilisi synkronoidaan automaattisesti.

**Vihje**: kun kirjaudut sisään MyDriveen, kirjaudut sisään myös [Päivitykset ja uudet kohteet](#page-118-0) -palveluun.

#### **Kirjautuminen sisään MyDriveen GO -navigaattorillasi**

- 1. Valitse päävalikosta **Asetukset**.
- 2. Valitse **MyDrive**.
- 3. Kirjoita TomTom-tilisi sähköpostiosoite ja salasana.
- 4. Valitse **Kirjaudu sisään**.

GO-navigaattorisi muodostaa yhteyden TomTom-tiliisi.

5. Palaa karttanäkymään.

GO-navigaattorisi tallentaa automaattisesti henkilökohtaiset navigointitietosi TomTom-tiliisi.

**Vihje**: voit kirjautua tiliisi Asetusten MyDrive-painikkeella, mutta myös ensimmäisellä käyttökerralla sekä Asetusten Päivitykset ja uudet kohteet -painikkeella.

#### **Kirjautuminen sisään MyDriveen verkkoselaimella tai MyDrive-sovelluksella**

Kirjaudu sisään käyttämällä TomTom-tilin sähköpostiosoitetta ja salasanaa. Kun olet kirjautunut sisään, näet navigaattoriesi henkilökohtaiset navigointitiedot ja voit valita määränpäitä ja luoda paikkoja, jotka voit synkronoida navigaattoreihisi.

#### <span id="page-35-0"></span>**Määränpään määrittäminen MyDriven avulla**

Kun olet kirjautunut sisään MyDriveen verkkoselaimella tai MyDrive-sovelluksella, voit valita määränpääsi kartasta ja lähettää sen navigaattoriisi. Kun navigaattorisi on kirjautunut sisään TomTom-tiliisi, laitteesi synkronoidaan MyDriven kanssa ja se vastaanottaa määränpään.

- 1. Kirjaudu verkkoselaimella tai MyDrive-sovelluksella sisään TomTom-tiliisi.
- 2. Valitse määränpää kartalta.

**Vihje**: Voit etsiä määränpäätä tai voit siirtää karttaa ja valita määränpään. Voit myös valita määränpään päävalikon viimeisimmistä määränpäistä tai Omat paikat -luettelostasi.

- 3. Napsauta sijaintia, avaa ponnahdusvalikko ja valitse **Lähetä laitteeseen**. Määränpää lähetetään TomTom-tiliisi.
- 4. Kirjaudu sisään MyDriveen GO -navigaattorillasi.

GO -navigaattorisi synkronoidaan TomTom-tilisi kanssa, ja se vastaanottaa uuden MyDrive-määränpään.

Näkyviin tulee viesti **Uusi määränpää vastaanotettu**. Reitti suunnitellaan automaattisesti MyDrive-määränpäähän.

**Vihje**: Kaikki MyDrive-määränpäät tallennetaan päävalikon viimeisimpiin määränpäihin ja [Omat](#page-104-0)  [paikat](#page-104-0) -luetteloon.

#### <span id="page-35-1"></span>**Pysähdyksiä sisältävän reitin suunnitteleminen MyDriven avulla**

Kun olet kirjautunut sisään MyDriveen verkkoselaimella, voit suunnitella pysähdyksiä sisältävän reitin ja lähettää sen navigaattoriisi. Kun navigaattorisi on kirjautunut sisään TomTom-tiliisi, laitteesi synkronoidaan MyDriven kanssa ja se vastaanottaa määränpään.

#### **Pysähdyksiä sisältävän reitin suunnitteleminen**

- 1. Kirjaudu verkkoselaimella sisään TomTom-tiliisi.
- 2. Valitse määränpää kartalta.

**Vihje**: Voit etsiä määränpäätä tai voit siirtää karttaa ja valita määränpään kartalla. Voit myös valita määränpään päävalikon viimeisimmistä määränpäistä tai Omat paikat -luettelostasi.

3. Valitse kartalla pysähdys samalla tavalla kuin valitsit määränpään ja valitse sen jälkeen **Lisää pysähdys**.

Pysähdys lisätään reitille.

Reittisi on valittuna, ja ponnahdusvalikossa näkyy vaihtoehto **Lähetä reitti laitteeseen**.

- 4. Halutessasi voit lisätä reitille lisää pysähdyksiä.
- 5. Valitse ponnahdusvalikossa **Lähetä reitti laitteeseen**.

Määränpää ja pysähdykset lähetetään TomTom-tiliisi.

6. Kirjaudu sisään MyDriveen GO -navigaattorillasi.

GO -navigaattorisi synkronoidaan TomTom-tilisi kanssa, ja se vastaanottaa uuden MyDrive-määränpään ja pysähdykset.

Näkyviin tulee viesti **Uusi reitti vastaanotettu**. Reitti suunnitellaan automaattisesti MyDrive-määränpäähän ja pysähdyksiin.

**Vihje**: kaikki MyDrive-määränpäät tallennetaan päävalikon viimeisimpiin määränpäihin ja [Omat](#page-104-0)  [paikat](#page-104-0) -luetteloon.

**Vihje**: voit tallentaa pysähdyksiä sisältävän reitin omiin reitteihin.

#### **Reitin pysähdysten järjestäminen uudelleen**

1. Valitse MyDriven päävalikossa **Suunnittele reitti** ja siirrä hiiren kohdistin pysähdyksen tai määränpään päälle.
- 2. Siirrä kohdistinta vasemmalle, kunnes se muuttuu käsisymboliksi.
- 3. Siirrä pysähdykset ja määränpää haluamaasi järjestykseen napsauttamalla ja vetämällä niitä. Aina kun siirrät pysähdystä tai määränpäätä, reitti lasketaan uudelleen pysähdysten muutetun järjestyksen mukaan.

Luettelon viimeisestä pysähdyksestä tulee määränpää.

# **Suunnitellun määränpään näyttäminen MyDrivessa**

Kun suunnittelet reitin GO -navigaattorissasi, määränpää synkronoidaan TomTom-tilisi kanssa. Näet määränpään, kun kirjaudut sisään MyDriveen verkkoselaimella tai MyDrive-sovelluksella.

# **MyDrive-määränpään poistaminen**

- 1. Varmista, että olet kirjautunut sisään MyDriveen GO -navigaattori.
- 2. Valitse nykyisen reitin valikko valitsemalla päävalikossa **Nykyinen reitti**.
- 3. Poista nykyinen suunniteltu reitti valitsemalla **Tyhjennä reitti**. Laite palaa karttanäkymään. Reitti on poistettu GO -navigaattoristasi ja TomTom-tilistäsi.

**Vihje**: Kaikki MyDrive-määränpäät tallennetaan päävalikon viimeisimpiin määränpäihin ja [Omat](#page-104-0)  [paikat](#page-104-0) -luetteloon.

# **MyDrive-määränpään poistaminen omista paikoista**

1. Valitse päävalikossa **Viimeisimmät määränpäät**.

**Vihje**: voit myös valita **Omat paikat** ja sitten **Viimeisimmät määränpäät**.

- 2. Valitse **Muokkaa luetteloa**.
- 3. Valitse sijainnit, jotka haluat poistaa.
- 4. Valitse **Poista**.

# **Puhelimen yhteystiedon asettaminen määränpääksi MyDrive-sovelluksella**

Kun olet kirjautunut sisään MyDrive-sovellukseen, voit valita puhelimen yhteystiedon ja asettaa sen määränpääksi. Yhteystiedolla on oltava oikeassa järjestyksessä oleva täydellinen osoite. Määränpää näkyy kartalla, ja voit lähettää sen navigaattoriisi. Kun navigaattorisi on kirjautunut sisään TomTom-tiliisi, laitteesi synkronoidaan MyDriven kanssa ja se vastaanottaa määränpään.

- 1. Kirjaudu MyDrive-sovelluksella sisään TomTom-tiliisi.
- 2. Valitse MyDrive-sovelluksessa **Yhteystiedot**.
- 3. Valitse yhteystieto, jonka haluat asettaa määränpääksi.
	- Yhteystiedon sijainti näytetään kartalla.
- 4. Napsauta sijaintia, avaa ponnahdusvalikko ja valitse **Lähetä laitteeseen**. Määränpää lähetetään TomTom-tiliisi.
- 5. Kirjaudu sisään MyDriveen GO -navigaattorillasi.

GO -navigaattorisi synkronoidaan TomTom-tilisi kanssa, ja se vastaanottaa uuden MyDrive-määränpään.

Näkyviin tulee viesti **Uusi määränpää vastaanotettu**. Reitti suunnitellaan automaattisesti MyDrive-määränpäähän.

**Vihje**: Kaikki MyDrive-määränpäät tallennetaan päävalikon viimeisimpiin määränpäihin ja [Omat](#page-104-0)  [paikat](#page-104-0) -luetteloon.

# <span id="page-37-1"></span>**Sijaintien hakeminen ja synkronointi MyDriven avulla**

Kun olet kirjautunut sisään TomTom MyDriveen, voit hakea MyDrivessa ja synkronoida ne GO omien [paikkojesi](#page-104-0) kanssa.

- 1. Kirjaudu verkkoselaimella tai MyDrive-sovelluksella sisään TomTom-tiliisi.
- 2. Valitse määränpää kartalta.

**Vihje**: Voit etsiä määränpäätä tai voit siirtää karttaa ja valita määränpään. Voit myös valita määränpään Omat paikat -luettelostasi.

- 3. Napsauta sijaintia, avaa ponnahdusvalikko ja valitse **Lisää omiin paikkoihin**. Sijainti näytetään **Suosikit**-luettelossa MyDriven **Omat paikat** -valikossa.
- 4. Kirjaudu sisään MyDriveen GO-navigaattorillasi. GO-navigaattorisi synkronoidaan TomTom-tilisi kanssa, ja se vastaanottaa uuden **Suosikit**-sijainnin. Sijainti on tallennettu [omiin paikkoihin.](#page-104-0)

### **Omat paikat -sijaintien synkronointi MyDrivessa**

Kun olet kirjautunut sisään MyDriveen GO -navigaattorissa, [Omat paikat](#page-104-0) -luetteloon lisäämäsi sijainnit synkronoidaan automaattisesti TomTom-tilin kanssa. Voit nähdä Omat paikat -sijaintisi ja [KP-luettelosi,](#page-37-0) kun olet kirjautunut sisään MyDriveen verkkoselaimella tai MyDrive-sovelluksella.

#### <span id="page-37-0"></span>**Yhteisön merkitsemän KP-luettelon tuonti**

Voit etsiä Internetistä kokoelmia yhteisön merkitsemistä kiinnostavista paikoista ja lähettää niitä [omiin paikkoihin](#page-104-0) MyDriven avulla verkkoselaimessa. Kiinnostavien paikkojen kokoelma voi sisältää esimerkiksi leirintäalueita tai ravintoloita alueelta, jolla matkustat, ja kokoelman avulla voit valita sijainteja hakematta sijaintia erikseen.

Kiinnostavien paikkojen kokoelmat tallennetaan GO -navigaattoriin .OV2-tiedostoina.

**Huomautus**: GO -navigaattorissa on oltava vähintään 400 Mt vapaata tilaa, jotta .OV2- ja .GPX-tiedostojen synkronointi onnistuu. Jos näkyviin tulee viesti **Tarvitset lisää tilaa**, vapauta tilaa poistamalla tarpeettomia .OV2- tai .GPX-tiedostoja tai poistamalla navigaattorissa olevaa sisältöä MyDrive Connectin avulla.

Voit lähettää .OV2-tiedoston GO -navigaattoriin seuraavasti:

- 1. Kirjaudu verkkoselaimella sisään TomTom-tiliisi.
- 2. Valitse **KP-tiedostot Omat paikat** -valikot.
- 3. Valitse **Tuo KP-tiedosto** ja hae .OV2-tiedosto selaamalla.

**Vihje**: Omien paikkojen paikkaluettelon nimeksi tulee .OV2-tiedoston nimi. Muokkaa tiedoston nimeä niin, että löydät sen helposti omista paikoista.

4. Varmista, että olet kirjautunut sisään MyDriveen GO -navigaattori. GO -navigaattorisi synkronoidaan TomTom-tilisi kanssa, ja se vastaanottaa uuden KP-tiedoston.

**Huomautus**: Jotkin .OV2-tiedostot ovat suuria, ja niiden lähettämiseen voi kulua paljon aikaa. Varmista, että olet synkronoinut GO -navigaattorisi, ennen kuin ajat.

- 5. Valitse päävalikosta **Omat paikat**. Uusi kiinnostavien paikkojen luettelo näkyy Paikat-luettelossa.
- 6. Valitse uusi kiinnostavien paikkojen luettelo.

Uusi kiinnostavien paikkojen luettelo avautuu, ja luettelossa olevat kiinnostavat paikat tulevat näkyviin. Kun avaat karttanäkymän, näet kiinnostavat paikat kartalla.

# **Yhteisön merkitsemän KP-luettelon poistaminen**

Voit poistaa vain lähetetyn KP-luettelon GO -navigaattoristasi käyttämällä MyDrivea verkkoselaimessa.

Poista KP-luettelo seuraavasti:

- 1. Kirjaudu verkkoselaimella sisään TomTom-tiliisi.
- 2. Valitse **Omat paikat** -valikossa **KP-tiedostot**.
- 3. Valitse poistettava KP-tiedosto ja valitse **Poista**.
- 4. Varmista, että olet kirjautunut sisään MyDriveen GO -navigaattori. KP-luettelo poistetaan Omat paikat -luettelostasi.

# **GPX-reittitiedoston tuominen**

### **GPX-tiedostot (GPS Exchange Format)**

GPX-tiedostoihin on tallennettu erittäin tarkat tiedot reitistä, mukaan lukien tieltä poistumiset. GPX-tiedosto voi sisältää esimerkiksi turistireitin tai tietyn ennalta määritetyn reitin. Voit etsiä GPX-tiedostoja Internetistä ja lähettää niitä [omiin paikkoihin](#page-78-0) MyDriven avulla verkkoselaimessa. Kun GPX-tiedosto on tuotu laitteeseen, siitä tulee reitti.

Reiteillä on alku- ja päätepiste mutta ei pysähdyksiä, ja alku- ja päätepisteen välillä on valmiiksi määritetty karttaan sidottu reitti. Navigaattori seuraa valmiiksi määritettyä reitti mahdollisimman tarkasti. Reittejä voi muokata tarkoitukseen sopivilla työkaluilla, kuten Tyre Prolla.

#### **GPX-tiedostojen käyttäminen**

Voit tuoda GPX-reittitiedostoja tietokoneesta TomTom-navigaattoriisi MyDriven avulla. Reitit tallennetaan Omat reitit -valikkoon. Navigaattori navigoi tarkasti GPX-reittiä pitkin eikä ehdota reitin suunnittelemista uudelleen, vaikka nopeampi reitti olisi käytettävissä.

#### **GPX-reittitiedoston tuominen**

**Huomautus**: GO -navigaattorissa on oltava vähintään 400 Mt vapaata tilaa, jotta .OV2- ja .GPX-tiedostojen synkronointi onnistuu. Jos näkyviin tulee viesti **Tarvitset lisää tilaa**, vapauta tilaa poistamalla tarpeettomia .OV2- tai .GPX-tiedostoja tai poistamalla navigaattorissa olevaa sisältöä MyDrive Connectin avulla.

Voit tuoda .GPX-tiedostoja MyDriven avulla seuraavasti:

- 1. Liitä GO -navigaattorisi tietokoneeseesi MyDrive Connectin avulla.
- 2. Valitse MyDrivessa **Omat reitit**.
- 3. Valitse **Tuo GPX-tiedosto** ja etsi .GPX-tiedosto.

**Vihje**: Omissa reiteissä näkyvän reittitiedoston nimeksi tulee .GPX-tiedoston nimi. Muokkaa tiedoston nimeä niin, että löydät sen helposti omista reiteistä.

Uusi reitti näkyy Omat reitit -luettelossa.

- 4. Odota, kunnes reittitiedosto on ladattu GO -navigaattoriisi.
- 5. Avaa [Omat reitit.](#page-78-0) Tuotu reitti näkyy Omat reitit -luettelossa.

### **GPX-reittitiedoston poistaminen**

Voit poistaa ladatun GPX-tiedoston vain, kun GO -navigaattorisi on yhdistetty tietokoneeseen MyDrive Connectin avulla.

Poista KP-luettelo seuraavasti:

1. Liitä GO-navigaattorisi tietokoneeseesi MyDrive Connectin avulla.

- 2. Valitse MyDrivessa **Omat reitit**.
- 3. Valitse poistettava reittitiedosto ja valitse sitten **Poista**. Reitti poistetaan Omat reitit -luettelostasi.

**Henkilökohtaisten navigointitietojen tallentaminen ja palauttaminen**

Kun olet kirjautunut sisään MyDriveen GO -navigaattorissasi, henkilökohtaiset navigointitietosi tallennetaan jatkuvasti ja automaattisesti TomTom-tiliisi.

Jos nollaat GO -navigaattorisi tai kirjaudut sisään MyDriveen toisella laitteella, tallennetut henkilökohtaiset navigointitietosi palautetaan GO -navigaattoriisi tai toiseen laitteeseen.

Seuraavat henkilökohtaiset navigointitiedot tallennetaan TomTom-tiliisi:

- MyDrive-määränpäät.
- Kaikki tallennetut sijainnit [omissa paikoissa.](#page-104-0)
- Kaikki tuodut [KP-luettelot.](#page-37-0)
- Kaikki tuodut reitit.

**Vihje**: MyDrive [synkronoi myös](#page-37-1) Omat paikat -luettelosi sijainnit TomTom-tilisi kanssa. Voit tarkastella Omat paikat -sijainteja ja KP-luetteloa, jotka olet tuonut MyDriveen, verkkoselaimessa tai MyDrive-sovelluksessa.

Varmista, että laitteessasi on vähintään 400 Mt tilaa, ennen kuin synkronoit laitteen MyDriven kanssa. Jos tilaa ei ole riittävästi, MyDriven tietoja ei synkronoida. Voit tarkistaa jäljellä olevan tilan siirtymällä navigaattorisi valikossa kohtaan **Ohje** > **Tietoja**.

**Huomautus**: jos synkronoitavia tietoja on paljon, synkronointi navigaattorin kanssa voi kestää jonkin aikaa.

# **Pikahaun käyttäminen**

# **Tietoja hausta**

Haun avulla voit hakea monenlaisia paikkoja ja sen jälkeen navigoida niihin. Voit hakea

- tiettyä osoitetta kirjoittamalla esimerkiksi **Kauppakatu 47, Helsinki**
- osittaista osoitetta kirjoittamalla esimerkiksi **Kauppak Hel**
- tietyn tyyppistä paikkaa kirjoittamalla esimerkiksi **huolto-asema** tai **ravintola**
- paikan nimeä kirjoittamalla esimerkiksi **Paulan kahvila**
- postinumeroa kirjoittamalla esimerkiksi **00890** (Kauppakuja, Helsinki)
- kaupunkia kirjoittamalla esimerkiksi **Lappeenranta**, jos haluat navigoida kaupungin keskustaan
- nykyisen sijaintisi lähellä olevaa kiinnostavaa paikkaa (KP) kirjoittamalla esimerkiksi **lähellä oleva ravintola**
- karttakoodia kirjoittamalla esimerkiksi **WH6SL.TR10**
- pituus- ja leveysasteiden koordinaatteja kirjoittamalla esimerkiksi **N 51°30′31″ W 0°08′34″.**

**Vihje**: voit hakea tiettyä katua Yhdistyneessä kuningaskunnassa tai Alankomaissa kirjoittamalla postinumeron, välilyönnin ja talon numeron. Esimerkiksi **1017CT 35**. Muissa maissa postinumerot ovat aluekohtaisia, ja niiden avulla hakemalla saat hakutulokseksi luettelon sopivista kaupungeista ja kaduista.

# <span id="page-40-0"></span>**Reitin suunnitteleminen kiinnostavaan paikkaan haun avulla**

**Tärkeää**: Turvallisuuden vuoksi ja häiriöiden välttämiseksi ajon aikana reitti tulisi aina suunnitella ennen ajoon lähtöä.

Suunnittele reitti kiinnostavaan paikkatyyppiin tai tiettyyn kiinnostavaan paikkaan seuraavasti:

1. Avaa päävalikko valitsemalla sen painike.

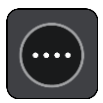

2. Valitse **Haku**.

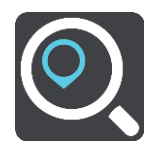

Näkyviin tulee hakunäyttö, jossa on näppäimistö.

3. Kirjoita näppäimistöllä sen paikan nimi, johon haluat suunnitella reitin.

**Vihje**: jos [painat pitkään](#page-26-0) näppäimistön kirjainnäppäintä, saat käyttöösi lisää merkkejä, jos niitä on liitetty näppäimeen. Jos esimerkiksi painat pitkään e-kirjainta, saat käyttöösi merkit 3, e, è, é, ê, ë ja muitakin merkkejä.

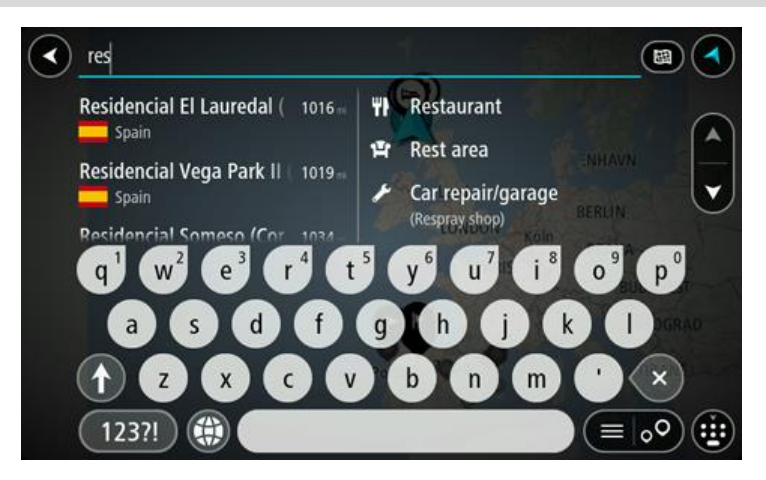

Voit hakea kiinnostavaa paikkatyyppiä, kuten ravintolaa tai turistinähtävyyttä. Vaihtoehtoisesti voit myös hakea tiettyä kiinnostavaa paikkaa, esimerkiksi Pizzeria Napolia.

**Huomautus**: haettaessa käytössä on koko kartta. Jos haluat muuttaa hakutapaa, voit tehdä sen valitsemalla hakuruudun oikealla puolella olevan painikkeen. Voit määrittää haun kohteen niin, että se on esimerkiksi reitin varrella tai tietyssä kaupungissa.

4. Laite antaa ehdotuksia sarakkeisiin sitä mukaa, kun kirjoitat. Voit jatkaa kirjoittamista tai valita jonkin ehdotuksista.

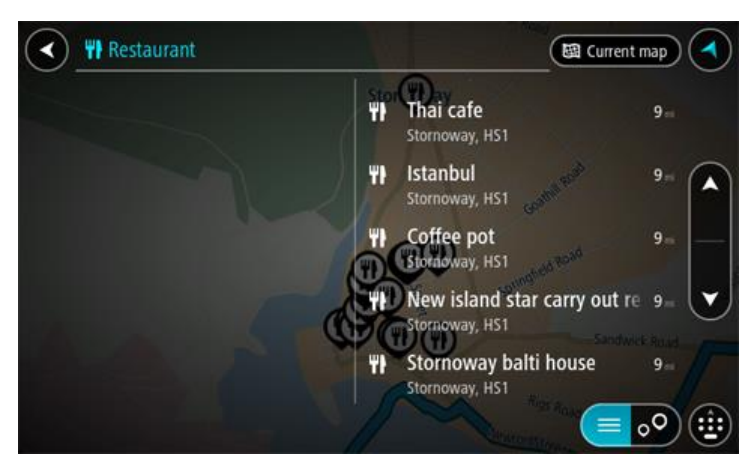

**Vihje**: jos haluat näkyviin lisää tuloksia, piilota näppäimistö tai vieritä tulosluetteloa alaspäin. **Vihje**: voit muuttaa hakutulosten näyttötapaa kartasta luetteloksi ja takaisin valitsemalla luettelo-/karttapainikkeen:

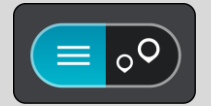

5. Valitse kiinnostava paikkatyyppi tai kiinnostava paikka. Jos valitsit kiinnostavan paikan tyypin, valitse haluamasi kiinnostava paikka.

Sijainti näytetään kartassa.

6. Voit näyttää lisätietoja kiinnostavasta paikasta valitsemalla kyseisen paikan ensin kartasta ja painamalla sitten ponnahdusvalikon painiketta. Valitse ponnahdusvalikossa **Lisätietoja**.

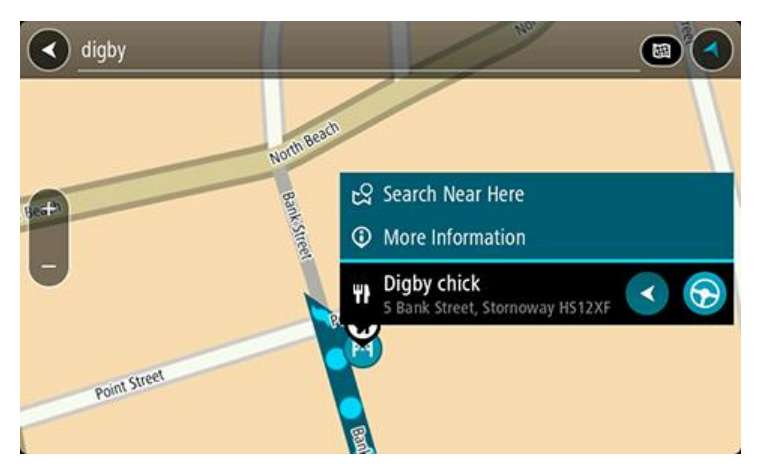

Näet lisätietoja kiinnostavista paikoista, kuten puhelinnumeron, täydellisen osoitteen ja sähköpostiosoitteen.

7. Jos haluat suunnitella reitin tähän määränpäähän, valitse **Aja**.

Laite suunnittelee reitin ja opastus määränpäähän alkaa. Kun lähdet ajamaan, opastusnäkymä tulee näyttöön automaattisesti.

**Vihje**: jos määränpääsi on toisella aikavyöhykkeellä, näet [saapumistietopaneelissa](#page-17-0) plus- (+) tai miinusmerkin (–) ja aikaeron tunteina ja puolina tunteina. Arvioitu saapumisaika on määränpään paikallista aikaa.

**Vihje**: voit [lisätä suunnittelemallesi reitille pysähdyksen.](#page-72-0)

**Vihje**: voit tallentaa reitin [Omat reitit](#page-78-0) -toiminnolla.

# **Reitin suunnitteleminen kiinnostavaan paikkaan verkkohaun avulla**

**Tärkeää**: Turvallisuuden vuoksi ja häiriöiden välttämiseksi ajon aikana reitti tulisi aina suunnitella ennen ajoon lähtöä.

**Huomautus**: Verkkohaku on käytettävissä vain liitetyissä laitteissa. Jotta voit tehdä verkkohakuja GO -laitteella, tarvitset [yhteyden TomTom-palveluihin](#page-12-0) .

Jos teit [haun kiinnostavasta paikasta,](#page-40-0) mutta et löytänyt etsimääsi, voit tehdä TomTom Places -haun verkossa. Voit etsiä kiinnostavia paikkoja verkossa seuraavasti:

1. [Etsi kiinnostava paikka](#page-40-0) päävalikon Haku-toiminnolla. Hakutulokset näkyvät kahdessa sarakkeessa.

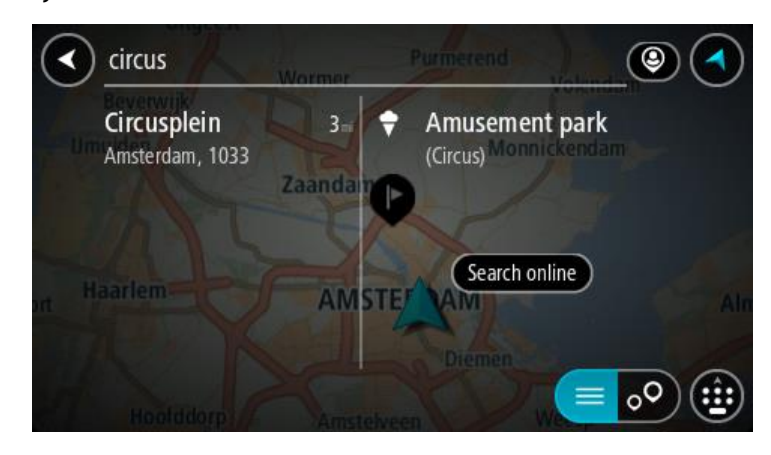

- 2. Valitse **Hae paikkoja verkosta**.
- 3. Kirjoita kiinnostavan paikan nimi näppäimistöllä ja paina näppäimistön hakupainiketta.

**Vihje**: jos [painat pitkään](#page-26-0) näppäimistön kirjainnäppäintä, saat käyttöösi lisää merkkejä, jos niitä on liitetty näppäimeen. Jos esimerkiksi painat pitkään e-kirjainta, saat käyttöösi merkit 3, e, è, é, ê, ë ja muitakin merkkejä.

Voit hakea kiinnostavaa paikkatyyppiä, kuten ravintolaa tai turistinähtävyyttä. Vaihtoehtoisesti voit myös hakea tiettyä kiinnostavaa paikkaa, esimerkiksi Pizzeria Napolia.

**Huomautus:** Voit hakea kiinnostavia paikkoja tietystä kaupungista, läheltä nykyistä sijaintiasi tai läheltä määränpäätä. Jos haluat muuttaa hakutapaa, voit tehdä sen valitsemalla hakuruudun oikealla puolella olevan painikkeen.

Hakutulokset näkyvät sarakkeessa.

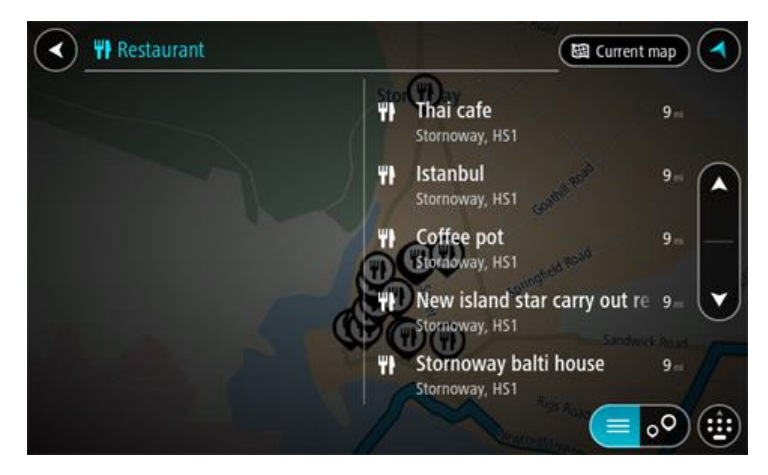

**Vihje**: jos haluat näkyviin lisää tuloksia, piilota näppäimistö tai vieritä tulosluetteloa alaspäin. **Vihje**: voit muuttaa hakutulosten näyttötapaa kartasta luetteloksi ja takaisin valitsemalla luettelo-/karttapainikkeen:

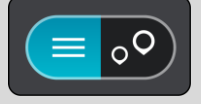

- 4. Valitse kiinnostava paikka luettelosta. Sijainti näytetään kartassa.
- 5. Voit näyttää lisätietoja kiinnostavasta paikasta valitsemalla kyseisen paikan ensin kartasta ja painamalla sitten ponnahdusvalikon painiketta. Valitse ponnahdusvalikossa **Lisätietoja**.

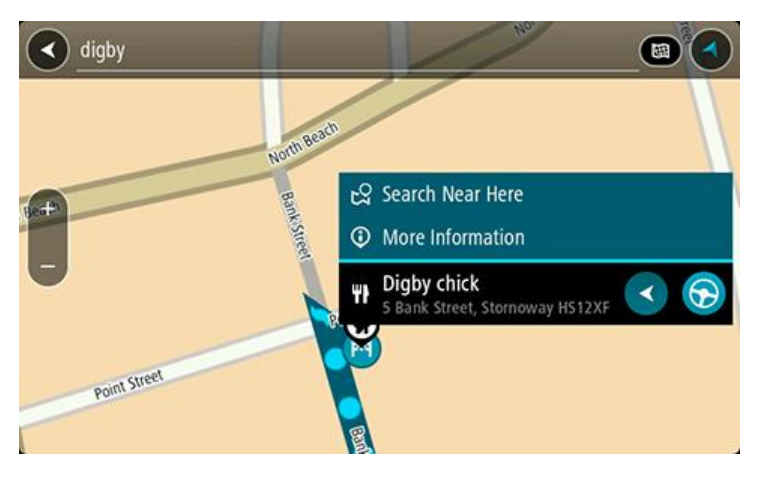

Näet lisätietoja kiinnostavista paikoista, kuten puhelinnumeron, täydellisen osoitteen ja sähköpostiosoitteen.

6. Jos haluat suunnitella reitin tähän määränpäähän, valitse **Aja**.

Laite suunnittelee reitin ja opastus määränpäähän alkaa. Kun lähdet ajamaan, opastusnäkymä tulee näyttöön automaattisesti.

**Vihje**: jos määränpääsi on toisella aikavyöhykkeellä, näet [saapumistietopaneelissa](#page-17-0) plus- (+) tai miinusmerkin (–) ja aikaeron tunteina ja puolina tunteina. Arvioitu saapumisaika on määränpään paikallista aikaa.

**Vihje**: voit [lisätä suunnittelemallesi reitille pysähdyksen.](#page-72-0) **Vihje**: voit tallentaa reitin [Omat reitit](#page-78-0) -toiminnolla.

# <span id="page-44-0"></span>**Hakuehtojen kirjoittaminen**

Aloita osoitteiden tai kiinnostavien paikkojen hakeminen valitsemalla päävalikosta **Haku**. Näkyviin tulee hakunäyttö, joka sisältää näppäimistön ja seuraavat painikkeet:

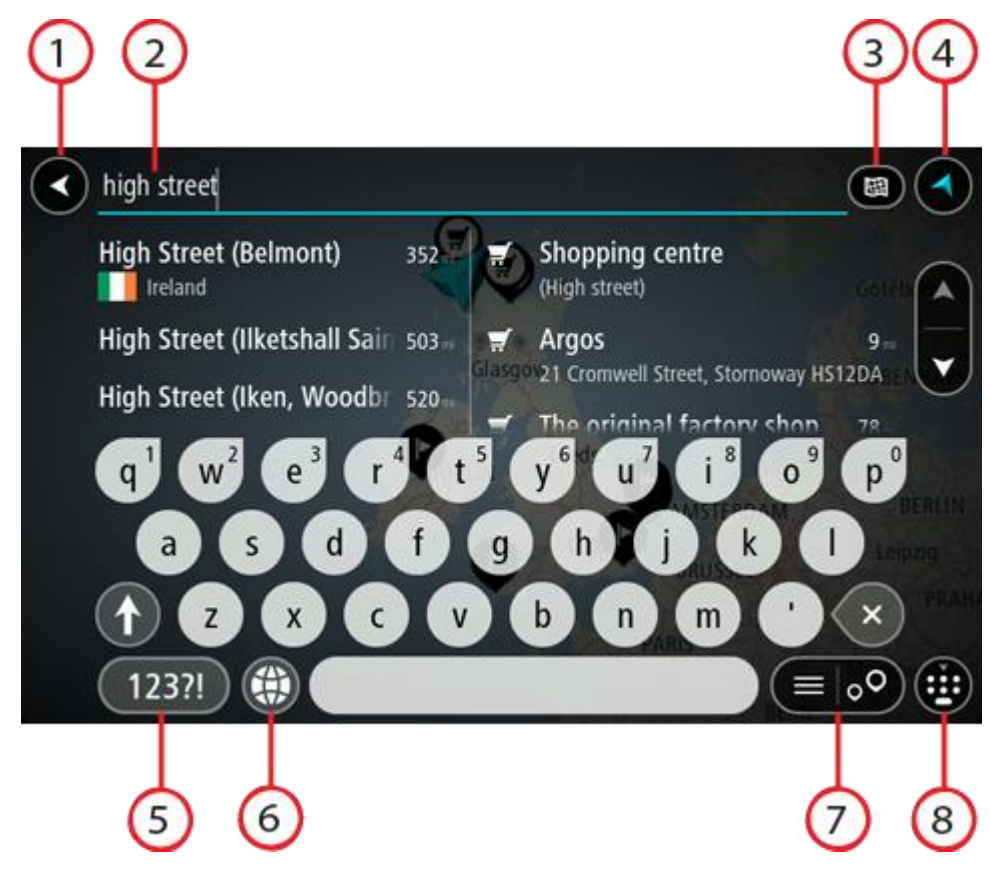

1. **Paluupainike**.

Tällä painikkeella voit palata edelliseen näyttöön.

#### 2. **Haun syöttöruutu**.

Kirjoita hakuehto tähän ruutuun. Laite näyttää hakua vastaavia osoitteita ja kiinnostavia paikkoja sitä mukaa, kun kirjoitat.

**Vihje**: jos [painat pitkään](#page-26-0) näppäimistön kirjainnäppäintä, saat käyttöösi lisää merkkejä, jos niitä on liitetty näppäimeen. Jos esimerkiksi painat pitkään e-kirjainta, saat käyttöösi merkit 3, e, è, é, ê, ë ja muitakin merkkejä.

**Vihje**: voit muokata kirjoittamaasi sanaa valitsemalla sen, jolloin kohdistin siirtyy siihen. Tämän jälkeen voit lisätä tai poistaa merkkejä.

#### 3. **Hakupainikkeen tyyppi**.

Voit etsiä koko nykyisen kartan alueelta tai tietyltä alueelta, kuten tietystä kaupungista, tai läheltä määränpäätäsi. Tällä painikkeella voit muuttaa haun tyypin joksikin seuraavista:

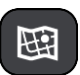

#### **Koko kartta**

Haun kohteena on nykyinen karttaa kokonaisuudessaan, eikä haun laajuutta rajoiteta. Haun keskipisteenä on nykyinen sijaintisi. Hakutulokset järjestetään täyden vastaavuuden mukaan.

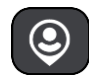

#### **Läheltä**

Haun keskipisteenä on nykyinen GPS-sijaintisi. Hakutulokset järjestetään etäisyyden mukaan.

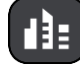

#### **Kaupungissa**

Haun keskipisteenä on kaupunki. Syötä kaupungin nimi näppäimistöllä. Kun olet valinnut kaupungin tulosten luettelosta, voit hakea osoitetta tai kiinnostavaa paikkaa kyseisestä kaupungista.

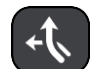

#### **Reitin varrella**

Kun olet suunnitellut reitin, voit hakea reitin varrelta tietyntyyppistä sijaintia, kuten huoltoasemaa, käyttämällä tätä hakutyyppiä. Syötä kehotettaessa sijainnin tyyppi ja tee haku valitsemalla sijainti oikealla olevasta sarakkeesta.

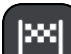

#### **Läheltä määränpäätä**

Kun olet suunnitellut reitin, tämän hakutyypin avulla voit hakea käyttämällä määränpäätäsi haun keskipisteenä.

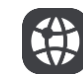

#### **Leveysaste Pituusaste**

Tällä vaihtoehdolla voit kirjoittaa parin pituus- ja leveysasteiden koordinaatteja.

# 4. **Näkymäpainike**.

Tällä painikkeella voit palata karttanäkymään tai opastusnäkymään.

5. **123?!-painike**.

Tällä painikkeella voit kirjoittaa näppäimistöllä numeroita ja symboleja. **=\<**-painikkeella voit vaihtaa numeroiden ja lisäsymbolien välillä. Palaa tavalliseen näppäimistöön valitsemalla **ABC**-painike.

#### 6. **Näppäimistöasettelu**.

Tällä painikkeella voit muuttaa näppäimistöasettelua toisen kielen mukaiseksi. Voit valita luettelosta enintään neljä asettelua. Jos olet valinnut useamman kuin yhden asettelun, tämä painike avaa ponnahdusvalikon, josta voit nopeasti vaihtaa näppäimistöasettelua. Jos painat [pitkään](#page-26-0) tätä painiketta, siirryt suoraan kaikkien asettelujen luetteloon.

#### 7. **Luettelo-/karttapainike**.

Tällä painikkeella voit vaihtaa hakutulosten näyttötapaa kartasta luetteloksi ja takaisin.

#### 8. **Näytä/piilota näppäimistö -painike**.

Tällä painikkeella voit näyttää tai piilottaa näppäimistön.

**Vihje**: kun valitset **vaihtonäppäimen**, seuraava kirjoittamasi kirjain on iso kirjain. Jos haluat, että kaikki kirjaimet ovat isoja kirjaimia, [kaksoisnapauta](#page-26-0) **vaihtonäppäintä**. Kun haluat palauttaa kirjaimet pieniksi, napauta **vaihtonäppäintä**.

**Vihje**: voit peruuttaa haun valitsemalla kartta-/opastusnäkymän painikkeen näytön oikeasta yläkulmasta.

#### **Hakutulosten käyttäminen**

Hakutulokset näkyvät kahdessa sarakkeessa.

Hakua vastaavat osoitteet ja kaupungit näkyvät vasemmassa sarakkeessa ja kiinnostavat paikat, kiinnostavien paikkojen tyypit ja paikat oikeassa sarakkeessa. Viimeisimmät määränpäät ja tallennetut paikat näkyvät myös hakutuloksissa.

**Vihje**: jos haluat näkyviin lisää tuloksia, piilota näppäimistö tai vieritä tulosluetteloa alaspäin. **Vihje**: voit muuttaa hakutulosten näyttötapaa kartasta luetteloksi ja takaisin valitsemalla luettelo-/karttapainikkeen:

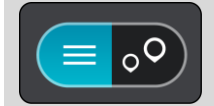

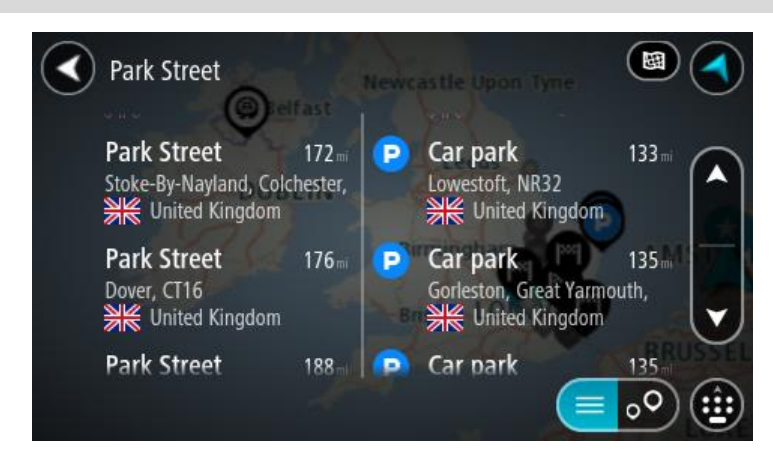

Kun valitset osoitteen hakutulosten luettelosta, voit näyttää sen kartalla, lisätä risteyksen tai suunnitella reitin valitsemaasi sijaintiin. Saat tarkan osoitteen lisäämällä täsmällisen talon numeron.

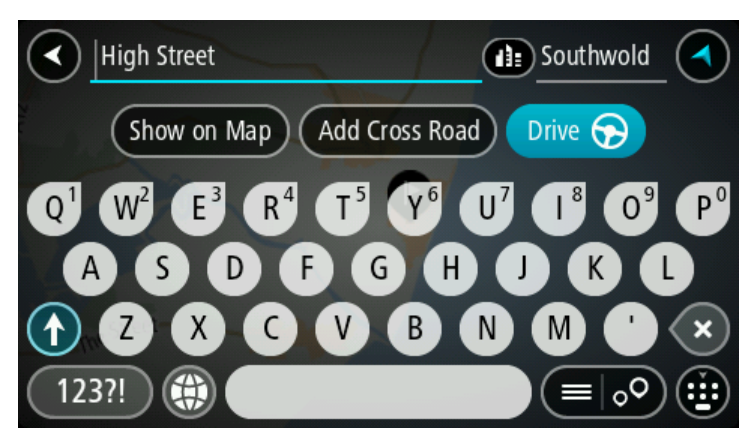

Jos tulos näkyy kartassa, voit [lisätä sijainnin](#page-106-0) Omiin paikkoihin ponnahdusvalikon avulla. Jos olet jo suunnitellut reitin, voit lisätä sijainnin nykyiselle reitillesi.

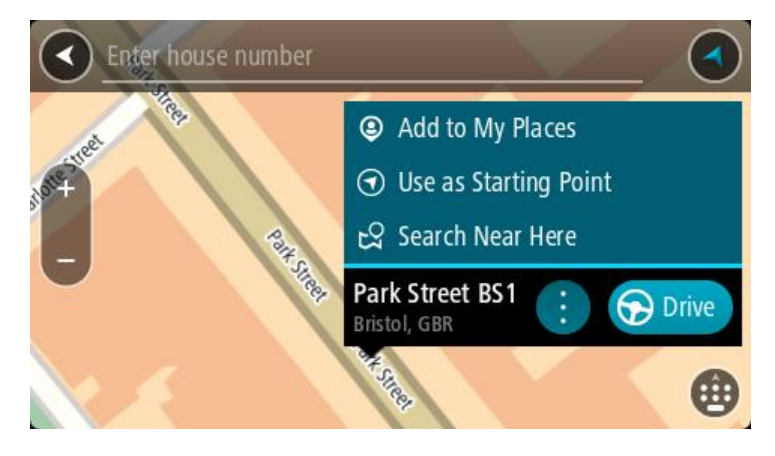

**Huomautus**: Parhaat hakutulokset näkyvät kartassa. Kun lähennät karttaa, siinä alkaa vähitellen näkyä myös heikomman vastaavuuden hakutuloksia.

# <span id="page-47-0"></span>**Tietoja postinumeroista**

Kun teet haun postinumerolla, hakutulokset määräytyvät maassa käytettävän postinumeron tyypin mukaan.

Käytössä on seuraavia postinumerotyyppejä:

- Postinumerot, jotka ohjaavat kadulle tai kadun osalle.
- Postinumerot, jotka ohjaavat alueelle, joka esimerkiksi koostuu yhdestä kaupungista, useista kylistä maaseudulla tai ison kaupungin kaupunginosasta.

#### **Katujen postinumerot**

Tämän tyyppisiä postinumeroita käytetään esimerkiksi Alankomaissa ja Yhdistyneessä kuningaskunnassa. Kun teet haun tällaisella postinumerolla, kirjoita postinumero, välilyönti ja halutessasi talon numero. Esimerkiksi "1017CT 35". Navigaattori suunnittelee reitin tiettyyn taloon tietyllä kadulla.

#### **Alueiden postinumerot**

Tämän tyyppisiä postinumeroita käytetään esimerkiksi Saksassa, Ranskassa ja Belgiassa. Kun teet haun tällaisella aluepostinumerolla, hakutuloksissa näkyvät kaikki kaupunginosan kadut, koko kaupunki tai postinumeron alueella olevat kylät.

Jos annat jonkin aluepostinumeron, saatat saada tuloksia useista maista.

**Huomautus**: Jos haet aluepostinumerolla, hakutuloksissa ei ole tarkkaa osoitetta.

Tämän tyyppinen postinumero on silti hyödyllinen hakutulosten määrän pienentämiseksi. Jos esimerkiksi haet Saksasta Neustadtia, saat paljon mahdollisia hakutuloksia. Kun lisäät hakuun välilyönnin ja aluepostinumeron, haku tarkentuu etsimääsi Neustadtiin.

Jos haluat esimerkiksi hakea kohdetta tietystä kaupungista, kirjoita aluepostinumero ja valitse hakutuloksista hakemasi kaupungin keskusta.

### <span id="page-47-1"></span>**Tietoja karttakoodeista**

Maissa, joissa kaduilla ja taloilla ei ole nimiä tai osoitteita, voi käyttää hakuun karttakoodeja. Karttakoodi edustaa sijaintia.

Kaikilla maapallon paikoilla, mukaan lukien merten keskellä olevilla paikoilla kuten saarilla ja öljynporauslautoilla, voi olla karttakoodi. Karttakoodit ovat lyhyitä ja helppoja tunnistaa, muistaa ja kertoa. Ne yltävät muutaman metrin tarkkuuteen, mikä riittää jokapäiväiseen käyttöön.

Saat lisätietoja paikkojen karttakoodien etsimisestä osoitteesta [mapcode.com.](http://www.mapcode.com/)

Karttakoodit ovat tarkempia ja joustavampia kuin käyntikortin osoite. Voit valita vapaasti, mikä sijainti liitetään osoitteeseesi, esimerkiksi pääsisäänkäynti tai pysäköintipaikan sisäänkäynti.

# **Kiinnostavien paikkojen tyyppien kuvakkeet**

**Laki- ja rahoituspalvelut**

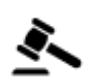

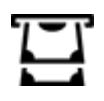

Oikeustalo **Pankkiautomaatti** 

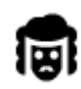

Lakipalvelut - Asianajaja Rahoituslaitos

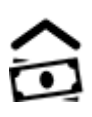

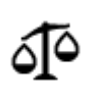

Lakipalvelut – muut palvelut

# **Ruokapalvelut**

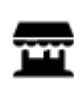

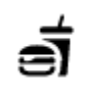

Lähikauppa **Pikaruokaravintola** 

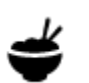

Ravintola Kiinalainen ravintola

# **Majoitus**

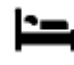

Hotelli tai motelli **Luksushotelli** Luksushotelli

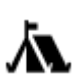

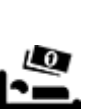

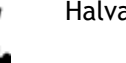

Leirintäalue Halvat hotellit

**Hätäpalvelut**

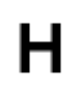

Sairaala tai poliklinikka Hammaslääkäri

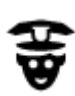

Poliisilaitos **Eläinlääkäri** 

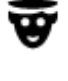

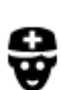

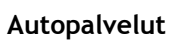

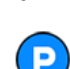

Pysäköintipaikka Huoltoasema<br>**Huoltoasema** 

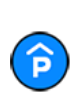

Pysäköintihalli Autopesu

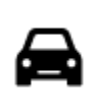

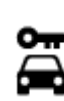

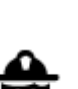

Lääkäri **Allinna kultuurin kuuluta kuuluta kuuluta Paloasema** 

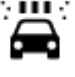

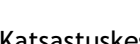

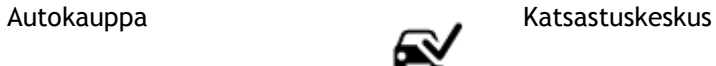

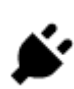

Autovuokraamo Sähköauton latauspiste

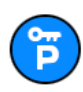

Vuokra-auton pysäköinti autokorjaamo

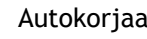

# **Muut palvelut**

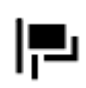

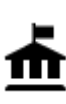

Julkinen rakennus **Televiestintä** 

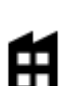

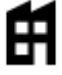

Yritys Yhteisöpalvelu

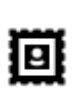

Posti Apteekki

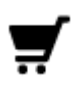

Ostoskeskus Kauneuspalvelut

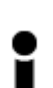

Matkailutiedot Kauppa

**Koulutus**

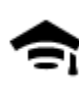

Korkeakoulu tai yliopisto **Aa** Koulu

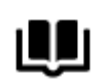

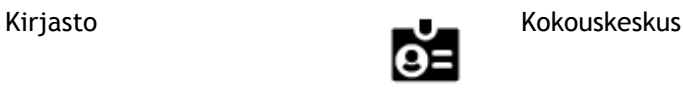

**Viihde**

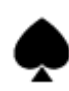

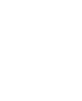

Kasino **Viinitarha** 

ಅತಿ

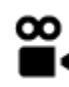

Elokuvateatteri Eläintarha

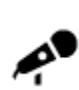

Konserttisali Huvipuisto

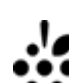

Teatteri Turistinähtävyys

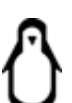

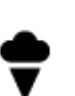

Suurlähetystö **Lemmikkipalvelut** 

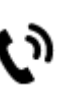

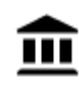

Museo Messukeskus

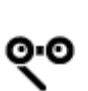

Ooppera Kulttuurikeskus

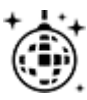

Yöelämä Vapaa-ajankeskus

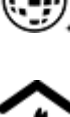

Lasten maatila

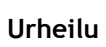

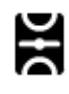

Urheilukenttä Uima-allas

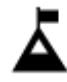

Vuorenhuippu Vesiurheilu

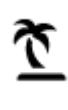

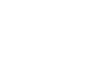

Uimaranta **CO** Tenniskenttä

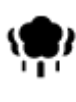

Puisto tai virkistysalue **A**<sup>o</sup> Luistelurata

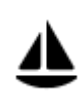

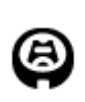

**Uskonto**

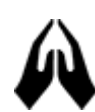

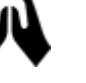

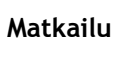

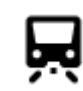

Rautatieasema Vuorisola

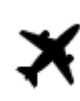

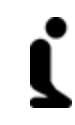

Kirkko Pyhä paikka

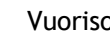

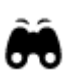

51

Lentokenttä **Näköalapaikka** 

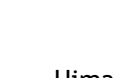

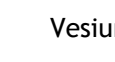

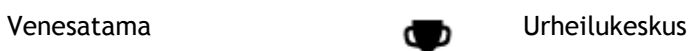

Stadion Golf-kenttä

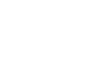

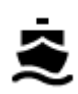

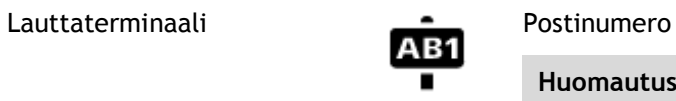

**Huomautus**: ei käytössä kaikissa maissa.

Rajanylityspaikka **Asuntoalue** 

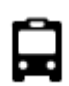

 $\underline{\mathbf{P}^{\prime\prime}}$ 

Linja-autoasema **Kaupungin keskusta** 

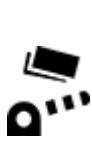

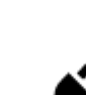

Tulliportti Sähköauton latausasema

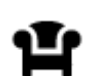

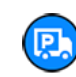

Taukopaikka Kuorma-autojen levähdyspaikka

# **Reitin suunnittelu**

# **Määränpään ennakoinnin käyttäminen**

#### **Mikä määränpään ennakointi on?**

TomTom GO oppii tuntemaan päivittäiset ajoreittisi ja suosikkipaikkasi. Navigaattori ehdottaa seuraavaa määränpäätä, kun käynnistät sen lepotilasta esimerkiksi aamulla, kun lähdet ajamaan töihin.

#### **Määränpään ennakoinnin käytön aloittaminen**

Ennen kuin navigaattori pystyy ehdottamaan määränpäitä, sen on ensin opittava tuntemaan tottumuksiasi. Mitä enemmän käytät TomTom GO -navigaattoriasi ajaessasi, sitä nopeammin ja tarkemmin navigaattori pystyy ehdottamaan määränpäitä.

Jos haluat käyttää ennakoituja määränpäitä, toimi seuraavasti:

- Määränpään ennakointi on käytössä oletusarvoisesti, mutta jos se poistettu käytöstä, valitse [Asetukset](#page-112-0) > Järjestelmä > **Tietosi ja tietosuojasi** ja ota käyttöön **Säilytä matkahistoria tässä laitteessa, jolloin käytettävissäsi on lisätoimintoja**.
- Varmista, ettei reittiä ole suunniteltuna.
- Jos laitteessasi on ääniohjaus, kytke se PÄÄLLE. Varmista, ettei ääntä ole mykistetty ja että äänenvoimakkuus on yli 20 %.
- Aja muutama päivä siten, että suunnittelet reittejä Omat paikat -luettelon määränpäihin.

#### **Määränpään ennakoinnin käyttäminen**

**Tärkeää**: jos navigaattorissasi on ääniohjaus, voit sanoa Kyllä tai Ei tai painaa **Kyllä**- tai **Ei**-painiketta.

Jos navigaattori kysyy Menossa paikkaan X? (X tarkoittaa määränpäätä), sinulla on 12 sekuntia aikaa vastata kyllä tai ei.

**Vihje**: Jos et vastaa, GO-navigaattori olettaa, että vastaus on kyllä.

Vastaa Kyllä sanomalla Kyllä tai valitsemalla **Kyllä**. Laite suunnittelee reitin määränpäähän.

Vastaa Ei sanomalla Ei, valitsemalla **Ei** tai napauttamalla näyttöä, jolloin palaat karttaan.

#### **Määränpään ennakoinnin ottaminen käyttöön ja poistaminen käytöstä**

Voit ottaa määränpään ennakoinnin käyttöön tai poistaa sen käytöstä milloin tahansa. Kohdassa [Reitin suunnittelu](#page-115-0) ja [Ääniohjaus](#page-123-0) (jos navigaattorissasi on ääniohjaus) on tietoja siitä, miten tämän toiminnon voi ottaa käyttöön tai poistaa käytöstä.

# **Reitin suunnitteleminen osoitteeseen haun avulla**

**Tärkeää**: Turvallisuuden vuoksi ja häiriöiden välttämiseksi ajon aikana reitti tulisi aina suunnitella ennen ajoon lähtöä.

Voit suunnitella reitin osoitteeseen haun avulla seuraavasti:

1. Avaa päävalikko valitsemalla sen painike.

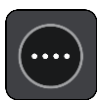

2. Valitse **Haku**.

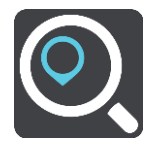

Näkyviin tulee hakunäyttö, jossa on näppäimistö.

3. Kirjoita näppäimistöllä sen paikan nimi, johon haluat suunnitella reitin.

**Vihje**: jos [painat pitkään](#page-26-0) näppäimistön kirjainnäppäintä, saat käyttöösi lisää merkkejä, jos niitä on liitetty näppäimeen. Jos esimerkiksi painat pitkään e-kirjainta, saat käyttöösi merkit 3, e, è, é, ê, ë ja muitakin merkkejä.

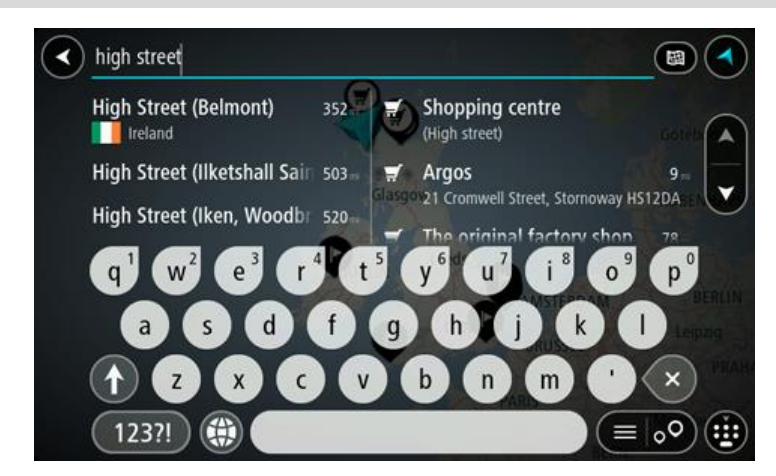

Voit hakea osoitetta, kaupunkia, [postinumeroa](#page-47-0) tai [karttakoodia.](#page-47-1)

**Vihje**: voit hakea tiettyä katua Yhdistyneessä kuningaskunnassa tai Alankomaissa kirjoittamalla postinumeron, välilyönnin ja talon numeron. Esimerkiksi **1017CT 35**. Muissa maissa postinumerot ovat aluekohtaisia, ja niiden avulla hakemalla saat hakutulokseksi luettelon sopivista kaupungeista ja kaduista.

**Huomautus**: haettaessa käytössä on koko kartta. Jos haluat muuttaa hakutapaa, voit tehdä sen valitsemalla hakuruudun oikealla puolella olevan painikkeen. Voit määrittää haun kohteen niin, että se on esimerkiksi reitin varrella tai tietyssä kaupungissa.

4. Laite antaa ehdotuksia sarakkeisiin sitä mukaa, kun kirjoitat osoitetta. Voit jatkaa kirjoittamista tai valita jonkin ehdotuksista.

**Vihje**: jos haluat näkyviin lisää tuloksia, piilota näppäimistö tai vieritä tulosluetteloa alaspäin. **Vihje**: voit muuttaa hakutulosten näyttötapaa kartasta luetteloksi ja takaisin valitsemalla luettelo-/karttapainikkeen:

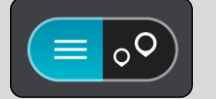

5. Valitse ehdotettu osoite.

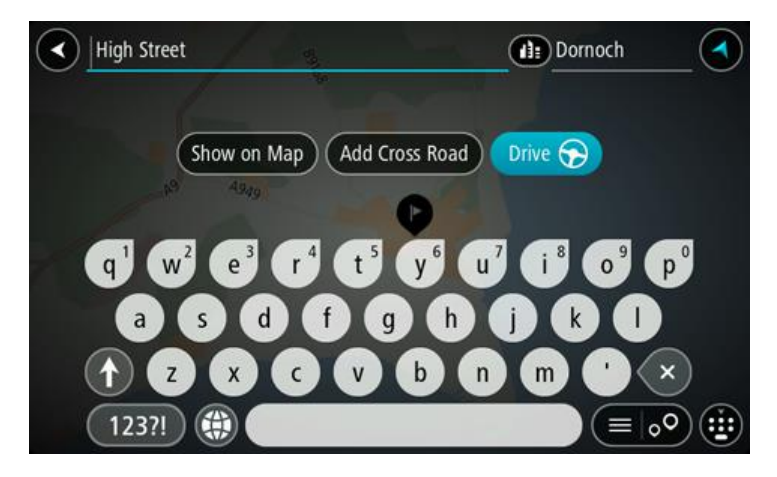

6. Kirjoita talon numero, jos tiedät sen, etkä ole vielä kirjoittanut sitä.

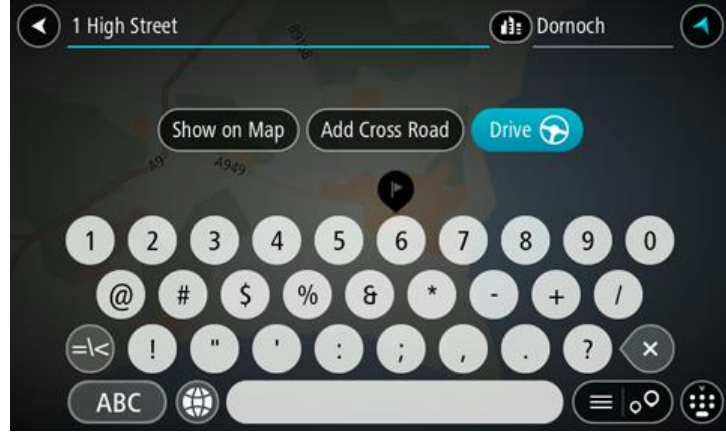

**Vihje**: Jos antamaasi talonumeroa ei löydy, numero näkyy punaisena. Lähin löytynyt talonumero näkyy Aja-painikkeessa. Voit ajaa lähimmän talonumeron luo joko antamalla uuden talonumeron tai valitsemalla **Aja**.

7. Valitse **Aja**.

Laite suunnittelee reitin ja opastus määränpäähän alkaa. Kun lähdet ajamaan, opastusnäkymä tulee näyttöön automaattisesti.

**Vihje**: jos määränpääsi on toisella aikavyöhykkeellä, näet [saapumistietopaneelissa](#page-17-0) plus- (+) tai miinusmerkin (–) ja aikaeron tunteina ja puolina tunteina. Arvioitu saapumisaika on määränpään paikallista aikaa.

**Vihje**: voit [lisätä suunnittelemallesi reitille pysähdyksen.](#page-72-0)

**Vihje**: voit tallentaa reitin [Omat reitit](#page-78-0) -toiminnolla.

# **Reitin suunnittelu kaupungin keskustaan**

**Tärkeää**: Turvallisuuden vuoksi ja häiriöiden välttämiseksi ajon aikana reitti tulisi aina suunnitella ennen ajoon lähtöä.

Voit suunnitella reitin kaupungin keskustaan haun avulla seuraavasti:

1. Avaa päävalikko valitsemalla sen painike.

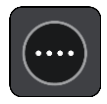

# 2. Valitse **Haku**.

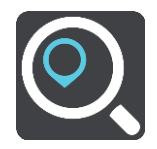

Näkyviin tulee hakunäyttö, jossa on näppäimistö.

3. Kirjoita näppäimistöllä sen kaupungin nimi, johon haluat suunnitella reitin.

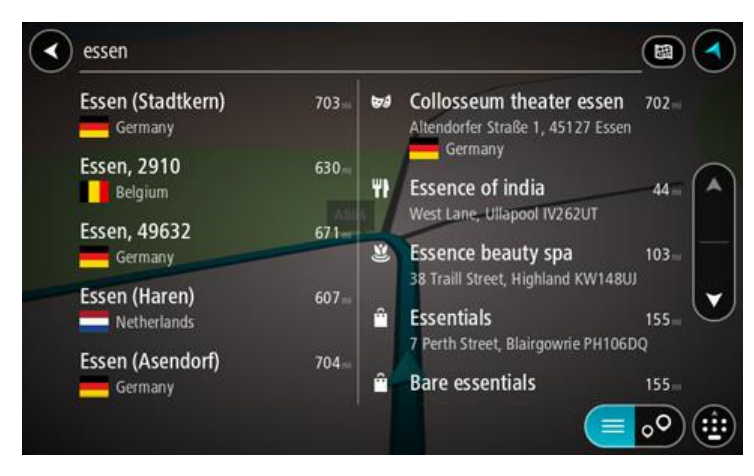

Voit hakea kaupunkia tai postinumeroa.

**Vihje**: Voit hakea tietyn kaupungin käyttämällä kaupungin postinumeroa tai maata. Esimerkiksi Essen tuottaa monia hakutuloksia. Jos kirjoitat hauksi Essen 2910 tai Essen Belgia, kyseinen kaupunki on hakutulosten kärjessä. Sen jälkeen voit tehdä haun kaupungissa.

**Vihje**: Haettaessa käytössä on koko kartta. Jos haluat muuttaa hakutapaa, voit tehdä sen valitsemalla hakuruudun oikealla puolella olevan painikkeen. Voit määrittää haun kohteen niin, että se on esimerkiksi reitin varrella tai tietyssä kaupungissa.

4. Laite antaa ehdotuksia sarakkeisiin sitä mukaa, kun kirjoitat osoitetta. Voit jatkaa kirjoittamista tai valita jonkin ehdotuksista.

**Vihje**: jos haluat näkyviin lisää tuloksia, piilota näppäimistö tai vieritä tulosluetteloa alaspäin. **Vihje**: voit muuttaa hakutulosten näyttötapaa kartasta luetteloksi ja takaisin valitsemalla luettelo-/karttapainikkeen:

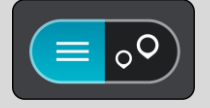

5. Valitse kaupunki vasemmasta sarakkeesta.

Kaupungin nimi näkyy haun syöttöruudun oikealla puolella ja kaupungin keskustassa oleva kiinnostava paikka oikeassa sarakkeessa.

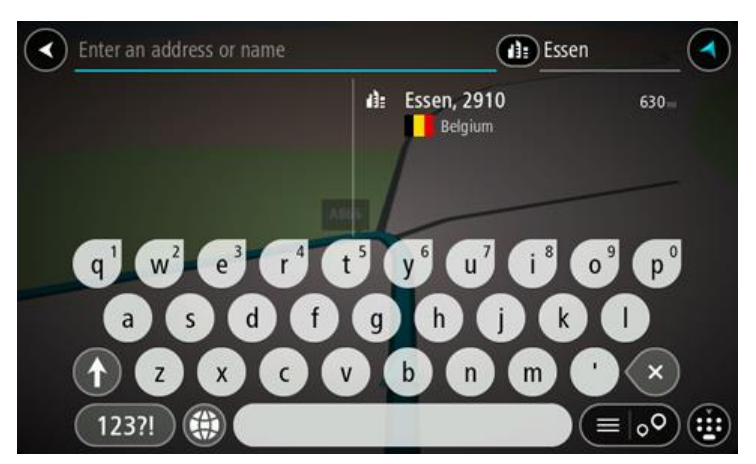

6. Valitse kaupungin keskustassa oleva kiinnostava paikka. Kaupungin keskustassa oleva sijainti näytetään kartalla.

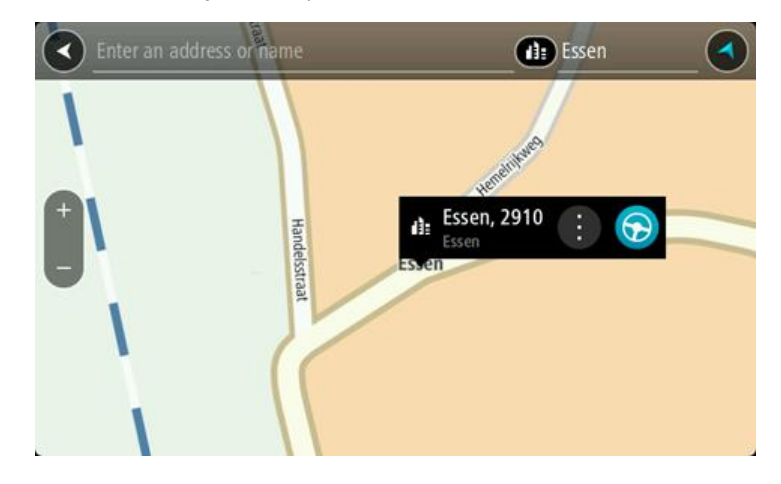

7. Valitse **Aja**.

Laite suunnittelee reitin ja opastus määränpäähän alkaa. Kun lähdet ajamaan, opastusnäkymä tulee näyttöön automaattisesti.

**Vihje**: jos määränpääsi on toisella aikavyöhykkeellä, näet [saapumistietopaneelissa](#page-17-0) plus- (+) tai miinusmerkin (–) ja aikaeron tunteina ja puolina tunteina. Arvioitu saapumisaika on määränpään paikallista aikaa.

**Vihje**: voit [lisätä suunnittelemallesi reitille pysähdyksen.](#page-72-0)

**Vihje**: voit tallentaa reitin [Omat reitit](#page-78-0) -toiminnolla.

### **Reitin suunnitteleminen kiinnostavaan paikkaan haun avulla**

**Tärkeää**: Turvallisuuden vuoksi ja häiriöiden välttämiseksi ajon aikana reitti tulisi aina suunnitella ennen ajoon lähtöä.

Suunnittele reitti kiinnostavaan paikkatyyppiin tai tiettyyn kiinnostavaan paikkaan seuraavasti:

1. Avaa päävalikko valitsemalla sen painike.

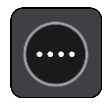

2. Valitse **Haku**.

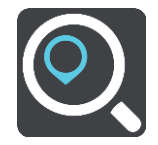

Näkyviin tulee hakunäyttö, jossa on näppäimistö.

3. Kirjoita näppäimistöllä sen paikan nimi, johon haluat suunnitella reitin.

**Vihje**: jos [painat pitkään](#page-26-0) näppäimistön kirjainnäppäintä, saat käyttöösi lisää merkkejä, jos niitä on liitetty näppäimeen. Jos esimerkiksi painat pitkään e-kirjainta, saat käyttöösi merkit 3, e, è, é, ê, ë ja muitakin merkkejä.

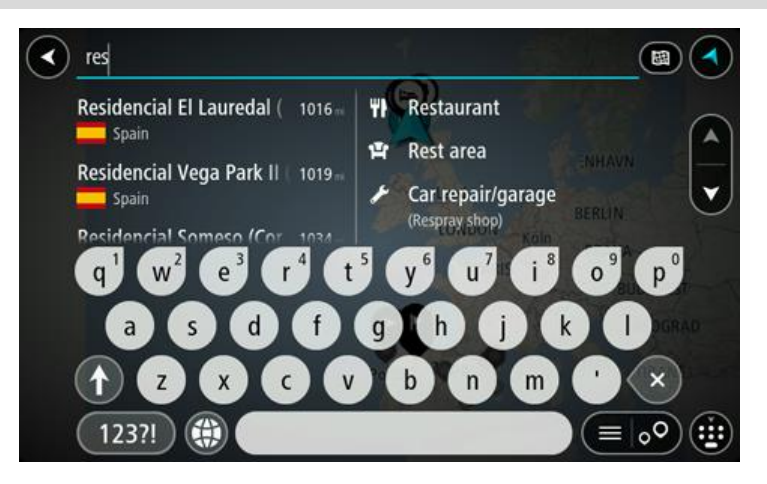

Voit hakea kiinnostavaa paikkatyyppiä, kuten ravintolaa tai turistinähtävyyttä. Vaihtoehtoisesti voit myös hakea tiettyä kiinnostavaa paikkaa, esimerkiksi Pizzeria Napolia.

**Huomautus**: haettaessa käytössä on koko kartta. Jos haluat muuttaa hakutapaa, voit tehdä sen valitsemalla hakuruudun oikealla puolella olevan painikkeen. Voit määrittää haun kohteen niin, että se on esimerkiksi reitin varrella tai tietyssä kaupungissa.

4. Laite antaa ehdotuksia sarakkeisiin sitä mukaa, kun kirjoitat. Voit jatkaa kirjoittamista tai valita jonkin ehdotuksista.

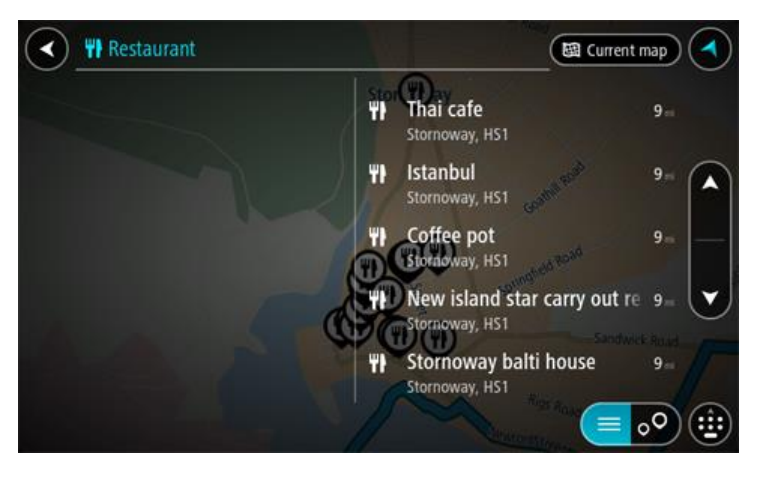

**Vihje**: jos haluat näkyviin lisää tuloksia, piilota näppäimistö tai vieritä tulosluetteloa alaspäin.

**Vihje**: voit muuttaa hakutulosten näyttötapaa kartasta luetteloksi ja takaisin valitsemalla luettelo-/karttapainikkeen:

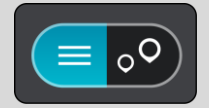

5. Valitse kiinnostava paikkatyyppi tai kiinnostava paikka. Jos valitsit kiinnostavan paikan tyypin, valitse haluamasi kiinnostava paikka.

Sijainti näytetään kartassa.

6. Voit näyttää lisätietoja kiinnostavasta paikasta valitsemalla kyseisen paikan ensin kartasta ja painamalla sitten ponnahdusvalikon painiketta. Valitse ponnahdusvalikossa **Lisätietoja**.

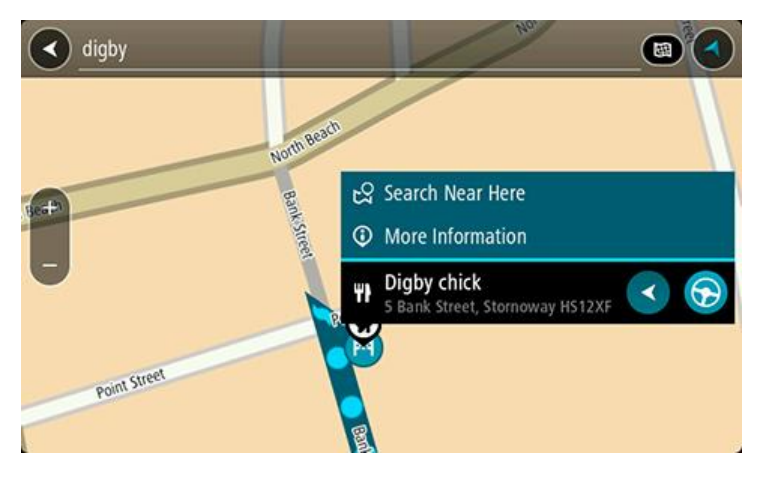

Näet lisätietoja kiinnostavista paikoista, kuten puhelinnumeron, täydellisen osoitteen ja sähköpostiosoitteen.

7. Jos haluat suunnitella reitin tähän määränpäähän, valitse **Aja**.

Laite suunnittelee reitin ja opastus määränpäähän alkaa. Kun lähdet ajamaan, opastusnäkymä tulee näyttöön automaattisesti.

**Vihje**: jos määränpääsi on toisella aikavyöhykkeellä, näet [saapumistietopaneelissa](#page-17-0) plus- (+) tai miinusmerkin (–) ja aikaeron tunteina ja puolina tunteina. Arvioitu saapumisaika on määränpään paikallista aikaa.

**Vihje**: voit [lisätä suunnittelemallesi reitille pysähdyksen.](#page-72-0)

**Vihje**: voit tallentaa reitin [Omat reitit](#page-78-0) -toiminnolla.

**Reitin suunnitteleminen kiinnostavaan paikkaan verkkohaun avulla**

**Tärkeää**: Turvallisuuden vuoksi ja häiriöiden välttämiseksi ajon aikana reitti tulisi aina suunnitella ennen ajoon lähtöä.

**Huomautus**: Verkkohaku on käytettävissä vain liitetyissä laitteissa. Jotta voit tehdä verkkohakuja GO -laitteella, tarvitset [yhteyden TomTom-palveluihin](#page-12-0) .

Jos teit [haun kiinnostavasta paikasta,](#page-40-0) mutta et löytänyt etsimääsi, voit tehdä TomTom Places -haun verkossa. Voit etsiä kiinnostavia paikkoja verkossa seuraavasti:

1. [Etsi kiinnostava paikka](#page-40-0) päävalikon Haku-toiminnolla.

Hakutulokset näkyvät kahdessa sarakkeessa.

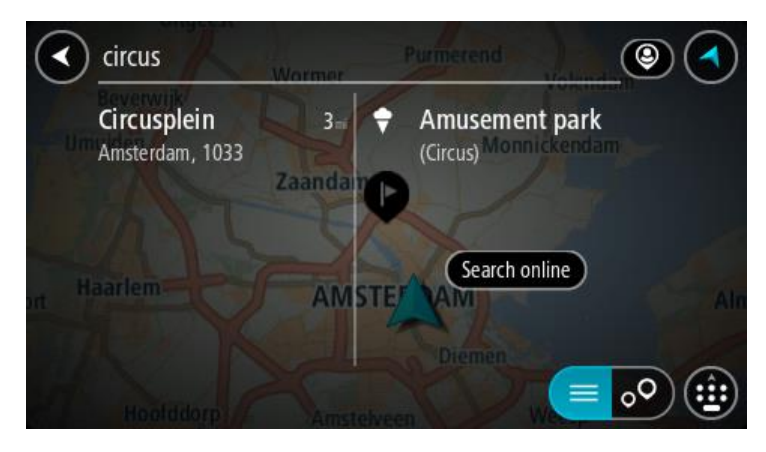

- 2. Valitse **Hae paikkoja verkosta**.
- 3. Kirjoita kiinnostavan paikan nimi näppäimistöllä ja paina näppäimistön hakupainiketta.

**Vihje**: jos [painat pitkään](#page-26-0) näppäimistön kirjainnäppäintä, saat käyttöösi lisää merkkejä, jos niitä on liitetty näppäimeen. Jos esimerkiksi painat pitkään e-kirjainta, saat käyttöösi merkit 3, e, è, é, ê, ë ja muitakin merkkejä.

Voit hakea kiinnostavaa paikkatyyppiä, kuten ravintolaa tai turistinähtävyyttä. Vaihtoehtoisesti voit myös hakea tiettyä kiinnostavaa paikkaa, esimerkiksi Pizzeria Napolia.

**Huomautus:** Voit hakea kiinnostavia paikkoja tietystä kaupungista, läheltä nykyistä sijaintiasi tai läheltä määränpäätä. Jos haluat muuttaa hakutapaa, voit tehdä sen valitsemalla hakuruudun oikealla puolella olevan painikkeen.

Hakutulokset näkyvät sarakkeessa.

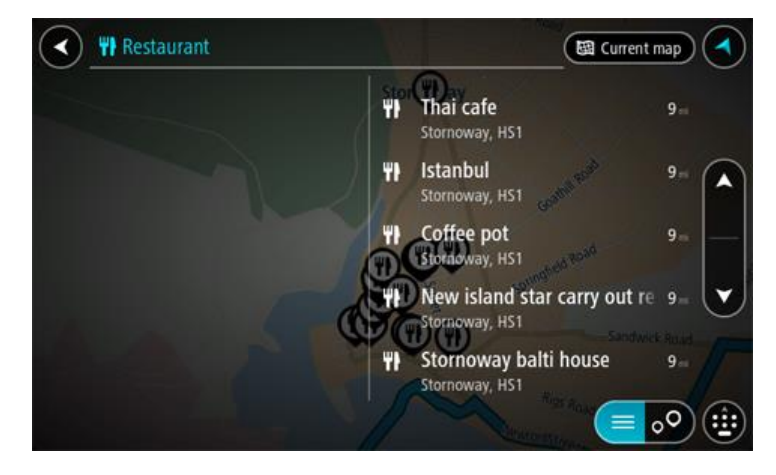

**Vihje**: jos haluat näkyviin lisää tuloksia, piilota näppäimistö tai vieritä tulosluetteloa alaspäin. **Vihje**: voit muuttaa hakutulosten näyttötapaa kartasta luetteloksi ja takaisin valitsemalla luettelo-/karttapainikkeen:

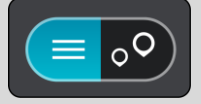

4. Valitse kiinnostava paikka luettelosta. Sijainti näytetään kartassa.

5. Voit näyttää lisätietoja kiinnostavasta paikasta valitsemalla kyseisen paikan ensin kartasta ja painamalla sitten ponnahdusvalikon painiketta. Valitse ponnahdusvalikossa **Lisätietoja**.

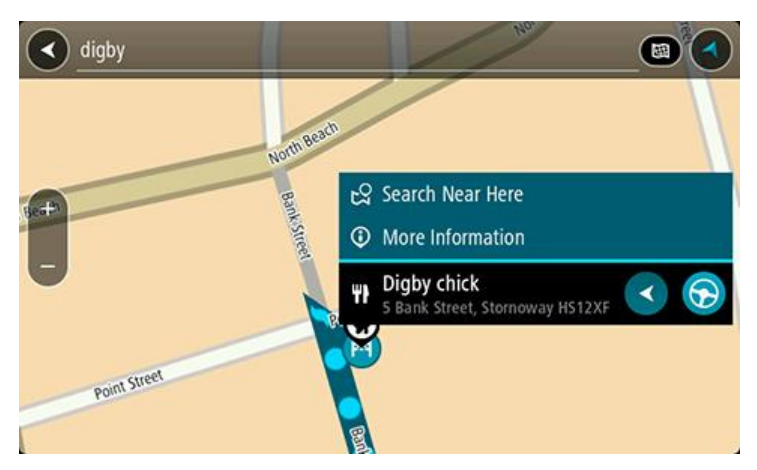

Näet lisätietoja kiinnostavista paikoista, kuten puhelinnumeron, täydellisen osoitteen ja sähköpostiosoitteen.

6. Jos haluat suunnitella reitin tähän määränpäähän, valitse **Aja**.

Laite suunnittelee reitin ja opastus määränpäähän alkaa. Kun lähdet ajamaan, opastusnäkymä tulee näyttöön automaattisesti.

**Vihje**: jos määränpääsi on toisella aikavyöhykkeellä, näet [saapumistietopaneelissa](#page-17-0) plus- (+) tai miinusmerkin (–) ja aikaeron tunteina ja puolina tunteina. Arvioitu saapumisaika on määränpään paikallista aikaa.

**Vihje**: voit [lisätä suunnittelemallesi reitille pysähdyksen.](#page-72-0)

**Vihje**: voit tallentaa reitin [Omat reitit](#page-78-0) -toiminnolla.

# **Reitin suunnitteleminen kartan avulla**

**Tärkeää**: Turvallisuuden vuoksi ja häiriöiden välttämiseksi ajon aikana reitti tulisi aina suunnitella ennen ajoon lähtöä.

Voit suunnitella reitin kartan avulla seuraavasti:

1. [Etsi karttaa liikuttamalla](#page-26-0) ja lähentämällä määränpää, johon haluat navigoida.

**Vihje**: voit myös avata ponnahdusvalikon valitsemalla kartan symbolin ja suunnitella reitin kyseiseen sijaintiin valitsemalla **Aja**.

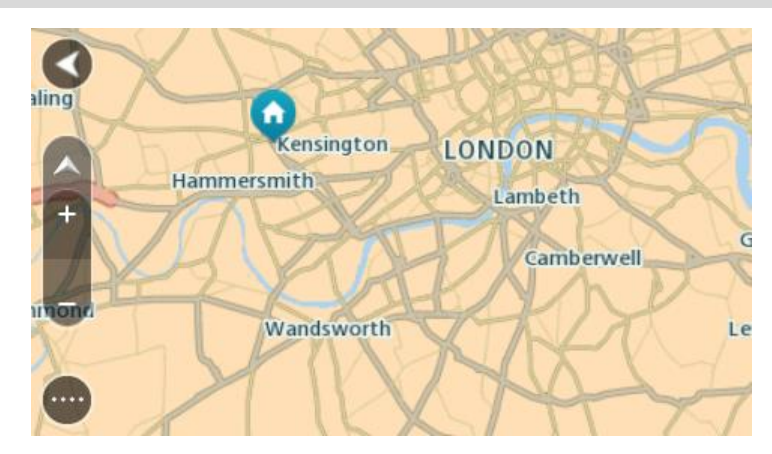

2. Kun olet löytänyt määränpään kartasta, valitse se painamalla näyttöä noin sekunnin ajan.

Avautuvassa ponnahdusvalikossa näkyy lähin osoite.

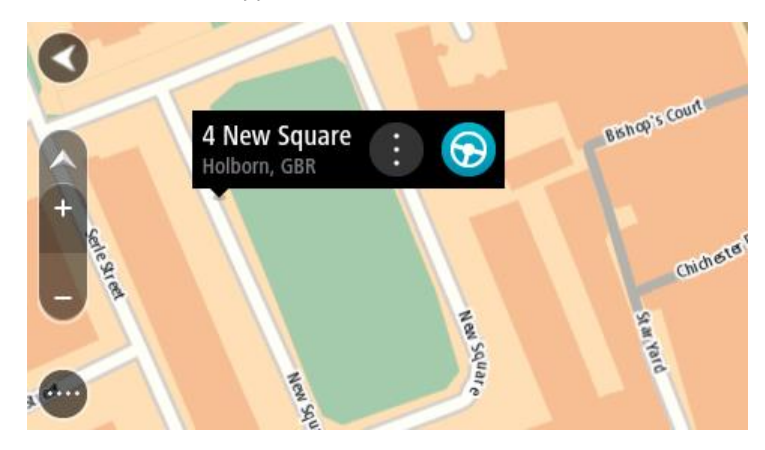

3. Jos haluat suunnitella reitin tähän määränpäähän, valitse **Aja**. Laite suunnittelee reitin ja opastus määränpäähän alkaa. Kun lähdet ajamaan, opastusnäkymä tulee näyttöön automaattisesti.

**Vihje**: voit käyttää valitsemaasi sijaintia myös muihin tarkoituksiin, esimerkiksi lisätä sen [Omiin paikkoihin,](#page-104-0) valitsemalla ponnahdusvalikon painikkeen.

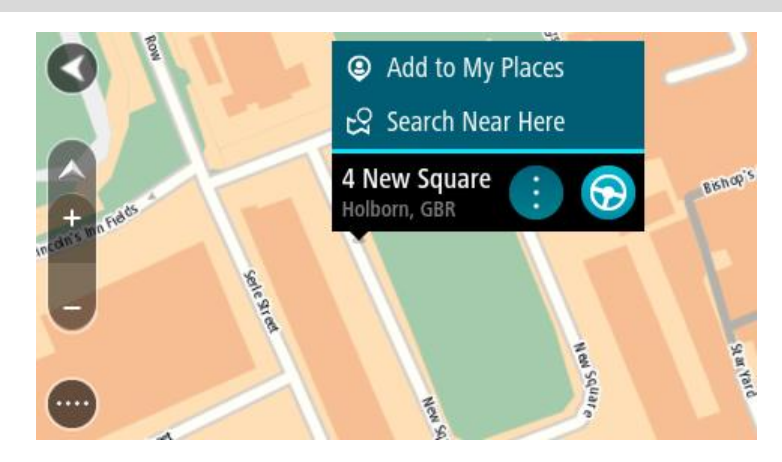

**Vihje**: jos määränpääsi on toisella aikavyöhykkeellä, näet [saapumistietopaneelissa](#page-17-0) plus- (+) tai miinusmerkin (–) ja aikaeron tunteina ja puolina tunteina. Arvioitu saapumisaika on määränpään paikallista aikaa.

**Vihje**: voit [lisätä suunnittelemallesi reitille pysähdyksen.](#page-72-0) **Vihje**: voit tallentaa reitin [Omat reitit](#page-78-0) -toiminnolla.

**Reitin suunnitteleminen omien paikkojen avulla**

Voit navigoida johonkin [omaan paikkaasi](#page-104-0) nykyisestä sijainnistasi seuraavasti:

1. Avaa päävalikko valitsemalla sen painike.

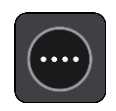

2. Valitse **Omat paikat**.

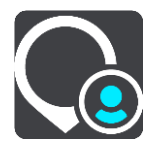

Omien paikkojen luettelo avautuu.

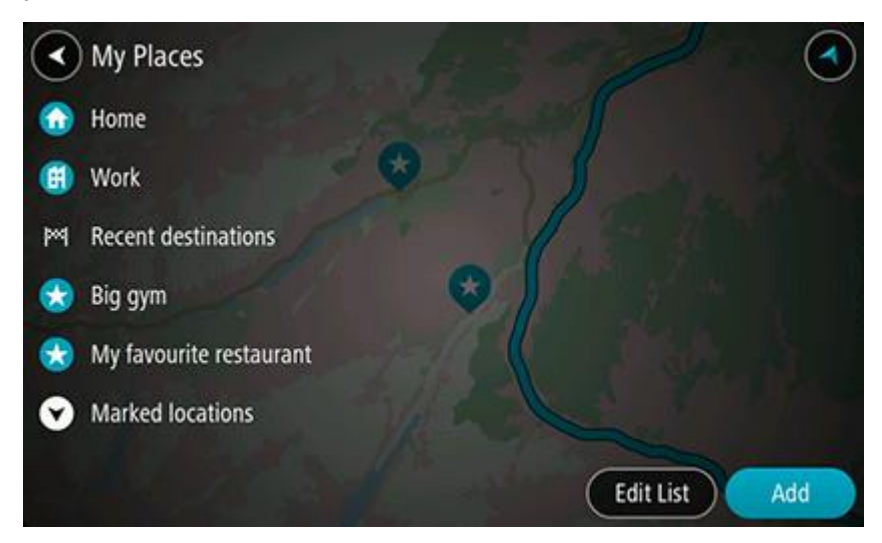

3. Valitse paikka, johon haluat navigoida, esimerkiksi koti. Valitsemasi paikka näkyy kartassa ponnahdusvalikon kanssa.

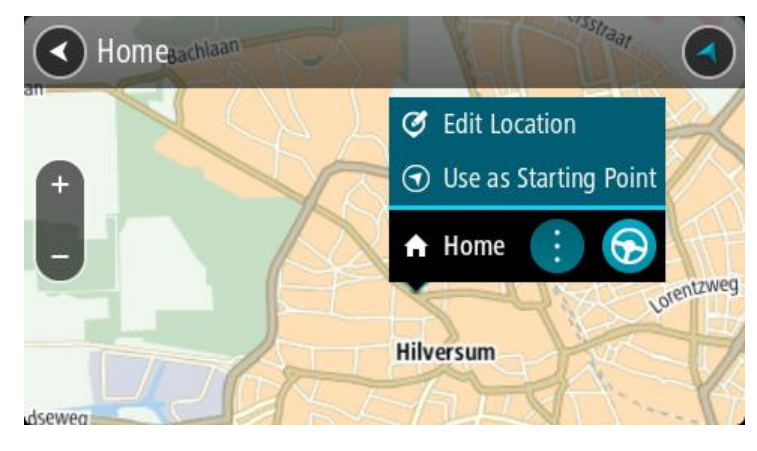

4. Jos haluat suunnitella reitin tähän määränpäähän, valitse **Aja**.

Laite suunnittelee reitin ja opastus määränpäähän alkaa. Kun lähdet ajamaan, opastusnäkymä tulee näyttöön automaattisesti.

**Vihje**: jos määränpääsi on toisella aikavyöhykkeellä, näet [saapumistietopaneelissa](#page-17-0) plus- (+) tai miinusmerkin (–) ja aikaeron tunteina ja puolina tunteina. Arvioitu saapumisaika on määränpään paikallista aikaa.

**Vihje**: voit [lisätä suunnittelemallesi reitille pysähdyksen.](#page-72-0)

**Vihje**: voit tallentaa reitin [Omat reitit](#page-78-0) -toiminnolla.

# **Reitin suunnitteleminen koordinaattien avulla**

**Tärkeää**: Turvallisuuden vuoksi ja häiriöiden välttämiseksi ajon aikana reitti tulisi aina suunnitella ennen ajoon lähtöä.

Voit suunnitella reitin koordinaattien avulla seuraavasti:

1. Avaa päävalikko valitsemalla sen painike.

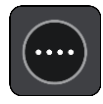

2. Valitse **Haku**.

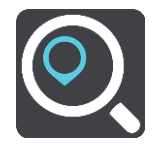

Näkyviin tulee hakunäyttö, jossa on näppäimistö.

3. Valitse hakupainikkeen tyyppi hakuruudun oikealta puolelta.

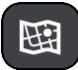

- 4. Valitse **Leveysaste Pituusaste**.
- 5. Kirjoita koordinaattipari. Voit kirjoittaa koordinaatit seuraavilla tavoilla:
	- Desimaalilukuina, kuten

N 51.51000 W 0.13454 51.51000 -0.13454

**Vihje**: Käyttäessäsi desimaalilukuja sinun ei tarvitse käyttää kirjainta leveysasteen ja pituusasteen ilmoittamiseen. Jos sijainti on 0-meridiaanista länteen tai päiväntasaajasta etelään, käytä koordinaatin edessä miinusmerkkiä (-).

- Asteina, minuutteina ja sekunteina, kuten N 51°30′31″ W 0°08′34″
- GPS-koordinaatteina, kuten

N 51 30.525 W 0 08.569

**Huomautus**: koordinaattien alla oleva palkki muuttuu punaiseksi, jos annat koordinaatit, joita GO ei tunnista.

6. Laite antaa ehdotuksia sitä mukaa, kun kirjoitat koordinaatteja. Voit jatkaa kirjoittamista tai valita jonkin ehdotuksista.

Kaupungit ja tiet näkyvät vasemmalla ja kiinnostavat paikat oikealla.

**Vihje**: jos haluat näkyviin lisää tuloksia, piilota näppäimistö tai vieritä tulosluetteloa alaspäin. **Vihje**: voit muuttaa hakutulosten näyttötapaa kartasta luetteloksi ja takaisin valitsemalla luettelo-/karttapainikkeen:

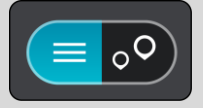

7. Valitse ehdotettu määränpää.

Sijainti näytetään kartalla.

8. Jos haluat suunnitella reitin tähän määränpäähän, valitse **Aja**.

Laite suunnittelee reitin ja opastus määränpäähän alkaa. Kun lähdet ajamaan, opastusnäkymä tulee näyttöön automaattisesti.

**Vihje**: jos määränpääsi on toisella aikavyöhykkeellä, näet [saapumistietopaneelissa](#page-17-0) plus- (+) tai miinusmerkin (–) ja aikaeron tunteina ja puolina tunteina. Arvioitu saapumisaika on määränpään paikallista aikaa.

**Vihje**: voit [lisätä suunnittelemallesi reitille pysähdyksen.](#page-72-0) **Vihje**: voit tallentaa reitin [Omat reitit](#page-78-0) -toiminnolla.

# **Reitin suunnitteleminen karttakoodin avulla**

**Tärkeää**: Turvallisuuden vuoksi ja häiriöiden välttämiseksi ajon aikana reitti tulisi aina suunnitella ennen ajoon lähtöä.

Voit suunnitella reitin karttakoodin avulla seuraavasti:

1. Avaa päävalikko valitsemalla sen painike.

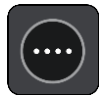

2. Valitse **Haku**.

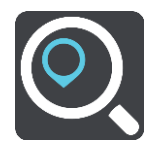

Näkyviin tulee hakunäyttö, jossa on näppäimistö.

- 3. Kirjoita karttakoodi. Voit kirjoittaa karttakoodit seuraavilla tavoilla:
	- Kansainvälinen tapa, esimerkiksi WH6SL.TR10.
	- Maakohtainen tapa, esimerkiksi GBR 8MH.51.
	- Vaihtoehtoinen maakohtainen tapa, esimerkiksi GBR 28.Y6VH tai GBR LDGZ.VXR.

**Vihje**: kaikki esimerkkien karttakoodit johtavat samaan paikkaan, Edinburghin linnaan Yhdistyneessä kuningaskunnassa. Saat lisätietoja paikan karttakoodin hankkimisesta kohdasta [Tietoja karttakoodeista.](#page-47-1)

4. Laite antaa ehdotuksia sitä mukaa, kun kirjoitat karttakoodeja. Voit jatkaa kirjoittamista tai valita jonkin ehdotuksista.

Kaupungit ja tiet näkyvät vasemmalla ja kiinnostavat paikat oikealla.

**Vihje**: jos haluat näkyviin lisää tuloksia, piilota näppäimistö tai vieritä tulosluetteloa alaspäin. **Vihje**: voit muuttaa hakutulosten näyttötapaa kartasta luetteloksi ja takaisin valitsemalla luettelo-/karttapainikkeen:

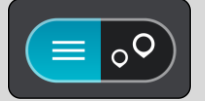

- 5. Valitse ehdotettu määränpää.
- 6. Jos haluat suunnitella reitin tähän määränpäähän, valitse **Aja**.

Laite suunnittelee reitin ja opastus määränpäähän alkaa. Kun lähdet ajamaan, opastusnäkymä tulee näyttöön automaattisesti.

**Vihje**: jos määränpääsi on toisella aikavyöhykkeellä, näet [saapumistietopaneelissa](#page-17-0) plus- (+) tai miinusmerkin (–) ja aikaeron tunteina ja puolina tunteina. Arvioitu saapumisaika on määränpään paikallista aikaa.

**Vihje**: voit [lisätä suunnittelemallesi reitille pysähdyksen.](#page-72-0) **Vihje**: voit tallentaa reitin [Omat reitit](#page-78-0) -toiminnolla.

### **Vaihtoehtoisen reitin löytäminen**

**Tärkeää**: Turvallisuuden vuoksi ja häiriöiden välttämiseksi ajon aikana reitti tulisi aina suunnitella ennen ajoon lähtöä.

Voit etsiä vaihtoehtoisen reitin seuraavasti:

- 1. Suunnittele reitti kuten tavallisesti.
- 2. Valitse reitti karttanäkymässä.
- 3. Avaa valikko valitsemalla ponnahdusvalikon painike.
- 4. Valitse **Vaihtoehtoinen reitti** ja **Etsi vaihtoehto**.

Karttanäkymässä näkyy enintään kolme vaihtoehtoista reittiä. Vaihtoehtoisten reittien ajoaikojen erot näkyvät kuplassa.

**Vihje**: Vaihtoehtoisten reittien laskemiseen käytetään elinikäisestä [Traffic-](#page-28-0)palvelusta saatavia tietoja. Yli 50 % kestoltaan pidempiä reittejä ei näytetä.

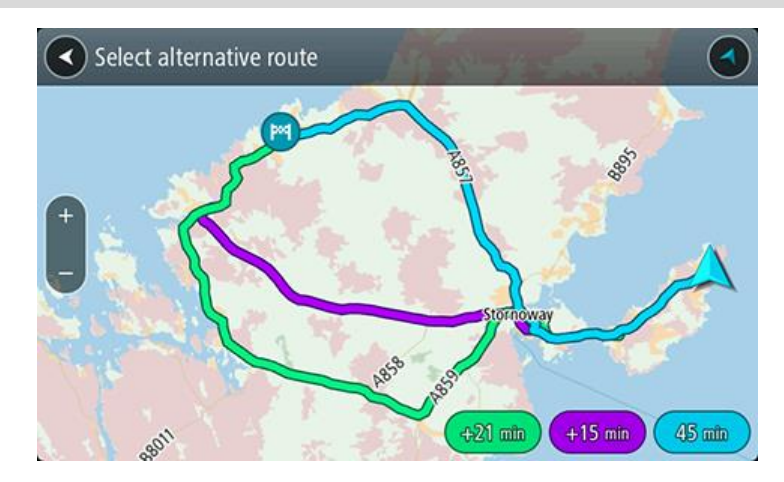

5. Valitse haluamasi reitti napauttamalla aikakuplaa.

Opastus määränpäähän alkaa. Kun lähdet ajamaan, opastusnäkymä tulee näyttöön automaattisesti.

**Huomautus**: vaihtoehtoisten reittien etsimiseen on olemassa kaksi tapaa:

- 1. Valitse päävalikossa **Nykyinen reitti** ja sitten **Etsi vaihtoehto**.
- 2. Jos laitteessasi on ääniohjaus, sano Etsi vaihtoehto.

# **Reitin suunnittelu etukäteen**

Voit suunnitella reitin etukäteen ennen ajoa. Voit tallentaa reitin osaksi [Omat reitit](#page-78-0) -luetteloa.

Voit suunnitella reitin etukäteen seuraavasti:

1. Avaa päävalikko valitsemalla sen painike.

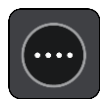

2. Valitse **Haku**.

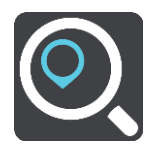

Näkyviin tulee hakunäyttö, jossa on näppäimistö.

**Vihje**: jos et halua käyttää hakua lähtöpisteen ja määränpään valitsemiseen, siirry karttanäkymään ja valitse sijainti painamalla sitä pitkään.

- 3. Kirjoita näppäimistöllä sen paikan nimi, jota haluat käyttää lähtöpisteenä.
- 4. Valitse osoite tai ehdotettu kiinnostava paikka.
- 5. Valitse **Näytä kartassa**.
- 6. Paina ponnahdusvalikon painiketta. Vaihtoehdot näkyvät ponnahdusvalikossa.

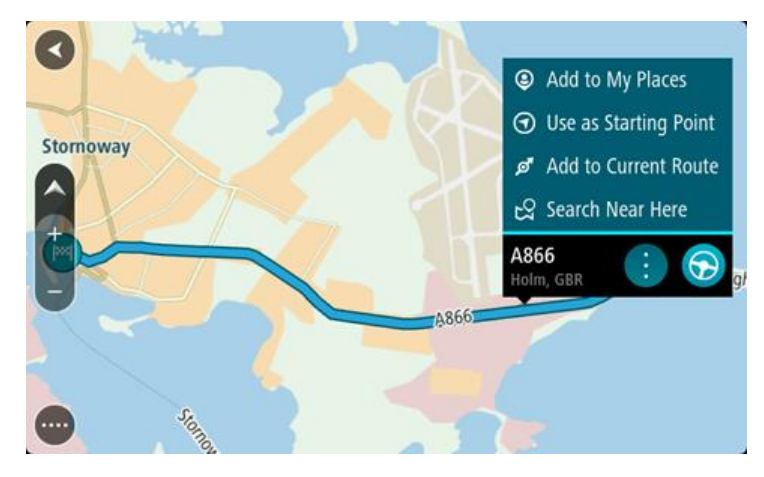

- 7. Valitse **Käytä lähtöpisteenä**.
- 8. Valitse määränpää hakemalla se samalla tavalla ja valitse sitten ponnahdusvalikosta **Aja** Reitti suunnitellaan lähtöpisteen ja määränpään mukaan. Arvioitu matkan kesto näkyy reittipalkin yläosassa.

**Vihje**: voit valita pysähdyksen, kiinnostavan paikan, paikan ja määränpään lähtöpisteeksi niiden ponnahdusvalikoista.

Vihje: Voit [tallentaa reitin omiin reitteihin.](#page-79-0)

9. Aloita ajaminen lähtöpisteeseen valitsemalla näytön yläreunasta **Aja**.

Reitin lähtöpiste muunnetaan ensimmäiseksi pysähdykseksi, minkä jälkeen laite suunnittelee reitin. Opastus määränpäähän alkaa nykyisestä sijainnista. Kun lähdet ajamaan, opastusnäkymä tulee näyttöön automaattisesti.

# **Nykyisen sijaintisi vaihtaminen lähtöpisteeksi**

- 1. Valitse reitin lähtöpiste karttanäkymässä.
- 2. Paina ponnahdusvalikon painiketta. Vaihtoehdot näkyvät ponnahdusvalikossa.

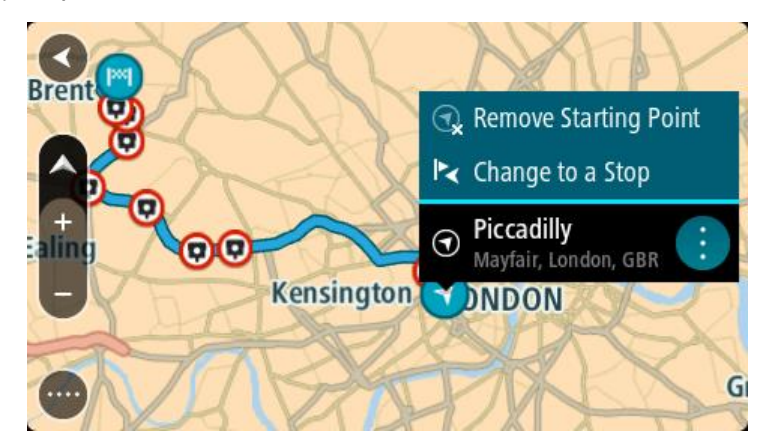

3. Valitse **Poista lähtöpiste**.

Reitti suunnitellaan uudelleen käyttäen nykyistä sijaintiasi lähtöpisteenä. Alkuperäinen lähtöpiste poistetaan reitiltä.

# **Lähtöpisteen vaihtaminen pysähdykseksi**

- 1. Valitse reitin lähtöpiste karttanäkymässä.
- 2. Paina ponnahdusvalikon painiketta. Vaihtoehdot näkyvät ponnahdusvalikossa.

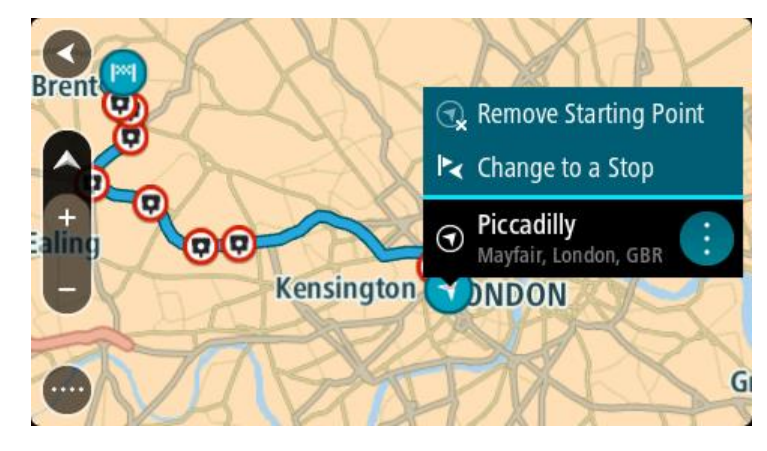

3. Valitse **Vaihda pysähdykseksi**. Reitti suunnitellaan uudelleen siten, että lähtöpiste on muutettu pysähdykseksi.

# **Pysäköintipaikan etsiminen**

**Tärkeää**: Turvallisuuden vuoksi ja häiriöiden välttämiseksi ajon aikana reitti tulisi aina suunnitella ennen ajoon lähtöä.

Voit etsiä pysäköintipaikan seuraavasti:

1. Avaa päävalikko valitsemalla sen painike.

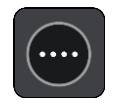

2. Valitse **Pysäköinti**.

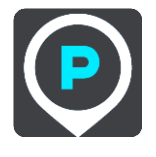

Näyttöön tulee kartta, jossa näkyvät pysäköintipaikkojen sijainnit.

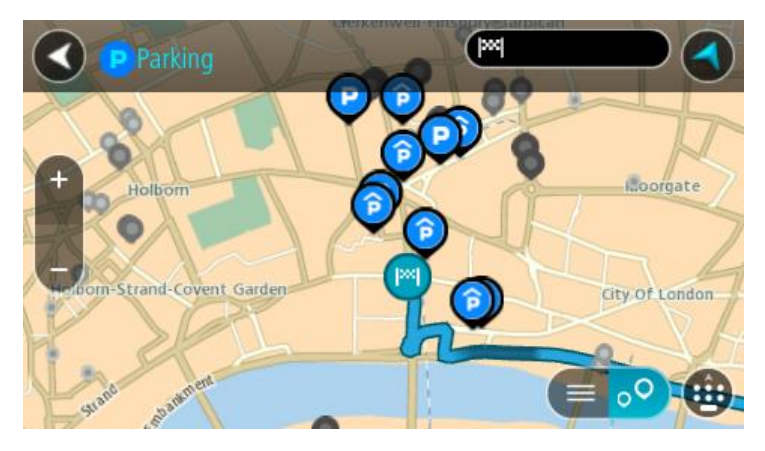

Jos olet suunnitellut reitin, kartassa näkyvät määränpääsi lähellä olevat pysäköintipaikat. Jos et ole suunnitellut reittiä, kartassa näkyvät nykyisen sijaintisi lähellä olevat pysäköintipaikat. Voit muuttaa näyttöä siten, että siinä näkyy pysäköintipaikkojen luettelo, painamalla seuraavaa painiketta:

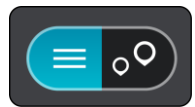

Voit valita luettelosta pysäköintipaikan, jonka sijainti näkyy kartassa.

**Vihje**: voit selata hakutulosten luetteloa oikeassa laidassa olevasta selaamispalkista.

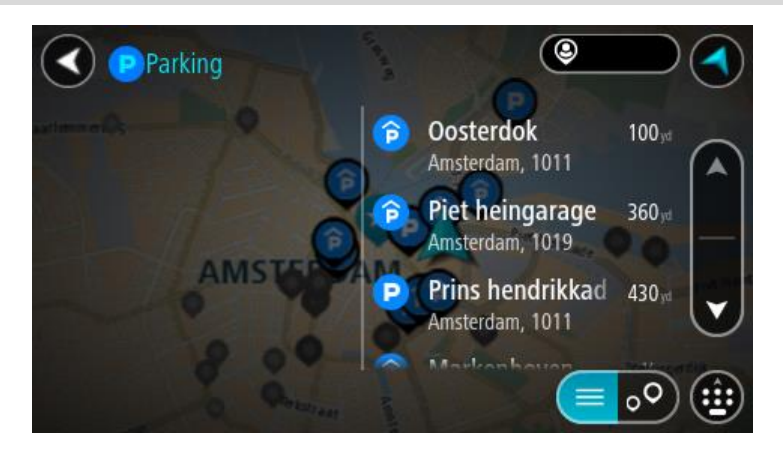

Jos haluat muuttaa hakutapaa, voit tehdä sen valitsemalla hakuruudun oikealla puolella olevan painikkeen. Voit määrittää haun kohteen, niin että haku tehdään esimerkiksi sijaintisi läheltä tai koko kartasta.

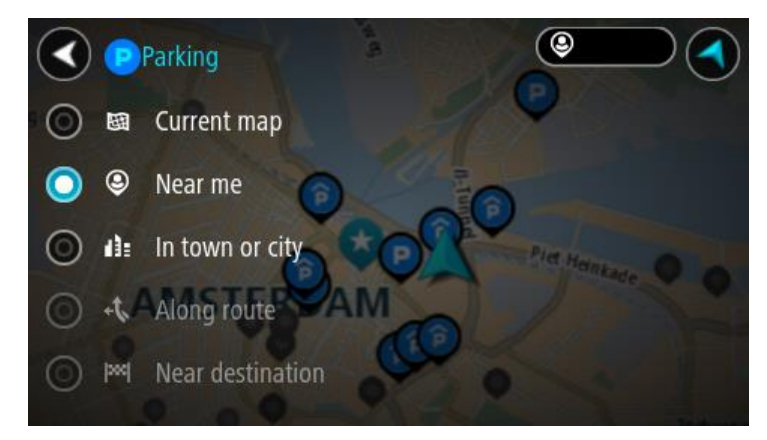

3. Valitse pysäköintipaikka kartasta tai luettelosta.

Karttaan avautuu ponnahdusvalikko, jossa näkyy pysäköintipaikan nimi.

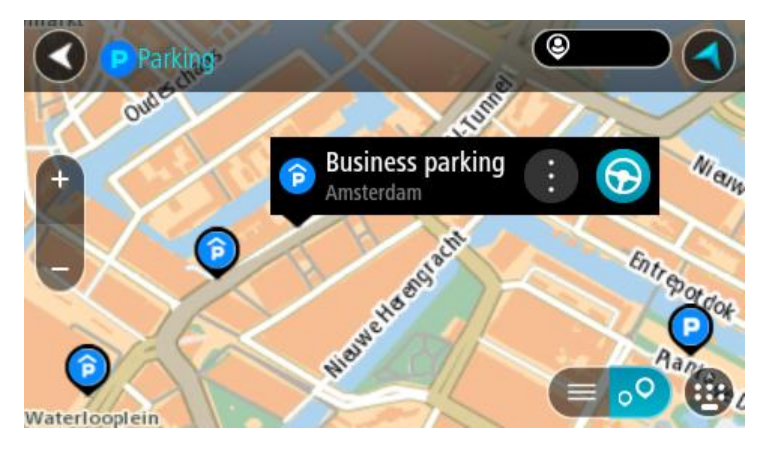

4. Valitse **Aja**.

Laite suunnittelee reitin ja opastus määränpäähän alkaa. Kun lähdet ajamaan, opastusnäkymä tulee näyttöön automaattisesti.

**Vihje**: voit lisätä pysäköintipaikan pysähdykseksi reitin varrelle ponnahdusvalikon avulla.

### **Huoltoaseman etsiminen**

**Tärkeää**: Turvallisuuden vuoksi ja häiriöiden välttämiseksi ajon aikana reitti tulisi aina suunnitella ennen ajoon lähtöä.

Voit etsiä huoltoaseman seuraavasti:

1. Avaa päävalikko valitsemalla sen painike.

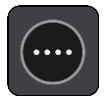

2. Valitse **Huoltoasema**.

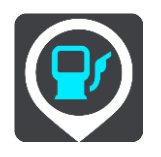

Näyttöön tulee kartta, jossa näkyvät huoltoasemien sijainnit.

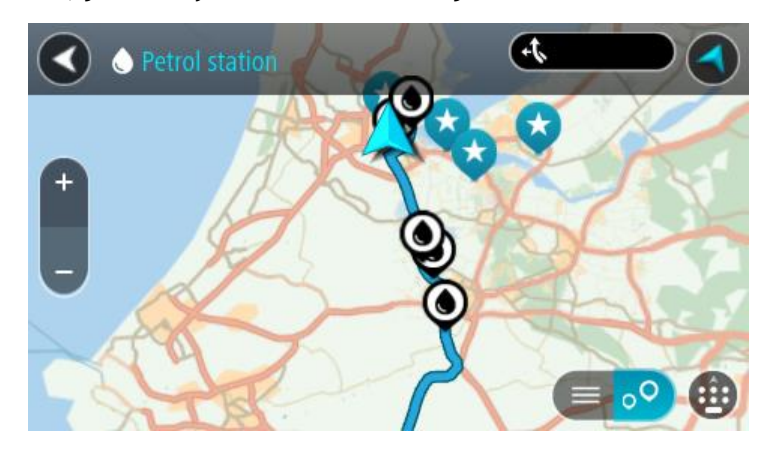

Jos olet suunnitellut reitin, kartassa näkyvät reittisi varrella olevat huoltoasemat. Jos et ole suunnitellut reittiä, kartassa näkyvät nykyisen sijaintisi lähellä olevat huoltoasemat.

Voit muuttaa näyttöä siten, että siinä näkyy huoltoasemien luettelo, painamalla seuraavaa painiketta:

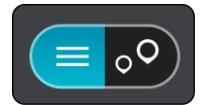

Voit valita luettelosta huoltoaseman, jonka sijainti näkyy kartassa.

**Vihje**: voit selata hakutulosten luetteloa oikeassa laidassa olevasta selaamispalkista.

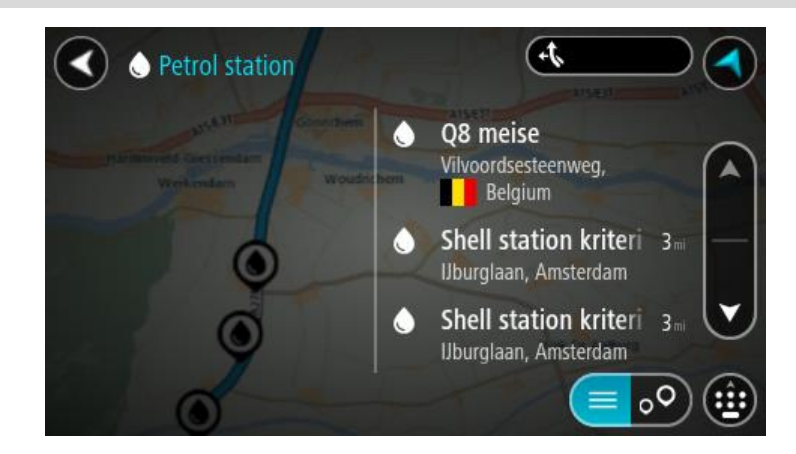

Jos haluat muuttaa [hakutapaa,](#page-44-0) voit tehdä sen valitsemalla hakuruudun oikealla puolella olevan painikkeen. Voit määrittää haun kohteen, niin että haku tehdään esimerkiksi sijaintisi läheltä tai koko kartasta.

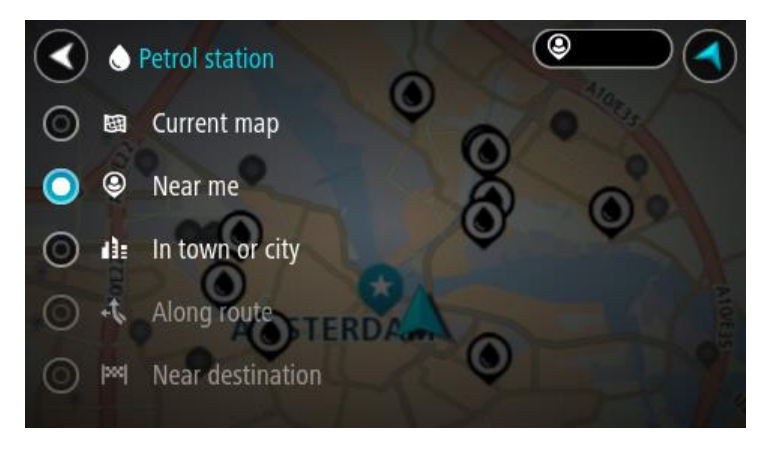

3. Valitse huoltoasema kartasta tai luettelosta.

Karttaan avautuu ponnahdusvalikko, jossa näkyy huoltoaseman nimi.

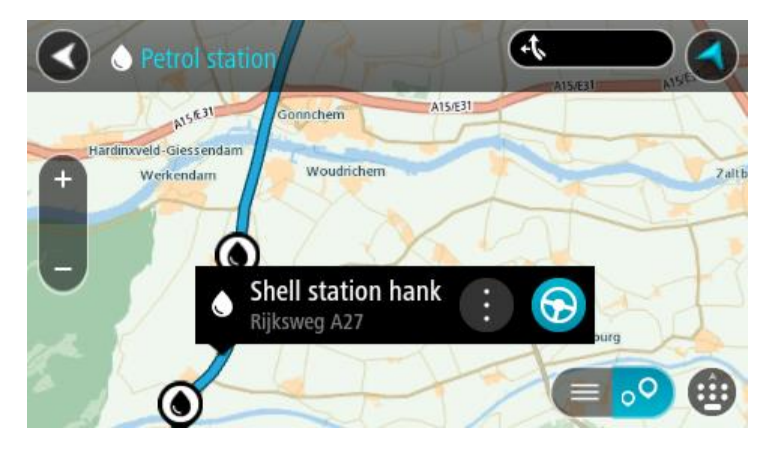

4. Valitse **Aja**.

Laite suunnittelee reitin ja opastus määränpäähän alkaa. Kun lähdet ajamaan, opastusnäkymä tulee näyttöön automaattisesti.

**Vihje**: voit lisätä huoltoaseman pysähdykseksi reitin varrelle ponnahdusvalikon avulla. Reitin varrella pysähdyksenä olevalla huoltoasemalla on sininen kuvake.
## <span id="page-72-0"></span>**Reitin muuttaminen**

## **Nykyinen reitti -valikko**

Kun olet suunnitellut reitin, voit avata Nykyinen reitti -valikon valitsemalla päävalikosta **Nykyinen reitti** -painikkeen.

Nämä painikkeet ovat käytettävissä valikossa:

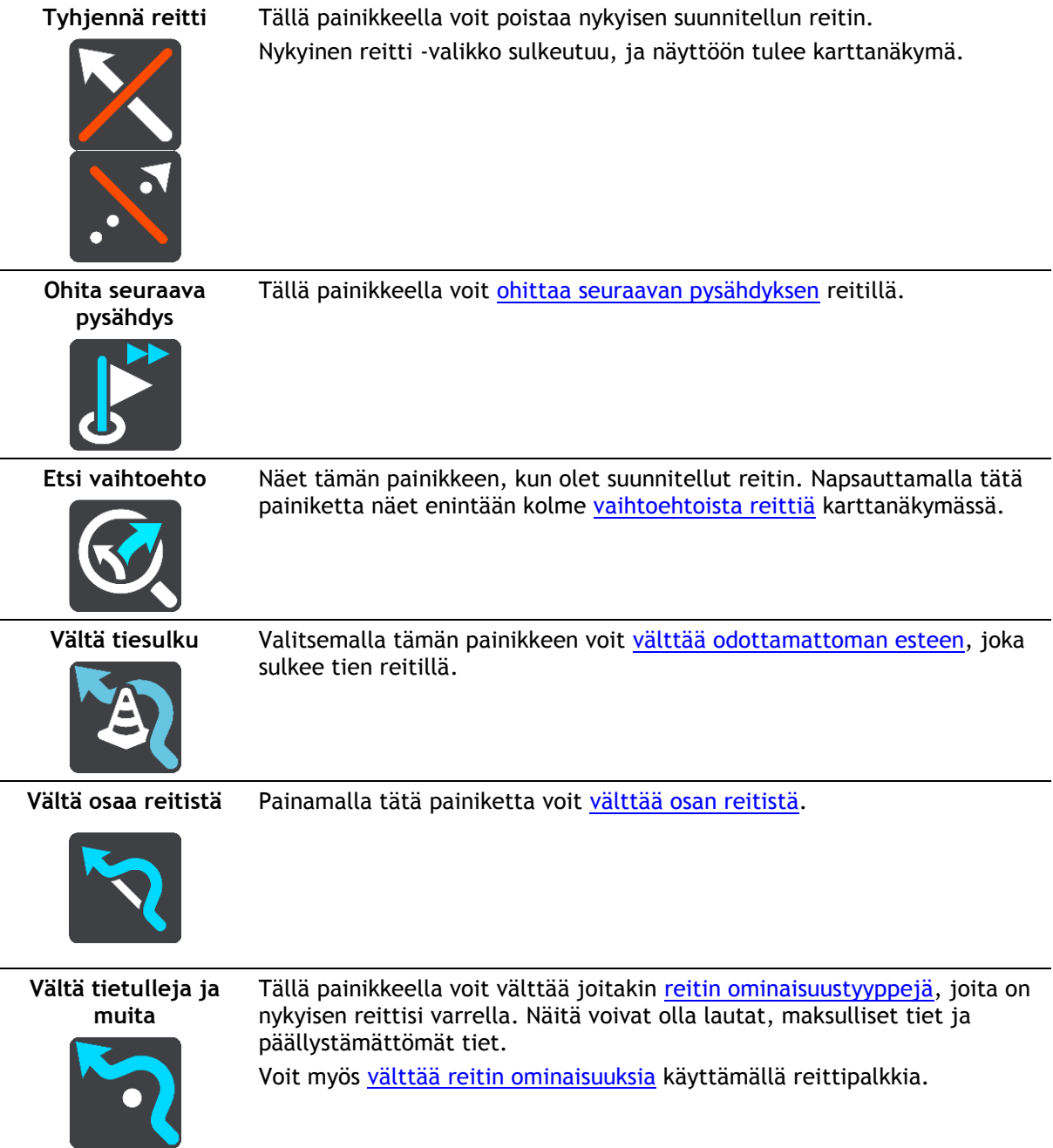

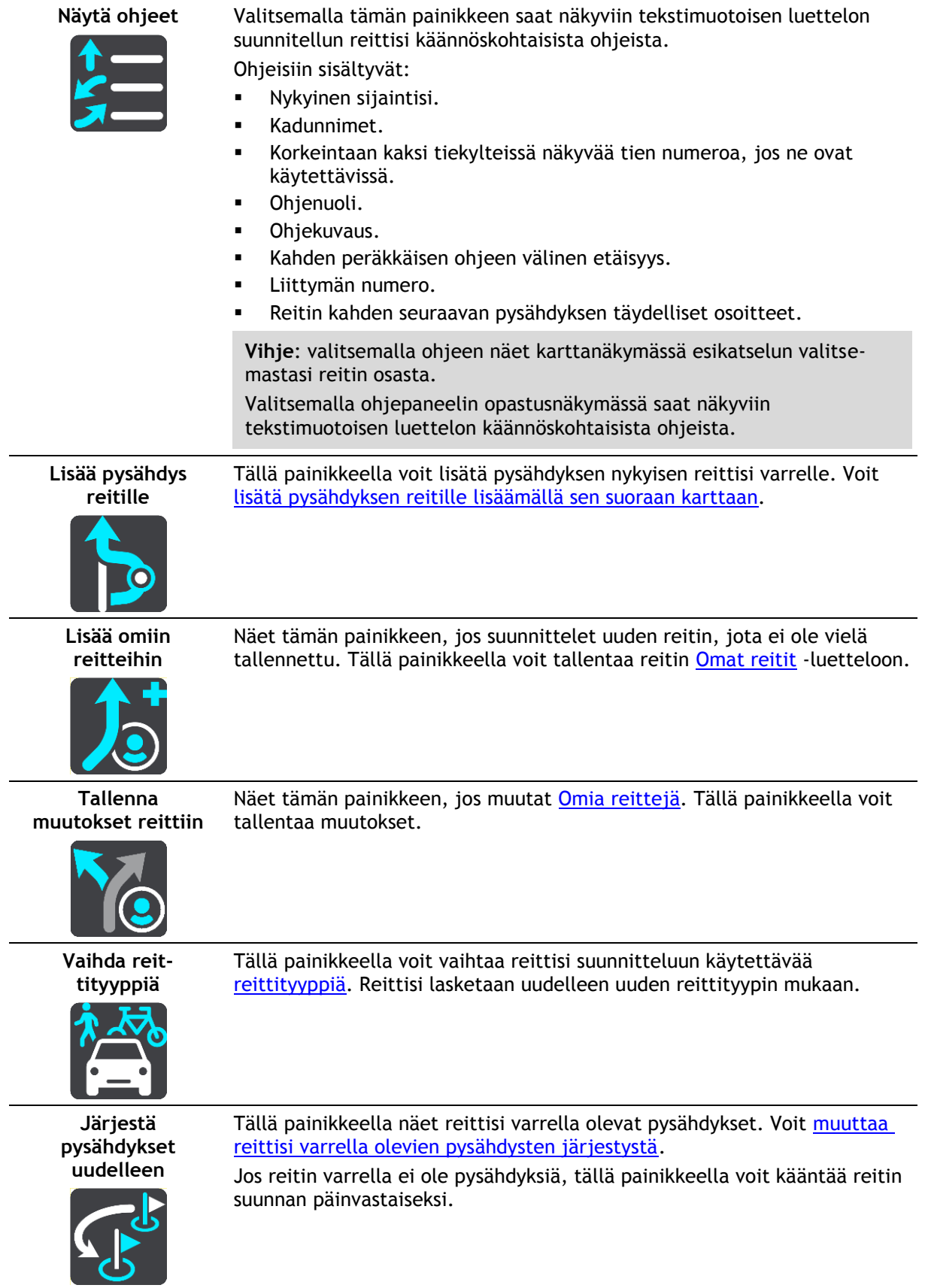

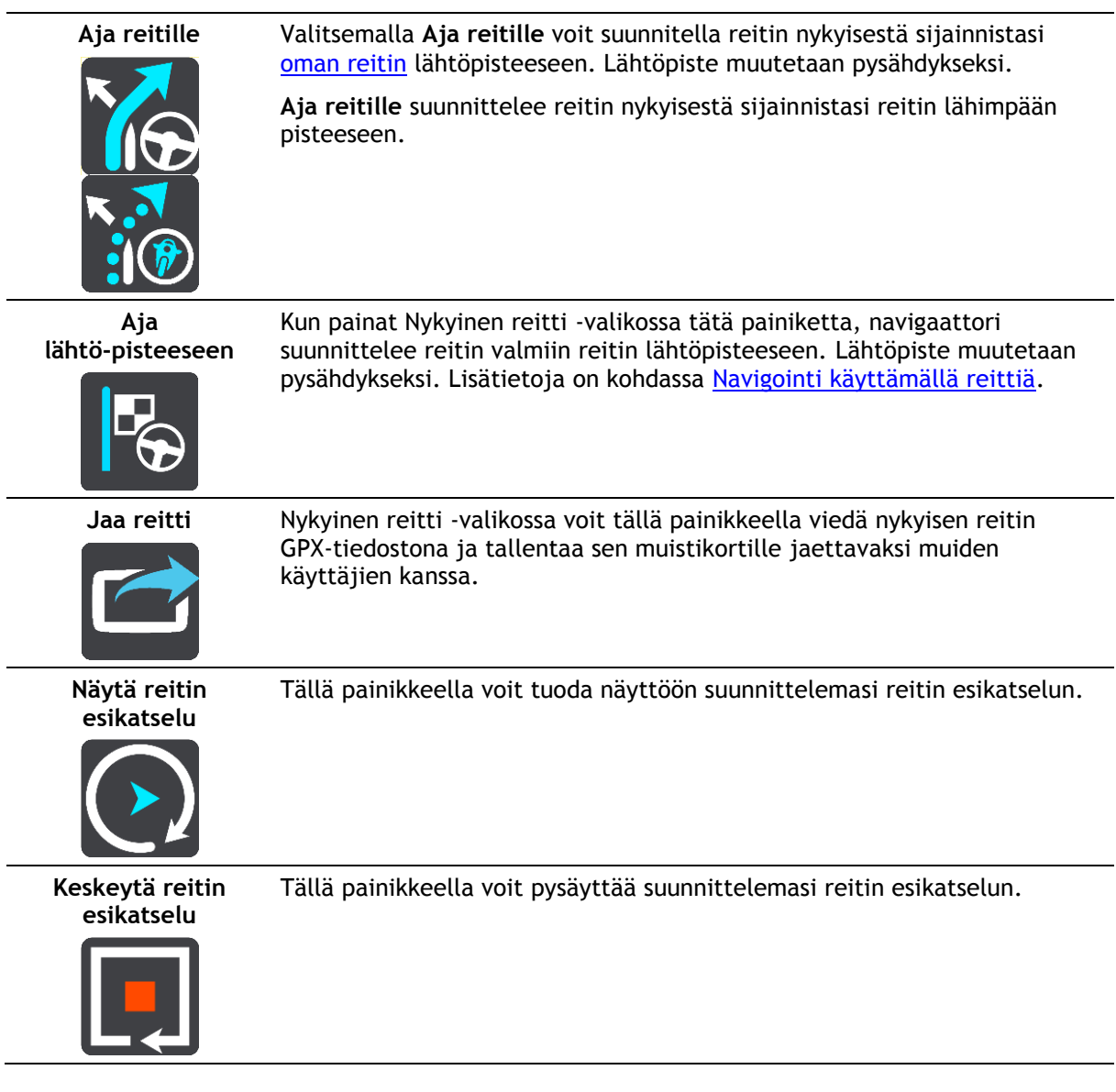

#### <span id="page-74-0"></span>**Suljetun tien välttäminen**

Jos reitillä on suljettu tie, voit välttää sitä muuttamalla reittiä.

1. Valitse opastusnäkymässä nykyisen sijainnin symboli tai nopeuspaneeli.

**Vihje**: nopeuspaneeli näkyy vasta, kun olet lähtenyt ajamaan reittiä.

2. Valitse **Vältä suljettua tietä**.

Laite etsii uuden reitin, joka välttää suljetun tien. Laite saattaa näyttää enintään kaksi vaihtoehtoa sen mukaan, millainen tieverkosto sinun ja määränpään välillä on. Uusi reitti näkyy karttanäkymässä ja ajoaikojen ero kuplassa.

**Huomautus**: vaihtoehtoista reittiä suljetun tien ohi ei välttämättä ole käytettävissä.

3. Valitse uusi reitti valitsemalla aikakupla. Opastus määränpäähän jatkuu siten, että suljettu tie vältetään. Kun lähdet ajamaan, opastusnäkymä tulee näyttöön automaattisesti.

#### <span id="page-74-1"></span>**Jonkin reitin osan välttäminen**

Jos tieosuudella on este tai haluat välttää jotain osaa reitistä, voit valita reitin osan, jota vältetään.

1. Avaa päävalikko valitsemalla sen painike.

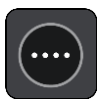

2. Valitse **Nykyinen reitti**.

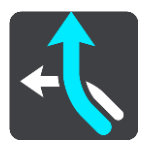

3. Valitse **Vältä osaa reitistä**.

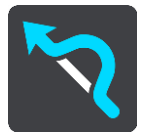

Näkyviin tulee luettelo nykyisen reitin osista.

4. Valitse osa, jota haluat välttää.

Kartalta valitsemasi osa näkyy esikatselussa.

5. Valitse **Vältä**.

Laite etsii uuden reitin, joka välttää valitsemasi reitin osan. Uusi reitti näkyy karttanäkymässä.

**Huomautus**: vaihtoehtoista reittiä valitun reitin osan ohi ei välttämättä ole käytettävissä.

Opastus määränpäähän jatkuu siten, että valittu reitin osa vältetään. Kun lähdet ajamaan, opastusnäkymä tulee näyttöön automaattisesti.

## <span id="page-75-1"></span>**Reittityypit**

Voit muuttaa nykyiseen määränpäähäsi suunnittelemasi reitin tyyppiä valitsemalla **Vaihda reittityyppiä**. Reittisi lasketaan uudelleen uuden reittityypin mukaan.

Voit valita seuraavantyyppisistä reiteistä:

- **Nopein** nopein reitti määränpäähän. Laite tarkistaa reittiä jatkuvasti ottaen huomioon liikenneolosuhteet.
- **Lyhyin** lyhyin reitti määränpäähän. Tämä reitti voi kestää paljon pidempään kuin nopein reitti.
- **Ekologisin** vähiten polttoainetta kuluttava reitti.
- **Vältä moottoriteitä** kaikkia moottoriteitä välttävä reittityyppi.
- **Mutkainen reitti**  mutkaisin reitti.

**Huomautus**: mutkaiset reitit ovat käytettävissä vain TomTom Rider -navigaattoreissa.

Voit määrittää oletusreittityypin [Asetukset-](#page-112-0)valikossa.

## <span id="page-75-0"></span>**Reitin ominaisuudet**

Voit halutessasi välttää joitakin nykyisen reittisi varrella olevia ominaisuuksia. Voit välttää seuraavia reitin ominaisuuksia:

- **Tullitiet**
- **Lauttoja ja autojunia**
- **Kimppakyytikaistat**
- **päällystämättömiä teitä**

**Huomautus**: Kimppakyytikaista viittaa useamman matkustajan sisältäville ajoneuvoille tarkoitettuun kaistaan, eivätkä ne ole käytössä kaikissa maissa. Ajaminen näillä kaistoilla saattaa edellyttää esimerkiksi, että autossa on useita henkilöitä, tai että autossa käytetään ympäristöystävällistä polttoainetta.

Jos valitset jonkin ominaisuuden välttämisen, reitti suunnitellaan uudelleen.

Asetukset-valikon Reitin suunnittelu -kohdassa voit määrittää tavan, jolla reitin ominaisuuksia käsitellään uutta reittiä suunniteltaessa.

## <span id="page-76-0"></span>**Reitin ominaisuuden välttäminen**

Voit välttää tiettyjä reittien ominaisuuksia.

**Huomautus**: vaihtoehtoista reittiä valitun reitin ominaisuuden ohi ei välttämättä ole käytettävissä.

- 1. Valitse reittipalkissa sen reitin ominaisuuden symboli, jonka haluat välttää. Reitin ominaisuus näytetään kartassa.
- 2. Valitse ponnahdusvalikon painike.

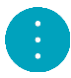

3. Valitse ponnahdusvalikossa **Vältä**. Laite etsii uuden reitin, joka välttää reitin ominaisuuden.

**Pysähdyksen lisääminen reitille Nykyinen reitti -valikosta**

- 1. Valitse päävalikosta **Nykyinen reitti**.
- 2. Valitse **Lisää pysähdys reitille**. Karttanäkymä tulee näkyviin.
- 3. Voit valita pysähdyksen jommallakummalla seuraavista tavoista:
	- Lähennä karttaa ja valitse sijainti painamalla sitä pitkään. Valitse ponnahdusvalikosta **Lisää nykyiselle reitille**.

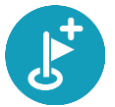

 Valitse **Haku** ja hae sijaintia. Kun olet löytänyt sijainnin, valitse **Lisää pysähdys reitille**. Reitti lasketaan uudelleen niin, että pysähdys sisällytetään siihen.

#### **Pysähdyksen lisääminen reitille kartan avulla**

- 1. Tuo kartta näkyviin painamalla näkymänvaihtopainiketta. Reittisi näkyy kartalla kokonaisuudessaan.
- 2. Lähennä karttaa ja valitse sijainti painamalla sitä pitkään.
- 3. Valitse ponnahdusvalikon painike.
- 4. Valitse **Käytä reitillä**
- 5. Valitse **Lisää nykyiselle reitille**.

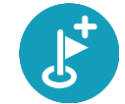

Reitti lasketaan uudelleen niin, että pysähdys sisällytetään siihen.

## **Pysähdyksen poistaminen reitiltä**

- 1. Tuo kartta näkyviin painamalla näkymänvaihtopainiketta. Reittisi näkyy kartalla kokonaisuudessaan.
- 2. Paina [reittipalkissa](#page-20-0) pysähdystä, jonka haluat poistaa. Kartta lähennetään pysähdykseen, ja näyttöön tulee ponnahdusvalikko.

**Vihje**: jos olet valinnut väärän pysähdyksen, palaa karttaa painamalla paluupainiketta.

3. Valitse **Poista tämä pysähdys**. Pysähdys poistetaan ja reitti lasketaan uudelleen.

## <span id="page-77-0"></span>**Reitin seuraavan pysähdyksen ohittaminen**

**Vihje**: [siirrä](#page-27-0)**Ohita seuraava pysähdys** -painike päävalikon ensimmäiseen näyttöön, niin voit ohittaa pysähdyksen nopeasti.

- 1. Valitse päävalikosta **Nykyinen reitti**.
- 2. Valitse **Ohita seuraava pysähdys**. Karttanäkymä tulee näkyviin. Reitin seuraava pysähdys poistetaan ja reitti lasketaan uudelleen.

## **Reitin pysähdysten järjestäminen uudelleen**

- 1. Valitse päävalikosta **Nykyinen reitti**.
- 2. Valitse **Järjestä pysähdykset uudelleen**. Näkyviin tulee karttanäkymä, josta reitti on tyhjennetty. Lähtöpiste, määränpää ja kaikki pysähdykset ovat näkyvissä.
- 3. Valitse pysähdykset yksitellen siinä järjestyksessä, missä haluat ne ajaa. Symbolit muuttuvat lipuiksi sitä mukaa kun valitset pysähdykset. Viimeiseksi valitsemastasi pysähdyksestä tulee määränpää.

Reitti lasketaan uudelleen pysähdysten muutetun järjestyksen mukaan.

## <span id="page-78-0"></span>**Omat reitit**

## **Tietoja omista reiteistä**

Omia reittejä käyttämällä voit helposti tallentaa ja hakea reittejä.

Voit käyttää omia reittejä esimerkiksi seuraavissa tilanteissa:

- **Työssä** ajat työsi takia päivittäin useita reittejä, joiden varrella on useita pysähdyksiä. Reitit voivat muuttua ja niiden varrella olevien pysähdysten järjestystä tai suunniteltua reittiä pitää voida muuttaa joustavasti.
- **Lomalla** olet lähdössä lomalle ja haluat suunnitella ja tallentaa reitin. Reitti sisältää maisemareittejä, pysähdyksiä useissa hotelleissa ja muita paikkoja, kuten turistinähtävyyksiä.
- **Kiertomatkalla** haluat seurata Internetistä lataamaasi kiertomatkaa tai ajaa reittiä, jonka toinen käyttäjä on jakanut kanssasi.
- **Matkalla töihin** haluat lisätä yhden tai kaksi säännöllistä pysähdystä kodin ja työpaikan välille. Reitti kotiin illalla on käänteinen aamun reitille töihin.

Voit käyttää reittien luomiseen ja tallentamiseen GO-navigaattoria tai [MyDrivea.](#page-34-0) Voit käyttää reitin luomiseen ja muokkaamiseen esimerkiksi Tyre Pro -työkalua.

#### **Lisätietoja reiteistä**

Reitillä on kaksi merkitystä:

 **Reitillä** on lähtöpiste ja määränpää, ja sen varrella voi olla pysähdyksiä. Navigaattori laskee näiden pisteiden välille valintasi mukaan esimerkiksi nopeimman tai taloudellisimman reitin. Se käyttää [Traffic-palvelua.](#page-28-0) Reittiä voi muokata esimerkiksi lisäämällä pysähdyksiä tai siirtämällä lähtöpistettä. Reittejä voi tuoda laitteeseen, mutta niitä ei voi viedä laitteesta.

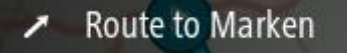

 Lisäksi on olemassa ennalta määritettyjä **reittejä**, joilla on lähtöpiste ja määränpää mutta joiden varrella ei ole pysähdyksiä. Navigaattori pyrkii seuraamaan ennalta määritettyä reittiä mahdollisimman tarkkaan välittämättä reittityyppivalinnasta, liikenneolosuhteista tai ruuhkista. Reittejä voi muokata vain tarkoitukseen sopivilla työkaluilla, kuten Tyre Prolla. Niitä voi tuoda laitteeseen ja viedä laitteesta.

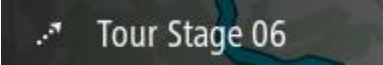

**Vihje**: ennalta määritetyissä reiteissä on katkoviivanuoli.

**Tärkeää**: Reittejä ei voi tallentaa samalle muistikortille karttojen kanssa, koska reitit vaativat erilaisen muistikortin alustuksen.

**GPX- ja ITN-tiedostot**

#### **GPX-tiedostot (GPS Exchange Format)**

GPX-tiedostoihin on tallennettu erittäin tarkat tiedot siitä, missä olet ollut reitilläsi, mukaan lukien tieltä poistumiset. Kun GPX-tiedosto on tuotu laitteeseen, siitä tulee reitti.

#### **GPX-tiedostojen käyttäminen**

GPX-tiedostoilla voi tehdä useita asioita:

- Voit tarkastella reittitiedostoa esimerkiksi Tyre Pro -työkalulla.
- Voit viedä tiedoston muistikortille tai suoraan tietokoneeseen ja katsella sitä haluamassasi ohjelmistossa, kuten Google Earthissa.

**Huomautus**: Kun katselet tallennusta, saatat huomata, että tallennetut GPS-sijainnit eivät aina vastaa teitä. Tähän voi olla useita syitä. Ensinnäkin navigaattori pyrkii pitämään tiedostot pieninä, mikä voi aiheuttaa pientä hävikkiä tietojen tarkkuudessa. Toiseksi navigaattori tallentaa todelliset tiedot GPS-sirusta esittääkseen tarkasti, missä olet ollut, ei sitä, mitä näet näytöltä. Kolmanneksi ohjelmassa, jossa katsot tiedostoa, karttojen kohdistus voi olla virheellinen.

Voit jakaa tiedoston ystävien kanssa viemällä sen.

Huomautus: reittejä voi [tuoda](#page-85-0) ja [viedä.](#page-84-0)

#### **ITN-tiedostot (TomTomin oma reittisuunnitelmien tiedostomuoto)**

ITN-tiedostot sisältävät vähemmän tietoja kuin GPX-tiedostot. ITN-tiedosto voi sisältää enintään 255 sijaintia, mikä riittää reitin tarkkaan toisintamiseen. Kun ITN-tiedosto on tuotu laitteeseen, siitä tulee reitti.

#### **ITN-tiedostojen käyttäminen**

ITN-tiedostoilla voi tehdä useita asioita:

- Voit ladata ITN-tiedoston TomTom GO -navigaattoriin ja ajaa uudelleen samaa reittiä navigointiohjeiden perusteella.
- Voit tarkastella reittiä esimerkiksi Tyre Pro -työkalulla.

**Huomautus**[: tällaisia reittejä voi tuoda, mutta niitä ei voi viedä.](#page-85-0)

## **Reitin tallentaminen**

1. Suunnittele reitti [Reitin suunnittelu](#page-52-0) -kohdan ohjeiden mukaisesti.

**Vihje**: jos et näe suunnittelemaasi reittiä karttanäkymässä, näytä reitti valitsemalla paluupainike.

- 2. Valitse reitti.
- 3. Avaa valikko valitsemalla ponnahdusvalikon painike.

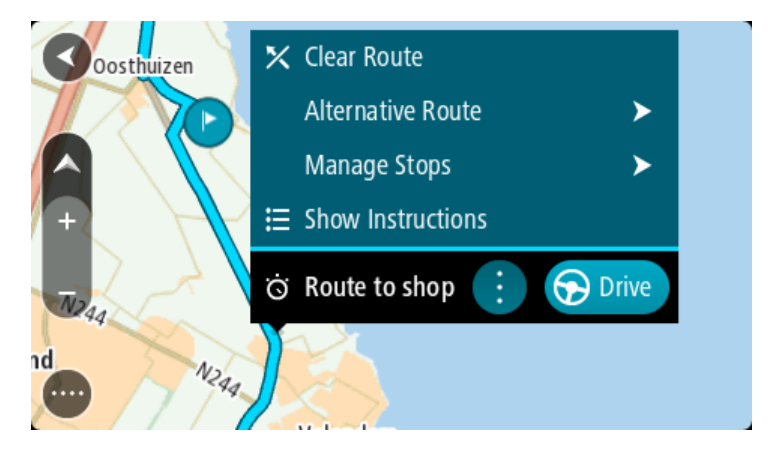

4. Valitse **Reitinhallinta** ja **Lisää omiin reitteihin**.

Reitin nimi näkyy muokkausnäytössä.

- 5. Muokkaa reitin nimeä niin, että tunnistat sen helposti.
- 6. Tallenna reitti Omat reitit -luetteloon.

**Vihje**: voit tallentaa reitin myös Nykyinen reitti -valikon **Lisää omiin reitteihin** -painikkeella.

#### **Navigoiminen tallennetun reitin avulla**

Voit navigoida aiemmin tallennetun reitin avulla seuraavasti:

- 1. Valitse päävalikosta **Omat reitit**.
- 2. Valitse luettelosta reitti.
	- Reitti näkyy karttanäkymässä.

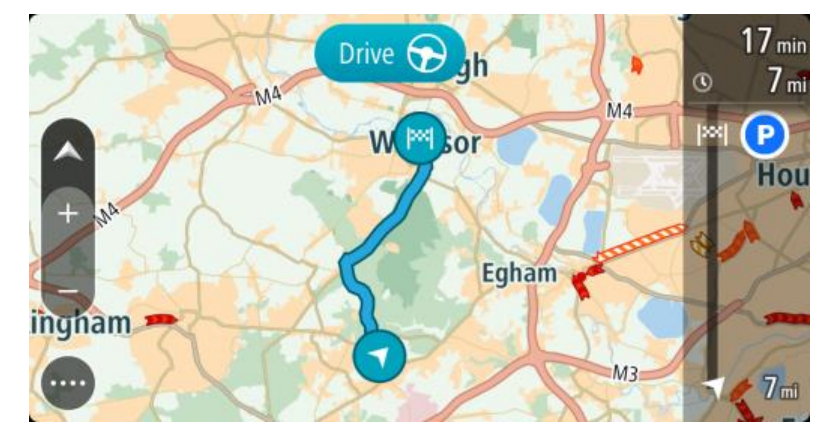

3. Voit navigoida tallennetun reitin alkuun valitsemalla **Aja**.

Tallennetun reitin aloituspiste muunnetaan ensimmäiseksi pysähdykseksi, jonka jälkeen laite suunnittelee reitin. Opastus määränpäähän alkaa nykyisestä sijainnista. Kun lähdet ajamaan, opastusnäkymä tulee näyttöön automaattisesti.

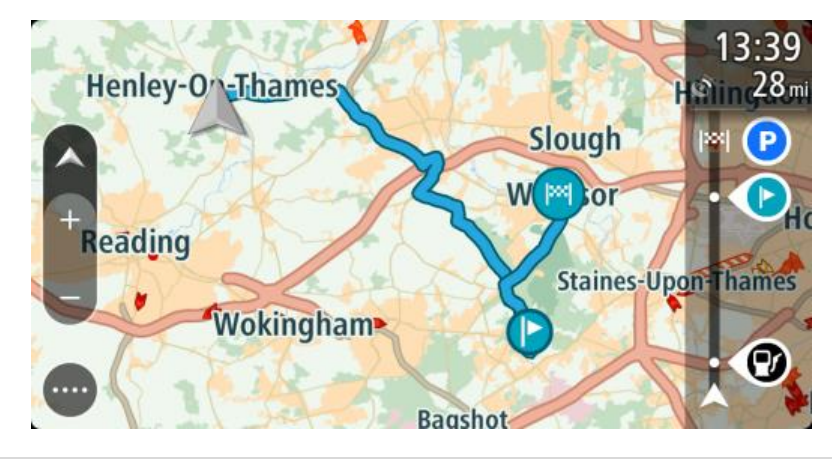

**Vihje**: tallennetun reitin avulla voi navigoida myös kahdella muulla tavalla. Valitse reitin lähtöpiste. Kun ponnahdusvalikko aukeaa, valitse **Vaihda pysähdykseksi**. Voit myös valita Nykyinen reitti -valikosta **Aja reitille**.

## **Navigointi tallennetulla reitillä olevaan pysähdykseen**

Voit navigoida nykyisestä sijainnistasi tallennetulla reitillä olevaan pysähdykseen sen sijaan, että aloittaisit reitin lähtöpisteestä. Pysähdys vaihdetaan reitin lähtöpisteeksi. Uusi lähtöpiste voi olla lähempänä nykyistä sijaintiasi, tai voit haluta ajaa vain osan reitistä.

**Huomautus**: reittiosuus alkuperäisestä lähtöpisteestä uuteen lähtöpisteeseen poistetaan. **Huomautus**: Omiin reitteihin tallennettua alkuperäistä reittiä ei muuteta. Näet koko reitin valitsemalla reitin uudelleen kohdassa Omat reitit.

- 1. Valitse päävalikosta **Omat reitit**.
- 2. Valitse luettelosta reitti. Reitti näkyy karttanäkymässä.

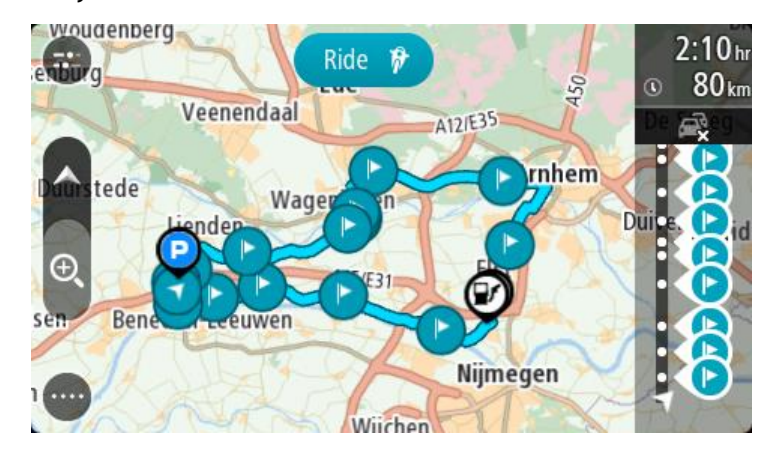

3. Valitse pysähdys, jota haluat käyttää lähtöpisteenä, ja avaa sitten valikko ponnahdusvalikon painikkeella.

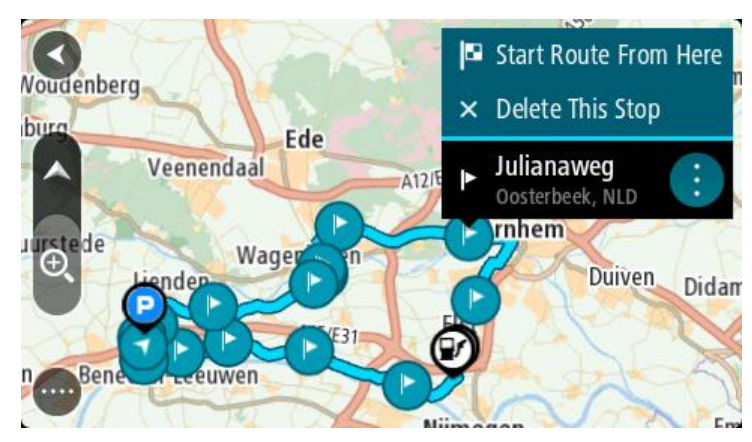

4. Valitse **Aloita reitti tästä**. Reitti lasketaan uudesta lähtöpisteestä.

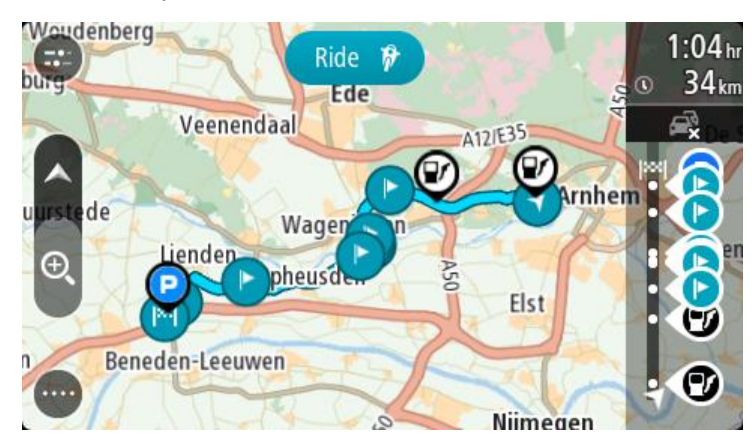

5. Valitse **Aja**.

Reitin aloituspiste muunnetaan ensimmäiseksi pysähdykseksi, minkä jälkeen navigaattori suunnittelee reitin nykyisestä sijainnistasi. Opastus määränpäähän alkaa. Kun lähdet ajamaan, opastusnäkymä tulee näyttöön automaattisesti.

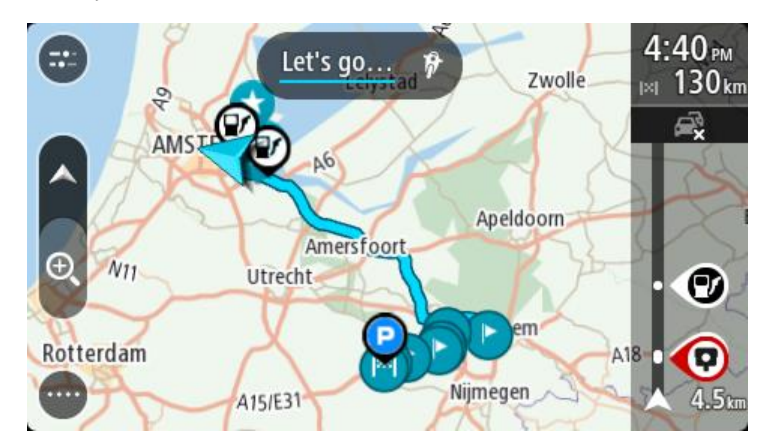

**Vihje**: tallennetun reitin avulla voi navigoida myös kahdella muulla tavalla. Valitse reitin lähtöpiste. Kun ponnahdusvalikko aukeaa, valitse **Vaihda pysähdykseksi**. Voit myös valita Nykyinen reitti -valikosta **Aja reitille**.

## **Pysähdyksen lisääminen tallennetulle reitille kartan avulla**

**Huomautus**: Voit myös painaa pitkään kartalla olevaa sijaintia ja valita ponnahdusvalikosta **Lisää nykyiselle reitille**.

- 1. Tuo kartta näkyviin painamalla näkymänvaihtopainiketta. Reittisi näkyy kartalla kokonaisuudessaan.
- 2. Valitse reitti.
- 3. Avaa valikko valitsemalla ponnahdusvalikon painike.

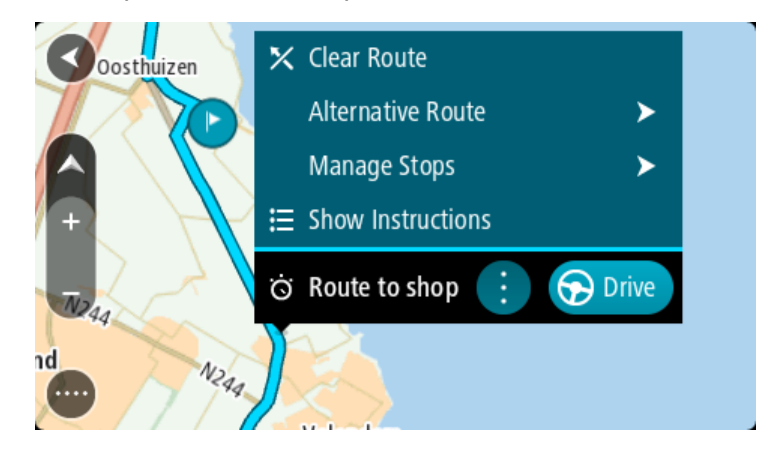

- 4. Valitse **Pysähdysten hallinta**.
- 5. Valitse **Lisää pysähdys reitille**.
- 6. Valitse kartalta uusi pysähdys.

**Vihje**: jos tiedät uuden pysähdyksen nimen, voit valita pysähdyksen **Haku**-toiminnolla kartan käyttämisen sijasta.

7. Lisää tämä sijainti pysähdykseksi valitsemalla **Lisää pysähdys**. Reitti lasketaan uudelleen niin, että pysähdys sisällytetään siihen. **Vihje**: päivitä muutokset Omat reitit -luetteloon tallennettuun reittiin valitsemalla reitti kartasta ja valitsemalla sitten ponnahdusvalikosta **Tallenna muutokset reittiin**.

#### **Reitin tallentaminen**

Voit tallentaa reitin ajon aikana riippumatta siitä, oletko suunnitellut reitin etukäteen vai et. Tallennuksen jälkeen voit viedä reitin ja jakaa sen muiden kanssa tai katsella sitä esimerkiksi Tyre Pro -työkalulla.

Voit tallentaa reitin seuraavasti:

- 1. Valitse päävalikosta **Aloita tallennus**. Näytön oikeaan alakulmaan tulee näkyviin punainen piste, joka vilkkuu aluksi kolme kertaa.
	- Tämä tarkoittaa, että tallennus on käynnistynyt. Piste näkyy näytössä tallennuksen ajan.
- 2. Voit lopettaa tallennuksen valitsemalla päävalikosta **Lopeta tallennus**.
- 3. Voit antaa reitille haluamasi nimen tai jättää nimeksi ehdotetun päivämäärän ja ajan.
- 4. Valitse **Lisää** tai **Valmis** käyttämäsi laitteen mukaan.
- 5. Reitti tallennetaan omiin reitteihin.

**Huomautus**: voit [viedä reittejä](#page-84-0) GPX-tiedostoina, ja tallentaa ne muistikortille jaettaviksi muiden kanssa.

#### <span id="page-83-0"></span>**Navigointi käyttämällä reittiä**

Voit [tuoda reittejä](#page-38-0) GO -navigaattoriisi [MyDriven](#page-34-0) avulla. Voit navigoida tuodun reitin avulla seuraavasti:

- 1. Valitse päävalikosta **Omat reitit**.
- 2. Valitse luettelosta reitti.
	- Reitti näkyy karttanäkymässä.

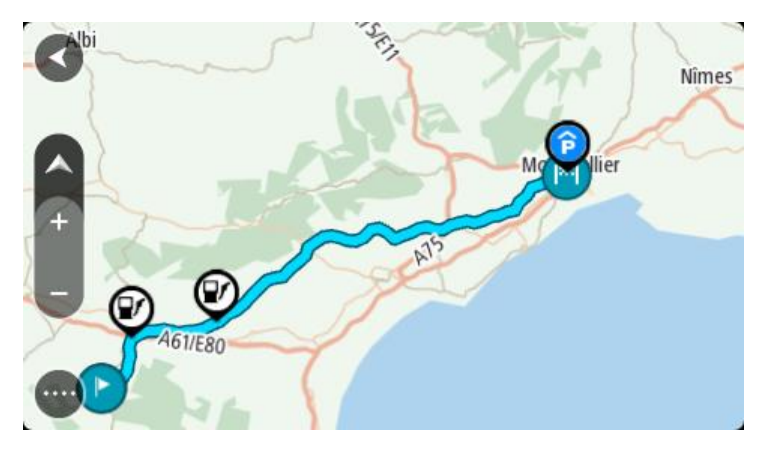

3. Valitse reitti ja avaa ponnahdusvalikko.

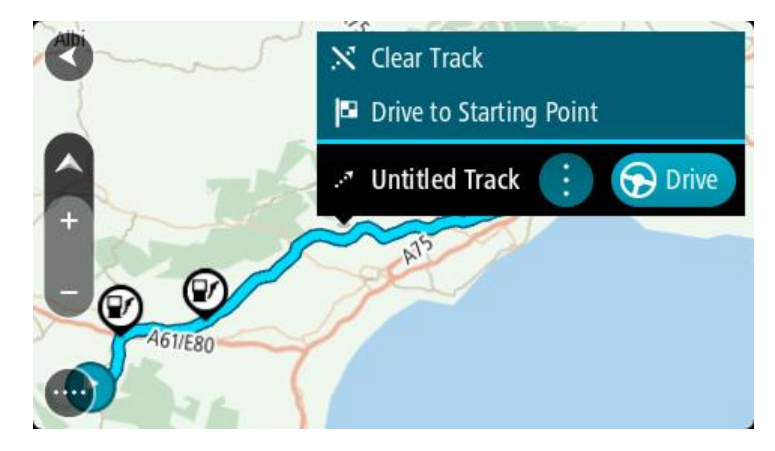

4. Valitse **Aja lähtöpisteeseen**.

Reitin aloituspiste muunnetaan ensimmäiseksi pysähdykseksi, jonka jälkeen laite suunnittelee reitin. Opastus määränpäähän alkaa nykyisestä sijainnista. Kun lähdet ajamaan, opastusnäkymä tulee näyttöön automaattisesti.

**Huomautus**: Reitin osat näkyvät kartalla kahdella eri värillä. Reitti nykyisestä sijainnistasi valmiin reitin alkuun näkyy yhden värisenä ja valmis reitti näkyy toisen värisenä.

**Vihje**: tallennetun reitin avulla voi navigoida myös kahdella muulla tavalla.

Valitse reitin lähtöpiste. Kun ponnahdusvalikko aukeaa, valitse **Aja lähtöpisteeseen**. Voit myös valita Nykyinen reitti -valikosta **Aja lähtöpisteeseen** tai **Aja reitille**.

**Reittien poistaminen Omat reitit -valikosta**

- 1. Valitse päävalikosta **Omat reitit**.
- 2. Valitse **Muokkaa luetteloa**.
- 3. Valitse reitit, jotka haluat poistaa.
- 4. Valitse **Poista**.

<span id="page-84-0"></span>**Reittien vieminen muistikortille**

Voit viedä reittejä GPX-tiedostoina, tallentaa ne muistikortille ja jakaa ne muiden käyttäjien kanssa.

**Tärkeää**: Reittejä ei voi tallentaa samalle muistikortille karttojen kanssa, koska reitit vaativat erilaisen muistikortin alustuksen.

**Huomautus**: GO-navigaattorista ei tällä hetkellä voi viedä kaikentyyppisiä reittejä.

Voit viedä reittejä seuraavasti:

- 1. Valitse päävalikosta **Omat reitit**.
- 2. Valitse **Jaa reittejä**.

**Vihje**: voit myös valita karttanäkymässä reitin ja valita ponnahdusvalikosta **Jaa reitti**.

3. Valitse luettelosta yksi tai useampia vietäviä reittejä.

**Vihje**: voit valita kaikki vietävät reitit tai poistaa kaikkien vietävien reittien valinnan ponnahdusvalikon painikkeella.

4. Valitse **Jaa** ja valitse sitten **Vie muistikortille**. Näkyviin tulee viesti **Tallennetaan**.

**Vihje**: jos muistikortilla ei ole tarpeeksi tilaa tai kortti on alustettu väärin, näkyviin tulevat ohjeet ongelman korjaamista varten.

5. Kun näkyviin tulee viesti, joka ilmoittaa, että reittien vieminen onnistui, poista muistikortti. Tämän jälkeen voit jakaa reittisi muiden käyttäjien kanssa.

**Huomautus**: viedyt reitit tallennetaan muistikortille GPX-tiedostoina **TomTom Routes** -kansioon.

#### <span id="page-85-0"></span>**Reittien tuominen muistikortilta**

Voit tuoda muistikortilta kahdenlaisia tiedostoja:

- GPX-tiedostot kun tiedosto on tuotu laitteeseen, siitä tulee reitti.
- ITN-tiedostot kun tiedosto on tuotu laitteeseen, siitä tulee reitti.

ITN-tiedostot ovat TomTomin reittisuunnitelmatiedostoja. Muut käyttäjät voivat tallentaa reittisuunnitelmatiedostoja ja jakaa niitä kanssasi, tai sinä voit ladata sekä ITN- ja GPX-tiedostojen käsittelyyn tarkoitettuja työkaluja, kuten Tyre Pron.

Voit tuoda reittejä muistikortilta seuraavasti:

- 1. Aseta muistikortti TomTom GO -navigaattorin korttipaikkaan. Jos muistikortilta löytyy reittejä, näkyviin tulee vahvistusviesti.
- 2. Valitse **Tuo reitit**.
- 3. Valitse muistikortin luettelosta yksi tai useampi tuotava reitti.
- 4. Valitse **Tuo** .

Näkyviin tulee viesti **Tuodaan reittejä**. Reitit tuodaan laitteeseen.

- 5. Kun näkyviin tulee viesti, joka ilmoittaa, että reittien tuominen onnistui, poista muistikortti.
- 6. Näet tuodut reitit valitsemalla päävalikosta **Omat reitit**.

# **Ääniohjaus (Speak&Go)**

## **Tietoja ääniohjauksesta**

**Huomautus**: ääniohjausta ei tueta kaikissa laitteissa eikä kaikilla kielillä.

Sen sijaan, että ohjaisit TomTom GO -navigaattoria valitsemalla kohteita näytöstä, voit ohjata GO -navigaattoria äänelläsi.

Voit ohjata monia GO -navigaattorin navigointitoimintoja tai muuttaa asetuksia käyttämällä ääniohjausta. Voit esimerkiksi muuttaa näytön värit päiväväreiksi, välttää tiesulkua tai pienentää äänenvoimakkuutta pelkällä äänelläsi.

Ääniohjaus on käytössä karttanäkymässä, opastusnäkymässä ja ääniohjausnäytössä.

**Tärkeää**: ääniohjaus edellyttää kadunnimet sanovaa ääntä. Jos TomTom GO -navigaattorissa ei ole kadunnimet sanovaa ääntä, tämä ominaisuus ei ole käytettävissä.

Voit valita äänen, joka lukee kadunnimet ääneen valitsemalla Asetukset-valikosta **Äänet**, ja valitsemalla sitten **Valitse ääni** ja tietokoneääni, joka lukee kadunnimet ääneen.

## <span id="page-86-1"></span>**Ääniohjauksen aloittaminen**

Aloita ääniohjaus sanomalla herätysilmauksen kartta- tai opastusnäkymässä Oletusherätysilmaus on "Hei TomTom", mutta voit [tehdä oman herätysilmauksesi.](#page-86-0)

**Vihje**: ääniohjaus ja herätysilmaus ovat käytössä oletusarvoisesti. Voit ottaa herätysilmauksen käyttöön tai poistaa sen käytöstä **Asetukset-valikossa.** 

Vaihtoehtoisesti voit valita päävalikosta kohdan **Ääniohjaus**:

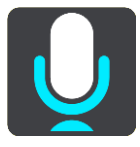

Kun ääniohjaus on valmis käytettäväksi, ääniohjausnäyttö tulee näkyviin, ja GO sanoo "Kuuntelen". Puhu, kun kuulet äänimerkin.

**Huomautus**: Jos [äänenvoimakkuuden säädin](#page-25-0) on säädetty 20 %:iin tai sen alapuolelle, äänenvoimakkuus muuttuu automaattisesti 50 %:iin, kun aloitat ääniohjauksen.

#### <span id="page-86-0"></span>**Oman herätysilmauksen tekeminen**

Voit tehdä oman herätysilmauksen, jolla aloitat ääniohjauksen. Tee hauska tai helposti lausuttava herätysilmaus omin sanoin.

Oman herätysilmauksen tekeminen:

- 1. Valitse [Asetukset-](#page-112-0)valikosta **Ääniohjaus**.
- 2. Valitse **Vaihda herätysilmausta**.
- 3. Kirjoita herätysilmaus näppäimistöllä.

Ilmauksessa on oltava vähintään kolme tavua. Älä käytä ilmausta, jota käytät usein. Ilmaisin osoittaa, kuinka hyvä ilmaus on:

Punainen tarkoittaa sitä, että ilmaus ei toimi.

- Oranssi tarkoittaa sitä, että ilmaus saattaa toimia.
- Vihreä tarkoittaa sitä, että ilmaus on hyvä.
- 4. Valitse **Kuuntele** ja kuuntele herätysilmauksesi.
- 5. Tallenna herätysilmaus valitsemalla **Valmis** ja **Kyllä**. Uusi herätysilmauksesi on valmis. [Aloita ääniohjaus](#page-86-1) ja kokeile sitä.

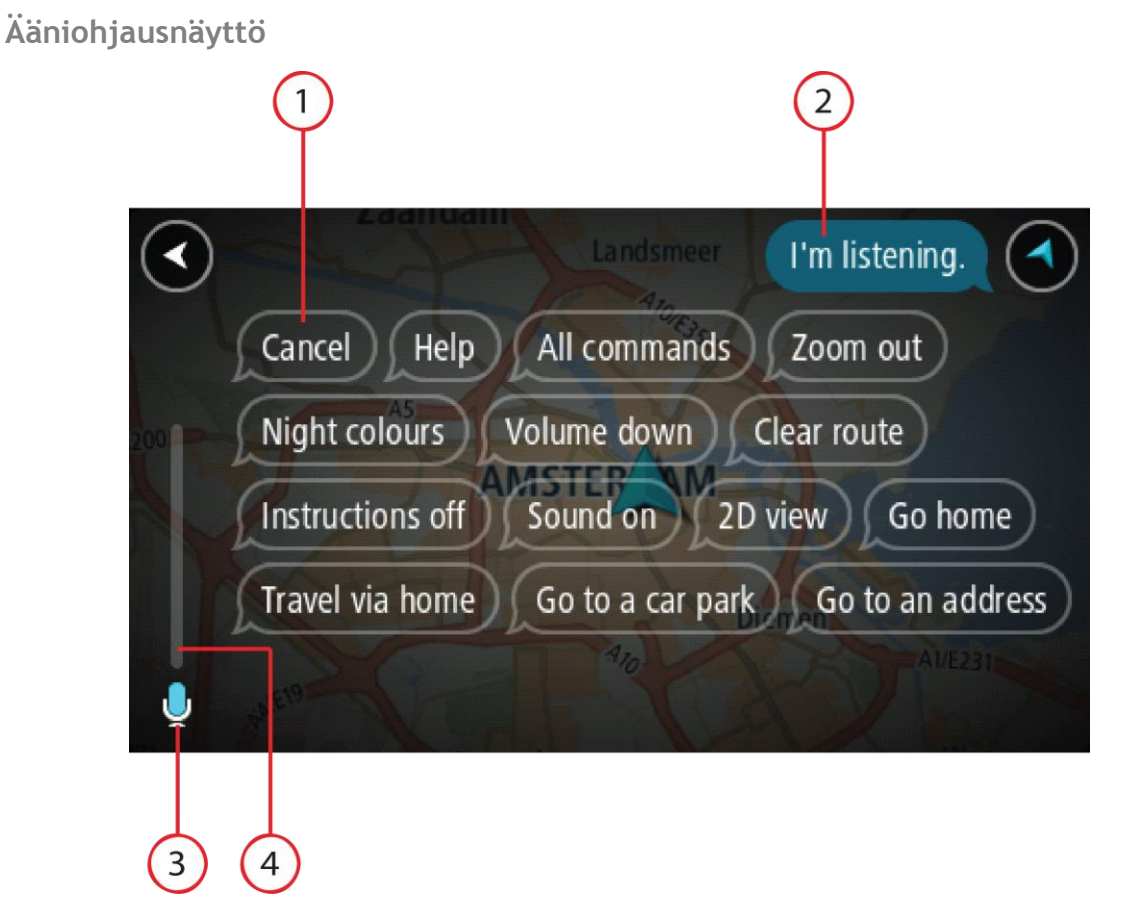

1. Esimerkkejä siitä, mitä voit sanoa.

**Vihje**: Saat näkyviin suullisten komentojen luettelon sanomalla Kaikki komennot. Vaihtoehtoisesti voit valita päävalikosta Ohje-kohdan ja sen jälkeen **Ääniohjaus**-kohdan ja **Mitä komentoja voin sanoa?**.

2. GO -navigaattorin ääniohjauksen tila. Voit puhua, kun GO -laite sanoo "Kuuntelen" ja vasempaan kulmaan ilmestyy mikrofonin symboli.

Tilaviesti ilmoittaa, jos ääniohjaus ei ymmärrä sanomaasi, ja antaa ohjeita ääniohjauksen käytöstä. Samalla ääniohjaus lukee viestin ääneen.

- 3. Mikrofonin symbolista näet, milloin voit puhua:
	- Tämä symboli näyttää, että ääniohjaus on valmis kuuntelemaan. Puhu, kun kuulet äänimerkin.

Tämä symboli näyttää, että ääniohjaus on varattu.

- 4. Mikrofonin seuranta. Kun puhut, mikrofonin seuranta näyttää, kuinka hyvin ääniohjaus kuulee äänesi:
	- Vaaleansininen palkki tarkoittaa, että ääniohjaus kuulee äänesi.
	- Punainen palkki tarkoittaa, että äänesi on liian voimakas, jotta ääniohjaus tunnistaisi yksittäisiä sanoja.

 Tummansininen palkki tarkoittaa, että äänesi on liian hiljainen, jotta ääniohjaus tunnistaisi yksittäisiä sanoja.

## **Vinkkejä ääniohjauksen käyttöön**

Seuraavien vinkkien avulla voit auttaa GO -navigaattoria ymmärtämään, mitä sanot:

- Kiinnitä GO -laite suunnilleen käsivarren mitan päähän eteesi niin, ettei se ole kaiuttimien tai ilmastointikanavien läheisyydessä.
- Vähennä taustaääniä, kuten taustalta kuuluvia ääniä tai radion ääntä. Jos liikenteen melu on kova, voit joutua puhumaan mikrofonin suuntaan.
- Puhu sujuvasti ja luontevasti aivan kuten puhuisit ystäväsi kanssa.
- Kun sanot osoitteen, sano se pysähtymättä kesken kaiken tai lisäämättä siihen ylimääräisiä sanoja.
- Sano "numero yksi" tai "numero kaksi" äläkä pelkästään "yksi" tai "kaksi", kun valitset luettelosta kohteen, kuten esimerkiksi talonumeron.
- Älä yritä korjata virheitä sanomalla esimerkiksi "Numero neljä, ei vaan sittenkin numero viisi".

**Tärkeää**: GO -navigaattorin ääniohjaus vastaa valittua kieltä äidinkielenään puhuvia, joilla on neutraali aksentti. Jos puhut vahvalla paikallisella tai vieraan kielen aksentilla, ääniohjaus ei ehkä ymmärrä kaikkea, mitä sanot.

## **Mihin ääniohjausta voi käyttää**

Saat näkyviin täydellisen komentojen luettelon valitsemalla päävalikosta **Ohje**, **Ääniohjaus** ja sitten **Mitä komentoja voin sanoa?**.

Kun ääniohjaus on käytössä, saat komentoluettelon näkyviin myös sanomalla Kaikki komennot.

Seuraavassa on joitakin esimerkkikomentoja, joita voit sanoa ääniohjauksen ollessa aktiivisena:

#### **Yleiset komennot**

"Ohje", "Takaisin" ja "Peruuta"

#### **Navigointi ja reitti**

- "Aktivoi puhelin"
- "Mene kotiin" ja "Matkusta kodin kautta"
- "Mene pysäköintialueelle" ja "Mene huoltoasemalle"
- "Mene pysäköintialueen kautta" ja "Mene huoltoaseman kautta"
- "Näytä omat paikat" ja "Viimeisimmät määränpäät"
- "Matkusta viimeisimmän määränpään kautta" ja "Matkusta tallennetun paikan kautta"
- "Ilmoita kamera"
- "Milloin olen perillä?"
- "Merkitse nykyinen sijainti"
- "Lisää nykyinen sijainti omiin paikkoihin"
- "Tyhjennä reitti"
- "Mikä on seuraava ohje?"

#### **Laitteen asetukset**

- "Äänenvoimakkuus 70 %", "Lisää äänenvoimakkuutta" ja "Vähennä äänenvoimakkuutta"
- "Mykistä" ja "Ääni käyttöön"
- "Ohjeet käyttöön" ja "Ohjeet pois"
- "Päivävärit" ja "Yövärit"
- "2D-näkymä" ja "3D-näkymä"
- "Lähennä" ja "Loitonna"

#### **Komentojen lausuminen eri tavoin**

GO -laite tunnistaa monia muitakin sanoja komentoluettelossa olevien lisäksi, joten kokeile muitakin sanoja. Voit lausua muita sanoja, joilla on sama merkitys, kuten seuraavat:

- "OK", "Oikein" tai "Aivan" sanan "Kyllä" sijaan, kun haluat vahvistaa, mitä sanoit.
- "Navigoi kohteeseen", "Etsi kohdetta" tai "Lähin" sanan "Aja kohteeseen" sijaan, kun haluat ajaa huoltoasemalle.
- "Peruuta" tai "Poista" sanan "Tyhjennä" sijaan, kun haluat poistaa nykyisen reitin.

#### **Osoitteen antaminen ääniohjauksella**

**Huomautus**: Jos suullista osoitteen antamista ei tueta maassa, jossa olet, ääniohjaus sammutetaan ja osoitteen syöttönäyttö tulee näkyviin. Voit kirjoittaa osoitteen näppäimistöä käyttämällä.

Seuraava esimerkki näyttää, miten ääniohjausta käytetään matkan suunnitteluun osoitteeseen tai kohteeseen:

1. Aloita ääniohjaus sanomalla herätysilmauksen kartta- tai opastusnäkymässä Ääniohjausnäyttö tulee näkyviin ja GO sanoo "Kuuntelen". Kun ääniohjaus on valmis kuuntelemaan, vasemmassa alakulmassa näkyy mikrofonin kuvake, ja kuuluu merkkiääni.

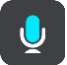

2. Sano Mene osoitteeseen tai Mene tallennettuun sijaintiin.

**Vihje**: Saat näkyviin suullisten komentojen luettelon sanomalla Kaikki komennot. Vaihtoehtoisesti voit valita päävalikosta Ohje-kohdan ja sen jälkeen **Ääniohjaus**-kohdan ja **Mitä komentoja voin sanoa?**.

Joidenkin komentojen kohdalla GO -laite toistaa sanomasi ja pyytää vahvistusta.

- 3. Jos komento on oikea, sano Kyllä. Jos komento on väärin, sano Ei ja toista komento, kun kuulet laitteen sanovan Kuuntelen.
- 4. Sano osoite tai kohde.

Voit sanoa myös paikan tai kaupungin keskustan nimen. GO -laite toistaa sanomasi ja pyytää vahvistusta.

**Tärkeää**: sano "numero yksi" tai "numero kaksi" äläkä pelkästään "yksi" tai "kaksi", kun valitset luettelosta kohteen, kuten esimerkiksi talonumeron.

5. Jos osoite tai sijainti on oikein, sano Kyllä.

Jos osoite tai sijainti on väärin, sano Ei ja toista osoite, kun kuulet laitteen sanovan Kuuntelen.

**Vihje**: Jos haluat muuttaa talonumeroa tai katua, voit sanoa Vaihda talonumero tai Vaihda katu.

GOsuunnittelee reitin nykyisestä sijainnista määränpäähän.

**Vihje**: Voit lopettaa ääniohjauksen sanomalla Peruuta. Voit palata edelliseen vaiheeseen sanomalla Takaisin.

**Vihje**: GO -laite tunnistaa paikkojen ja katujen nimet, kun ne sanotaan paikallisella kielellä paikallisesti lausuttuna. Et voi antaa postinumeroita ääniohjauksella.

**Kotiin ajaminen ääniohjauksella**

Seuraava esimerkki näyttää, miten ääniohjausta käytetään matkan suunnitteluun kotisijaintiin

1. Aloita ääniohjaus sanomalla herätysilmauksen kartta- tai opastusnäkymässä

Ääniohjausnäyttö tulee näkyviin ja GO sanoo "Kuuntelen". Kun ääniohjaus on valmis kuuntelemaan, vasemmassa alakulmassa näkyy mikrofonin kuvake, ja kuuluu merkkiääni.

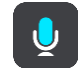

2. Sano komento Aja kotiin.

**Vihje**: Saat näkyviin suullisten komentojen luettelon sanomalla Kaikki komennot. Vaihtoehtoisesti voit valita päävalikosta Ohje-kohdan ja sen jälkeen **Ääniohjaus**-kohdan ja **Mitä komentoja voin sanoa?**.

Joidenkin komentojen kohdalla GO -laite toistaa sanomasi ja pyytää vahvistusta.

3. Jos komento on oikea, sano Kyllä.

Jos komento on väärin, sano Ei ja toista komento, kun kuulet laitteen sanovan Kuuntelen.

Laite suunnittelee reitin nykyisestä sijainnista kotisijaintiin.

**Vihje**: Voit lopettaa ääniohjauksen sanomalla Peruuta. Voit palata edelliseen vaiheeseen sanomalla Takaisin.

#### **Kiinnostavaan paikkaan ajaminen ääniohjauksella**

Seuraava esimerkki näyttää, miten ääniohjausta käytetään matkan suunnitteluun huoltoasemalle:

1. Aloita ääniohjaus sanomalla herätysilmauksen kartta- tai opastusnäkymässä Ääniohjausnäyttö tulee näkyviin ja GO sanoo "Kuuntelen". Kun ääniohjaus on valmis kuuntelemaan, vasemmassa alakulmassa näkyy mikrofonin kuvake, ja kuuluu merkkiääni.

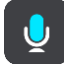

2. Sano komento Aja huoltoasemalle.

**Vihje**: Saat näkyviin suullisten komentojen luettelon sanomalla Kaikki komennot. Vaihtoehtoisesti voit valita päävalikosta Ohje-kohdan ja sen jälkeen **Ääniohjaus**-kohdan ja **Mitä komentoja voin sanoa?**.

Joidenkin komentojen kohdalla ääniohjaus toistaa sanomasi ja pyytää vahvistusta. Jos olet suunnitellut reitin, näkyviin tulee reittisi varrella olevien huoltoasemien luettelo. Jos reittiä ei ole suunniteltu, näkyviin tulee nykyistä sijaintiasi lähellä olevien huoltoasemien luettelo.

3. Sano haluamasi huoltoaseman numero, kuten "numero kolme".

Ääniohjaus toistaa sanomasi ja pyytää vahvistusta.

4. Jos komento on oikea, sano Kyllä.

Jos komento on väärin, sano Ei ja toista komento, kun kuulet laitteen sanovan Kuuntelen.

GO -laite suunnittelee reitin nykyisestä sijainnistasi huoltoasemalle.

**Vihje**: Voit lopettaa ääniohjauksen sanomalla Peruuta. Voit palata edelliseen vaiheeseen sanomalla Takaisin.

**Asetuksen muuttaminen ääniohjauksella**

Voit esimerkiksi muuttaa äänenvoimakkuutta seuraavasti:

1. Aloita ääniohjaus sanomalla herätysilmaus karttanäkymässä. Ääniohjausnäyttö tulee näkyviin ja GO sanoo "Kuuntelen". Kun ääniohjaus on valmis kuuntelemaan, vasemmassa alakulmassa näkyy mikrofonin kuvake, ja kuuluu merkkiääni.

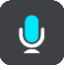

2. Sano komento Äänenvoimakkuus 50 %.

**Vihje**: Saat näkyviin suullisten komentojen luettelon sanomalla Kaikki komennot. Vaihtoehtoisesti voit valita päävalikosta Ohje-kohdan ja sen jälkeen **Ääniohjaus**-kohdan ja **Mitä komentoja voin sanoa?**.

Joidenkin komentojen kohdalla GO -laite toistaa sanomasi ja pyytää vahvistusta.

3. Jos komento on oikea, sano Kyllä.

Jos komento on väärin, sano Ei ja toista komento, kun kuulet navigaattorin sanovan Kuuntelen.

GO -navigaattorin äänenvoimakkuus vaihtuu tasolle 50 %.

**Vihje**: Voit lopettaa ääniohjauksen sanomalla Peruuta. Voit palata edelliseen vaiheeseen sanomalla Takaisin.

## **Puhuminen Sirille tai Google Now'lle™**

## **Tietoja Siristä**

Siri on Applen henkilökohtainen avustaja, joka on käytettävissä iPhonessa.

#### **Tietoja Google Now'staTM**

Google Now -palvelu toimii ääniohjattuna henkilökohtaisena avustajana.

#### **Puhuminen Sirille tai Google Now'lle™ GO-navigaattorilla**

1. Aloita ääniohjaus sanomalla herätysilmaus "Hei TomTom". Sano sitten "Aktivoi TomTom" tai paina puhelinpainiketta.

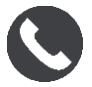

Näet viestin **Puhu puhelimellesi äänimerkin jälkeen**.

2. Sano komento henkilökohtaiselle avustajalle.

## **Map Share**

## **Tietoja Map Sharesta**

Voit ilmoittaa karttamuutoksista Map Sharen kautta. Nämä karttamuutokset jaetaan muiden TomTom-navigaattorien kanssa, kun ne vastaanottavat karttapäivityksen.

Karttamuutokset voi raportoida kahdella eri tavalla:

- Valitse sijainti kartasta ja luo muutosraportti välittömästi.
- Merkitse sijainti ja luo muutosraportti myöhemmin.

Karttamuutosraportit lähetetään TomTomille automaattisesti [reaaliaikaisesti,](#page-12-0) tai kun liität navigaattorin MyDrive Connectiin USB-liitännän kautta.

TomTom vahvistaa kaikki karttamuutokset. Vahvistetut muutokset toimitetaan osana seuraavaa karttapäivitystä, jonka saat, kun liität navigaattorin internetiin ja olet kirjautunut sisään TomTom-tiliisi.

**Vihje**: jos Map Share -toiminnon avulla raportoidaan tien sulkeminen, se vahvistetaan ja TomTom Traffic näyttää sen välittömästi.

#### **Karttamuutosraportin luominen**

**Tärkeää**: Turvallisuussyistä älä syötä koko karttamuutosta ajaessasi. Voit aina [merkitä sijainnin](#page-107-0) ja luoda raportin myöhemmin.

Voit luoda karttamuutosraportin seuraavasti:

- 1. Pidä karttamuutoksen sijaintia painettuna karttanäkymässä.
- 2. Avaa valikko valitsemalla ponnahdusvalikon painike.
- 3. Valitse ponnahdusvalikosta **Ilmoita karttavirhe**.

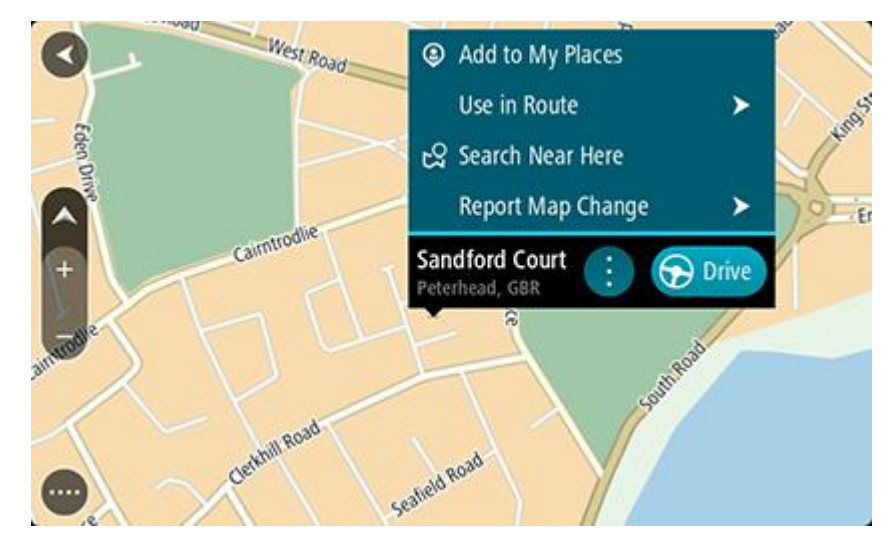

4. Valitse karttamuutostyyppi, jota haluat käyttää.

Huomautus: Jos haluat ilmoittaa karttamuutoksesta, jonka tyyppiä ei näy valikossa, käytä [Map](http://www.tomtom.com/mapshare/tools/)  [Share Reporter](http://www.tomtom.com/mapshare/tools/) -toimintoa osoitteessa [tomtom.com.](http://www.tomtom.com/)

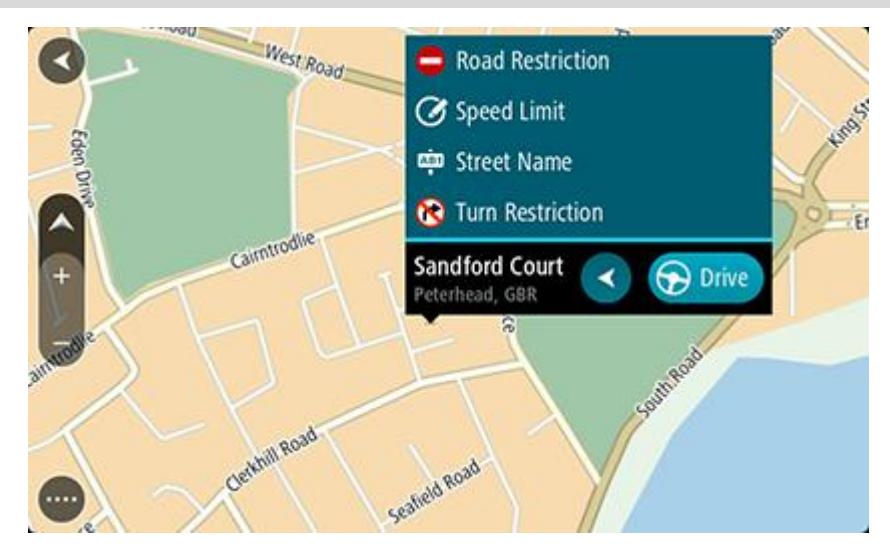

5. Noudata valitsemaasi karttamuutostyyppiä koskevia ohjeita.

#### 6. Valitse **Ilmoita**.

Karttamuutosraportti lähetetään TomTomille reaaliaikaisesti.

**Huomautus**: TomTom vahvistaa kaikki karttamuutokset. Vahvistetut muutokset toimitetaan osana seuraavaa karttapäivitystä, jonka saat, kun liität navigaattorin internetiin ja olet kirjautunut sisään TomTom-tiliisi.

#### **Karttamuutosraportin luominen merkitystä sijainnista**

Jos havaitset karttaristiriidan ajaessasi, voit merkitä sijainnin ja ilmoittaa muutoksesta myöhemmin.

**Vihje**: voit merkitä nykyisen sijaintisi myös ajaessasi.

#### **Tärkeää**: älä ilmoita karttamuutoksista ajaessasi.

1. Valitse karttanäkymässä tai opastusnäkymässä nykyisen sijainnin symboli tai nopeuspaneeli. Pikavalikko avautuu.

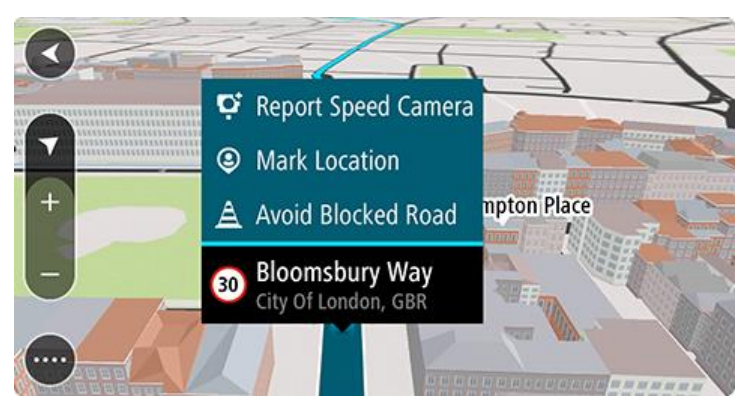

2. Valitse **Merkitse sijainti**.

Merkitty sijainti tallennetaan Omiin paikkoihin tallennuspäivän ja ajan mukaan.

- 3. Valitse päävalikosta **Omat paikat**.
- 4. Avaa **Merkityt sijainnit** -kansio ja valitse merkitty sijainti.

Merkitty sijainti näytetään kartassa.

- 5. Valitse ponnahdusvalikosta **Ilmoita karttavirhe**.
- 6. Valitse karttamuutostyyppi, jota haluat käyttää.

Huomautus: Jos haluat ilmoittaa karttamuutoksesta, jonka tyyppiä ei näy valikossa, käytä [Map](http://www.tomtom.com/mapshare/tools/)  [Share Reporter](http://www.tomtom.com/mapshare/tools/) -toimintoa osoitteessa [tomtom.com.](http://www.tomtom.com/)

- 7. Noudata valitsemaasi karttamuutostyyppiä koskevia ohjeita.
- 8. Valitse **Ilmoita**.

Merkityn sijainnin merkitsijä poistetaan kartasta.

Karttamuutosraportti lähetetään TomTomille reaaliaikaisesti, tai kun liität navigaattorin MyDrive Connectiin USB-liitännän kautta. Saat karttamuutoksia muilta TomTom-käyttäjiltä osana karttapäivityksiä.

**Vihje**: jos käytössäsi on Älypuhelin liitetty -navigaattori, raportit lähetetään, kun navigaattori on yhteydessä TomTom-palveluihin tai kun liität navigaattorin MyDrive Connectiin USB-liitännän kautta.

#### **Karttamuutosten tyypit**

Käytettävissä on monentyyppisiä karttamuutoksia.

**Huomautus**: Jos haluat ilmoittaa karttamuutoksesta, jonka tyyppiä ei kuvata alapuolella, käytä [Map Share Reporter -toimintoa osoitteessa tomtom.com.](http://www.tomtom.com/mapshare/tools/)

Kaikki alla mainittuja karttamuutoksia koskevat karttamuutosraportit lähetetään TomTomille reaaliaikaisesti, tai kun liität navigaattorin MyDrive Connectiin USB-liitännän kautta. Saat karttamuutoksia muilta TomTom-käyttäjiltä osana karttapäivityksiä.

**Vihje**: jos käytössäsi on Älypuhelin liitetty -navigaattori, raportit lähetetään, kun navigaattori on yhteydessä TomTom-palveluihin tai kun liität navigaattorin MyDrive Connectiin USB-liitännän kautta.

#### Tierajoitus

Valitsemalla tämän vaihtoehdon voit estää tien tai poistaa sen eston. Voit estää tien tai poistaa sen eston yhteen tai molempiin suuntiin seuraavasti:

- 1. Pidä karttamuutoksen sijaintia painettuna karttanäkymässä.
- 2. Avaa valikko valitsemalla ponnahdusvalikon painike.
- 3. Valitse ponnahdusvalikosta **Ilmoita karttavirhe**.
- 4. Valitse **Tierajoitus**.

Muuta tienviitta avoimesta suljetuksi tai päinvastoin valitsemalla tien jommassakummassa päässä sijaitseva tienviitta.

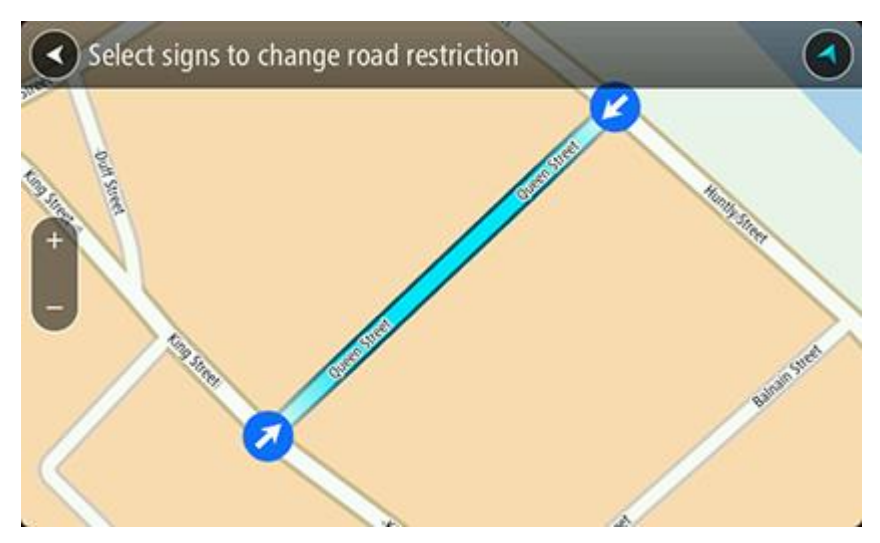

5. Valitse **Ilmoita**.

#### **Kadunnimi**

Valitse tämä vaihtoehto, kun haluat korjata virheellisen kadunnimen.

- 1. Pidä karttamuutoksen sijaintia painettuna karttanäkymässä.
- 2. Avaa valikko valitsemalla ponnahdusvalikon painike.
- 3. Valitse ponnahdusvalikosta **Ilmoita karttavirhe**.
- 4. Valitse **Kadunnimi**.
- 5. Anna oikea kadunnimi.
- 6. Valitse **Ilmoita**.

#### **Kääntymisrajoitus**

Valitse tämä vaihtoehto, kun haluat ilmoittaa virheellisen kääntymisrajoituksen.

- 1. Pidä karttamuutoksen sijaintia painettuna karttanäkymässä.
- 2. Avaa valikko valitsemalla ponnahdusvalikon painike.
- 3. Valitse ponnahdusvalikosta **Ilmoita karttavirhe**.
- 4. Valitse **Kääntymisrajoitus**.
- 5. Jos näkyvissä on virheellinen risteys, valitse **Valitse toinen risteys**.
- 6. Valitse lähestymissuunta. Kartta kiertyy niin, että tulosuuntasi näkyy näytön alareunassa.

7. Valitsemalla tienviitat voit muuttaa kääntymisrajoitusta kullekin risteyksessä olevalle tielle.

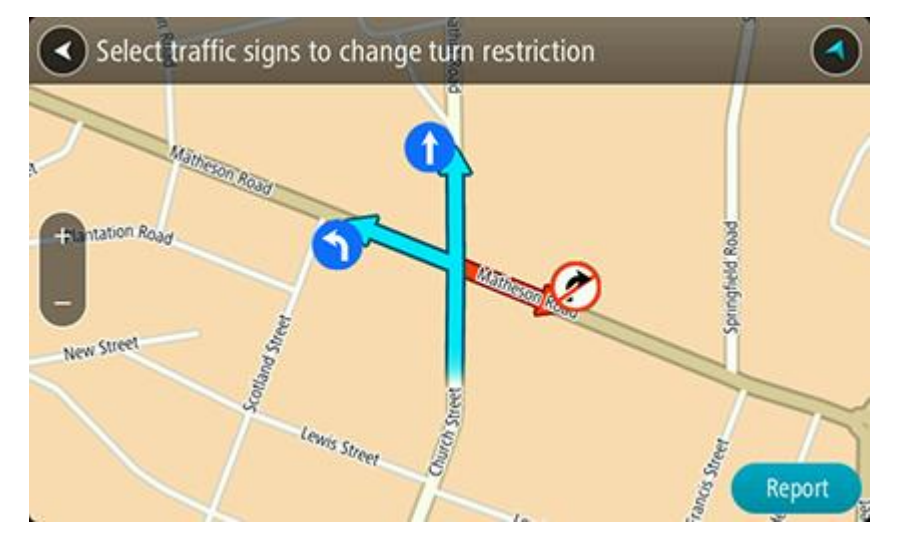

#### 8. Valitse **Ilmoita**.

#### Nopeusrajoitus

Valitse tämä vaihtoehto, kun haluat korjata kartassa olevaa nopeusrajoitusta.

- 1. Pidä karttamuutoksen sijaintia painettuna karttanäkymässä.
- 2. Avaa valikko valitsemalla ponnahdusvalikon painike.
- 3. Valitse ponnahdusvalikosta **Ilmoita karttavirhe**.
- 4. Valitse **Nopeusrajoitus**.
- 5. Valitse oikea nopeusrajoitus. Jos näytössä ei näy oikeaa nopeusrajoitusta, selaa käytettävissä olevia nopeusrajoituksia oikealle tai vasemmalle.
- 6. Valitse **Ilmoita**.

## **Nopeuskamerat**

### **Tietoja nopeusvalvontakameroista**

Nopeuskamerat-palvelu varoittaa seuraavista kameroiden sijainneista:

- Kiinteiden nopeusvalvontakameroiden sijainnit.
- Siirrettävien nopeusvalvontakameroiden sijainnit.
- Siirrettävien nopeusvalvontakameroiden mahdolliset paikat.
- Keskinopeuskameroiden sijainnit.
- Nopeusvalvonta-alueet.
- Liikennevalokameroiden sijainnit.
- Rajoitetun tien kamerat.

Nopeuskamerat-palvelu varoittaa seuraavista turvallisuuteen liittyvistä vaaroista:

Onnettomuuskeskittymien sijainnit.

Jotta voit käyttää TomTom-palveluja GO-navigaattorissasi, tarvitset internet-yhteyden.

**Huomautus**: jotkin TomTom-palvelut eivät ehkä ole käytettävissä nykyisessä sijainnissasi.

#### **Siirtyminen toiselle alueelle tai toiseen maahan**

Kun ajat alueelle tai maahan, jossa ei saa käyttää nopeuskameravaroituksia, GO poistaa nopeuskamerapalvelun käytöstä. Et vastaanota nopeuskameravaroituksia kyseisillä alueilla tai kyseisissä maissa.

Joillakin alueilla ja joissakin maissa sallitaan rajoitetut nopeuskameravaroitukset, kuten vain kiinteiden kameroiden varoitukset tai riskivyöhykkeiden varoitukset. GO ottaa automaattisesti rajoitetut varoitukset käyttöön, kun siirryt kyseisille alueille tai kyseisiin maihin.

#### **Nopeuskamerat**

Nopeuskameran varoitusääni annetaan yleisimpien nopeuskameratyyppien yhteydessä.

Varoitus annetaan, kun lähestyt nopeuskameraa. Sinua varoitetaan usealla tavalla:

- Varoitussymboli näkyy reittipalkin yläosassa ja kartalla reitissä.
- Etäisyys nopeuskameraan näkyy [reittipalkissa.](#page-20-0)
- Kuulet merkkiäänen, kun lähestyt kameraa.
- Kun lähestyt kameraa tai ajat keskinopeuden tarkistusalueella, navigaattori tarkkailee nopeuttasi. Jos nopeutesi on yli 5 km/h yli nopeusrajoituksen, reittipalkki muuttuu punaiseksi. Jos nopeutesi on alle 5 km/h yli nopeusrajoituksen, reittipalkki muuttuu oranssiksi.

**Vihje**: voit nähdä kameran tyypin, korkeimman sallitun ajonopeuden ja keskinopeuden tarkistusalueen pituuden valitsemalla reittipalkista kartta- tai opastusnäkymässä nopeuskameran symbolin. Karttanäkymässä voit valita myös nopeuskameran, joka näkyy reitilläsi.

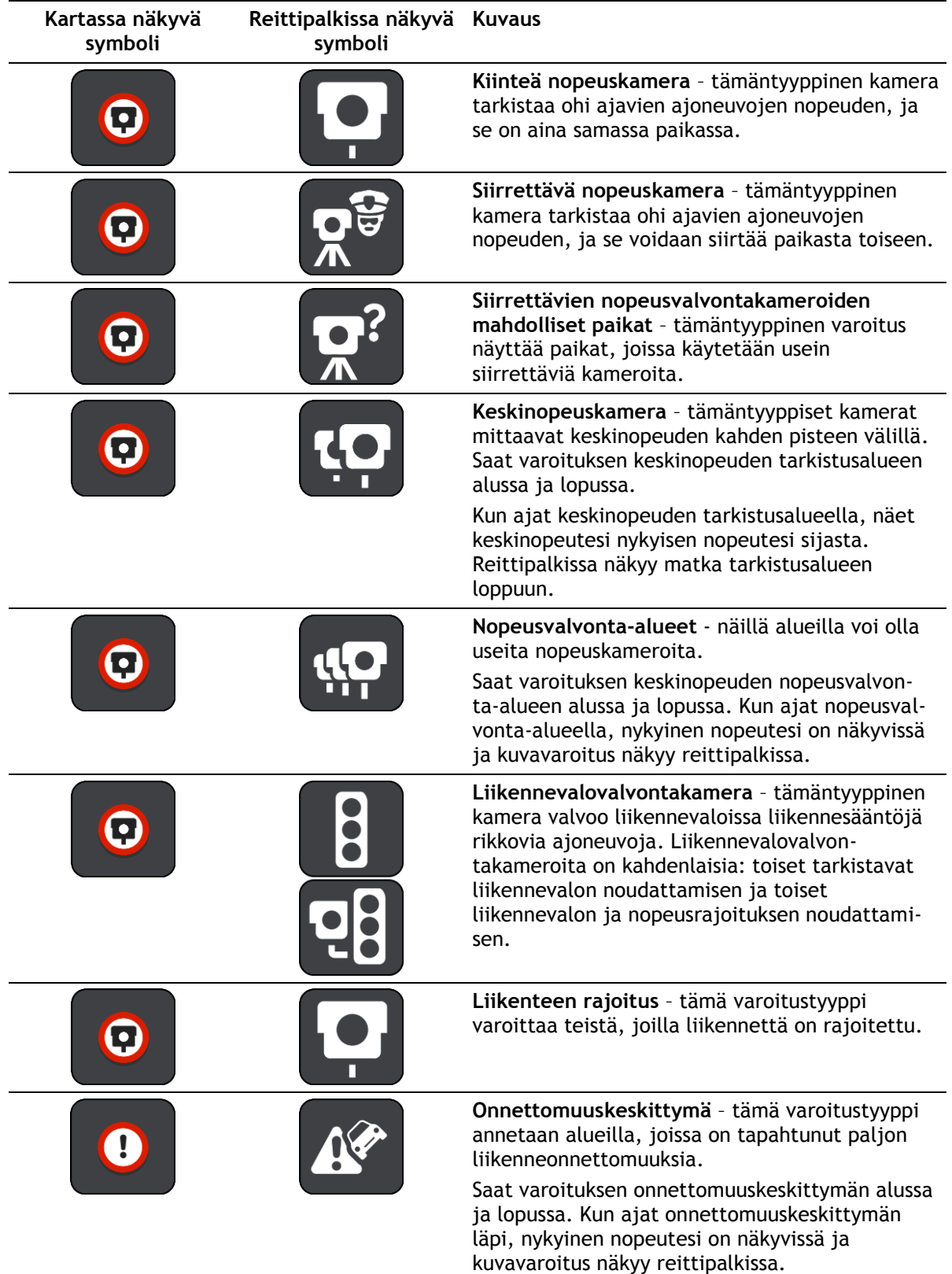

#### **Varoitustavan muuttaminen**

Kun haluat muuttaa tapaa, jolla nopeusvalvontakameroista varoitetaan, valitse Asetukset-valikosta **Äänet ja varoitukset**.

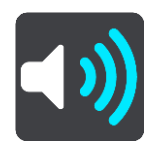

Tämän jälkeen voit määrittää tavat, joilla sinua varoitetaan erityyppisistä kameroista ja turvallisuuteen liittyvistä vaaroista. Voit määrittää asetukseksi varoittamisen, ei varoittamista tai varoittamisen vain, kun ajat ylinopeutta.

Voit esimerkiksi muuttaa tavan, jolla sinua varoitetaan lähestyessäsi kiinteää nopeuskameraa, seuraavasti:

- 1. Valitse **Äänet ja varoitukset Asetukset**-valikosta.
- 2. Valitse **Kamerat**.
- 3. Valitse **Kiinteät kamerat**.
- 4. Valitse jokin seuraavista varoitusvaihtoehdoista:
	- **Aina**.
	- **Vain ylinopeuden yhteydessä**.
	- **Ei koskaan**.
- 5. Valitse paluupainike.

**Vihje**: voit poistaa kaikki äänivaroitukset käytöstä valitsemalla **Asetukset** ja **Äänet ja varoitukset** ja poistamalla **Nopeuskameravaroitukset**-asetuksen käytöstä.

#### **Uuden nopeuskameran ilmoittaminen**

Jos ohitat uuden nopeuskameran, josta navigaattori ei varoittanut, voit ilmoittaa kamerasta heti.

**Huomautus**: Nopeuskameran ilmoittaminen edellyttää [yhteyttä TomTom-palveluihin](#page-12-0) ja kirjautumista [TomTom-tiliin.](#page-130-0)

Voit ilmoittaa nopeuskamerasta kahdella eri tavalla:

#### **Nopeuskamerasta ilmoittaminen pikavalikon avulla**

- 1. Valitse nykyisen sijainnin symboli tai nopeuspaneeli opastusnäkymässä.
- 2. Valitse ponnahdusvalikosta **Ilmoita kamera**. Viesti ilmoittaa, että kamera on lisätty.

**Vihje**: jos teet ilmoituksessa virheen, valitse viestissä **Peruuta**.

Nopeuskamera tallentuu GO -navigaattoriin automaattisesti, ja se lähetetään myös muille käyttäjille.

#### **Nopeuskamerasta ilmoittaminen päävalikon avulla**

1. Avaa päävalikko valitsemalla sen painike.

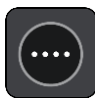

#### 2. Valitse **Ilmoita kamera**.

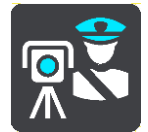

Viesti ilmoittaa, että kamera on lisätty.

**Vihje**: jos teet ilmoituksessa virheen, valitse viestissä **Peruuta**.

Nopeuskamera tallentuu GO -navigaattoriin automaattisesti, ja se lähetetään myös muille käyttäjille.

## **Siirrettävän nopeuskameran vahvistaminen tai poistaminen**

Voit vahvistaa siirrettävän nopeuskameran paikan tai poistaa kameran, jos se ei ole enää paikallaan.

Kun olet ohittanut siirrettävän nopeuskameran, reittipalkissa näkyy kysymys, oliko kamera vielä paikallaan.

- Jos siirrettävä nopeuskamera oli vielä paikallaan, valitse **Kyllä**.
- Jos siirrettävä nopeuskamera oli poistettu, valitse **Ei**.

Valitsemasi vaihtoehto lähetetään TomTomille. Keräämme useiden käyttäjien raportteja ja päätämme niiden perusteella, säilytetäänkö vai poistetaanko kameravaroitus.

## **Kameroiden ja vaarojen sijaintien päivittäminen**

Nopeusvalvontakameroiden sijainnit voivat muuttua usein. Lisäksi uusia kameroita voi ilmestyä ilman varoitusta, ja myös vaarojen, kuten onnettomuuskeskittymien, sijainnit voivat muuttua.

Kun [laite on yhdistetty TomTom-palveluihin,](#page-12-0) TomTom GO vastaanottaa kaikki kiinteiden ja siirrettävien kameroiden päivitykset reaaliajassa. Sinun ei tarvitse tehdä mitään päivitysten saamiseksi – ne lähetetään GO -navigaattoriin automaattisesti.

## **Vaaravyöhykkeet**

## **Tietoja vaara- ja riskivyöhykkeistä**

Vaaravyöhykepalvelu varoittaa Ranskassa reitillä olevista vaara- ja riskivyöhykkeistä.

3.1.2012 lähtien kiinteiden tai siirrettävien nopeusvalvontakameroiden sijaintivaroitusten vastaanottaminen ajon aikana on laitonta Ranskassa. Tämän Ranskan lakimuutoksen noudattamiseksi nopeusvalvontakameroiden sijainteja ei enää ilmoiteta tarkasti, vaan vaaralliset alueet näkyvät vaara- ja riskivyöhykkeinä.

**Tärkeää**:Ranskan ulkopuolella saat varoitukset nopeusvalvontakameroista. Ranskassa saat varoitukset vaara- ja riskivyöhykkeistä. Kun ylität rajan, saamasi varoituksen tyyppi muuttuu.

Vaaravyöhyke on Ranskan lain määrittelemä vyöhyke. Riskivyöhyke on navigaattorien käyttäjien raportoima vaaravyöhyke. Vaaravyöhykepalvelu varoittaa sekä vaara- että riskivyöhykkeistä samalla tavalla.

Vaara- ja riskivyöhykkeet voivat sisältää nopeusvalvontakameroita tai muita ajouhkia:

- Tarkat sijainnit eivät ole saatavissa, ja niiden sijasta näet vaaravyöhykekuvakkeen, kun lähestyt vyöhykettä.
- Vyöhykkeen vähimmäispituus vaihtelee tietyypin mukaan ja on 300 m taajamissa sijaitsevilla teillä, 2000 m (2 km) maanteillä ja 4000 m (4 km) moottoriteillä.
- Nopeusvalvontakameroita voi olla missä tahansa vyöhykkeen alueella.
- Jos kaksi vaaravyöhykettä on lähekkäin, varoitukset voidaan yhdistää yhdeksi pidemmäksi vyöhykkeeksi.

TomTom ja muut käyttäjät päivittävät vyöhykkeiden sijaintitietoja jatkuvasti, ja päivitettyjä tietoja lähetetään usein GO -navigaattoriisi. Siksi uusimmat tiedot ovat aina käytettävissäsi. Voit myös itse ilmoittaa uusia riskivyöhykkeitä.

Jotta voit käyttää TomTom-palveluja GO-navigaattorissasi, tarvitset internet-yhteyden.

**Huomautus**: et voi poistaa vaara- tai riskivyöhykettä. **Huomautus**: jotkin TomTom-palvelut eivät ehkä ole käytettävissä nykyisessä sijainnissasi.

#### **Siirtyminen toiselle alueelle tai toiseen maahan**

Kun ajat alueelle tai maahan, jossa ei saa käyttää nopeuskameravaroituksia, GO poistaa nopeuskamerapalvelun käytöstä. Et vastaanota nopeuskameravaroituksia kyseisillä alueilla tai kyseisissä maissa.

Joillakin alueilla ja joissakin maissa sallitaan rajoitetut nopeuskameravaroitukset, kuten vain kiinteiden kameroiden varoitukset tai riskivyöhykkeiden varoitukset. GO ottaa automaattisesti rajoitetut varoitukset käyttöön, kun siirryt kyseisille alueille tai kyseisiin maihin.

#### **Vaara- ja riskivyöhykkeiden varoitukset**

Saat varoituksen 10 sekuntia ennen kuin saavut vaara- tai riskivyöhykkeelle. Sinua varoitetaan usealla tavalla:

- Varoitussymboli näkyy reittipalkin yläosassa ja kartalla reitissä.
- Etäisyys vyöhykkeen alkuun näkyy [reittipalkissa.](#page-20-0)
- Kuulet merkkiäänen, kun lähestyt vyöhykkeen alkua.
- Kun lähestyt vyöhykettä tai ajat vyöhykkeellä, navigaattori tarkkailee nopeuttasi. Jos nopeutesi on yli 5 km/h yli nopeusrajoituksen, reittipalkki muuttuu punaiseksi. Jos nopeutesi on alle 5 km/h yli nopeusrajoituksen, reittipalkki muuttuu oranssiksi.
- Kun ajat vyöhykkeellä, etäisyys vyöhykkeen loppuun näkyy reittipalkissa.

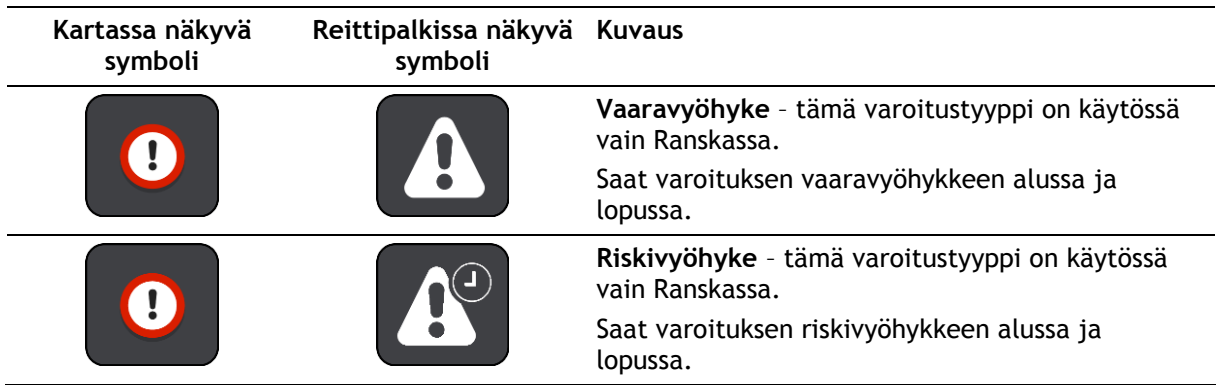

Varoitusäänet toistetaan seuraavan tyyppisten vyöhykkeiden yhteydessä:

Voit [muuttaa tapaa, jolla saat varoituksen](#page-102-0) vaara- ja riskivyöhykkeistä.

#### <span id="page-102-0"></span>**Varoitustavan muuttaminen**

Kun haluat muuttaa tapaa, jolla vaaravyöhykkeistä varoitetaan, valitse [Asetukset-](#page-112-0)valikosta **Äänet ja varoitukset**.

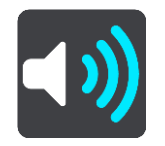

Voit määrittää asetukseksi varoittamisen tai ei varoittamista.

Voit esimerkiksi muuttaa tavan, jolla saat varoituksen lähestyessäsi vaaravyöhykettä, seuraavasti:

- 1. Valitse **Äänet ja varoitukset Asetukset**-valikosta.
- 2. Valitse **Vaaratekijät**.
- 3. Valitse **Vaaravyöhykkeet**.
- 4. Valitse jokin seuraavista varoitusvaihtoehdoista:
	- **Aina**.
	- **Vain ylinopeuden yhteydessä**.
	- **Ei koskaan**.
- 5. Valitse paluupainike.

**Vihje**: voit poistaa kaikki äänivaroitukset käytöstä valitsemalla **Asetukset** ja **Äänet ja varoitukset** ja poistamalla **Varoitusäänet**-asetuksen käytöstä.

#### **Riskivyöhykkeen ilmoittaminen**

Jos ohitat uuden väliaikaisen riskivyöhykkeen, josta navigaattori ei varoittanut, voit ilmoittaa siitä heti.

**Huomautus**: Riskivyöhykkeen ilmoittaminen edellyttää [yhteyttä TomTom-palveluihin](#page-12-0) ja kirjautumista [TomTom-tiliin.](#page-130-0)

Jos uusi riskivyöhyke sijaitsee ilmoituksen mukaan heti olemassa olevaa vaara- tai riskivyöhykettä ennen tai heti sen jälkeen, uusi vyöhyke lisätään vanhaan vyöhykkeeseen.

Jos tarpeeksi moni vaaravyöhykkeiden käyttäjä ilmoittaa uudesta riskivyöhykkeestä, siitä voi tulla vaaravyöhyke, joka on kaikkien käyttäjien saatavilla.

Voit ilmoittaa riskivyöhykkeestä kahdella eri tavalla:

#### **Riskivyöhykkeestä ilmoittaminen pikavalikon avulla**

- 1. Valitse nykyisen sijainnin symboli tai nopeuspaneeli opastusnäkymässä.
- 2. Valitse ponnahdusvalikosta **Ilmoita riskivyöhyke**. Viesti ilmoittaa, että riskivyöhyke on lisätty.

**Vihje**: jos teet ilmoituksessa virheen, valitse viestissä **Peruuta**.

Riskivyöhyke tallentuu GO -navigaattoriin automaattisesti, ja se lähetetään myös muille käyttäjille. Ilmoitettu riskivyöhyke säilyy navigaattorissa kolme tuntia.

#### **Riskivyöhykkeestä ilmoittaminen päävalikon avulla**

1. Avaa päävalikko valitsemalla sen painike.

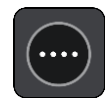

2. Valitse **Ilmoita riskivyöhyke**.

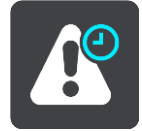

Viesti ilmoittaa, että riskivyöhyke on lisätty.

**Vihje**: jos teet ilmoituksessa virheen, valitse viestissä **Peruuta**.

Ilmoitettu riskivyöhyke tallentuu karttaan automaattisesti, ja se lähetetään myös muille käyttäjille. Ilmoitettu riskivyöhyke säilyy aktiivisena kolme tuntia.

#### **Vaara- ja riskivyöhykkeiden sijaintien päivittäminen**

Vaara- ja riskivyöhykkeiden sijainnit voivat vaihtua usein. Uusia vyöhykkeitä voi myös ilmestyä varoittamatta.

TomTom GO -navigaattorisi vastaanottaa vyöhykepäivityksiä reaaliajassa. Sinun ei tarvitse tehdä mitään päivitysten saamiseksi – ne lähetetään GO -navigaattoriin automaattisesti.

## **Omat paikat**

## **Tietoja omista paikoista**

Omien paikkojen avulla voit valita sijainnin helposti, eikä sinun tarvitse hakea sitä aina uudelleen. Omia paikkoja käyttämällä voit tallentaa hyödyllisiä osoitteita tai suosikkiosoitteita.

**Vihje**: Suosikit ja paikat tarkoittavat samaa – ne ovat suosikkipaikkojasi, joissa käyt usein.

Seuraavat kohteet sisältyvät aina omiin paikkoihin:

- **Koti** Kotisijainti voi olla kotiosoitteesi tai paikka, jossa käyt usein. Toiminnon avulla voit navigoida sijaintiin helposti.
- **Työ** Työsijainti voi olla työpaikkasi osoite tai paikka, jossa käyt usein. Toiminnon avulla voit navigoida sijaintiin helposti.
- **Viimeaikaiset määränpäät** Tällä painikkeella voit valita määränpään viimeaikaisten määränpäiden luettelosta. Luettelo sisältää myös pysähdykset.
- **Merkityt sijainnit** Voit merkitä sijainnin ja lisätä sen väliaikaisesti Omiin paikkoihin.

Voit lisätä sijainnin Omiin paikkoihin suoraan [Omista paikoista](#page-106-0) [valitsemalla sijainnin](#page-106-1) kartasta, [hakemalla sijaintia](#page-106-2) tai [merkitsemällä sijainnin.](#page-107-0)

Kotisijaintisi, työsijaintisi, merkityt sijainnit ja lisäämäsi sijainnit näkyvät luettelona omissa paikoissa, ja ne on myös merkitty karttaan.

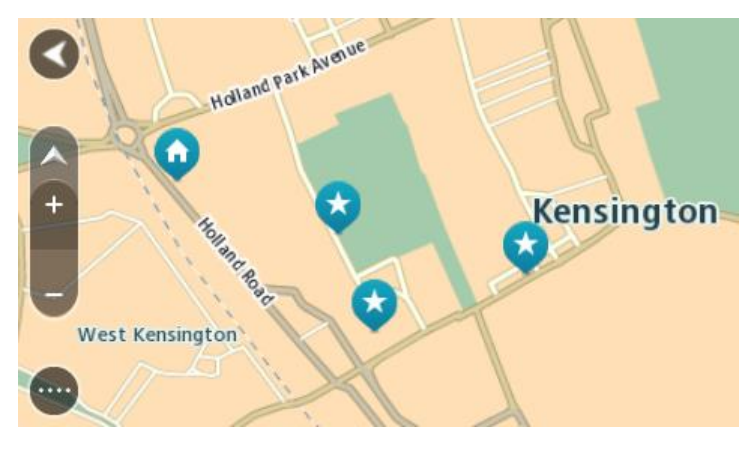

**Koti- ja työsijaintien määrittäminen**

Voit asettaa koti- ja työsijainnin seuraavilla tavoilla:

#### **Koti- ja työsijainnin asettaminen omissa paikoissa**

- 1. Valitse päävalikosta **Omat paikat**.
- 2. Valitse **Lisää koti** tai **Lisää työpaikka**.
- 3. Voit valita uuden koti- tai työsijainnin jommallakummalla seuraavista tavoista:
	- Lähennä karttaa haluamaasi sijaintiin. Valitse sijainti painamalla sitä pitkään ja valitse sitten **Aseta**.
	- Valitse hakupainike ja hae sijaintia. Valitse ensin kodiksi tai työpaikaksi määritettävä sijainti ja valitse sitten **Aseta**.

#### **Koti- tai työsijainnin asettaminen kartassa**

- 1. Siirrä ja lähennä karttaa karttanäkymässä, kunnes näet koti- tai työsijainnin.
- 2. Valitse sijainti painamalla sitä pitkään. Avautuvassa ponnahdusvalikossa näkyy lähin osoite.
- 1. Avaa ponnahdusvalikko ja valitse **Lisää omiin paikkoihin**.
- 2. Kirjoita nimipalkkiin Koti tai Työ.

**Huomautus**: Koti-sanassa on oltava iso kirjan K ja Työ-sanassa on oltava iso kirjan T.

3. Tallenna sijainti. Koti- tai työsijaintisi näkyy kartassa.

#### **Kotisijainnin muuttaminen**

Voit muuttaa kotisijaintia seuraavilla tavoilla:

#### **Kotisijainnin muuttaminen Omissa paikoissa**

- 1. Valitse päävalikosta **Omat paikat**.
- 2. Valitse **Koti**.

Valitsemasi kotisijainti näkyy kartassa ponnahdusvalikon kanssa.

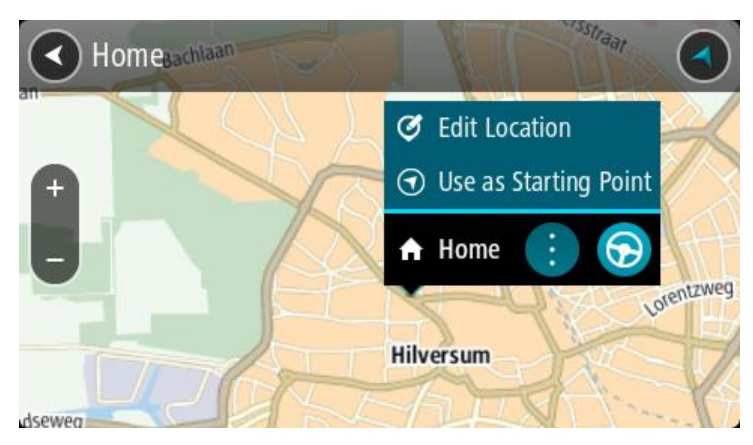

- 3. Valitse **Muokkaa sijaintia**.
- 4. Voit valita uuden kotisijainnin jommallakummalla seuraavista tavoista:
	- Lähennä karttaa haluamaasi sijaintiin. Valitse sijainti painamalla sitä pitkään ja valitse sitten kotisijainnin symboli.
	- Napsauta **Haku**painiketta ja hae sijaintia. Valitse kodiksi määritettävä sijainti. Valitse **Aseta kotisijainniksi**.

#### **Kotisijainnin vaihtaminen kartassa**

- 1. Siirrä ja lähennä karttaa karttanäkymässä, kunnes näet uuden kotisijainnin.
- 2. Valitse sijainti painamalla näyttöä noin sekunnin ajan. Avautuvassa ponnahdusvalikossa näkyy lähin osoite.
- 1. Avaa ponnahdusvalikko ja valitse **Lisää omiin paikkoihin**.
- 2. Kirjoita nimipalkkiin Koti.

**Huomautus**: Koti-sanassa on oltava iso alkukirjain.

3. Valitse **Lisää**.

Uusi sijainti vaihdetaan kotisijainniksi.

## <span id="page-106-0"></span>**Sijainnin lisääminen omiin paikkoihin**

- 1. Valitse päävalikosta **Omat paikat**.
- 2. Valitse **Lisää uusi paikka**.
- 3. Voit valita paikan jommallakummalla seuraavista tavoista:
	- Lähennä karttaa haluamaasi sijaintiin. Valitse sijainti painamalla sitä pitkään ja valitse sitten paikan lisäämisen symboli.
	- Etsi sijainti. Valitse **Näytä kartassa** ja valitse sitten paikan lisäämisen symboli.

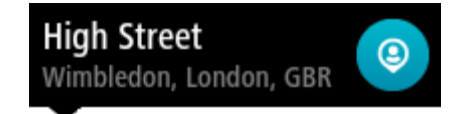

Sijainnin nimi näkyy muokkausnäytössä.

- 4. Muokkaa sijainnin nimeä niin, että tunnistat sen helposti.
- 5. Tallenna sijainti Omat paikat -luetteloon valitsemalla **Valmis**.

## <span id="page-106-1"></span>**Sijainnin lisääminen omiin paikkoihin kartasta käsin**

- 1. Etsi karttaa liikuttamalla ja lähentämällä määränpää, johon haluat navigoida.
- 2. Valitse sijainti painamalla sitä pitkään.

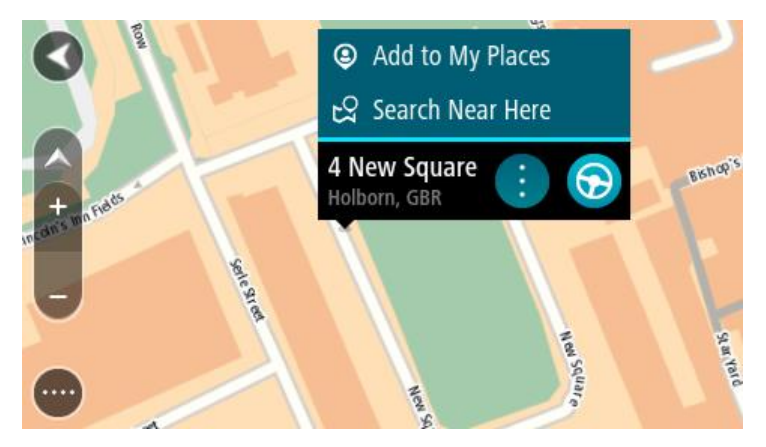

3. Valitse ponnahdusvalikon painike.

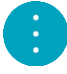

- 4. Valitse **Lisää omiin paikkoihin**. Sijainnin nimi näkyy muokkausnäytössä.
- 5. Muokkaa sijainnin nimeä niin, että tunnistat sen helposti.
- 6. Tallenna sijainti Omat paikat -luetteloon valitsemalla **Valmis**. Lisäämäsi sijainti on merkitty karttaan.

<span id="page-106-2"></span>**Sijainnin lisääminen omiin paikkoihin haun avulla**

- 1. Valitse päävalikosta **Haku**.
- 2. Etsi sijainti.
- 3. Valitse sijainti ja sitten **Näytä kartassa**.
- 4. Kun sijainti näkyy karttanäkymässä, valitse ponnahdusvalikon painike.

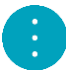

- 5. Valitse **Lisää omiin paikkoihin**. Sijainnin nimi näkyy muokkausnäytössä.
- 6. Muokkaa sijainnin nimeä niin, että tunnistat sen helposti.
- 7. Tallenna sijainti Omat paikat -luetteloon valitsemalla **Valmis**.

## <span id="page-107-0"></span>**Sijainnin lisääminen Omiin paikkoihin merkitsemällä**

Voit merkitä sijainnin ja lisätä sen väliaikaisesti Omiin paikkoihin seuraavasti:

- 1. Varmista, että nykyinen sijaintisi on se sijainti, jonka haluat merkitä.
- 2. Avaa [pikavalikko](#page-17-0) valitsemalla nykyisen sijainnin symboli tai nopeuspaneeli opastusnäkymässä.
- 3. Valitse **Merkitse sijainti**.
- 4. Kun sijainti on merkitty, se tallennetaan Merkityt sijainnit -luetteloon Omissa paikoissa.

Jos haluat tallentaa merkityn sijainnin pysyvästi, lisää se Omiin paikkoihin seuraavasti:

- 1. Valitse päävalikosta **Omat paikat**.
- 2. Valitse **Merkityt sijainnit** ja valitse sijaintisi luettelosta. Sijaintisi näkyy kartassa.
- 3. Valitse ponnahdusvalikosta **Lisää omiin paikkoihin**. Sijainnin nimi näkyy muokkausnäytössä.
- 4. Muokkaa sijainnin nimeä niin, että tunnistat sen helposti.
- 5. Valitse **Lisää**.

**Viimeaikaisen määränpään poistaminen omista paikoista**

- 1. Valitse päävalikosta **Omat paikat**.
- 2. Valitse **Viimeaikaiset määränpäät**.
- 3. Valitse **Muokkaa luetteloa**.
- 4. Valitse määränpäät, jotka haluat poistaa.
- 5. Valitse **Poista**.

## **Sijainnin poistaminen omista paikoista**

- 1. Valitse päävalikosta **Omat paikat**.
- 2. Valitse **Muokkaa luetteloa**.
- 3. Valitse sijainnit, jotka haluat poistaa.
- 4. Valitse **Poista**.
# <span id="page-108-0"></span>**Handsfree-puhelut**

# **Tietoa handsfree-puheluista**

Voit soittaa puheluja ja vastaanottaa saapuvia puheluja handsfree-toiminnolla käyttämällä TomTom GO -navigaattoriasi. Voit ohjata handsfree-puheluita äänellä tai sekä äänellä että koskettamalla.

Jos sinulla on Android-älypuhelin, voit vastata puheluun myös esimääritetyllä tekstiviestillä.

GO voi vastaanottaa myös tekstiviestejä sekä muiden sovellusten pikaviestejä.

Voit myös kommunikoida GO-navigaattorisi avulla puhelimesi henkilökohtaisen avustajan kanssa.

Jotta voit soittaa handsfree-puheluita, sinun on [yhdistettävä puhelimesi](#page-14-0) GO-navigaattoriisi.

**Vihje**: koska yhteystietojen synkronoiminen kestää hetken, et välttämättä näe soittajan tietoja, jos vastaanotat puhelun välittömästi sen jälkeen, kun olet yhdistänyt puhelimesi GO-navigaattoriin.

### **Saapuvaan puheluun vastaaminen**

- 1. Puhelun saapuessa näet soittajan nimen, jos hän on yhteystiedoissasi, sekä viestin **Tuleva puhelu**.
- 2. Vastaa puheluun valitsemalla vastauspainike.
- 3. Voit myös napauttaa tai valita **Tuleva puhelu** -viestin, jolloin näet seuraavat vaihtoehdot:
	- **Tekstiviesti** (vain Android)
	- **Hylkää**
	- **Vastaa**

Voit nyt valita vaihtoehdon **Vastaa**.

4. Kun haluat lopettaa puhelun, valitse vaihtoehto **Lopeta puhelu**.

**Huomautus**: voit myös hylätä puhelun pyyhkäisemällä vasemmalle tai oikealle Tuleva puhelu -viestissä.

**Saapuvan puhelun lopettaminen tai hylkääminen**

- 1. Puhelun saapuessa näet soittajan nimen, jos hän on yhteystiedoissasi, sekä viestin **Tuleva puhelu**.
- 2. Vastaa puheluun valitsemalla hylkäyspainike.
- 3. Vastaa EI tai valitse **Tuleva puhelu** -viesti, jolloin näet seuraavat vaihtoehdot:
	- **Tekstiviesti** (vain Android)
	- **Hylkää**
	- **Vastaa**

Voit nyt valita vaihtoehdon **Hylkää**.

**Huomautus**: jos poistat Tuleva puhelu -viestin pyyhkäisemällä vasemmalle tai oikealle, puhelu hylätään eikä sitä kirjata vastaamattomaksi puheluksi.

## **Saapuvan puhelun ohittaminen**

1. Puhelun saapuessa näet soittajan nimen, jos hän on yhteystiedoissasi, sekä viestin **Tuleva puhelu**.

- 2. Jos ohitat puhelun etkä vastaa siihen, näet viestin **Vastaamaton puhelu**.
- 3. Voit tarkastella vastaamattomia puheluja pyyhkäisemällä ylöspäin näytön alaosasta.

# **Handsfree-puhelun soittaminen**

**Huomautus**: toiminto käyttää puhelimesi ääniohjausta.

1. Aloita ääniohjaus sanomalla herätysilmaus "Hei TomTom". Sano sitten "Aktivoi TomTom" tai paina puhelinpainiketta.

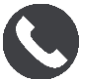

Näet viestin **Puhu puhelimellesi äänimerkin jälkeen**.

- 2. Sano esimerkiksi "Soita Jarille", jos haluat soittaa Jari-nimiselle ystävällesi. Näkyviin tulee viesti **Lähtevä puhelu**.
- 3. Jari vastaa ja voit keskustella hänen kanssaan.
- 4. Katkaise puhelu valitsemalla **Lopeta puhelu**.

# **Handsfree-puhelujen soittaminen yhteystietojen avulla**

Voit soittaa handsfree-puheluita yhteystiedoissasi oleville henkilöille GO-navigaattorilla. Aina kun yhdistät laitteen puhelimeen, yhteystiedot päivitetään. Jos yhdistät toisen puhelimen laitteeseen, vanhat yhteystiedot poistetaan ja uudet yhteystiedot synkronoidaan puhelimesta.

1. Aloita ääniohjaus sanomalla herätysilmaus "Hei TomTom". Sano sitten "Aktivoi TomTom" tai paina puhelinpainiketta.

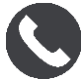

Näet viestin **Puhu puhelimellesi äänimerkin jälkeen**.

2. Valitse **Yhteystiedot**-painike.

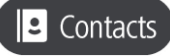

Yhteystietonäytössä näkyvät puheluhistoriasi ja usein käytetyt yhteystiedot.

3. Soita puhelu valitsemalla yhteystieto jommastakummasta välilehdestä. Voit myös etsiä yhteystietoa.

### **Yhteystietojen etsiminen**

Etsi yhteystieto ja soita hänelle seuraavasti:

- 1. Etsi hakukenttä yhteystietonäytön yläosasta ja kirjoita siihen.
- 2. Kun yhteystieto tulee näkyviin, valitse nimi.
- 3. Soita valitsemalla puhelupainike.

**Vihje**: hakutoiminto etsii myös puheluhistoriasta ja usein käytetyistä yhteystiedoista.

# **Puheluun vastaaminen tekstiviestillä**

**Vihje**: Lyhenne SMS tarkoittaa tekstiviestiä. Tekstiviestin enimmäispituus on 160 merkkiä.

- 1. Puhelun saapuessa näet soittajan nimen, jos hän on yhteystiedoissasi, sekä viestin **Tuleva puhelu**.
- 2. Valitse **Tekstiviesti**.

3. Valitse jokin esimääritetyistä viesteistä, kuten **En voi valitettavasti puhua juuri nyt**. Tekstiviesti lähetetään soittajalle, ja näet viestin **Viesti lähetetty**.

<span id="page-110-0"></span>**Teksti- tai pikaviestin vastaanottaminen** 

1. Kun vastaanotat teksti- tai pikaviestin, näet lähettäjän nimen, jos hän on yhteystiedoissasi, sekä käytetyn sovelluksen nimen (esimerkiksi WhatsApp).

Ääniohjaus ilmoittaa viestistä ja kysyy, luetaanko se ääneen.

- 2. Valitse **Lue ääneen**, jos haluat laitteesi lukevan sen ääneen.
- 3. Jos valitset viestin, näet seuraavat vaihtoehdot.
	- **Vastaa** valitse tämä painike, jos haluat vastata esimääritetyllä viestillä, kuten **En voi valitettavasti puhua juuri nyt**. (Vain Android.)
	- **Lue ääneen** valitse tämä painike, kun haluat viestin lukemisen ääneen.

# **Viestien poistaminen käytöstä**

Jos et halua nähdä viesti-ilmoituksia, voit poistaa ne käytöstä jommallakummalla seuraavista tavoista.

# **Viestien poistaminen käytöstä nykyisen istunnon ajaksi**

Voit poistaa viestit käytöstä nykyisen istunnon ajaksi.

1. Avaa päävalikko valitsemalla sen painike.

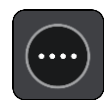

2. Valitse viestipainike näytön oikeasta alakulmasta.

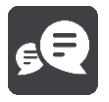

Näet viestin **Viesti-ilmoitukset POIS KÄYTÖSTÄ**.

Viestit poistetaan käytöstä nykyisen istunnon ajaksi. Kun poistat laitteen käytöstä tai siirrät sen lepotilaan, viesti-ilmoitukset ovat jälleen käytössä seuraavassa istunnossa.

Voit myös palauttaa viesti-ilmoitukset käyttöön valitsemalla viestipainikkeen uudelleen:

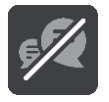

# **Viestien poistaminen käytöstä pysyvästi**

Voit poistaa viestit käytöstä pysyvästi, kunnes otat ne uudelleen käyttöön Asetuksista.

1. Avaa päävalikko valitsemalla sen painike.

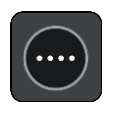

2. Valitse päävalikosta **Asetukset** ja sitten **Bluetooth-yhteydet**.

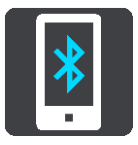

Jos puhelin on yhdistetty, näet Bluetooth-asetukset-näytön.

- 3. Valitse puhelimesi nimi.
- 4. Ota **Älypuhelimen viestit** -säätimellä viestit käyttöön tai poista ne käytöstä.

# **Puhuminen Sirille tai Google Now'lle™**

# **Tietoja Siristä**

Siri on Applen henkilökohtainen avustaja, joka on käytettävissä iPhonessa.

# **Tietoja Google Now'staTM**

Google Now -palvelu toimii ääniohjattuna henkilökohtaisena avustajana.

# **Puhuminen Sirille tai Google Now'lle™ GO-navigaattorilla**

1. Aloita ääniohjaus sanomalla herätysilmaus "Hei TomTom". Sano sitten "Aktivoi TomTom" tai paina puhelinpainiketta.

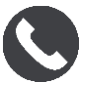

Näet viestin **Puhu puhelimellesi äänimerkin jälkeen**.

2. Sano komento henkilökohtaiselle avustajalle.

# <span id="page-112-1"></span>**Asetukset**

# **Ulkoasu**

Valitse päävalikosta **Asetukset** ja sitten **Ulkoasu**.

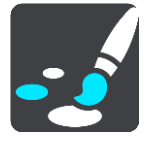

Tässä näytössä voit muuttaa seuraavia asetuksia:

**Näyttö**

Muuta näytön ulkoasua valitsemalla [Näyttö.](#page-112-0)

- **Reittipalkki** Muuta reittipalkissa näkyviä tietoja valitsemalla [Reittipalkki.](#page-113-0)
- **Opastusnäkymä**

Muuta opastusnäkymässä näkyviä tietoja valitsemalla [Opastusnäkymä.](#page-114-0)

**Automaattinen zoomaus**

Muuta risteyksen näyttötapaa ajon aikana valitsemalla [Automaattinen zoomaus.](#page-115-0)

**Karttanäkymän automaattinen vaihto**

Automaattinen vaihtaminen on oletusarvoisesti käytössä. Se tarkoittaa esimerkiksi sitä, että GO -laite näyttää karttanäkymän muun muassa ehdottaessaan vaihtoehtoista reittiä. Myös esimerkiksi lähdettäessä ajamaan ja lisättäessä nopeutta GO -laite taas näyttää opastusnäkymän. Tällä asetuksella voit poistaa käytöstä automaattisen vaihtamisen opastus- ja karttanäkymän välillä.

**Näytä moottoriteiden liittymien esikatselut**

Tällä asetuksella voit ohjata koko näytön esikatselua lähestyessäsi moottoriteiden liittymiä.

# <span id="page-112-0"></span>**Näyttö**

Valitse päävalikosta **Asetukset** ja sitten **Ulkoasu**.

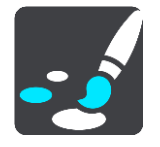

# Teemaväri

Vaihda valikoissa, painikkeissa, kuvakkeissa ja kartassa käytettävää väriä valitsemalla **Teemaväri.**

**Vihje**: Myös nykyisen sijainnin symbolin ja reitin väri vaihtuu valituksi väriksi. Halutessasi voit vaihtaa alkuperäisen värin takaisin.

# Kirkkaus

Valitse **Kirkkaus**, jos haluat muuttaa seuraavia asetuksia:

**Päivävärin kirkkaus**

Voit säätää näytön kirkkaustasoa päivänvalon aikana siirtämällä säädintä.

# **Yövärin kirkkaus**

Voit säätää näytön kirkkaustasoa yöllä siirtämällä säädintä.

Ota käyttöön automaattinen yöväreihin vaihto pimeän tullen valitsemalla **Vaihda yöväreihin kun hämärtyy**.

Tekstin ja painikkeiden koko

Valitsemalla **Tekstin ja painikkeiden koko** voit muuttaa näytön tekstin ja painikkeiden kokoa.

**Huomautus**: tämä ominaisuus on käytettävissä ainoastaan laitteissa, joissa on vähintään 15 cm:n / 6 tuuman näyttö.

Muuta liukusäätimellä tekstin ja painikkeiden kooksi pieni, keskikokoinen tai suuri ja valitse **Ota muutos käyttöön**. GO -laite käynnistyy uudelleen ja ottaa muutoksen käyttöön.

# <span id="page-113-0"></span>**Reittipalkki**

Valitse päävalikosta **Asetukset** ja sitten **Ulkoasu**.

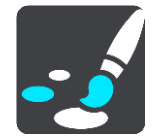

Muuta reittipalkissa näkyviä saapumistietoja valitsemalla [Saapumistiedot.](#page-114-1)

Muuta reittipalkissa näkyviä reittitietoja valitsemalla [Reittitiedot.](#page-114-2)

Näytä nykyinen aika

Valitsemalla tämän asetuksen voit näyttää nykyisen ajan opastusnäkymässä. Kun asetus on käytössä, nykyinen aika näkyy [reittipalkin alareunassa.](#page-20-0)

Näytä leveä reittipalkki, jos mahdollista

Leveää reittipalkkia ei näytetä oletusarvoisesti. Valitsemalla tämän asetuksen voit ottaa leveän reittipalkin käyttöön opastusnäkymässä.

**Huomautus**: leveä reittipalkki voidaan näyttää ainoastaan, jos näyttö on riittävän leveä.

Leveän reittipalkin ollessa käytössä näet lisätietoja reitistäsi. Näet esimerkiksi ajan ja matkan liikenneruuhkiin.

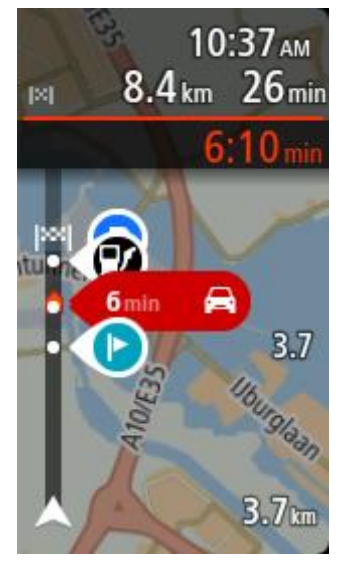

# <span id="page-114-1"></span>**Saapumistiedot**

Valitse **Saapumistiedot**, jos haluat muuttaa seuraavia asetuksia:

**Näytä jäljellä oleva matka**

Tällä asetuksella voit tuoda jäljellä olevan matkan näkyviin saapumistietopaneeliin navigoinnin aikana.

- **Näytä jäljellä oleva aika** Tällä asetuksella voit tuoda jäljellä olevan ajan näkyviin saapumistietopaneeliin navigoinnin aikana.
- **Vaihda matkan ja ajan välillä automaattisesti**

Tällä asetuksella voit ohjata automaattista vaihtamista jäljellä olevan matkan ja ajan välillä saapumistietopaneelissa.

**Näytä saapumistiedot:**

Tällä asetuksella voit määrittää, näytetäänkö määränpään tai seuraavan pysähdyksen tiedot saapumistietopaneelissa.

**Vihje**: eri paneelien sijainti joko opastus- tai karttanäkymässä esitellään kohdassa [Näytössä](#page-17-0)  [näkyvät tiedot.](#page-17-0)

# <span id="page-114-2"></span>**Reittitiedot**

Voit valita jonkin seuraavista näytettäväksi reittipalkissa:

**Pysäköinti**

Valitsemalla tämän asetuksen näet pysäköintialueet.

**Huoltoasemat**

Valitsemalla tämän asetuksen näet reitilläsi olevat huoltoasemat.

- **Pysähdykset** Valitsemalla tämän asetuksen näet reitilläsi olevat pysähdykset.
- **Levähdysalueet** Valitsemalla tämän asetuksen näet reitilläsi olevat levähdysalueet.
- **Tullialueet** Valitsemalla tämän asetuksen näet reitilläsi olevat tietullialueet.
- **Lautat ja autojunat** Valitsemalla tämän asetuksen näet reitilläsi olevat lautat ja autojunat.

# <span id="page-114-0"></span>**Opastusnäkymä**

Valitse päävalikosta **Asetukset** ja sitten **Ulkoasu**.

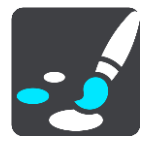

- **Näytä ajettavan kadun nimi** Tämä asetus näyttää ajettavan kadun nimen opastusnäytössä.
- **Opastusnäkymän tyyli**

Tällä asetuksella voit määrittää opastusnäkymän näkymään kolmi- tai kaksiulotteisena. Sekä 2Dettä 3D-opastusnäkymät liikkuvat ajosuuntaasi.

# <span id="page-115-0"></span>**Automaattinen zoomaus**

Valitse päävalikosta **Asetukset** ja sitten **Ulkoasu**.

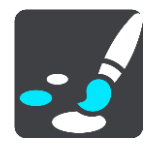

Valitsemalla **Automaattinen zoomaus** voit muuttaa automaattisen zoomauksen asetuksia opastusnäkymässä, kun lähestyt käännöstä tai risteystä. Lähentäminen voi helpottaa ajamista käännöksessä tai risteyksessä.

- **Lähennä seuraavaan käännökseen** Kaikki reitin käännökset ja risteykset näkyvät lähennettyinä enimmäistasoon.
- **Tietyypin mukaan** Reitillä olevat käännökset ja risteykset näkyvät lähennettyinä tietyypin mukaiseen standarditasoon.
- **Ei mitään**

Mitään reitin käännöksiä ja risteyksiä ei näytetä lähennettyinä.

# **Reitin suunnittelu**

Valitse päävalikosta **Asetukset** ja sitten **Reitin suunnittelu**.

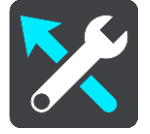

## **Ehdota määränpäitä**

Navigaattorisi oppii tuntemaan päivittäiset ajoreittisi ja suosikkipaikkasi. Jos reittiä ei ole suunniteltuna, navigaattori ennakoi seuraavan määränpään, kun käynnistät sen lepotilasta esimerkiksi aamulla, kun lähdet ajamaan töihin.

Ota toiminto käyttöön, jos haluat saada [ehdotuksia määränpäiksi](#page-52-0) tai poista toiminto käytöstä, jos et halua saada ehdotuksia.

**Huomautus:** jotta näet tämän toiminnon, sinun on siirryttävä kohtaan [Asetukset](#page-112-1) > Järjestelmä > **Tietosi ja tietosuojasi** ja valittava **Säilytä matkahistoria tässä laitteessa, jolloin käytettävissäsi on lisätoimintoja**.

### **Kun nopeampi reitti on käytettävissä**

Jos ajamaasi reittiä nopeampi reitti löytyy, TomTom Traffic voi suunnitella matkan uudelleen käyttämällä nopeampaa reittiä. Valittavissa ovat seuraavat vaihtoehdot:

- **Aja aina nopeinta reittiä**
- **Kysy, jotta voin valita**
- **Älä kysy**

### **Suunnittele aina tämän tyyppinen reitti**

Valittavissa ovat seuraavat reittityypit:

- **Nopein reitti** reitti, joka vie vähiten aikaa.
- **Lyhin reitti** lyhin välimatka valittujen sijaintien välillä. Tämä ei välttämättä ole nopein reitti varsinkaan, jos se kulkee kaupungin läpi.
- **Vihrein** vähiten polttoainetta kuluttava reitti matkallesi.
- **Mutkainen reitti**  mutkaisin reitti.

**Huomautus**: mutkaiset reitit ovat käytettävissä vain TomTom Rider -navigaattoreissa.

**Vältä moottoriteitä** – kaikkia moottoriteitä välttävä reittityyppi.

## **Vältä kaikilla reiteillä**

Voit halutessasi välttää lauttoja ja autojunia, maksullisia teitä, kimppakyytikaistoja ja päällystämättömiä teitä. Määritä, miten GO käsittelee näitä tien ominaisuuksia laskiessaan reittiä.

Kimppakyytikaista viittaa useamman matkustajan sisältäville ajoneuvoille tarkoitettuun kaistaan, joita ei ole käytössä kaikissa maissa. Ajaminen näillä kaistoilla saattaa edellyttää esimerkiksi, että autossa on useita henkilöitä, tai että autossa käytetään ympäristöystävällistä polttoainetta.

# <span id="page-116-0"></span>**Kartat**

Valitse päävalikosta **Asetukset** ja sitten **Kartat**.

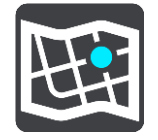

## **Valitse toinen kartta**

Voit vaihtaa käytettävää karttaa valitsemalla **Valitse toinen kartta**.

Voit käyttää karttoja, jotka on tallennettu navigaattorin sisäiseen muistiin tai muistikortille, jos GO-navigaattorissa on muistikorttipaikka.

**Tärkeää**: Reittejä ei voi tallentaa samalle muistikortille karttojen kanssa, koska reitit vaativat erilaisen muistikortin alustuksen.

**Huomautus**: vaikka GO-navigaattoriin voi tallentaa useita karttoja, voit käyttää kerrallaan vain yhtä karttaa suunnitteluun ja navigointiin.

# **Kartan lisääminen**

Näytä ladattavissa olevat kartat valitsemalla **Lisää kartta**. Kartat on lajiteltu mantereen mukaan.

Valitse asennettavan kartta-alueen nimi ja valitse se napauttamalla **Lataa**. Sinulta kysytään sen jälkeen, mihin kartta-alue asennetaan. Seuraava näkymä määräytyy sen mukaan, onko laitteessa muistikorttia ja missä vapaata tallennustilaa on. Vapaata tilaa voi olla sisäisessä muistissa, muistikortissa tai molemmissa.

Lataus alkaa, kun olet valinnut kartan asennuspaikan.

### **Kartan poistaminen**

Valitse **Poista kartta**. Valitse poistettavien karttojen vieressä olevat valintaruudut.

**Huomautus**: et voi poistaa KAIKKIA karttoja.

# **Bluetooth**

Valitse päävalikosta **Asetukset** ja sitten **Bluetooth**.

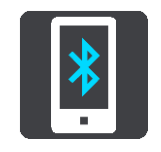

Jos laitetta ei ole vielä liitetty puhelimeen, näet [puhelimen yhdistämisohjeet.](#page-14-0)

Jos olet liittänyt vähintään yhden puhelimen, näet Bluetooth-asetukset-näytössä seuraavat tiedot:

- **Laitteesi Bluetooth-nimi** Esimerkiksi **Löydettävissä nimellä TomTom GO 5200**.
- **Puhelimesi nimi** Esimerkiksi Kaisan puhelin.
- **Datatiedot, puhelut, viestit** Tämä näyttää puhelimesi yhteyden tilan sekä käytössä olevat ominaisuudet. Valitse puhelimesi nimi ja ominaisuudet, joita haluat käyttää:
	- **Trafficin ja muiden palveluiden tiedonsiirto** Ota tämä käyttöön, kun haluat käyttää Traffic-tietoja, nopeuskamerapäivityksiä ja MyDrive-palvelua.

**Huomautus**: tämä asetus näkyy vain, kun laite on yhdistetty älypuhelimeen.

- **Puhelimen ääni** Ota tämä käyttöön, kun haluat soittaa ja vastaanottaa [handsfree-puheluita.](#page-108-0)
- **Älypuhelimen viestit** Ota tämä ominaisuus käyttöön, kun haluat vastata tekstiviestillä vastaamattomaan puheluun ja [vastaanottaa saapuvia teksti-](#page-110-0) tai pikaviestejä.
- **Pura pariliitos -painike** Tällä painikkeella voit [katkaista puhelimen yhteyden.](#page-15-0)
- **Lisää puhelin -painike** Tällä painikkeella voit [lisätä toisen puhelimen.](#page-14-0)

<span id="page-117-0"></span>**Wi-Fi**

Karttojen, ohjelmiston ja laitteesi muun sisällön hallinta sujuu parhaiten Wi-Fi-yhteydellä.

**Vihje**: voit myös käyttää USB-yhteyttä päivittämiseen käyttämällä [MyDrive Connectia tie](#page-128-0)[tokoneessasi.](#page-128-0)

Valitse päävalikosta **Asetukset** ja sitten **Wi-Fi**.

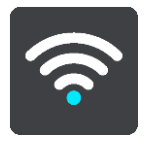

Näet luettelon saatavilla olevista Wi-Fi-verkoista ja tallennetuista Wi-Fi-verkoista, jotka ovat kantaman ulkopuolella.

**Vihje**: voit selata kantaman ulkopuolella olevien tallennettujen verkkojen luetteloa pyyhkäisemällä alaspäin. Valitse verkko ja valitse **Muuta** tai **Unohda**.

# **Wi-Fi-verkkoon yhdistäminen**

**Tärkeää**: GO ei tue Wi-Fi-yhteyksiä, jotka edellyttävät verkkokirjautumista. Nämä Wi-Fi-yhteydet ovat yleisiä julkisissa tiloissa, kuten hotelleissa, kaupoissa ja ravintoloissa.

Valitse käytettävä Wi-Fi-verkko. Jos verkko on suojattu, anna salasana. Jos salasanaa ei tarvita, yhteys muodostetaan heti. Valitse **Valmis** ja sitten **Yhdistä**, niin yhteys on muodostettu.

Kun yhteys on muodostettu, päävalikon oikeassa yläkulmassa näkyy Wi-Fi-kuvake.

## **Lisäasetukset**

Jos valitset Lisäasetukset-painikkeen, voit määrittää muita asetuksia, kuten verkon suojausta, välityspalvelinta ja IP-asetuksia.

## **Verkkoturvallisuus**

Wi-Fi-verkon tyypin mukaan saatat nähdä vain salasana-, välityspalvelin- ja IP-asetukset. Vahvasti suojatussa verkossa on lisäksi muita suojausasetuksia, kuten

- **•** verkon nimi tai SSID
- **EAP-tapa, kuten PEAP, TLS tai TTLS**
- 2-vaiheinen todennus, kuten PAP tai MSCHAP
- CA-varmenne
- identiteetti.

**Tärkeää**: nämä ovat Wi-Fi-verkon lisäasetuksia, joten jos et ymmärrä niiden toimintaa, älä käytä niitä.

### **Välityspalvelin**

Välityspalvelin sijaitsee tietokoneen ja palvelimen välissä. Se tarkistaa ja käsittelee tietoja. Se voi hyväksyä tiedot ja siirtää ne palvelimeen, hylätä tiedot tai käsitellä niitä ilman, että niitä toimitetaan palvelimeen asti.

Välityspalvelimen asetukset ovat Ei mitään, Manuaalinen ja Automaattinen määritys. Jos valitset Manuaalinen- tai Automaattinen määritys -asetuksen, näet lisää asetuksia. Jos et ymmärrä niiden toimintaa, älä käytä niitä.

### **IP-asetus**

Voit pyytää IP-osoitteen DHCP-palvelimesta tai määrittää sen staattiseksi.

### **Wi-Fi-verkon poistaminen**

Kun olet muodostanut Wi-Fi-verkkoyhteyden, valitse verkko luettelosta ja valitse sitten **Muuta** tai **Unohda**.

# <span id="page-118-0"></span>**Päivitykset ja uuden kohteet**

### Valitse päävalikosta **Asetukset**.

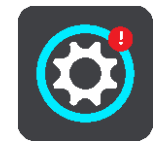

Punainen piste Asetukset-painikkeessa osoittaa, että päivityksiä tai uusia kohteita on saatavilla. Valitse **Päivitykset ja uudet kohteet**.

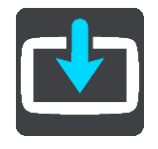

**Päivitykset ja uudet kohteet** -painike näyttää, miten monta uutta päivitystä tai uutta kohdetta on asennettavissa.

Valitse asennettavat kohteet tai päivitykset. Luettelo sisältää kohteet, jotka olet ostanut TomTom-verkkokaupasta.

**Huomautus**: jos Wi-Fi ei ole saatavana tai verkko ei ole vakaa, näet ohjeet siitä, miten voit hakea päivityksiä [USB-yhteydellä tietokoneen kautta.](#page-128-0)

**Vihje**: laite varoittaa sinua, jos akku on vaarassa tyhjentyä päivityksen aikana.

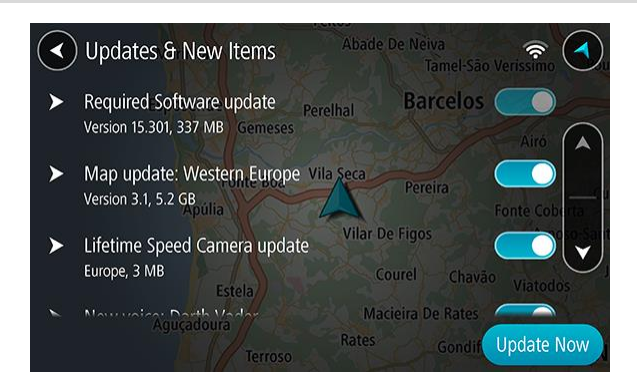

Kirjaudu sisään TomTom-tiliisi kehotettaessa.

**Vihje**: kun kirjaudut sisään Päivitykset ja uudet kohteet -palveluun, kirjaudut sisään myös [TomTom MyDriveen.](#page-34-0)

### **Vaaditut päivitykset**

**Vaadittu** päivitys on laitteen ohjelmistopäivitys. Näet selityksen siitä, miksi päivitys vaaditaan ja mitä ominaisuuksia muutetaan tai lisätään.

### **Karttapäivitykset**

Kun [karttapäivitys](#page-116-0) on tarjolla, asenna se mahdollisimman nopeasti, jotta ajat aina viimeisintä karttaa käyttäen.

### **Map Share -päivitykset**

Nämä päivitykset luodaan muiden TomTom-käyttäjien tekemistä ja jakamista muutoksista, ja ne sisältävät seuraavien kohteiden muutokset tai päivitykset:

- Nopeusrajoitukset
- **Kadunnimet**
- Hiljattain suljetuiksi ja avatuiksi merkityt tiet
- Liikenteen suunnat
- Kääntymisrajoitukset

Lisätietoja on kohdassa [Map Share.](#page-92-0)

### **Nopeuskamerapäivitykset**

Kun [nopeuskamerapäivityksiä](#page-97-0) on saatavana, voit valita päivitettävät maat.

### **Vaaditut ohjelmistopäivitykset**

Jos et ole käyttänyt laitetta pitkään aikaan, sinua saatetaan pyytää asentamaan vaadittu ohjelmistopäivitys, kun jatkat laitteen käyttöä. Jos et asenna päivitystä, voi ilmetä seuraavia ongelmia:

- Laitteesi ei saa tietoja mahdollisista päivityksistä eikä siihen voi asentaa uusia päivityksiä.
- Laitteesi ei näytä vaadittujen ohjelmistopäivitysten tietoja, kuten kokoa tai versiota.
- Karttojen lisääminen tai poistaminen ei onnistu laitteessa.

# **MyDrive**

MyDriven avulla voit hallita laitettasi seuraavasti:

- Valitse määränpää tietokoneessa, tablet-laitteessa tai puhelimessa ja lähetä se laitteeseesi.
- Synkronoi paikat ja reitit kaikkien laitteidesi kanssa.
- Varmuuskopioi paikat.

**Vihje**: lisätietoja on osoitteessa mydrive.tomtom.com

Valitse päävalikosta **Asetukset** ja sitten **MyDrive**.

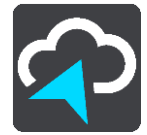

Jos internet-yhteyttä ei vielä ole, voit muodostaa sen kolmella tavalla:

- [Yhdistä puhelimesi internetiin Bluetoothin avulla](#page-14-0)
- [Yhdistä Wi-Fi-verkkoon](#page-117-0)
- [Yhdistä USB-johdolla](#page-129-0)

Jos internet-yhteys on muodostettu, sinua kehotetaan kirjautumaan sisään TomTom-tiliisi.

Jos olet jo kirjautunut sisään ja haluat lopettaa laitteen synkronoinnin MyDriven kanssa, valitse **Lopeta synkronointi** -painike.

**Vihje**: kun kirjaudut sisään MyDriveen, kirjaudut sisään myös [Päivitykset ja uudet kohteet](#page-118-0) -palveluun.

# **Äänet ja varoitukset**

Valitse päävalikosta **Asetukset** ja sitten **Äänet ja varoitukset**.

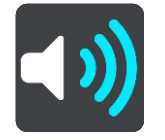

Tässä näytössä voit muuttaa ääni- ja varoitusasetuksia.

# **Varoitustyyppi**

Varoitustyyppi

Voit valita varoitustyypit, jotka haluat kuulla ajaessasi.

**Lue ääneen**

Voit kuulla ääneen luetut varoitukset ja varoitusäänet.

- **Äänet** Kuulet ainoastaan varoitusäänet.
- **Ei mitään** Varoitusääniä ei anneta.

# **Nopeuskamerat**

Valitse päävalikosta **Asetukset** ja sitten **Äänet ja varoitukset**.

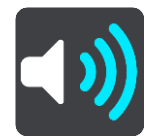

Jos otat **nopeuskameravaroitukset** käyttöön, näet ja kuulet ajon aikana nopeuskameravaroituksia.

**Kamerat**

**Huomautus**: tämä toiminto ei ole saatavilla Ranskassa.

Valitse päävalikosta **Asetukset** ja sitten **Äänet ja varoitukset**.

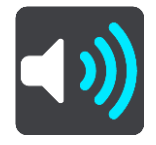

Valitsemalla **Kamerat** voit määrittää tavat, joilla saat varoituksen erityyppisistä kameroista. Voit valita varoittamisen, ei varoittamista tai varoittamisen vain, kun ajat ylinopeutta.

**Vihje**: tätä vaihtoehtoa ei näy, jos **Nopeuskameravaroitukset**-asetus on poistettu käytöstä kohdassa Asetukset > Äänet ja varoitukset.

# **Vaaratekijät**

**Huomautus**: tämä toiminto ei ole saatavilla Ranskassa.

Valitse päävalikosta **Asetukset** ja sitten **Äänet ja varoitukset**.

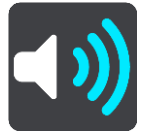

Valitse **Turvallisuusvaroitukset**. Tämän jälkeen voit määrittää tavat, joilla sinua varoitetaan erityyppisistä vaaravyöhykkeistä ja turvallisuuteen liittyvistä vaaroista. Voit valita varoittamisen, ei varoittamista tai varoittamisen vain, kun ajat ylinopeutta.

### **Vaaravyöhykkeet**

Tämäntyyppisiä varoituksia näkyy vain Ranskassa, missä saat varoituksia ainoastaan [vaaravyöhykkeistä.](#page-101-0)

**Onnettomuuskeskittymät**

Tätä varoitustyyppiä käytetään alueilla, joilla on tapahtunut paljon liikenneonnettomuuksia.

**Riskivyöhykkeet**

Tämäntyyppisiä varoituksia näkyy vain Ranskassa, missä saat varoituksia ainoastaan [vaaravyöhykkeistä.](#page-101-0)

**Liikenneruuhkat**

Reittipalkissa näkyvät liikenneruuhkavaroitukset ovat osa [TomTom Traffic](#page-28-0) -palveluja Voit määrittää asetukseksi ei varoittamista tai varoittamisen, kun lähestyt liikenneruuhkaa liian nopeasti.

**Kun ajetaan ylinopeutta**

Tämä varoitus annetaan heti, kun ylität nopeusrajoituksen yli 5 km:llä tunnissa. Kun ajat ylinopeutta, myös opastusnäkymän nopeuspaneeli muuttuu punaiseksi.

# **Näytön kosketusäänet**

Valitse päävalikosta **Asetukset** ja sitten **Äänet ja varoitukset**.

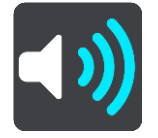

Ottamalla käyttöön **Näytön kosketusäänet** kuulet napsahduksen, kun valitset kohteita tai kosketat painikkeita. Napsahdus ilmaisee, että navigaattori on rekisteröinyt valinnan tai kosketuksen.

# **Äänet**

Valitse päävalikosta **Asetukset** ja sitten **Äänet**.

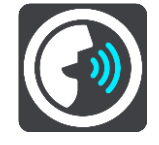

## **Äänen valitseminen**

Voit muuttaa reittiin liittyvien ääniohjeiden ääntä valitsemalla **Valitse ääni**.

Käytettävissä on suuri valikoima ääniä. Saatavilla on tietokoneääniä, jotka voivat lukea kadunnimiä ja muita kartan tietoja, sekä näyttelijöiden äänittämiä ääniä.

**Huomautus**: Tietokoneääniä ei ole saatavilla kaikilla kielillä.

Jos tarvitset tietokoneääntä ja kielesi ei ole saatavilla, sinua pyydetään valitsemaan ääni maassasi saatavien tietokoneäänien joukosta.

### **Ohjeasetukset**

**Lue saapumisaika ääneen**

Tällä asetuksella voit säätää, luetaanko saapumisaika ääneen.

**Lue ääneen aikaiset ohjeet**

Jos valitset tämän asetuksen, voit kuulla esimerkiksi seuraavia aikaisia ohjeita: "Poistu tieltä oikealle kahden kilometrin kuluttua" tai "Käänny kohta vasemmalle".

**Huomautus**: jos olet valinnut äänitetyn äänen, näet vain tämän asetuksen, sillä äänitetyt äänet eivät voi lukea ääneen tienumeroita, tienviittatietoja jne.

**Lue ääneen tiennumerot**

Tällä asetuksella voit määrittää, luetaanko tienumerot ääneen osana navigointiohjeita. Jos tienumerot luetaan ääneen, kuulet esimerkiksi "Käänny vasemmalle tielle 130".

- **Lue ääneen tienviittatiedot**
- Tällä asetuksella voit määrittää, luetaanko tienviittatiedot ääneen osana navigointiohjeita, esimerkiksi "Käänny vasemmalle tielle 130 kohti Hämeenlinnaa".
- **Lue ääneen kadunnimet**

Tällä asetuksella voit määrittää, luetaanko kadunnimet ääneen osana navigointiohjeita. Jos kadunnimet luetaan ääneen, kuulet esimerkiksi "Käänny vasemmalle Kauppakadulle kohti Myllymäkeä".

**Lue ääneen vieraskieliset kadunnimet**

Tällä asetuksella voit määrittää, luetaanko vieraskieliset kadunnimet ääneen osana navigointiohjeita, esimerkiksi "Käänny oikealle Champs Élyséesille". Esimerkiksi englanninkielinen tietokoneääni voi lukea ja ääntää ranskankielisiä kadunnimiä, mutta sen ääntämys ei välttämättä ole aivan oikea.

# **Ääniohjaus**

**Huomautus**: ääniohjausta ei tueta kaikissa navigaattoreissa eikä kaikilla kielillä.

Valitse päävalikosta **Asetukset** ja sitten **Ääniohjaus**.

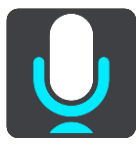

**Aloita ääniohjaus, kun sanon "Hei TomTom"**

Valitsemalla tämän asetuksen voit käynnistää [ääniohjauksen](#page-86-0) sanomalla herätysilmauksen. Oletusherätysilmaus on "Hei TomTom", mutta voit [tehdä oman herätysilmauksesi.](#page-86-1)

- **Vaihda herätysilmausta** Tällä asetuksella voit [tehdä oman herätysilmauksesi.](#page-86-1)
- **Hyväksy vaihtoehtoinen reitti ääniohjauksella**

Käyttämällä tätä asetusta voit hyväksyä vaihtoehtoisen reitin ääniohjauksella. Kun vaihtoehtoinen reitti voi säästää aikaa, navigaattori sekä näyttää että sanoo minuuttien määrän.

**Valitse ehdotettu määränpää ääniohjauksella**

Tällä asetuksella voit valita, käytetäänkö ääniohjausta sekä määränpäiden ehdottamiseen että ehdotusten hyväksymiseen. Jos asetus on poistettu käytöstä, ääniohjausta ei käytetä määränpäiden ehdottamisessa.

**Vihje**: tätä vaihtoehtoa ei näy, jos **Ehdota määränpäitä** -asetus on poistettu käytöstä kohdassa Asetukset > Reitin suunnittelu.

# **Kieli ja yksiköt**

Valitse päävalikosta **Asetukset** ja sitten **Kieli ja yksiköt**.

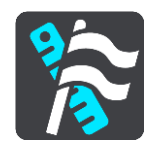

Tässä näytössä voit muuttaa seuraavia asetuksia:

**Kieli**

Tässä näytössä näkyy valittuna oleva kieli. Tällä asetuksella voit vaihtaa kieltä, jota käytetään GO -navigaattorin kaikissa painikkeissa ja ilmoituksissa.

Kun vaihdat kieliasetusta, ääni muuttuu automaattisesti ja yksiköt määritetään automaattisiksi.

**Maa**

Tässä näytössä näkyy valittuna oleva maa. Tällä asetuksella voit vaihtaa maata. Kun vaihdat maata, päivämäärän ja kellonajan muoto, pituusyksiköt ja ääni muuttuvat automaattisesti. Maaluettelo sisältää maat, jotka sisältyvät navigaattoriin asennettuihin karttoihin.

**Näppäimistöt**

Tällä asetuksella voit valita näppäimistön eri vaihtoehtojen luettelosta.

Näppäimistöllä voit kirjoittaa nimiä ja osoitteita esimerkiksi reittiä suunniteltaessa tai kun haluat hakea kaupungin tai paikallisen ravintolan nimeä.

**Yksiköt**

Tällä asetuksella voit valita yksiköt, joita navigaattori käyttää toimintoihin, kuten reitin suunnitteluun. Jos haluat, että yksiköt asetetaan GPS:n mukaan, valitse **Automaattinen**.

**Aika ja päiväys**

Päivämäärä ja kellonaika määrittyvät automaattisesti satelliittikellon mukaan, mutta näillä asetuksilla voit muuttaa päivämäärän ja kellonajan muotoa.

# **Järjestelmä**

Valitse päävalikosta **Asetukset** ja sitten **Järjestelmä**.

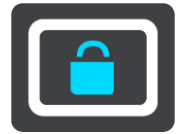

Tässä näytössä voit muuttaa seuraavia asetuksia:

**Tietoja**

Tässä näytössä on tietoja TomTom-laitteesi mallista. Näistä tiedoista on hyötyä, kun soitat asiakastukeen ja kun uusit tilauksesi TomTom-kaupassa.

Tietoihin sisältyvät muun muassa:

- Palvelutilauksesi valitsemalla palvelun voit tarkastella tilauksesi jäljellä olevaa kestoa.
- Sarjanumero.
- Asennetut kartat.
- Vapaa muistitila.
- Aina yhteydessä olevien navigaattorien GPRS-tila.
- **Tietosi ja tietosuojasi**

Jotkin toiminnot edellyttävät tietojen lähettämistä TomTomille tai tietojen tallentamista navigaattoriin. Sinulta kysytään seuraavat kysymykset:

 **Salli TomTomin käyttää sijaintiani ja antamiani tietoja palveluiden tarjoamiseen** Jos hyväksyt tämän, voit käyttää seuraavia toimintoja, jos navigaattorisi tukee niitä: [TomTom MyDrive](#page-34-0)

**[Traffic](#page-28-0)** 

[Nopeuskameroiden](#page-97-0) sijaintien lataaminen

[Pikahaku](#page-40-0)

[Nopeuskamerailmoitusten](#page-97-0) lähettäminen

**Säilytä matkahistoria tässä laitteessa, jolloin käytettävissäsi on lisätoimintoja** 

Jos hyväksyt tämän, navigaattorisi ehdottaa määränpäitä. Kaikissa navigaattoreissa ei ole tätä toimintoa. Jos muutat myöhemmin mielesi, tallennetut reittitiedot poistetaan. Jos tämän jälkeen haluat aloittaa määränpääehdotusten käyttämisen uudelleen, toiminnon on opeteltava ajotottumuksesi uudelleen ennen kuin se pystyy ehdottamaan määränpäitä.

**Akkuasetukset**

Tällä asetuksella voit määrittää GO-navigaattorin virransäästöasetukset.

**Alusta muistikortti**

Jos navigaattorissasi on muistikorttipaikka, voit alustaa muistikortin siten, että sitä voidaan käyttää TomTom-karttoja ja muuta TomTomin sisältöä varten.

**Nollaa**

Tällä asetuksella voit poistaa kaikki tallentamasi paikat ja asetukset ja palauttaa TomTom GO -navigaattorin normaalit tehdasasetukset. Näihin kuuluvat kieli, ääniasetukset, varoitusasetukset ja teema. Myös puhelimesi yhteystiedot poistetaan.

Tämä ei ole ohjelmistopäivitys eikä vaikuta sovelluksen versioon, joka on asennettu GO -navigaattoriin.

# **Ohje**

Valitse **Ohje** päävalikosta tai **Asetukset**-valikosta.

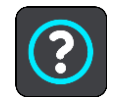

Tässä näytössä voit katsella seuraavia tietoja:

# **Tietoja**

Tässä näytössä on tietoja TomTom-laitteesi mallista. Näistä tiedoista on hyötyä, kun soitat asiakastukeen ja kun uusit tilauksesi TomTom-kaupassa.

Tietoihin sisältyvät muun muassa:

- Palvelutilauksesi valitsemalla palvelun voit tarkastella tilauksesi jäljellä olevaa kestoa.
- Sarjanumero.
- **Asennetut kartat.**
- Vapaa muistitila.
- Aina yhteydessä olevien navigaattorien GPRS-tila.
- **Oikeudelliset ja tietosuojaan liittyvät tiedot**

Tietoja takuusta ja yksityisyyden suojasta on osoitteessa [tomtom.com/legal.](http://www.tomtom.com/legal)

 **Lisätietojen löytäminen** Katso [tomtom.com/getstarted](http://www.tomtom.com/getstarted) -sivulta videoita, usein kysyttyjä kysymyksiä ja muuta.

# **Arviot**

Jos pidät GO-navigaattoristasi, kirjoita siitä arvostelu suosikkiverkkokaupassasi. Näin muut kuljettajat voivat hyödyntää kokemuksiasi navigaattoria valitessaan, ja me voimme kehittää tuotteitamme palautteesi perusteella.

# **Tuki- ja ohjetiedot**

# **Ohje**

Valitse **Ohje** päävalikosta tai **Asetukset**-valikosta.

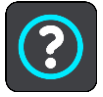

Tässä näytössä voit katsella seuraavia tietoja:

**Tietoja**

Tässä näytössä on tietoja TomTom-laitteesi mallista. Näistä tiedoista on hyötyä, kun soitat asiakastukeen ja kun uusit tilauksesi TomTom-kaupassa.

Tietoihin sisältyvät muun muassa:

- Palvelutilauksesi valitsemalla palvelun voit tarkastella tilauksesi jäljellä olevaa kestoa.
- Sarjanumero.
- **Asennetut kartat.**
- Vapaa muistitila.
- Aina yhteydessä olevien navigaattorien GPRS-tila.
- **Oikeudelliset ja tietosuojaan liittyvät tiedot**

Tietoja takuusta ja yksityisyyden suojasta on osoitteessa [tomtom.com/legal.](http://www.tomtom.com/legal)

 **Lisätietojen löytäminen** Katso [tomtom.com/getstarted](http://www.tomtom.com/getstarted) -sivulta videoita, usein kysyttyjä kysymyksiä ja muuta.

# **Arviot**

Jos pidät GO-navigaattoristasi, kirjoita siitä arvostelu suosikkiverkkokaupassasi. Näin muut kuljettajat voivat hyödyntää kokemuksiasi navigaattoria valitessaan, ja me voimme kehittää tuotteitamme palautteesi perusteella.

# **Tuotteen sertifiointi**

# **Tuotteen sertifiointitietojen etsiminen navigaattorista**

Löydät tuotteen sertifiointitiedot, kuten ICASA-hyväksytyn sertifiointinumeron GO-navigaattoristasi seuraavasti:

- 1. Valitse päävalikosta **Asetukset**.
- 2. Valitse **Järjestelmä**.

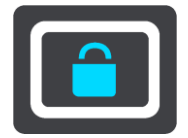

- 3. Valitse **Tietoja**.
- 4. Valitse **Lakitiedot**.
- 5. Valitse **Sertifikaatit**.
- 6. Näet GO -navigaattoriasi koskevat sertifiointitiedot, kuten ICASA-numeron.

# <span id="page-128-0"></span>**MyDrive Connectin käyttäminen**

# **Tietoja MyDrive Connectista**

MyDrive Connect on työpöytäsovellus, jonka avulla voit hallita TomTom-tiliäsi ja tiliisi liitettyjä laitteita.

Et tarvitse MyDrive Connectia GO-navigaattorisi pitämiseen päivitettynä. Jos sinulla on [Wi-Fi-yhteys,](#page-117-0) voit päivittää laitteesi sen avulla.

Jos et voi muodostaa internet-yhteyttä Bluetooth- tai Wi-Fi-yhteydellä tai jos haluat käyttää muuta tapaa, voit muodostaa internet-yhteyden USB-yhteydellä tietokoneen kautta.

**Huomautus**: voit nyt liittää jopa kymmenen TomTom-laitetta yhteen TomTom-tiliin **Vihje**: Suosittelemme, että käytät Internet-laajakaistayhteyttä liittäessäsi GO -navigaattorisi MyDrive Connectiin.

**Vihje**: Jos sinulla on yhteensopiva navigaattori, voit määrittää määränpään, jakaa sijainteja ja suosikkeja ja tallentaa henkilökohtaisia navigointitietojasi myös [TomTom MyDrivessa.](#page-34-0)

# **MyDrive Connectin määrittäminen**

Tee seuraavat toimet ennen MyDrive Connectin ensimmäistä käyttökertaa:

Avaa tietokoneessa internet-selain ja siirry osoitteeseen [tomtom.com/mydrive-connect.](file:///D:/AIT_publish/Nav%2016.4%20Prato%20GO%20UM/Word%20and%20PDF%20Document%20-%20FINAL/tomtom.com/mydrive-connect)

- 1. Valitse **Lataa Maciin** tai **Lataa Windowsiin**.
- 2. Tallenna ladattu tiedosto.
- 3. Avaa ladattu tiedosto kaksoisnapsauttamalla.
- 4. Asenna MyDrive Connect näytön ohjeiden mukaisesti.
- 5. Valitse automaattisen käynnistyksen ja päivitysten asetukset.
- 6. Valitse **OK**.
- 7. Kirjaudu sisään nykyiseen TomTom-tiliisi tai luo uusi tili.
- 8. Kirjoita tilin luomisessa tarvittavat tiedot, mukaan lukien maa.
- 9. Liitä GO kehotettaessa tietokoneeseen laitteen mukana toimitetulla USB-kaapelilla ja käynnistä GO.

**Huomautus**: Käytä AINOASTAAN GO -navigaattorin mukana toimitettua USB-kaapelia. Muut USB-kaapelit eivät välttämättä toimi.

**Huomautus**: GO -navigaattoria ei voi liittää tietokoneeseen telineen avulla.

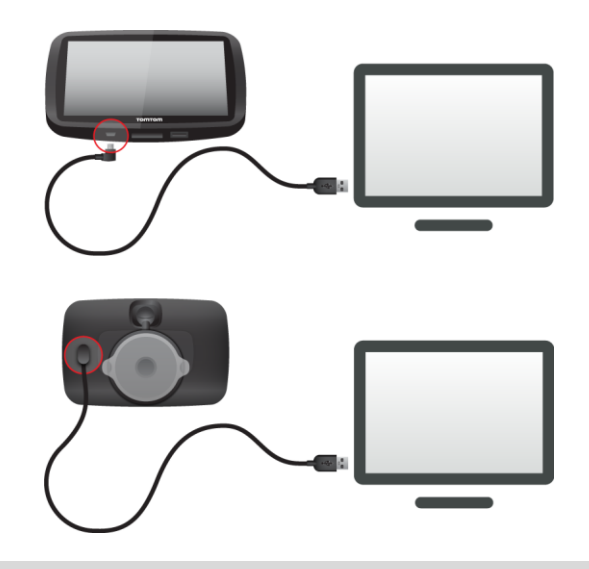

**Huomautus**: USB-kaapeli pitää kytkeä suoraan tietokoneen USB-liitäntään, ei siis USB-keskittimeen tai näppäimistön tai näytön USB-liitäntään.

Kun määritys on valmis, TomTom-tili on luotu ja GO on yhdistetty kyseiseen tiliin. Voit nyt avata MyDrive Connect -sovelluksen työpöydän ilmaisinalueelta.

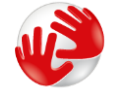

MyDrive Connect käynnistyy automaattisesti tilin luomisen jälkeen.

# <span id="page-129-0"></span>**Internet-yhteyden muodostaminen USB-yhteydellä**

Jos et voi muodostaa internet-yhteyttä Bluetooth- tai Wi-Fi-yhteydellä tai jos haluat käyttää muuta tapaa, voit muodostaa internet-yhteyden USB-yhteydellä tietokoneen kautta.

Tällöin saat itsellesi kaikki [Synkronointi TomTom MyDriven kanssa](#page-34-0) -valinnan hyödyt.

Muodosta internet-yhteys USB:n kautta seuraavasti:

- 1. Varmista, että tietokoneessasi on toimiva internet-yhteys.
- 2. Liitä navigaattori tietokoneeseen mukana toimitetulla johdolla.
- 3. Avaa MyDrive Connect tietokoneessa tai asenna se tietokoneeseesi. Ohjeita saat osoitteesta tomtom.com/getstarted.

Kun MyDrive Connect on avattu, tietokoneen internet-yhteys jaetaan navigaattoriin.

# **TomTom-tili**

Tarvitset TomTom-tilin, jotta voit ladata sisältöä ja käyttää TomTom-palveluja.

Voit luoda tilin tietokoneessa jollakin seuraavista tavoista:

- Luo tili laitteella ensimmäisen käyttökerran yhteydessä tai valitse **MyDrive**-painike.
- **Valitse Luo tili** -painike osoitteessa [tomtom.com.](http://www.tomtom.com/)
- Valitse vihreä **MyTomTom**-painike osoitteessa [tomtom.com.](http://www.tomtom.com/)
- Siirry osoitteeseen [tomtom.com/getstarted.](http://www.tomtom.com/getstarted)

**Tärkeää**: Tiliä luodessasi valitse maa huolellisesti. Maan on oltava oikein, jos teet ostoksia TomTom-kaupasta. Maata ei voi muuttaa tilin luomisen jälkeen.

**Huomautus**: voit nyt liittää jopa kymmenen TomTom-laitetta yhteen TomTom-tiliin

# **Liite**

## **Tärkeitä turvallisuushuomautuksia ja -varoituksia**

## **GPS (Global Positioning System) ja GLONASS (Global Navigation Satellite System)**

GPS (Global Positioning System) ja GLONASS (Global Navigation Satellite System) ovat satelliittiperustaisia järjestelmiä, jotka antavat sijainti- ja aikatietoja ympäri maailman. GPS-järjestelmää käyttää ja hallitsee Yhdysvaltojen hallitus, joka on yksin vastuussa sen saatavuudesta ja tarkkuudesta. GLONASS-järjestelmää käyttää ja hallitsee Venäjän hallitus, joka on yksin vastuussa sen saatavuudesta ja tarkkuudesta. GPS- ja GLONASS-järjestelmän käytettävyyden ja tarkkuuden muutokset sekä ympäristöolosuhteiden muutokset voivat vaikuttaa tämän navigaattorin käyttöön. TomTom ei ota vastuuta GPS- tai GLONASS-järjestelmän käytettävyydestä ja tarkkuudesta.

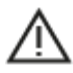

### **Turvallisuusilmoitukset**

### **Käytä varovaisesti**

Vaikka käytät TomTomin tuotteita ajaessasi, aja silti huolellisesti ja tarkkaile ympäristöäsi.

Laite on tarkoitettu ajamisen apuvälineeksi, eikä se korvaa varovaisesti ja tarkkaavaisesti ajamista. Noudata aina tienviittoja ja sovellettavia lakeja. Tarkkaavaisuuden herpaantuminen ajaessa voi olla erittäin vaarallista. Älä käytä tätä laitetta tavalla, joka vie kuljettajan huomion vaarallisesti pois tiestä. TomTom suosittelee handsfree-järjestelmien käyttöä aina kun mahdollista sekä pysähtymään kokonaan turvallisessa paikassa ennen laitteen käyttöä.

### **Huomautus ylikokoisille/hyötyajoneuvoille**

Jos tähän tuotteeseen ei ole asennettu kuorma-autokarttaa, tämä tuote on tarkoitettu käytettäväksi henkilöautoissa ja kevyissä hyötyajoneuvoissa ilman perävaunua, koska tämä tuote ei tarjoa sopivia reittejä suurikokoisille ajoneuvoille tai hyötyajoneuvoille, busseille tai asunto- ja matkailuautoille. Jos ajat jotain näistä ajoneuvotyypeistä, etsi osoitteesta [tomtom.com](http://www.tomtom.com/) sopiva tuote, jonka kartat sisältävät korkeus- ja painorajoituksia.

#### **Lentokoneet ja sairaalat**

Antennilaitteiden käyttö on kielletty useimmissa lentokoneissa, monissa sairaaloissa ja monissa muissa paikoissa. Tätä laitetta ei saa käyttää sellaisissa ympäristöissä.

## **Turvallisuusilmoitukset**

Tutustu ja huomioi seuraava tärkeä turvallisuusohje:

- Tarkista renkaiden ilmapaine säännöllisesti.
- Huolla ajoneuvoa säännöllisesti.
- Lääkkeet voivat vaikuttaa ajokykyysi.
- Käytä turvavyötä aina, kun mahdollista.
- Älä ota, jos ajat.
- Useimmat onnettomuudet tapahtuvat alle 5 kilometrin päässä kotoa.
- Noudata liikennesääntöjä.
- Käytä aina suuntavilkkua.
- Lepää 2 tunnin välein vähintään 10 minuuttia.
- Käytä turvavyötä.
- Säilytä turvaväli edellä ajavaan.
- Kiinnitä kypärä kunnolla, ennen kuin ajat moottoripyörällä.
- Pidä aina moottoripyörää ajaessasi suojaavia vaatteita ja varusteita.
- Kun ajat moottoripyörällä, ole erityisen valpas.

# **Nimellisteho: 5 V DC, 1,2 A**

## **Miten TomTom käyttää tietojasi**

Tietoja henkilötietojen käytöstä on osoitteessa:

[tomtom.com/privacy.](http://www.tomtom.com/privacy)

# **Akku**

Tässä navigaattorissa on litiumioniakku.

Älä käytä sitä kosteassa, märässä tai syövyttävässä ympäristössä. Älä sijoita, säilytä tai jätä tuotetta kuumaan paikkaan, voimakkaaseen suoraan auringonvaloon, mikroaaltouunin lämmönlähteeseen tai sen lähelle tai painesäiliöön, äläkä altista sitä yli 50 °C:n lämpötiloille. Näiden ohjeiden noudattamatta jättäminen voi johtaa hapon vuotamiseen akusta, kuumentumiseen, räjähtämiseen tai syttymiseen, sekä aiheuttaa vammoja ja/tai vaurioita. Älä puhkaise, avaa tai pura akkua. Jos akku vuotaa ja joudut kosketuksiin vuotaneen nesteen kanssa, huuhtele huolellisesti vedellä ja hakeudu lääkärin hoitoon välittömästi. Kun et aja, poista tuote ajoneuvosta turvallisuussyistä ja akunkeston pidentämiseksi ja säilytä sitä viileässä, kuivassa paikassa. Lataaminen ei tapahdu alhaisissa (alle 0 °C) tai korkeissa (yli 45 °C) lämpötiloissa.

Lämpötilat: vakiokäyttö: 0–45 °C; lyhytaikainen säilytys: -20–50 °C; pitkäaikainen säilytys: -20–35  $^{\circ}$ C.

Tärkeää**: anna laitteen mukautua normaaliin käyttölämpötilaan vähintään yhden tunnin ajan, ennen kuin kytket siihen virran. Älä käytä laitetta tämän lämpötila-alueen ulkopuolella.**

Varoitus: räjähdysvaara, jos akku vaihdetaan väärän tyyppiseen.

Älä poista tai yritä poistaa akkua, joka ei ole käyttäjän vaihdettavissa. Jos sinulla on ongelmia akun kanssa, ota yhteyttä TomTom-asiakastukeen.

LAITTEEN SISÄLTÄMÄ AKKU ON KIERRÄTETTÄVÄ TAI HÄVITETTÄVÄ PAIKALLISTEN LAKIEN JA MÄÄRÄYSTEN MUKAISESTI JA PIDETTÄVÄ AINA ERILLÄÄN SEKAJÄTTEESTÄ. TOIMIMALLA NÄIN AUTAT SUOJELEMAAN YMPÄRISTÖÄ. KÄYTÄ TOMTOM-LAITETTASI VAIN SEN MUKANA TOIMITETUN VIRTAJOHDON (AUTOLATURI-/AKKUJOHTO) TAI VIRTASOVITTIMEN (KOTILATURI) KANSSA HYVÄKSYTYSSÄ TELINEESSÄ TAI LATAA SEN AKKU LIITTÄMÄLLÄ LAITE TIETOKONEESEEN SEN MUKANA TOIMITETULLA USB-JOHDOLLA.

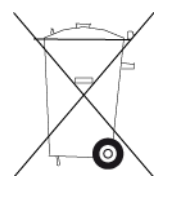

Jos navigaattori tarvitsee laturia, käytä navigaattorin mukana toimitettua laturia. Vaihtolatureita varten katso osoitteesta [tomtom.com](http://www.tomtom.com/) tietoja navigaattorillesi hyväksytyistä latureista.

Ilmoitettu akunkesto on akun suurin mahdollinen kesto. Akun maksimikesto voidaan saavuttaa vain tietynlaisessa ilmanalassa. Akun arvioitu maksimikesto perustuu keskimääräiseen käyttöprofiilin.

Lisätietoja akunkeston pidentämisestä on osoitteessa [tomtom.com/batterytips.](http://www.tomtom.com/batterytips)

# **CE-merkintä**

Tämä laite täyttää CE-merkinnän vaatimukset, kun sitä käytetään kotona, ajoneuvossa, kaupallisessa käytössä tai kevyessä teollisuuskäytössä. Lisäksi laite täyttää kaikki vastaavat, oleelliset osat EU:n lainsäädännöstä.

GPRS-moduulin sisältävissä laitteissa on merkintä:

# $C$  $E$ 0168

Mallinumerot: 4PL50, 4PL60

Laitteissa, joissa ei ole GPRS-moduulia, on merkintä:

Mallinumerot: 4PN50, 4PN60

# **Radio- ja telepäätelaitedirektiivi**

Täten TomTom vakuuttaa, että TomTomin navigaattorit ja lisävarusteet täyttävät EU-direktiivin 1999/5/EY olennaiset vaatimukset ja sen muut asiaankuuluvat määräykset. Vaatimustenmukaisuusvakuutus on osoitteessa [tomtom.com/legal.](http://www.tomtom.com/legal)

## **WEEE-direktiivi**

Tuotteessa tai sen pakkauksessa oleva roskasäiliön kuva osoittaa, että tätä tuotetta ei saa käsitellä talousjätteenä. Sähkö- ja elektroniikkalaitteista syntyvästä jätteestä annetun EU-direktiivin 2012/19/EU (WEEE) mukaisesti tätä sähkölaitetta ei saa hävittää lajittelemattomana talousjätteenä. Hävitä tuote palauttamalla se ostopaikkaan tai paikalliseen kierrätyspisteeseen. Toimimalla näin suojelet ympäristöä.

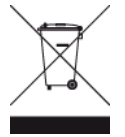

### **Sydämentahdistimet**

Sydämentahdistinten valmistajat suosittelevat, että kannettavan langattoman laitteen ja tahdistimen on oltava vähintään 15 cm:n päässä toisistaan, jotta laite ei aiheuta tahdistimen toimintahäiriöitä. Nämä suositukset vastaavat Wireless Technology Researchin riippumatonta tutkimusta ja suosituksia.

### **Ohjeita sydämentahdistimen käyttäjille**

- Pidä navigaattori AINA yli 15 cm:n päässä tahdistimesta.
- Älä kuljeta laitetta rintataskussa.

### **Muut lääketieteelliset laitteet**

Kysy lääkäriltä tai lääketieteellisen laitteen valmistajalta, voiko langaton laite aiheuttaa lääketieteellisen laitteen toimintahäiriöitä.

### **Käytettävät verkot**

GSM-moduulin sisältävät laitteet on tarkoitettu käytettäviksi seuraavissa verkoissa:

GSM/GPRS 900/1800

## **EU:n edellyttämä ominaisabsorptionopeutta (SAR) koskeva vaatimustenmukaisuus**

TÄMÄ LANGATTOMAN LAITTEEN MALLI TÄYTTÄÄ VALTIONJOHDON VAATIMUKSET ALTISTUMISESTA RADIOAALLOILLE, KUN LAITETTA KÄYTETÄÄN TÄMÄN OSAN OHJEIDEN MUKAISESTI

Tämä GPS-navigointijärjestelmä on radiolähetin ja -vastaanotin. Se on suunniteltu ja valmistettu siten, että se ei ylitä rajoja, jotka Euroopan unionin neuvosto on määrittänyt altistumiselle radiotaajuuksiselle energialle.

Euroopan unionin neuvoston SAR-raja-arvo on 2,0 wattia kiloa kohti (W/kg) laskettuna 10 kudosgramman keskiarvona (4,0 wattia kiloa kohti laskettuna 10 kudosgramman keskiarvona raajoille – käsille, ranteille, nilkoille ja jaloille). SAR-testeissä käytetään EU:n neuvoston määrittämiä vakiokäyttöasentoja, joissa navigaattori käyttää suurinta sertifioitua lähetystehoaan kaikilla testatuilla taajuuskaistoilla.

## **Altistumisrajat**

Tämä laite ei ylitä säteilyaltistumisrajoja, jotka on asetettu valvomatonta ympäristöä varten. Jotta radiotaajuusaltistumisrajojen ylittäminen vältettäisiin, tavallisen käytön aikana ihmisten ei tulisi olla alle 20 cm:n päässä antennista.

**Trimanin logo**

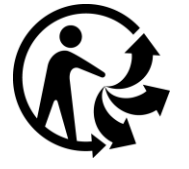

# **Apple, Android, Google Play**

Apple ja Apple-logo ovat Apple Inc:n tavaramerkkejä, jotka on rekisteröity Yhdysvalloissa ja muissa maissa. App Store on Apple Inc:n palvelumerkki.

Android, Google Play ja Google Play -logo ovat Google Inc:n tavaramerkkejä.

### **Bluetooth®**

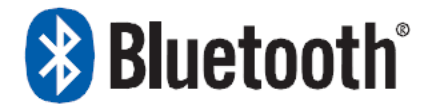

Bluetooth®-sanamerkki ja -logot ovat Bluetooth SIG, Inc:n omistamia rekisteröityjä tavaramerkkejä. TomTom käyttää niitä lisenssin nojalla. Muut tavaramerkit ja tuotenimet ovat omistajiensa omaisuutta.

# **Vaatimustenmukaisuusvakuutukset (EU)**

Kaikkien TomTom-tuotteiden EU:n vaatimustenmukaisuusvakuutukset ovat nähtävillä osoitteessa [http://www.tomtom.com/en\\_gb/legal/declaration-of-conformity/](http://www.tomtom.com/en_gb/legal/declaration-of-conformity/)

# **RCM-merkki (Regulatory Compliance Mark)**

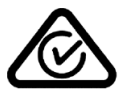

Tämän tuotteen RCM-merkki ilmaisee, että se on asianmukaisten Australian säädösten mukainen.

## **Varoitus Australiaa varten**

Käyttäjän on sammutettava laite alueilla, joiden ilmassa voi olla räjähtäviä kaasuja, kuten huoltoasemilla, kemikaalivarastoilla ja räjäytystyömailla.

## **Uuden-Seelannin ilmoitus**

Tässä tuotteessa on R-NZ-koodi, joka osoittaa, että laite on asianmukaisten Uuden-Seelannin säädösten mukainen.

## **Asiakastuen yhteystiedot (Australia ja Uusi-Seelanti)**

Australia: 1300 135 604 Uusi-Seelanti: 0800 450 973

## **Asiakastuen yhteystiedot (Aasia)**

Malesia 1800815318 Singapore 8006162269 Thaimaa 0018006121008 Indonesia 0018030612011

# **Toimitukseen kuuluvat lisävarusteet**

- Magneettinen -teline
- Autolaturi, jossa on TMC-liikennevastaanotin, jos tämä palvelu on käytössä maassasi
- USB-johto
- Pika-aloitusopas

### **Tämä asiakirja**

Tämä asiakirja on valmisteltu huolellisesti. Jatkuvan tuotekehityksen vuoksi osa tiedoista ei välttämättä ole täysin ajan tasalla. Tämän asiakirjan tietoihin voidaan tehdä muutoksia siitä erikseen ilmoittamatta.

TomTom ei ole vastuussa asiakirjan mahdollisista teknisistä tai toimituksellisista virheistä tai puutteista eikä satunnaisista tai seurauksellisista vahingoista, jotka johtuvat tämän aineiston laadusta tai käytöstä. Tämä asiakirja sisältää tekijänoikeuden suojaamaa sisältöä. Mitään tämän asiakirjan osaa ei saa valokopioida tai kopioida missään muodossa ilman TomTom N.V:n kirjallista lupaa.

# **Mallinimet**

TomTom GO: 4PL60, 4PL50, 4PN60, 4PN50

# **Tekijänoikeustiedot**

© 1992 - 2016 TomTom. Kaikki oikeudet pidätetään. TomTom ja kahden käden muodostama logo ovat TomTom N.V:n tai sen tytäryhtiöiden omistamia tavaramerkkejä tai rekisteröityjä tavaramerkkejä. Katso osoitteesta [tomtom.com/legal](http://www.tomtom.com/legal) tätä tuotetta koskeva rajoitettu takuu ja käyttöehtosopimukset.

© 1992 - 2016 TomTom. Kaikki oikeudet pidätetään. Tämä materiaali on TomTomin tai sen toimittajien omaisuutta. Sitä suojaavat TomTomin tai sen toimittajien omistamat tekijänoikeudet ja/tai tietokantaoikeussuoja ja/tai muut immateriaalioikeudet. Tämän materiaalin käyttöön sovelletaan käyttöoikeussopimusta. Materiaalin luvaton kopiointi tai luovuttaminen aiheuttaa rikosja siviilioikeudellisia seuraamuksia.

SoundClear™-kaiunpoisto-ohjelmisto © Acoustic Technologies Inc.

 $\alpha$  , and  $\alpha$ **SOUNDCLEAR** 

Tässä navigaattorissa oleva ohjelmisto sisältää tekijänoikeuden suojaamia ohjelmistoja, joihin on GPL:n mukainen käyttölupa. Käyttölupa on luettavissa käyttölupaosassa. Vastaavan täydellisen lähdekoodin saa meiltä kolme vuotta tämän tuotteen viimeisestä toimituksesta. Lisätietoja saat osoitteesta [tomtom.com/gpl](http://www.tomtom.com/gpl) tai ottamalla yhteyttä paikalliseen TomTom-asiakastukeen osoitteess[atomtom.com/support.](http://www.tomtom.com/support) Lähetämme pyydettäessä lähdekoodin sisältävän CD-levyn.

Wi-Fi® on Wi-Fi Alliancen® rekisteröity tavaramerkki. Wi-Fi CERTIFIED™ -logo on Wi-Fi Alliancen® sertifiointimerkki.

Siri on Yhdysvalloissa ja muissa maissa rekisteröity Apple Inc:n tavaramerkki.

Google Now™ -palvelu on Google Inc:n tavaramerkki.